Dell™ OptiPlex<sup>™</sup> 745c

# Användarhandbok

www.dell.com | support.dell.com

### Varningar och upplysningar

 $\mathscr{Q}_4$  OBS! Detta meddelande innehåller viktig information som kan hjälpa dig att få ut mer av datorn.

ANMÄRKNING: En anmärkning anger antingen risk för skada på maskinvara eller förlust av data och förklarar hur du kan undvika problemet.

#### VARNING! En varning signalerar risk för skada på egendom eller person eller livsfara. /!\

Om du har köpt en Dell™-dator i n-serien gäller inte några referenser till Microsoft® Windows® operativsystemen.

Övriga varumärken i dokumentet kan användas för att hänvisa till dem som gör anspråk på varumärkena eller deras produkter. Dell Inc. frånsäger sig allt ägarintresse av andra varumärken än sina egna.

Modell DCSM

Januari 2007 TJ022 Rev. A00

\_\_\_\_\_\_\_\_\_\_\_\_\_\_\_\_\_\_\_\_ **Information i dokumentet kan ändras utan föregående meddelande. © 2007 Dell Inc. Med ensamrätt.**

Återgivning i någon form utan skriftligt tillstånd från Dell Inc. strängt förbjuden.

Varumärken som återfinns i denna text: *Dell*, *DELL*-logotypen, *OptiPlex*, *Inspiron*, *Dimension*, *Latitude*, *Dell Precision*, *DellNet*, *TravelLite*, *Dell OpenManage*, *PowerVault*, *Axim*, *PowerEdge*, *PowerConnect* och *PowerApp* är varumärken som tillhör Dell Inc.; *Intel*, *Pentium* och *Celeron* är registrerade varumärken som tillhör Intel Corporation*; Microsoft*, *MS-DOS*, *Vista* och *Windows* är registrerade varumärken som tillhör Microsoft Corporation; *IBM* är ett registrerat varumärke som tillhör International Business Machines Corporation; *ENERGY STAR* är ett registrerat varumärke som tillhör U.S. Environmental Protection Agency. Som ENERGY STAR-partner har Dell Inc. fastslagit att produkten uppfyller kraven enligt ENERGY STAR-riktlinjerna för effektivt energiutnyttjande.

# Innehåll

### [1 Hitta information](#page-10-0)

### [2 Innan du börjar](#page-14-0)

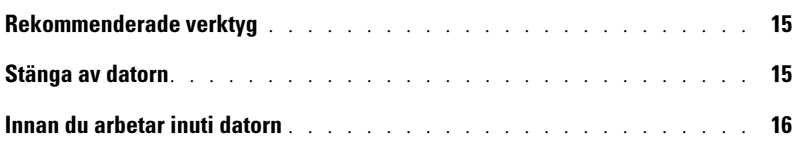

### [3 Chassiintrångskomkopplare](#page-16-0)

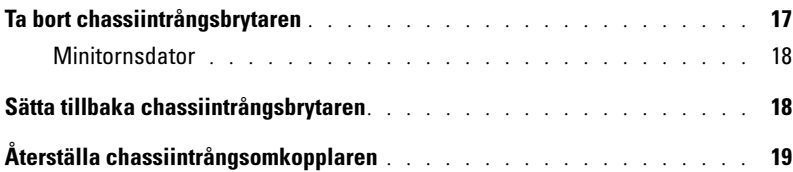

### [4 Minitornsdator](#page-20-0)

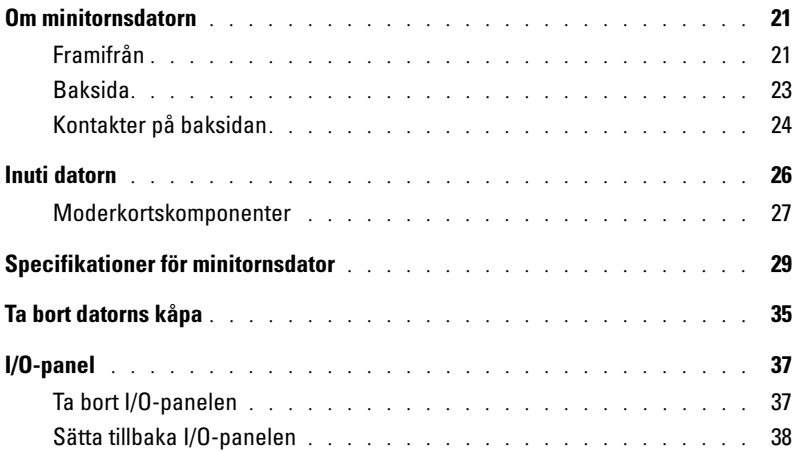

### [5 Enheter](#page-38-0)

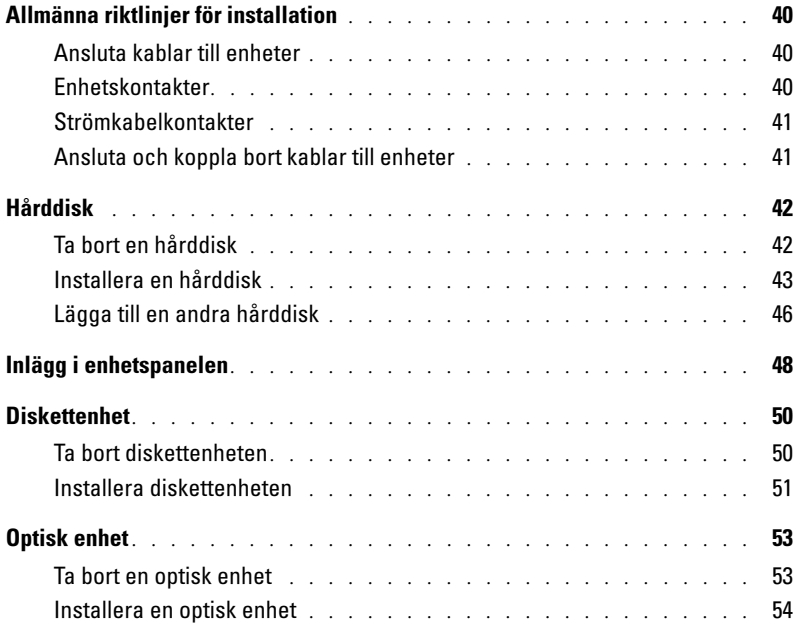

### [6 Expansionskort](#page-56-0)

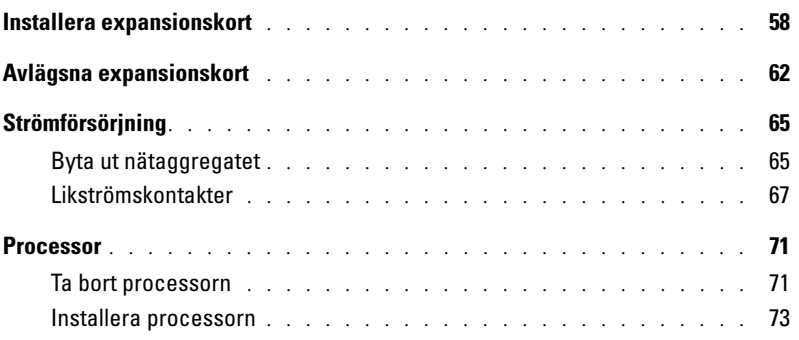

### [7 Avancerade funktioner](#page-76-0)

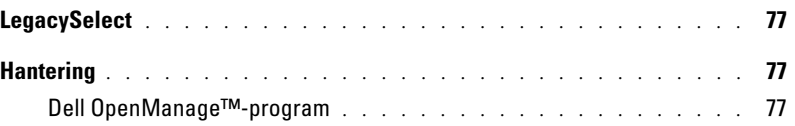

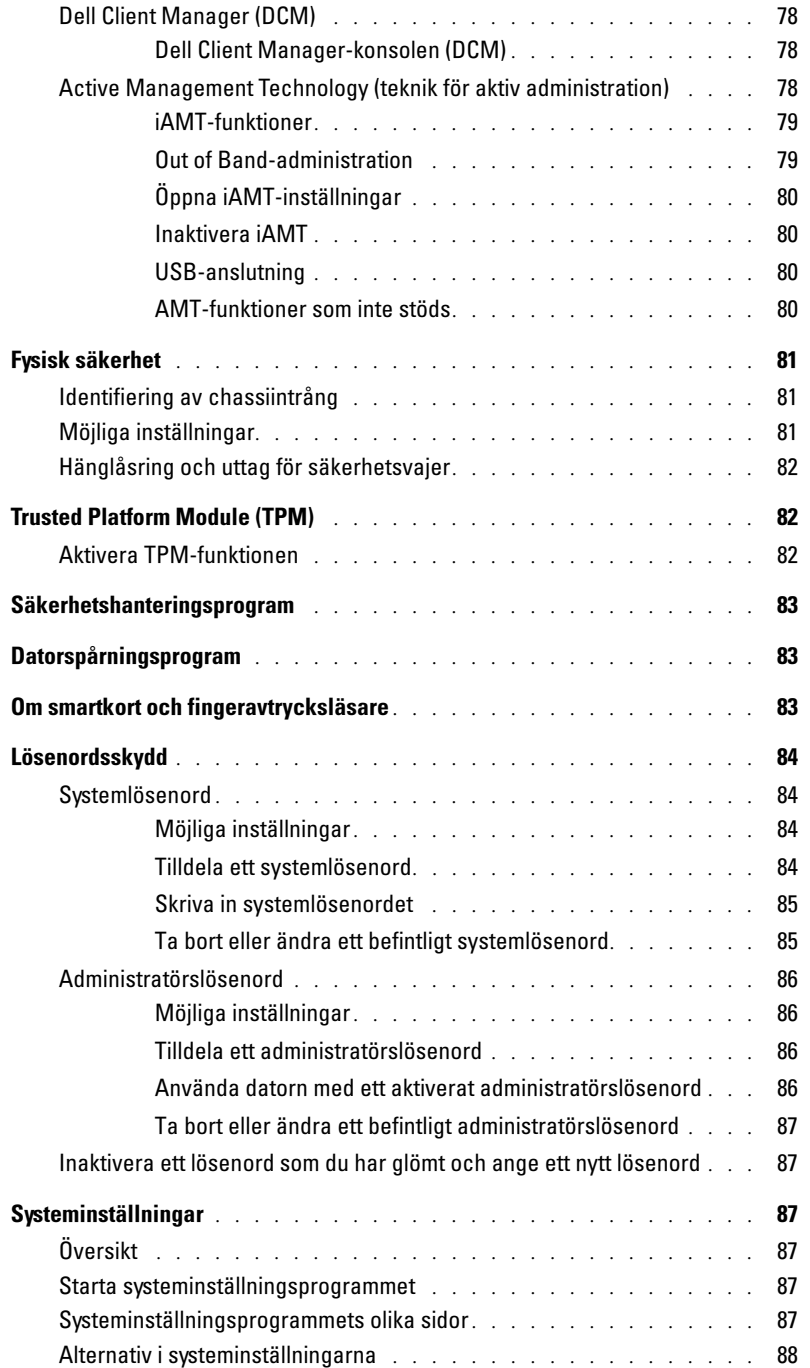

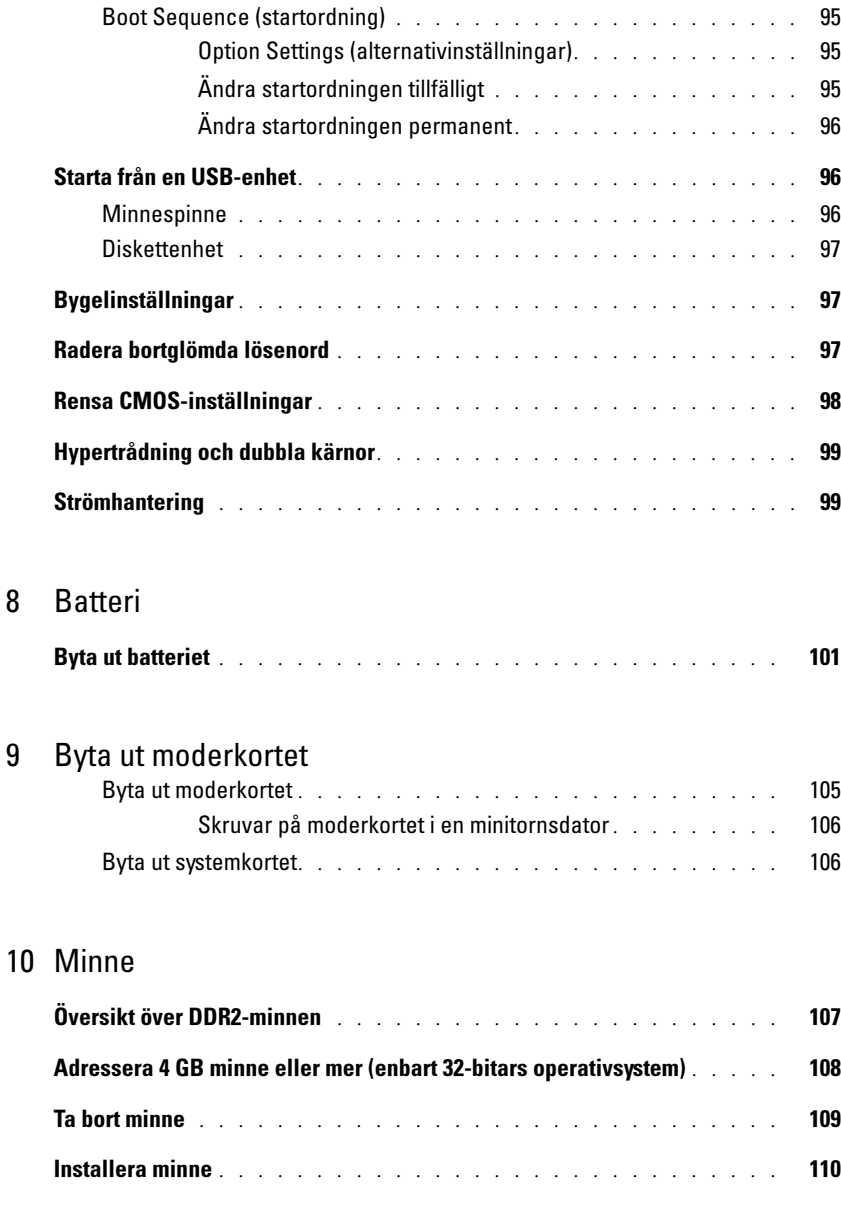

8

### [11 Sätta tillbaka datorkåpan](#page-112-0)

### [12 Rengöra datorn](#page-114-0)

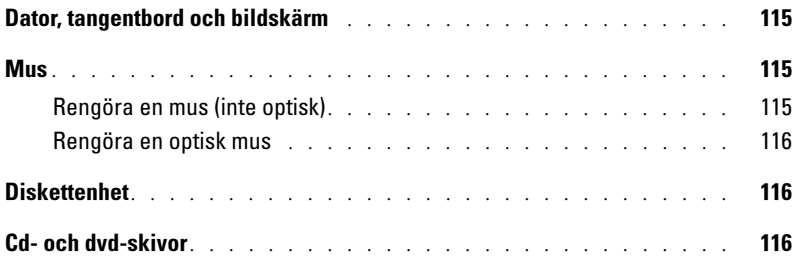

### [13 Installera om drivrutiner och operativsystemet](#page-116-0)

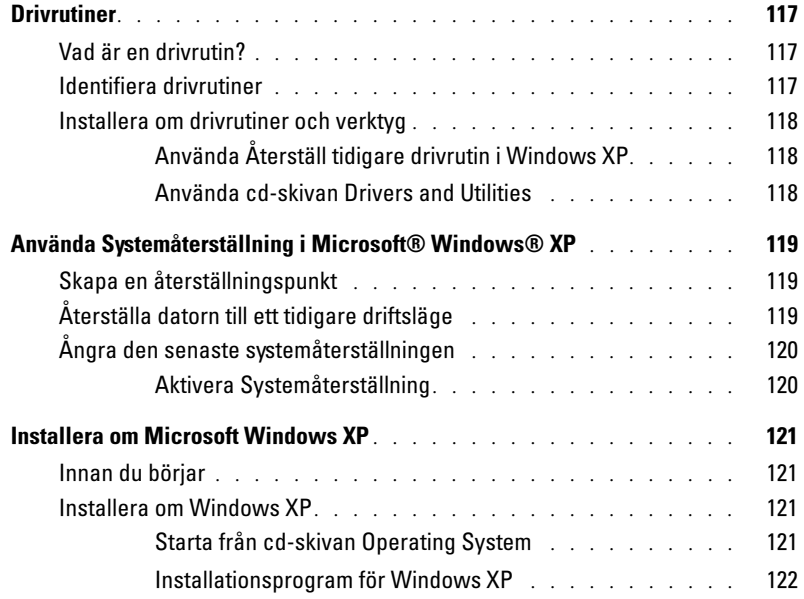

### [14 Lösa problem](#page-124-0)

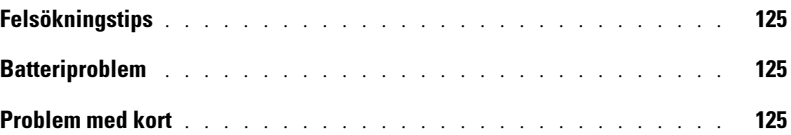

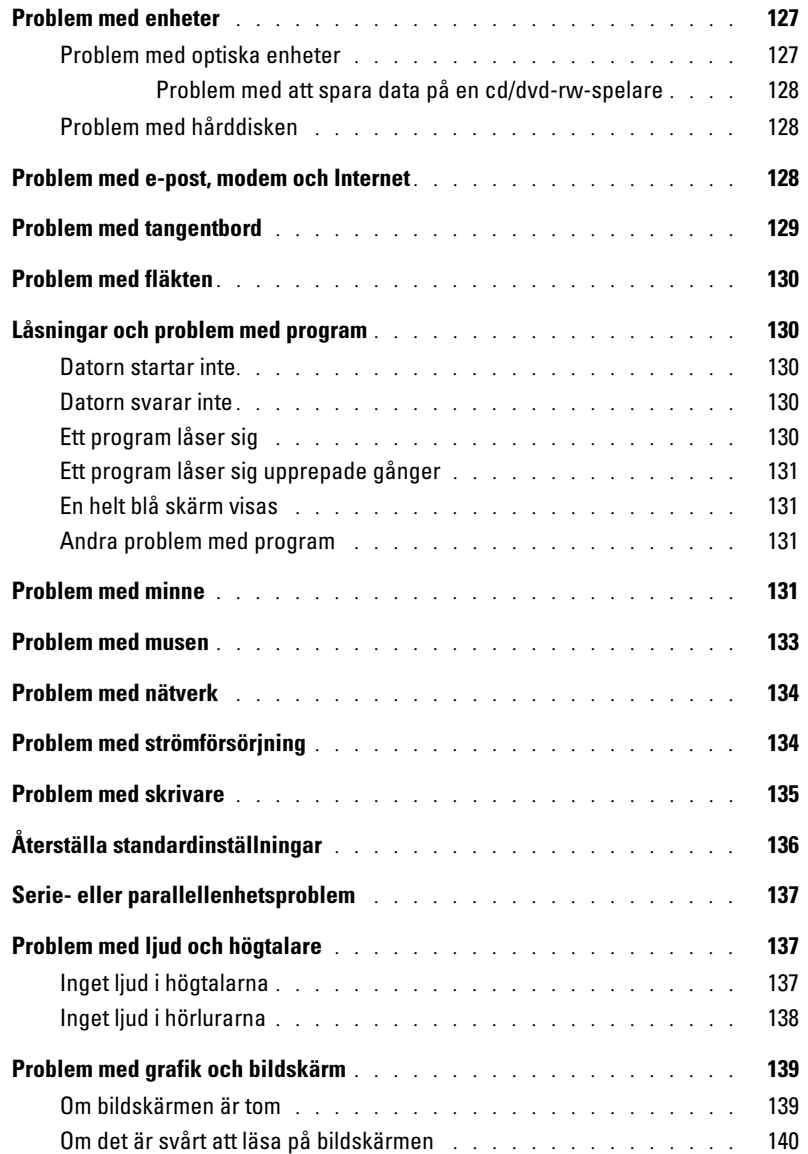

### [15 Funktioner i Microsoft® Windows® XP och](#page-140-0)  Windows® Vista™

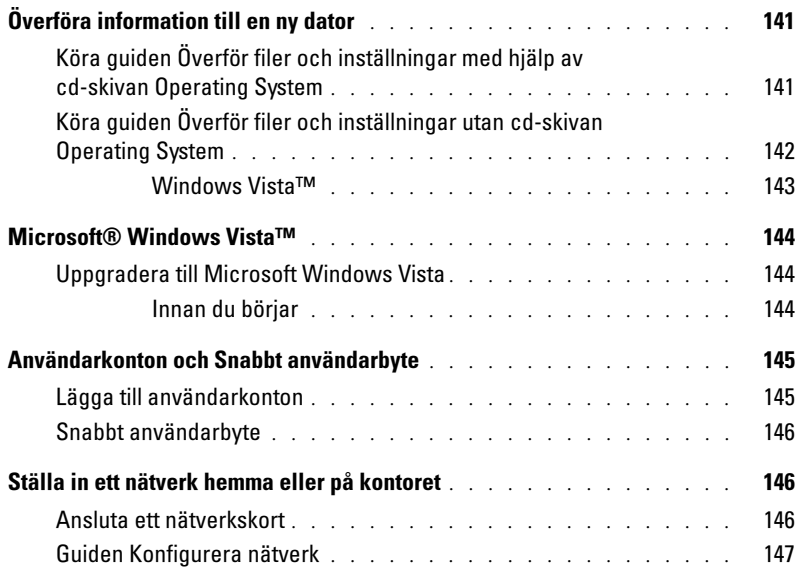

### [16 Felsökningsverktyg](#page-148-0)

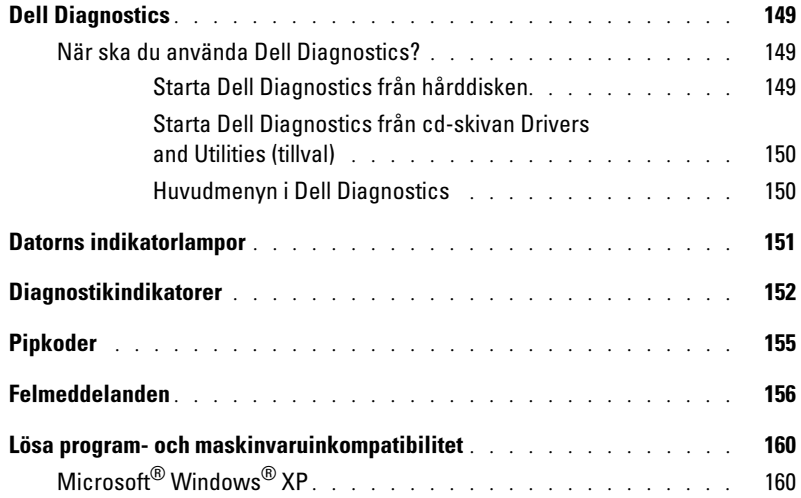

### [17 Att få hjälp](#page-162-0)

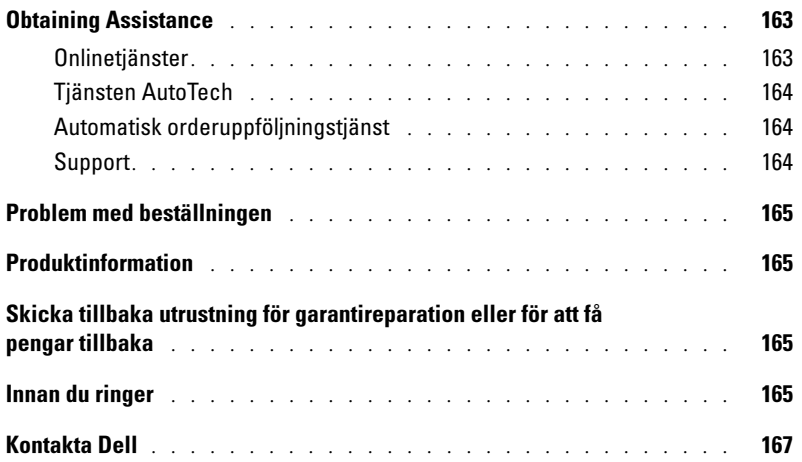

### [18 Garanti](#page-184-0)

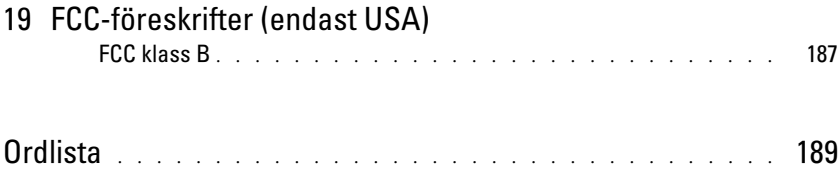

# <span id="page-10-0"></span>Hitta information

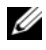

 $\mathscr{Q}_1$  OBS! Vissa funktioner eller media kan vara tillval och medföljer inte alla datorer. Vissa funktioner är inte tillgängliga i alla länder.

*C* OBS! Ytterligare information kan medfölja datorn.

#### Vad är det du söker efter? etter attar av etter att det här hittar du det • Ett diagnostikprogram för datorn • Drivrutiner för datorn • Dokumentation om datorn • Dokumentation om enheterna • Systemprogram för bordsdatorer (DSS) Cd-skivan Drivers and Utilities (som även kallas ResourceCD) **OBS!** Cd-skivan *Drivers and Utilities* kan vara ett tillval och medföljer eventuellt inte alla datorer. Dokumentationen och drivrutinerna är redan installerade på datorn. Du kan använda cd-skivan om du vill installera

<span id="page-10-1"></span>om drivrutiner (se ["Installera om drivrutiner och verktyg"](#page-117-3)  [på sidan 118\)](#page-117-3), för att köra Dell Diagnostics (se ["Dell](#page-148-4)  [Diagnostics" på sidan 149](#page-148-4)) eller för att komma åt dokumentationen.

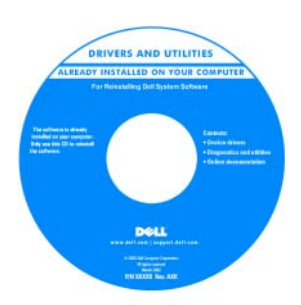

Det kan finnas filer som heter Readme eller Viktigt på cd-skivan. De innehåller rykande färsk information om tekniska ändringar av datorn eller avancerat tekniskt referensmaterial för tekniker och erfarna användare.

**OBS!** Uppdateringar av drivrutiner och dokumentation finns på support.dell.com.

Snabbreferensguide

OBS! Det här dokumentet kan vara ett tillval och medföljer inte alla datorer.

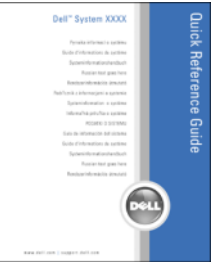

OBS! Det här dokumentet finns också i PDF-format på support.dell.com.

- Så här konfigurerar du datorn
- Information om enkel felsökning
- Köra Dell Diagnostics
- Felkoder och diagnostikindikatorer
- Verktyg och hjälpprogram
- Ta bort och installera delar

#### Vad är det du söker efter? The Vallet och av Här hittar du det

- Information om garantier
- Villkor (endast USA)
- Säkerhetsanvisningar
- Information om gällande bestämmelser
- Ergonomi
- Licensavtal för slutanvändare

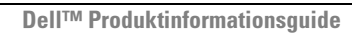

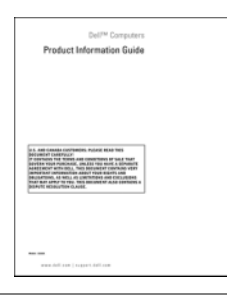

- Servicenummer och expresskod
- Licensetikett för Microsoft Windows

<span id="page-11-0"></span>Servicenummer och licens för Microsoft® Windows®

Etiketterna sitter på datorn.

• Använd servicemärket för att identifiera datorn när du besöker support.dell.com eller kontaktar supporten.

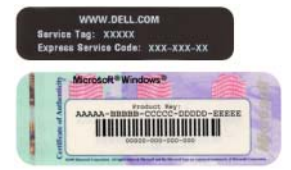

• Använd expresskoden för att komma till rätt avdelning när du kontaktar supporten.

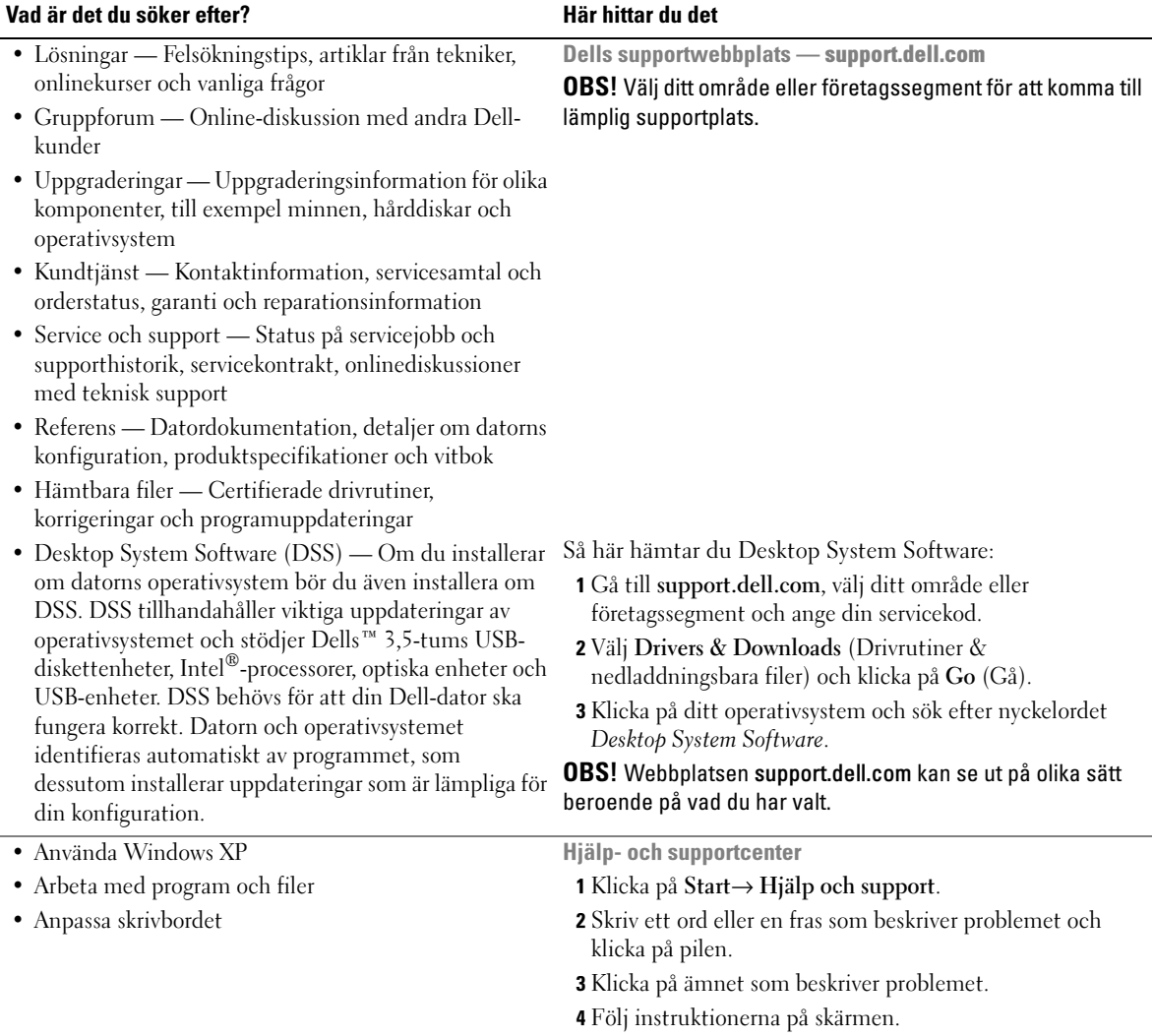

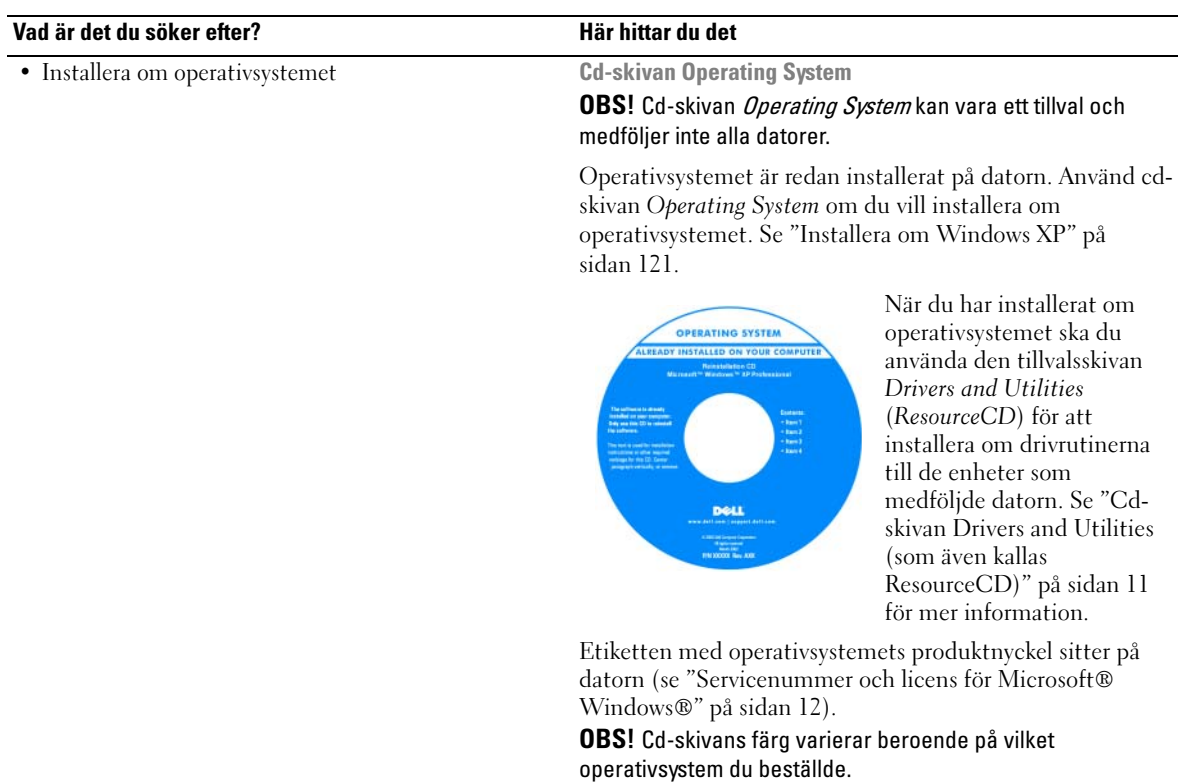

# <span id="page-14-3"></span><span id="page-14-0"></span>Innan du börjar

I det här kapitlet beskrivs hur du tar bort och installerar komponenter i datorn. Om inget annat anges antas följande inför varje procedur:

- Du har genomfört åtgärderna i ["Stänga av datorn" på sidan 15](#page-14-2) och ["Innan du arbetar inuti datorn"](#page-15-0)  [på sidan 16.](#page-15-0)
- Du har läst säkerhetsinformationen i Dells™ produktinformationsguide.
- Byt ut en komponent på samma sätt som när du tar bort den, men i omvänd ordning.

### <span id="page-14-1"></span>Rekommenderade verktyg

Procedurerna i det här dokumentet kan kräva att du använder följande verktyg:

- Liten spårskruvmejsel
- Krysspårmejsel (Phillips)
- BIOS-uppdateringsprogram på diskett eller cd-skiva

## <span id="page-14-2"></span>Stänga av datorn

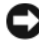

ANMÄRKNING: Undvik att förlora data genom att spara och stänga alla öppna filer och avsluta alla program innan du stänger av datorn.

- 1 Stäng av operativsystemet:
	- a Spara och stäng alla öppna filer, avsluta alla öppna program, klicka på Start och sedan på Stäng av.
	- b I fönstret Stäng av datorn klickar du på Stäng av. Datorn stängs av när operativsystemets avstängningsprocedur är klar.
- 2 Kontrollera att datorn och alla anslutna enheter är avstängda. Om datorn och de anslutna enheterna inte stängdes av automatiskt när du stängde av operativsystemet stänger du av dem nu.

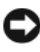

ANMÄRKNING: Du bör inte stänga av datorn utan att stänga av operativsystemet, eftersom du kan förlora data. Men om det är nödvändigt kan du göra det genom att hålla in strömbrytaren i sex sekunder.

### <span id="page-15-0"></span>Innan du arbetar inuti datorn

Använd följande säkerhetsanvisningar för att skydda datorn och dig själv.

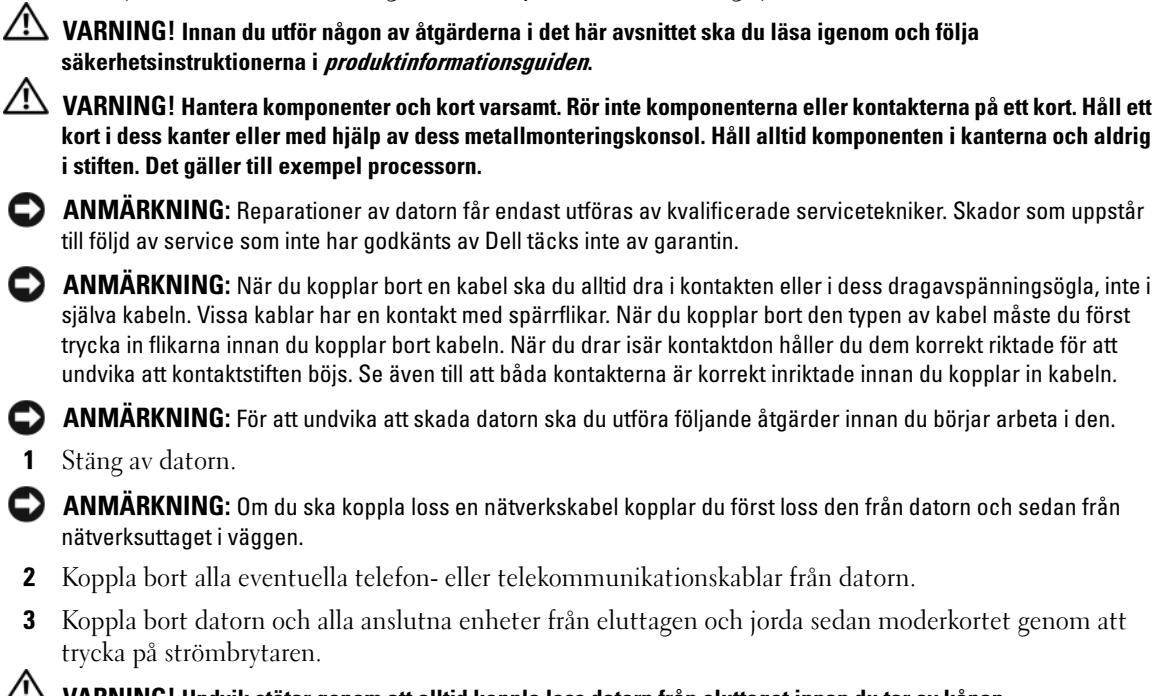

 $\sqrt{!}$  VARNING! Undvik stötar genom att alltid koppla loss datorn från eluttaget innan du tar av kåpan.

4 Plocka bort datorkåpan. Se ["Ta bort datorns kåpa" på sidan 35](#page-34-1).

ANMÄRKNING: Jorda dig genom att röra vid en omålad metallyta, exempelvis metallen på datorns baksida, innan du vidrör något inuti datorn. Vidrör då och då en omålad metallyta för att ta bort eventuell statisk elektricitet som kan skada de interna komponenterna.

# <span id="page-16-0"></span>Chassiintrångskomkopplare

VARNING! Innan du börjar bör du följa säkerhetsanvisningarna i *produktinformationsguiden*.

### <span id="page-16-1"></span>Ta bort chassiintrångsbrytaren

- 1 Följ anvisningarna i ["Innan du börjar" på sidan 15](#page-14-3).
- 2 Koppla bort chassiintrångsbrytarens kabel från moderkortet.

Lägg märke till hur chassiintrångskabeln är dragen när du tar bort den från chassit. Krokar kan hålla kabeln på plats inuti chassit.

3 För ut chassiintrångsomkopplaren från platsen och ta bort omkopplaren och dess anslutna kabel från datorn.

### <span id="page-17-0"></span>**Minitornsdator**

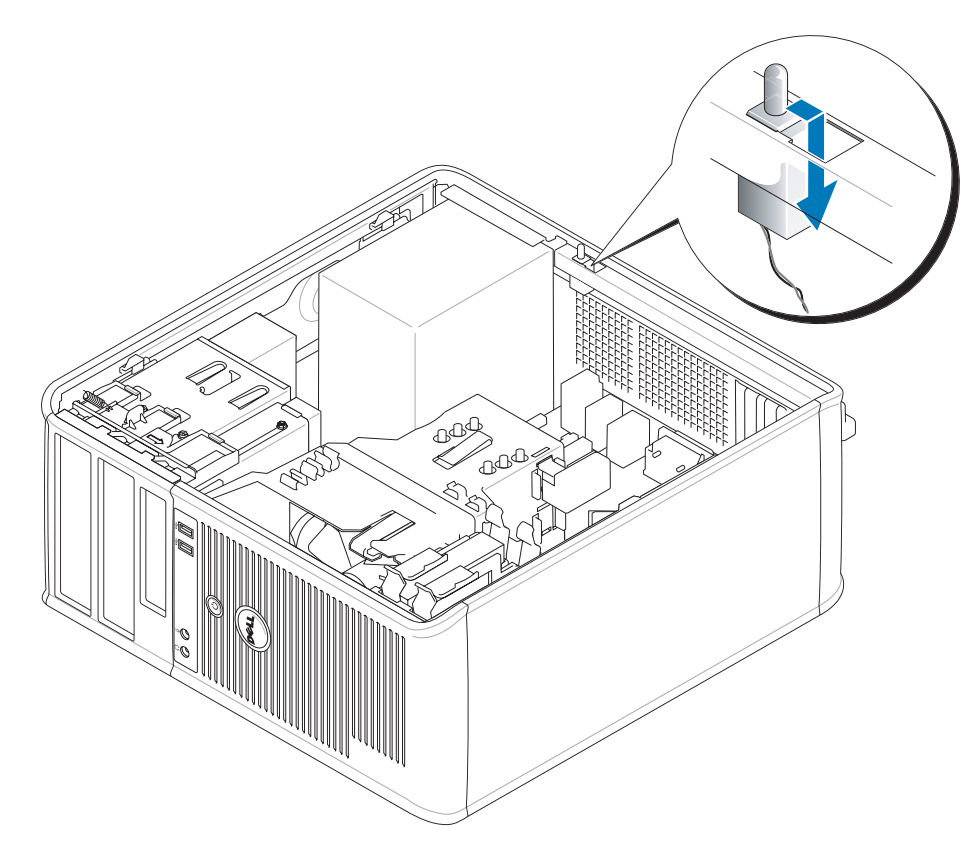

### <span id="page-17-1"></span>Sätta tillbaka chassiintrångsbrytaren

- 1 Skjut försiktigt in chassiintrångsomkopplaren i spalten och koppla sladden till moderkortet.
- 2 Sätt tillbaka datorkåpan (se ["Sätta tillbaka datorkåpan" på sidan 113\)](#page-112-1).
- 3 Anslut ställningen till datorn, om du har en sådan.

## <span id="page-18-0"></span>Återställa chassiintrångsomkopplaren

- 1 Starta (eller starta om) datorn.
- 2 Tryck på <F2> så fort den blå DELL™-logotypen visas.

Om du väntar för länge och operativsystemets logotyp visas, fortsätter du att vänta tills Microsoft® Windows® har startats. Stäng sedan av datorn och försök igen.

3 Välj alternativet Chassis Intrusion (chassiintrång) och tryck sedan på vänster- och högerpilarna för att välja Reset (återställ). Ändra inställningen till On (aktiverat), On-Silent (aktiverat-tyst) eller Disabled (inaktiverat).

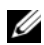

### *C* OBS! Standardinställningen är On-Silent.

4 Starta om datorn genom att trycka på <Alt><B> så att de nya inställningarna börjar gälla.

# <span id="page-20-0"></span>**Minitornsdator**

## <span id="page-20-1"></span>Om minitornsdatorn

### <span id="page-20-2"></span>Framifrån

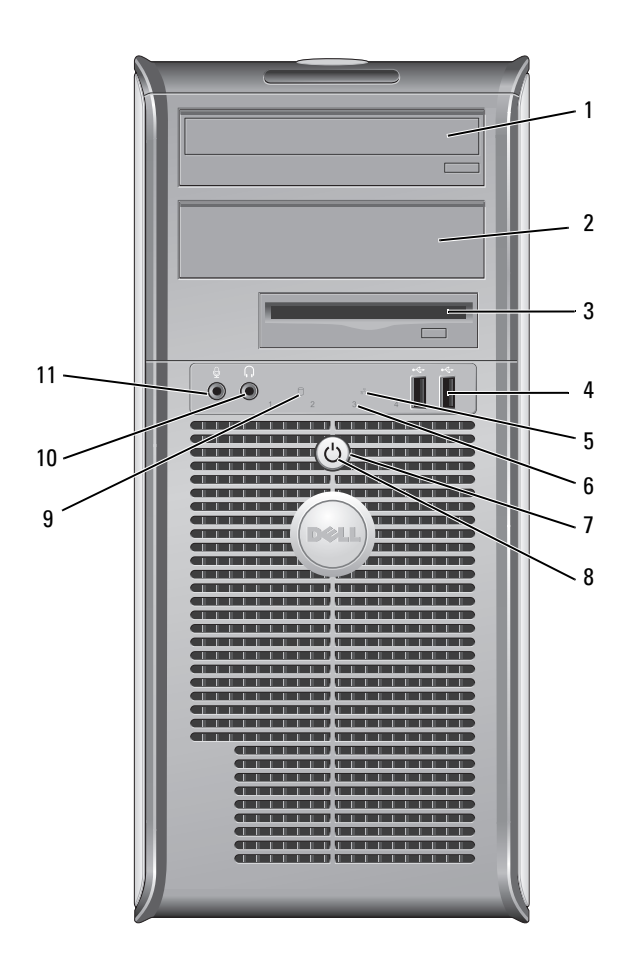

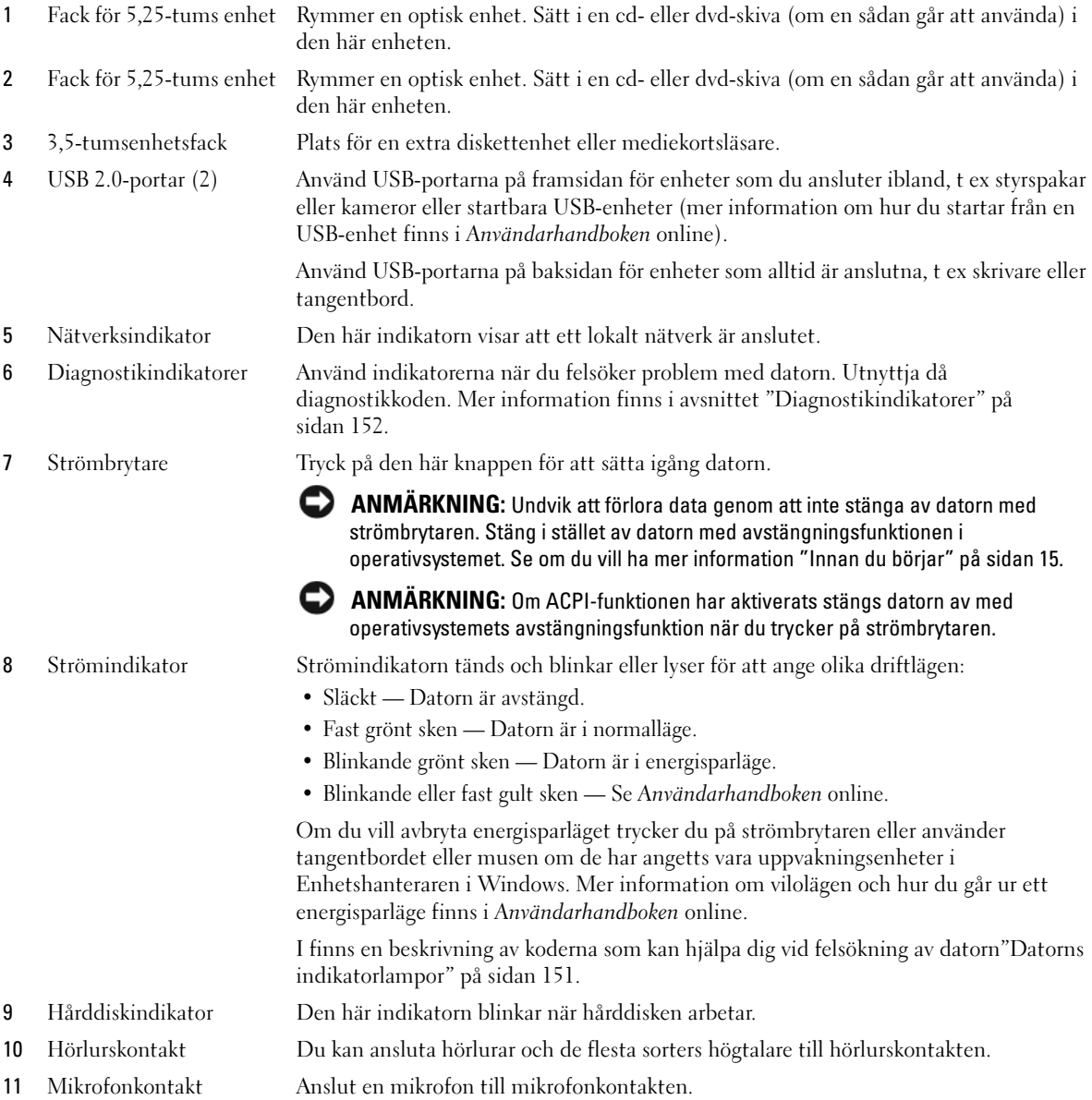

### <span id="page-22-0"></span>Baksida

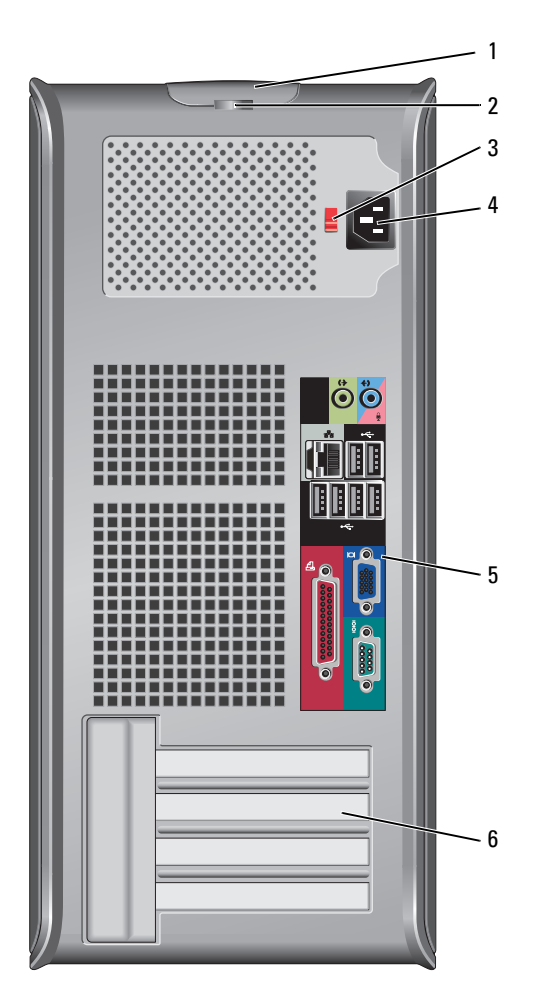

- 1 Kåpans spärrhake Den här spärrhaken gör att du kan öppna datorkåpan.
- 2 Hänglåsring Lås datorkåpan med ett hänglås.
- 3 Spänningsväljare Datorn är utrustad med en manuell spänningsväljare. För att undvika skador på en dator med en manuell spänningsomkopplare, ställ omkopplaren på den spänningsinställning som närmast överrensstämmer med nätspänningen där du bor.

#### C ANMÄRKNING: I Japan måste spänningsväljaren ställas i positionen 115 V.

Kontrollera också märkningen på bildskärmen och övriga anslutna enheter, så att de säkert fungerar med nätspänningen i landet.

- 4 Strömkontakt Sätt i nätkabeln.
- 5 Kontakter på baksidan Sätt i seriella enheter, USB-enheter och andra enheter i lämpliga kontakter. Se ["Kontakter på baksidan" på sidan 24.](#page-23-0)
- 6 Kortplatser Kontakter för PCI- och PCI Express-kort.

#### <span id="page-23-0"></span>Kontakter på baksidan

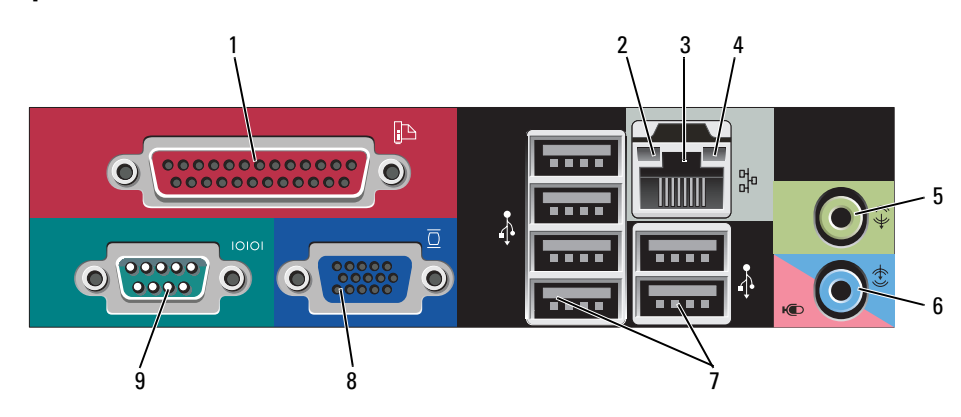

1 Parallellport Anslut en parallellenhet, till exempel en skrivare, till parallellporten. Om du har en USB-skrivare ansluter du den till en USB-port. OBS! Den inbyggda parallellporten inaktiveras automatiskt om datorn identifierar ett

installerat kort med en parallellport som har konfigurerats till samma adress. Mer information finns i avsnittet ["Alternativ i systeminställningarna" på sidan 88.](#page-87-1)

#### 2 Länkintegritetsindikator • Grön — Bra anslutning mellan datorn och ett 10 Mbit/s-nätverk.

- Orange Bra anslutning mellan datorn och ett 100 Mbit/s-nätverk.
- Gul Bra anslutning mellan datorn och ett 1 Gbit/s (eller 1 000 Mbit/s)-nätverk.
- Släckt Datorn har ingen fysisk anslutning till nätverket.

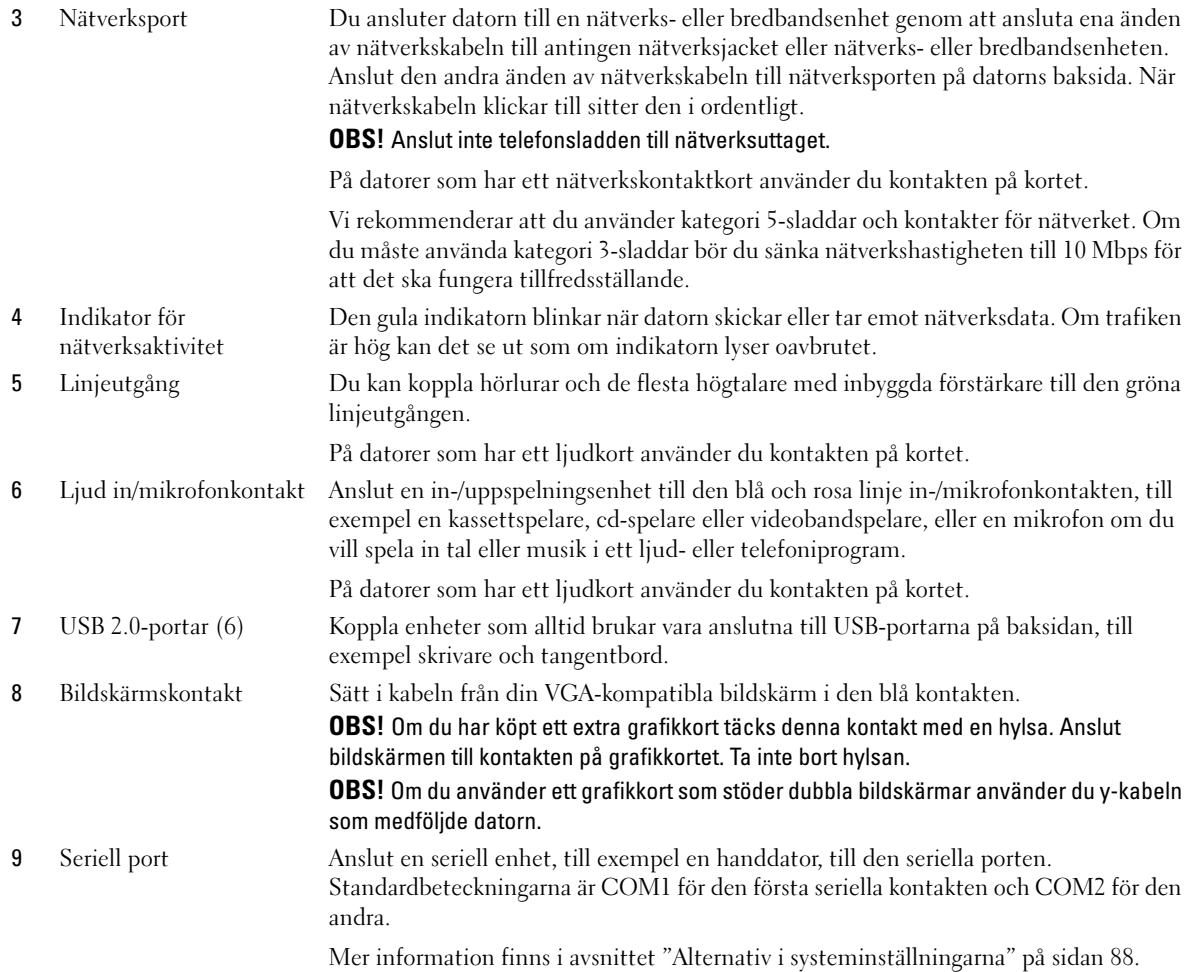

### <span id="page-25-0"></span>Inuti datorn

 $\bigwedge \atop{ }$  VARNING! Innan du börjar bör du följa säkerhetsanvisningarna i *Produktinformationsguiden*.

/!\ VARNING! Undvik stötar genom att alltid koppla bort datorn från eluttag innan du tar av datorkåpan.

ANMÄRKNING: Var försiktig när du öppnar datorkåpan så att du inte av misstag kopplar bort kablar från O moderkortet.

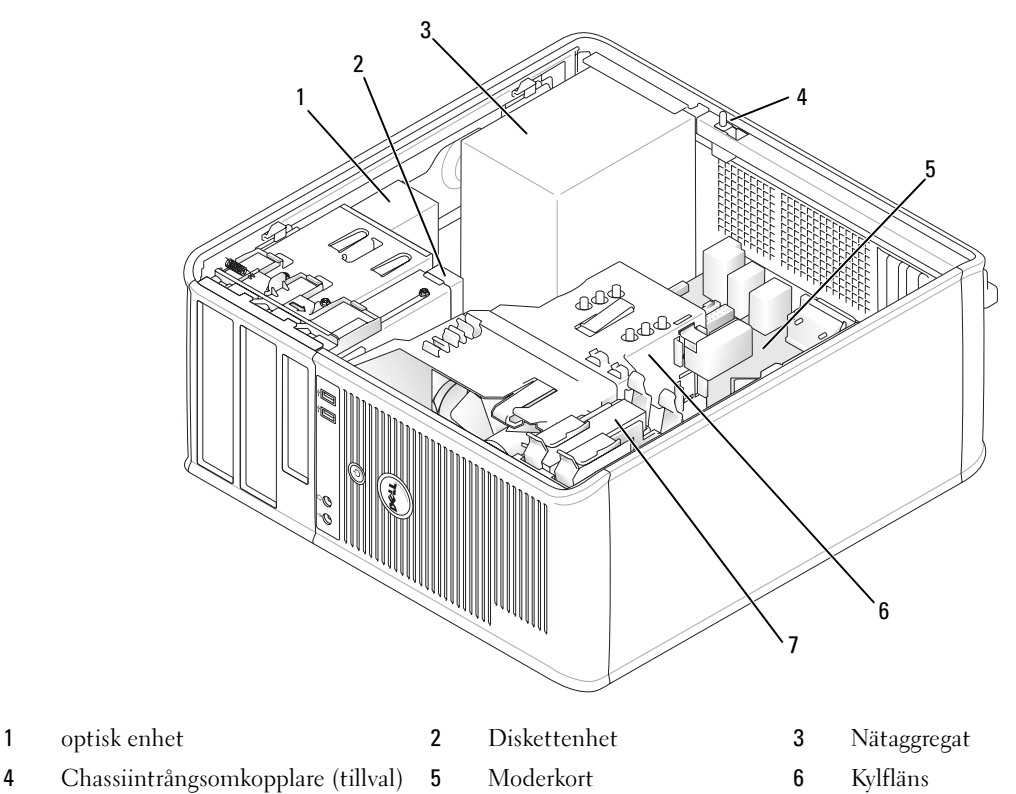

7 Hårddisk

### <span id="page-26-0"></span>Moderkortskomponenter

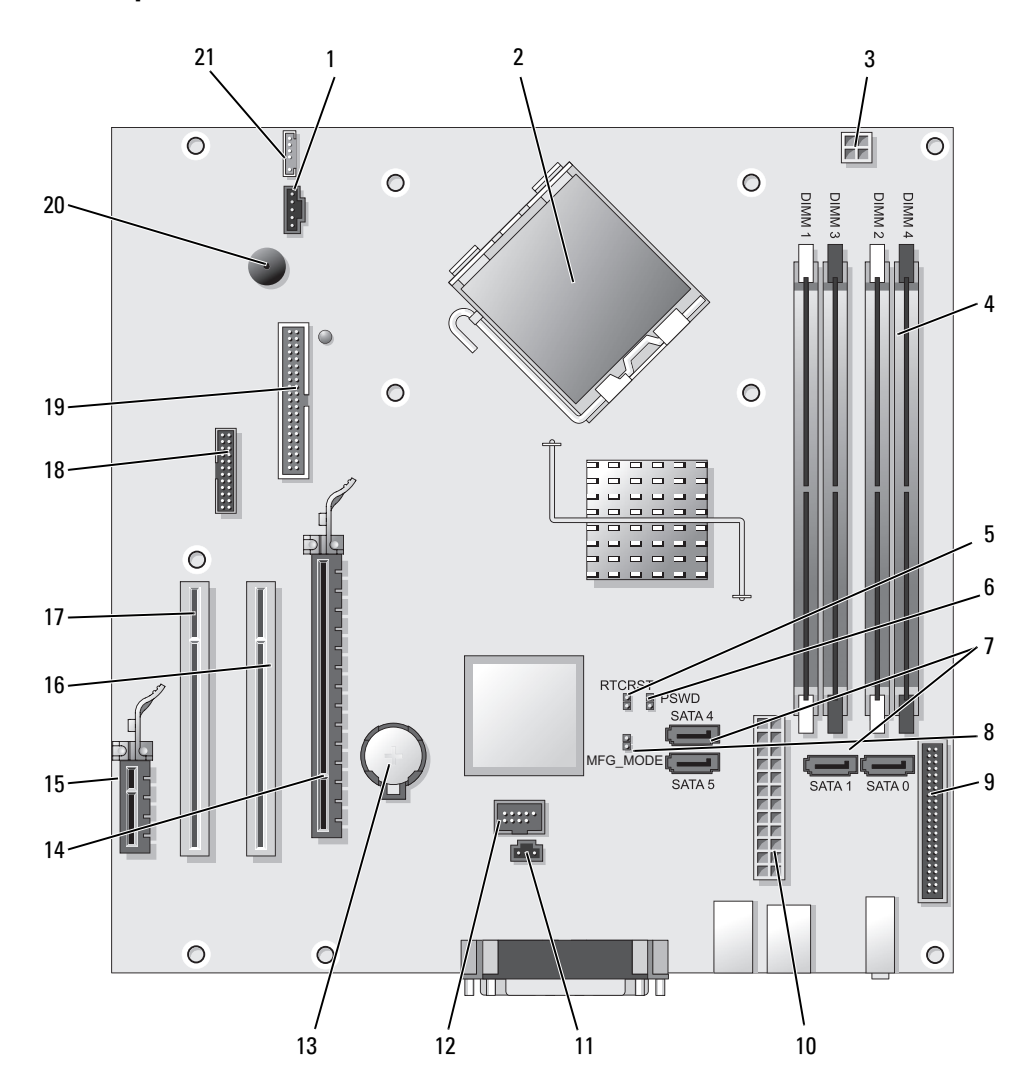

- 
- Processorkontakt (CPU) 13 Batterisockel (BATT)
- Processorns nätkontakt (12VPOWER) 14 PCI Express x16-kontakt (SLOT1)
- Minnesmodulssocklar (DIMM\_1, DIMM\_2, DIMM\_3, DIMM\_4)
- Bygling för återställning av realtidsklocka (RTCRST)
- Lösenordsbygling (PSWD) 17 PCI-kontakt (SLOT3)
- SATA-enhetskontakter (SATA0, SATA1, SATA4, SATA5)
- bygel för tillverkningsläge (MFG\_MODE) 19 Diskettenhetskontakt (DSKT)
- Frontpanelskontakt (FNT\_PANEL) 20 moderkortshögtalare (BEEP)
- 
- Kontakt för intrångsomkopplare (INTRUDER)
- 1 Fläktkontakt (FAN) 12 Intern USB (INTERNAL USB)
	-
	-
	- PCI Express x1-kontakt (SLOT4)
	- PCI-kontakt (SLOT2)
	-
	- seriell kontakt (SER2)
	-
	-
- Strömkontakt (POWER) 21 Högtalarkontakt (INT\_SPKR)

## <span id="page-28-0"></span>Specifikationer för minitornsdator

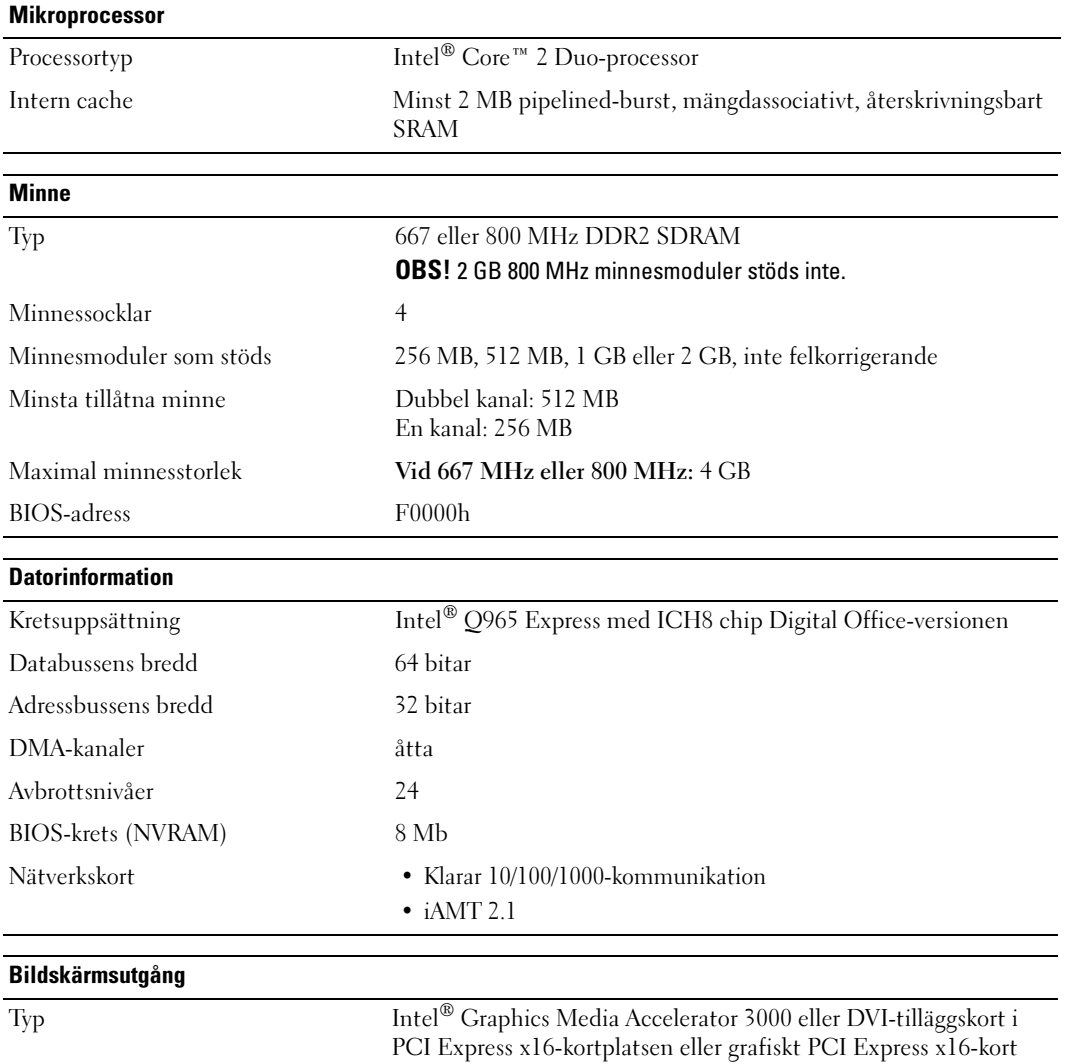

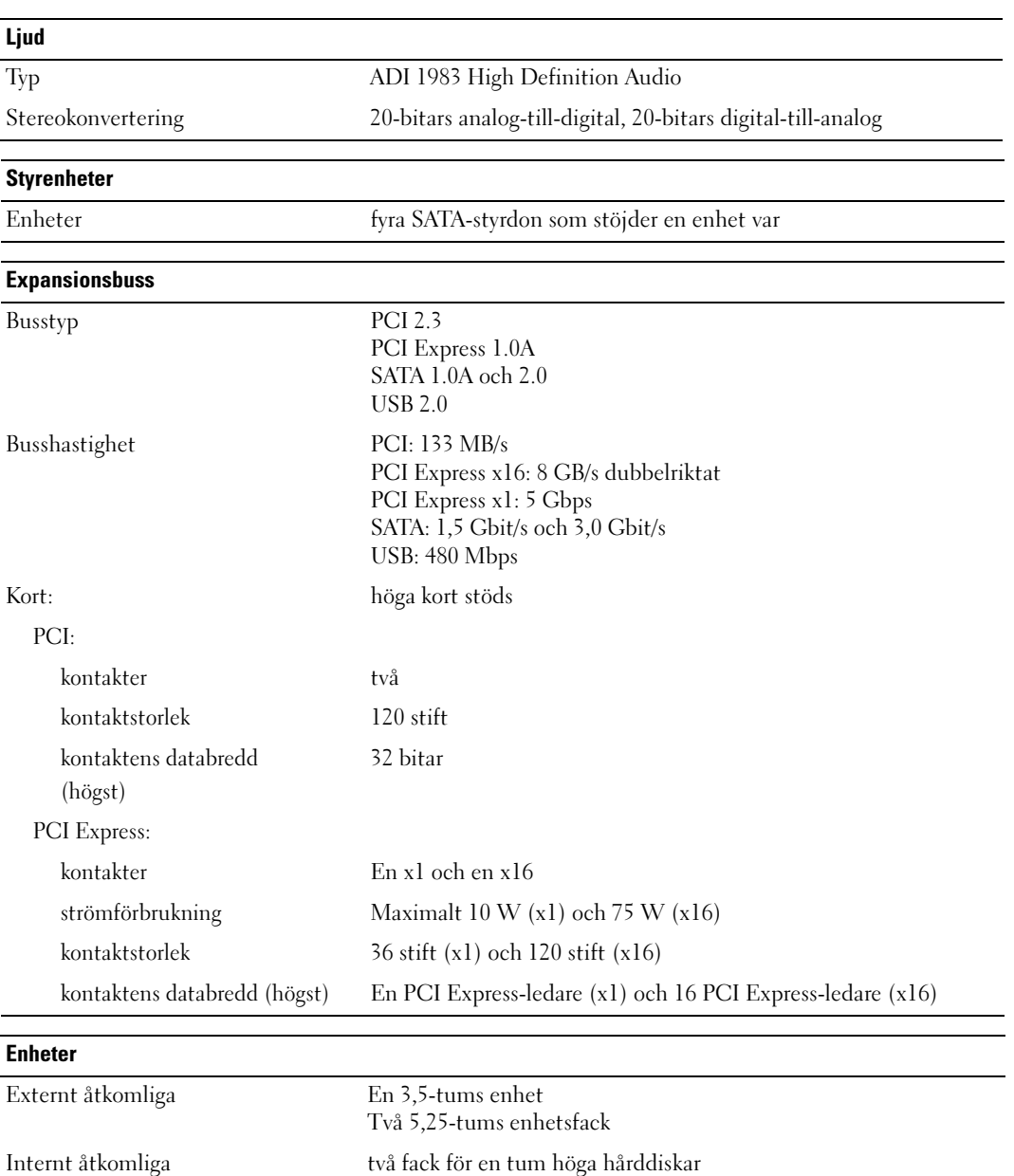

#### Kontakter

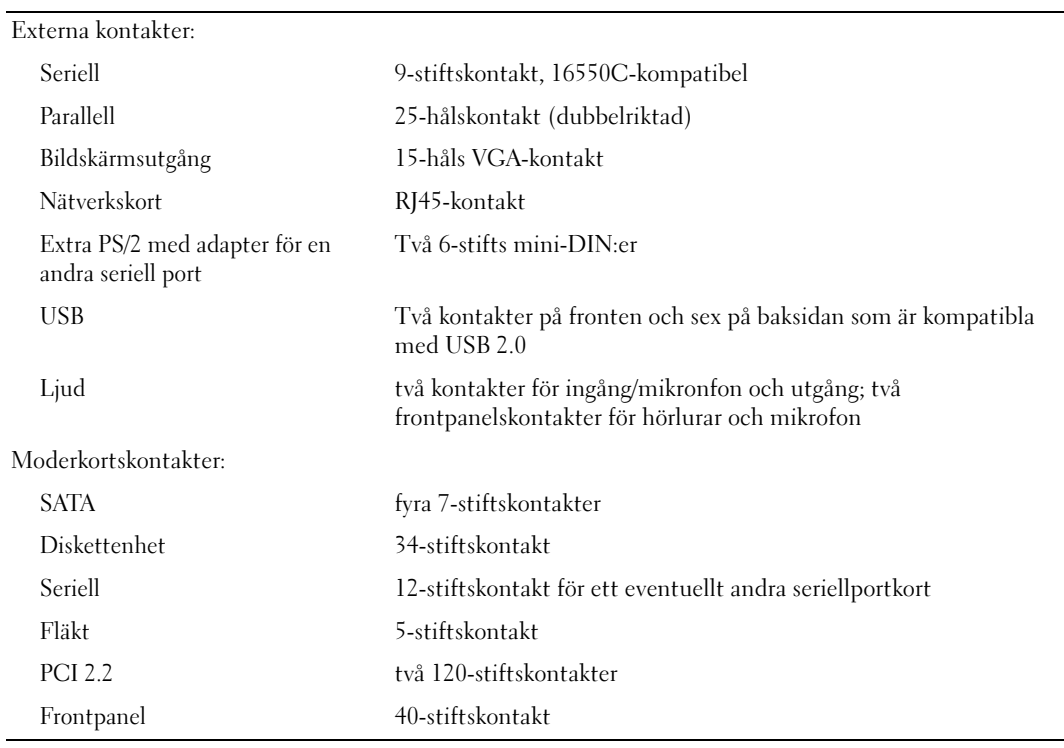

#### Tangentkombinationer

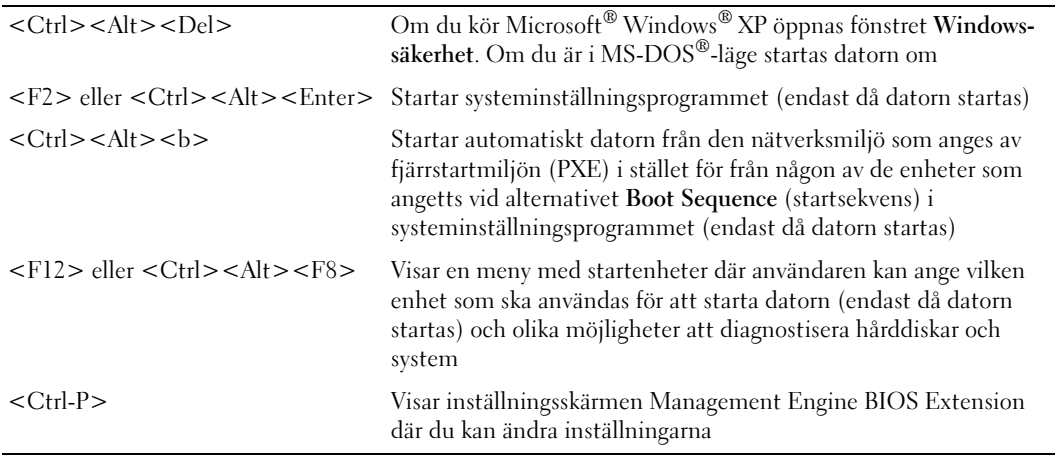

#### Kontroller och indikatorer

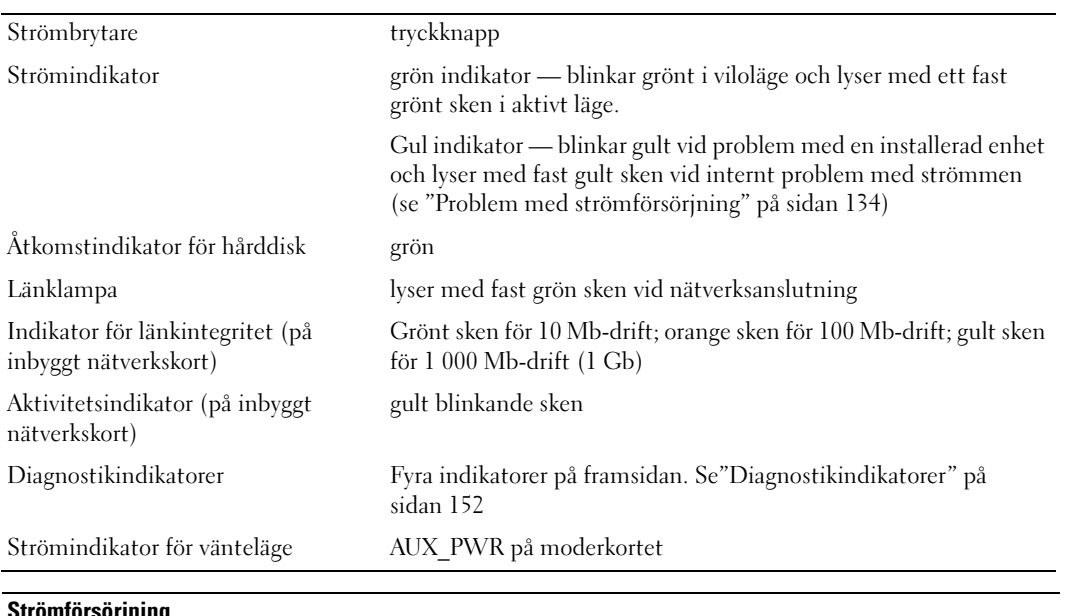

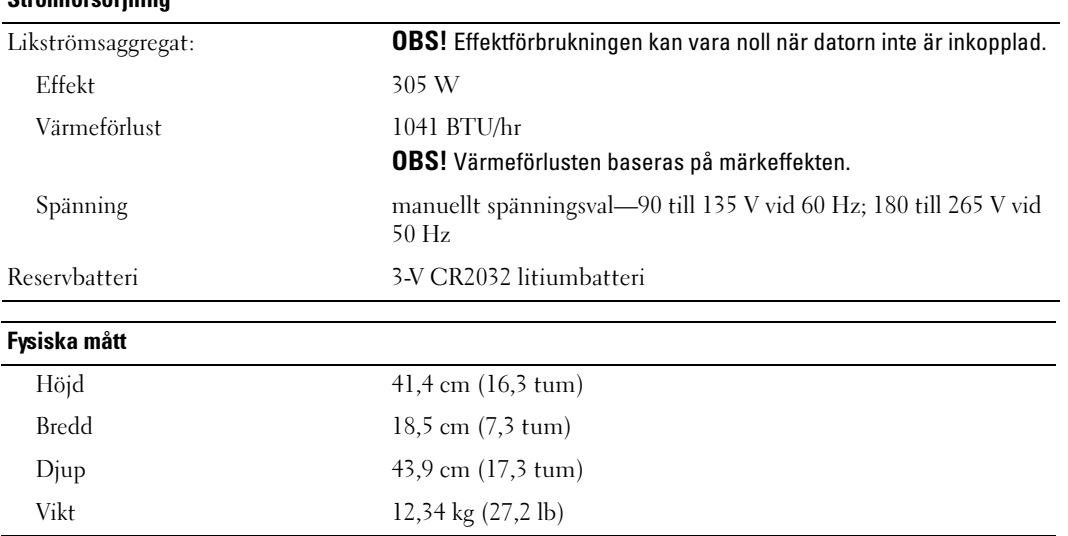

#### Omgivning

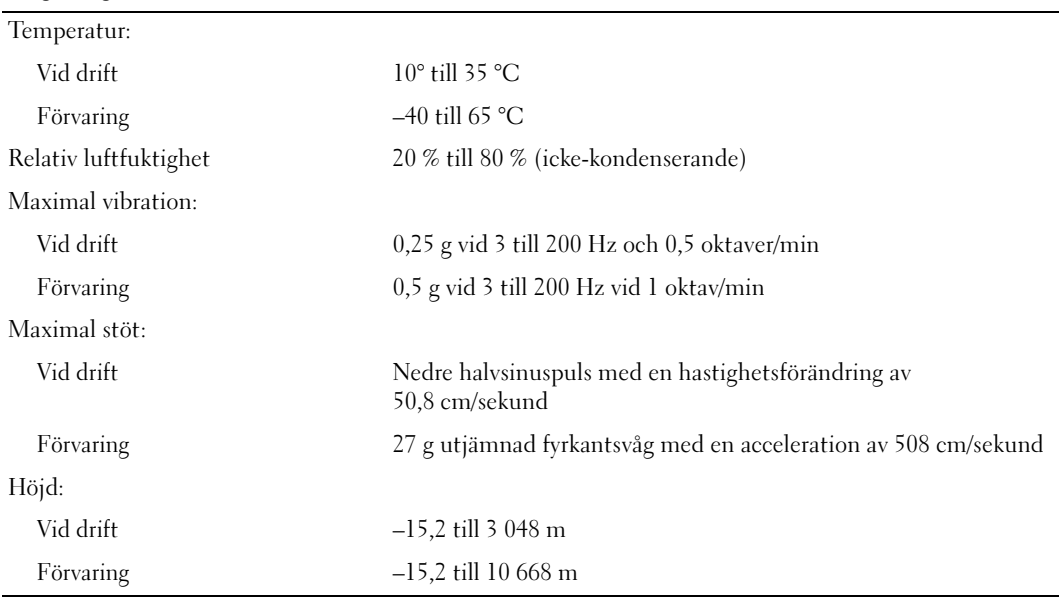

## <span id="page-34-1"></span><span id="page-34-0"></span>Ta bort datorns kåpa

VARNING! Innan du börjar bör du följa säkerhetsinstruktionerna i *produktinformationsguiden*.

 $\hat{\triangle}$  VARNING! Undvik stötar genom att alltid koppla bort datorn från eluttaget innan du tar av datorkåpan.

- 1 Följ anvisningarna i ["Innan du börjar" på sidan 15](#page-14-3).
- 2 Lägg datorn på sidan enligt bilden.
- 3 Leta upp kåpans spärrhake enligt bilden. Skjut därefter spärrhaken bakåt och lyft upp kåpan.
- 4 Fatta tag i datorkåpans båda sidor och fäll upp den med gångjärnstapparna som vridcentrum.
- 5 Ta bort kåpan från gångjärnstapparna och ställ undan den på ett mjukt underlag där den inte kan repas.

VARNING! Grafikkortets kylfläns kan bli väldigt varm. Se till att den hinner svalna innan du rör vid den.

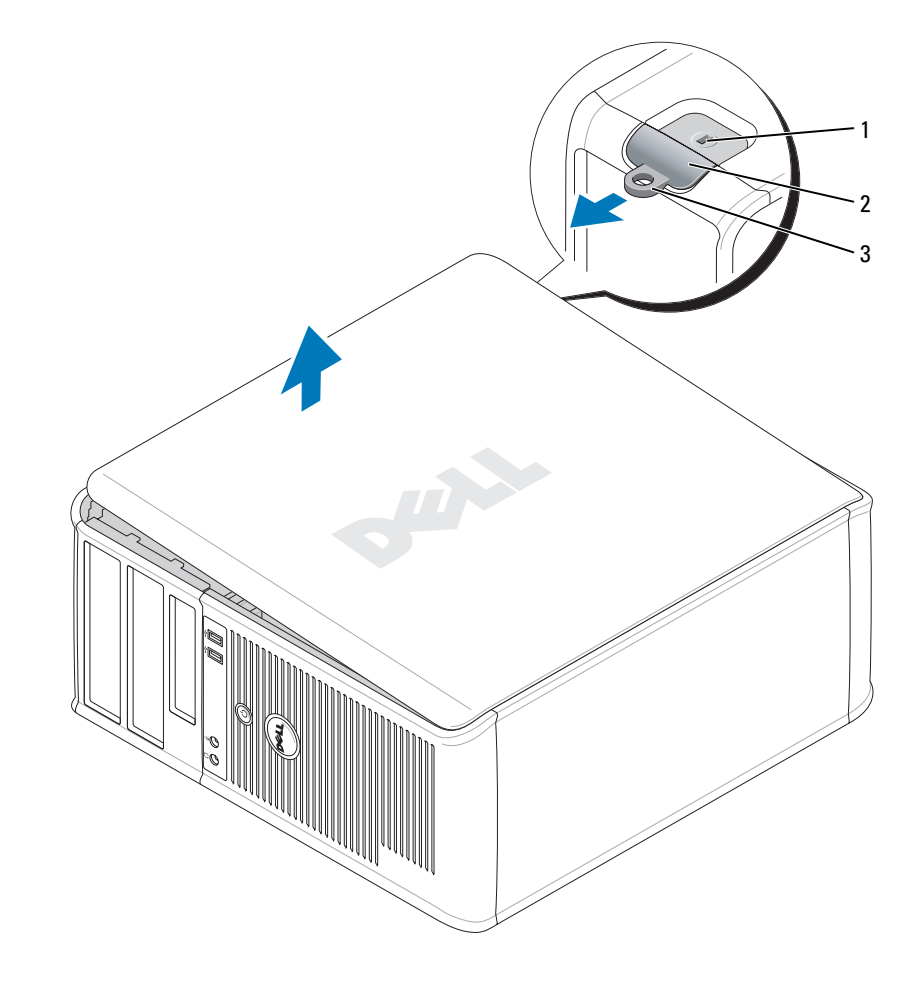

Säkerhetskabeluttag 2 Kåpans spärrhake 3 Hänglåsring
## I/O-panel

### Ta bort I/O-panelen

- VARNING! Innan du börjar bör du följa säkerhetsinstruktionerna i *Produktinformationsguide*.
- $\overline{\H1}$  VARNING! Undvik stötar genom att alltid koppla loss datorn från eluttaget innan du tar av kåpan.
- **OBS!** Notera hur alla kablar är dragna allteftersom du tar bort dem så att du kan dra dem korrekt när du installerar den nya I/O-panelen.
- 1 Följ anvisningarna i ["Innan du börjar" på sidan 15](#page-14-0).
- ANMÄRKNING: Var extremt försiktigt när du drar ut I/O-panelen ur datorn. Vårdslöshet kan leda till skada på kabelkontakter och -hållare.
- 2 Skruva ur skruven som fäster I/O-panelen. Tryck på frigöringsknappen och dra i dragöglan, så att kortet glider ut ur datorn.
- 3 Koppla bort alla kablar från I/O-panelen och ta bort panelen från datorn.

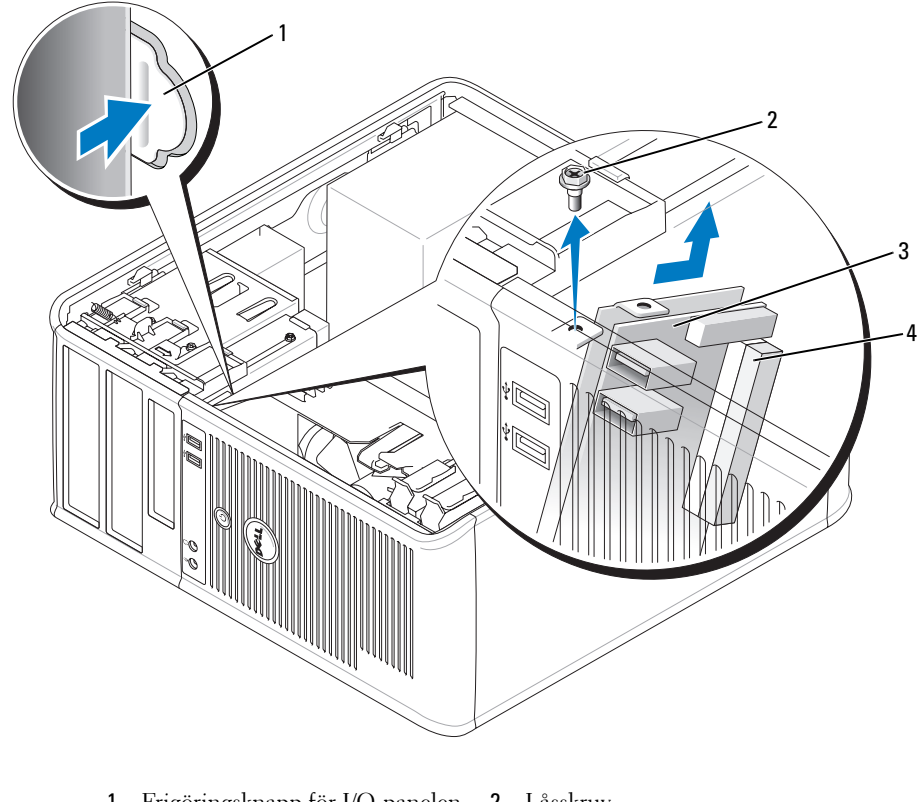

 Frigöringsknapp för I/O-panelen 2 Låsskruv I/O-panel 4 I/O-kabelkontakt

#### Sätta tillbaka I/O-panelen

Sätt tillbaka I/O-panelen genom att följa borttagningsproceduren i omvänd ordning.

**OBS!** Sätt I/O-panelen på plats med hjälp av gejderna och spåret på panelfästet.

## Enheter

Datorn stöder följande:

- Två SATA-hårddiskar (serial ATA)
- En diskettenhet
- Två optiska SATA-enheter

 $\Box$  OBS! På grund av det begränsade antalet enhetsfack och styrenheter i den här datorn går det inte att ansluta alla enheter som stöds samtidigt.

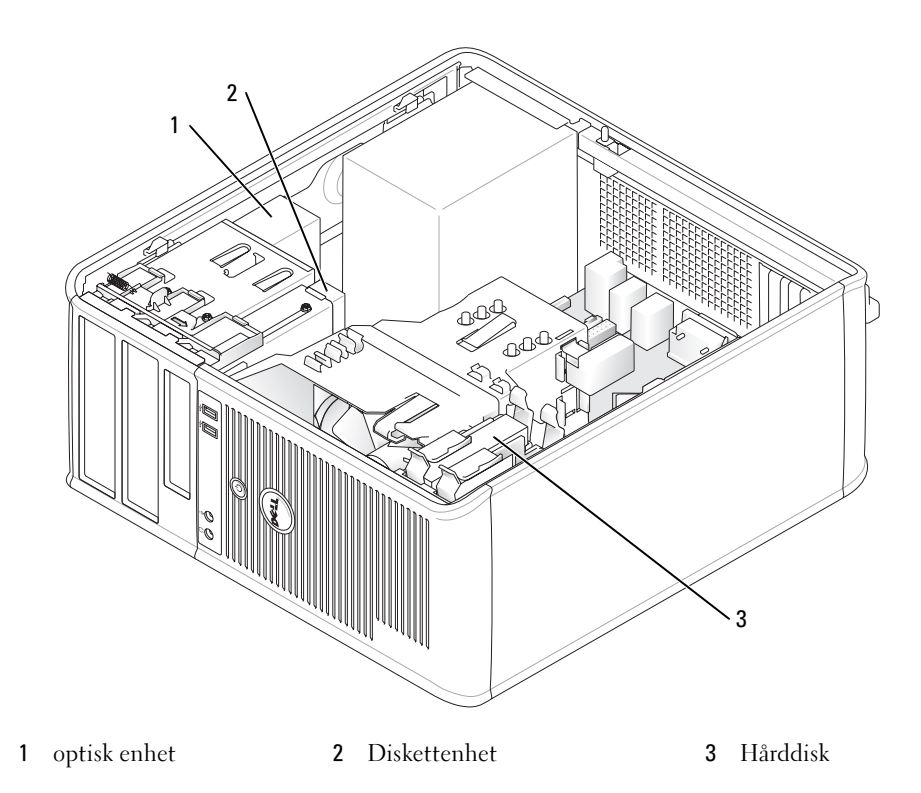

## Allmänna riktlinjer för installation

Anslut SATA-hårddiskar till kontakterna som är märkta "SATA0" eller "SATA1". Anslut optiska SATAenheter till SATA-kontakter på moderkortet(se ["Moderkortskomponenter" på sidan 27\)](#page-26-0).

#### Ansluta kablar till enheter

När du installerar en enhet ansluter du två kablar — en likströmskabel och en gränssnittskabel — till enhetens baksida.

#### Enhetskontakter

#### SATA-kontakt

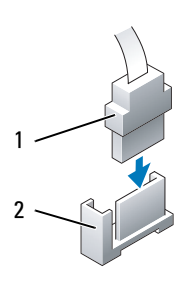

1 Kabelkontakt 2 Gränssnittskontakt

De flesta gränssnittskontakter är märkta så att de går att sätta i rätt: en skåra eller ett saknat stift på en kontakt motsvaras av en hake eller ett fyllt hål på en annan kontakt. Kontakternas konstruktion gör att ledaren i stift 1 i sladden (som indikeras av färgremsan längs ena kanten på vissa sladden — SATA-kablar har inga färgremsor) får kontakt med stift 1 i kontakten. Det första stiftet på en kontakt på ett moderkort eller ett kort utmärks vanligtvis av en serigraferad etta som är tryckt direkt på moderkortet eller kortet.

ANMÄRKNING: Om du sätter i kabeln fel fungerar enheten inte, och det kan skada styrenheten och/eller enheten.

### Strömkabelkontakter

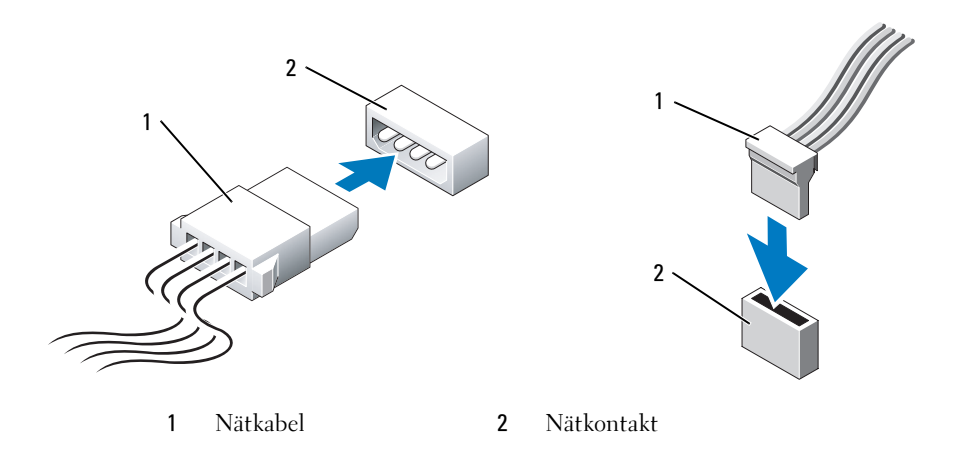

#### Ansluta och koppla bort kablar till enheter

När du tar bort en kabel med en flik fattar du tag i den färgade fliken och drar tills kontakten lossnar. När du ansluter och kopplar bort en SATA-datakabel, håller du kabeln i den svarta kontakten i var ände.

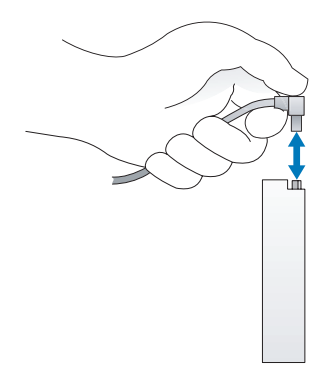

## Hårddisk

 $\bigwedge$  VARNING! Innan du utför någon av åtgärderna i det här avsnittet ska du läsa igenom och följa säkerhetsinstruktionerna i Produktinformationsguide.

 $\overline{\Delta}$  VARNING! Undvik stötar genom att alltid koppla bort datorn från eluttaget innan du tar av datorkåpan.

ANMÄRKNING: Undvik att ställa hårddisken på hårda underlag, eftersom det kan skada den. Placera den istället på t ex en skumgummiyta, som ger tillräckligt med stöd.

#### Ta bort en hårddisk

- 1 Om du byter ut en hårddisk med data som du vill behålla säkerhetskopierar du dina filer innan du börjar med den här proceduren.
- 2 Kontrollera i dokumentationen att enheten är rätt konfigurerad för datorn.
- 3 Följ anvisningarna i ["Innan du börjar" på sidan 15](#page-14-0).
- 4 Koppla bort ström- och datakablarna från enheten.

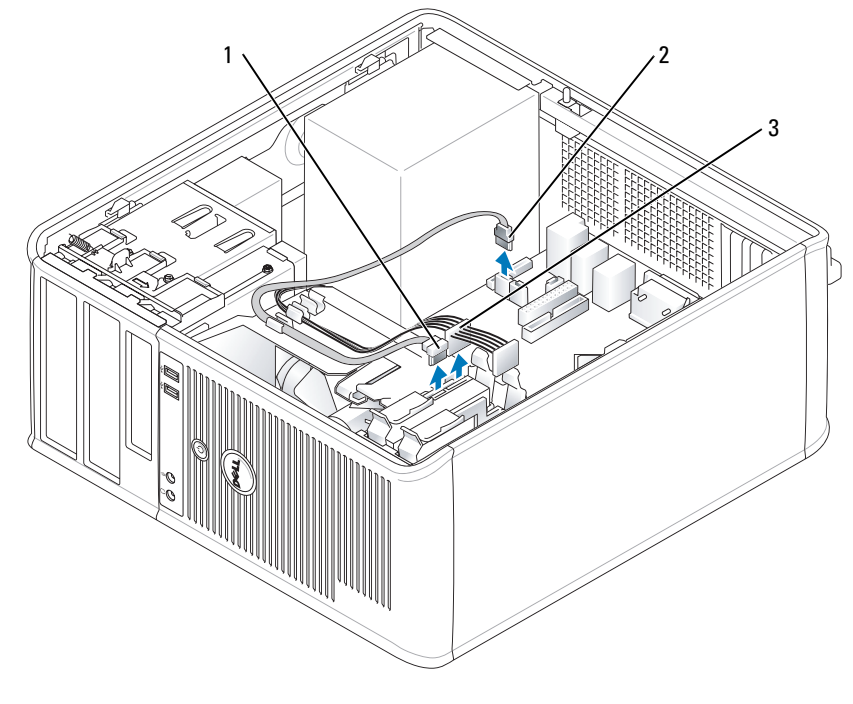

1 datakabel 2 hårddiskens kontakt på moderkortet 3 Nätkabel Tryck in de blå frigöringsflikarna på vardera sidan av enheten och dra ut enheten ur datorn.

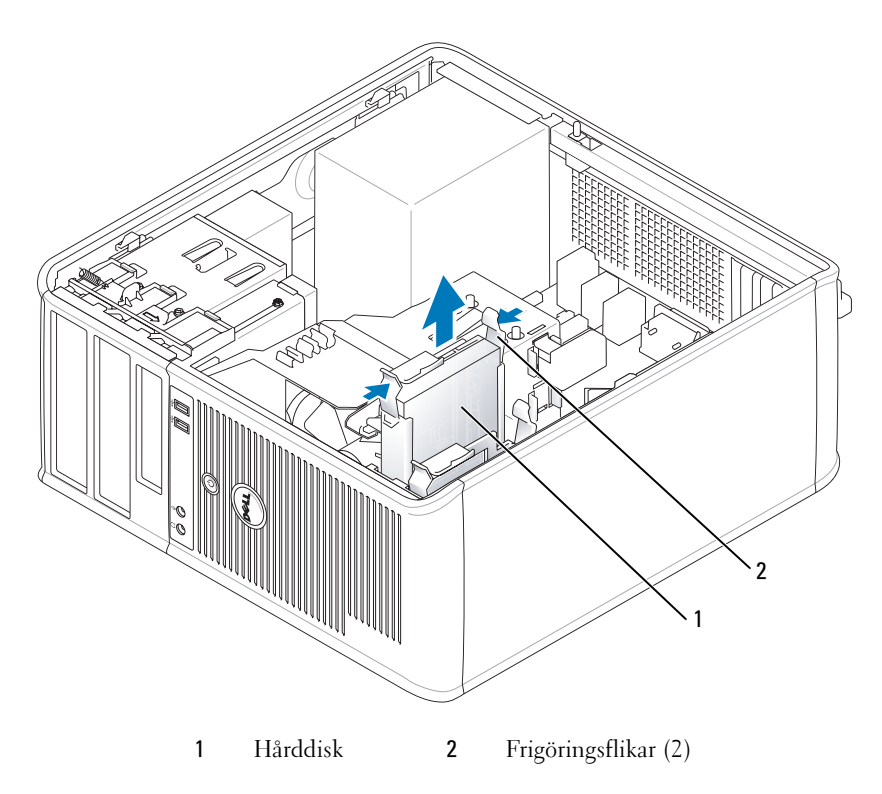

#### Installera en hårddisk

- Packa upp den nya hårddisken och förbered den för installation.
- Kontrollera i dokumentationen att enheten är rätt konfigurerad för datorn.
- Om det inte finns en plasthållare på den nya hårddisken, snäpper du av plasthållaren som sitter på den befintliga hårddisken.

Snäpp på hållaren på den nya hårddisken.

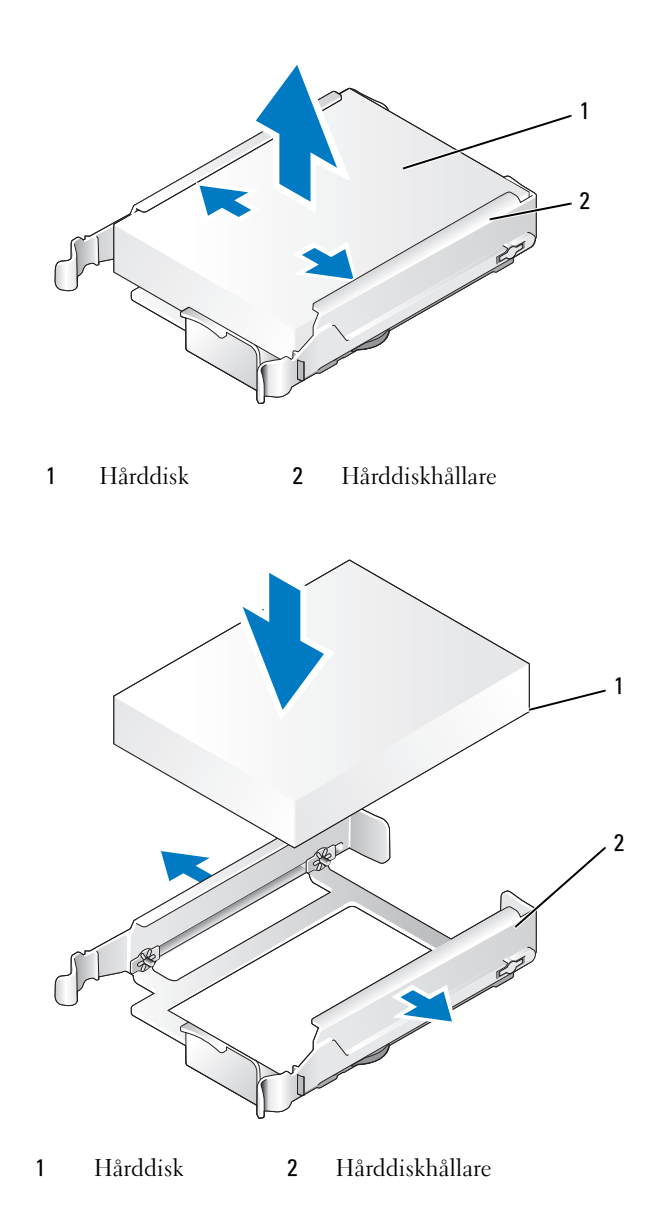

 Bänd försiktigt ut sidorna på hårddiskhållaren och skjut in hårddisken i hållaren tills den klickar på plats.

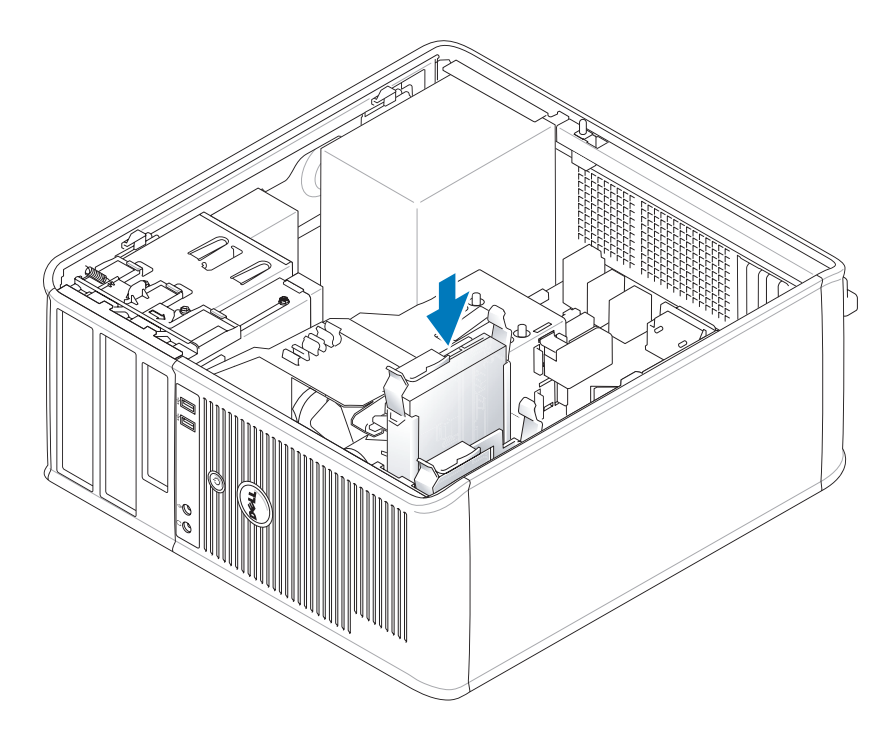

- Skjut försiktigt in hårddisken i enhetsfacket tills den klickar på plats.
- Anslut el- och datakablarna till enheten.
- Kontrollera att datakabeln är ordentligt fastsatt i kontakten på moderkortet.
- Kontrollera att kablarna sitter ordentligt i kontakterna och att rätt kabel sitter på rätt plats.
- Sätt tillbaka datorkåpan (se ["Sätta tillbaka datorkåpan" på sidan 113\)](#page-112-0).
- Om enheten som du har installerat är den primära hårddisken, sätter du i ett startbart medium i startenheten. Dokumentationen som medföljde enheten innehåller instruktioner om hur du installerar programvara som krävs för att den ska fungera.
- Starta systeminställningsprogrammet (se ["Starta systeminställningsprogrammet" på sidan 87\)](#page-86-0), och uppdatera lämpligt alternativ för Primary Drive (primär enhet) (0 eller 1).
- Avsluta systeminställningsprogrammet och starta om datorn.
- Partitionera och formatera enheten innan du fortsätter med nästa steg. Instruktioner finns i dokumentationen till operativsystemet.
- Testa hårddisken genom att köra Dell Diagnostics (se ["Dell Diagnostics" på sidan 149](#page-148-0)).
- Om enheten som du har installerat är den primära enheten, installerar du operativsystemet på hårddisken.

#### Lägga till en andra hårddisk

 $\overline{\Delta}$ VARNING! Innan du utför någon av åtgärderna i det här avsnittet ska du läsa igenom och följa säkerhetsinstruktionerna i Produktinformationsguide.

 $\overline{\Delta}$  VARNING! Undvik stötar genom att alltid koppla bort datorn från eluttaget innan du tar av datorkåpan.

ANMÄRKNING: Undvik att ställa hårddisken på hårda underlag, eftersom det kan skada den. Placera den istället på t ex en skumgummiyta, som ger tillräckligt med stöd.

ANMÄRKNING: Om du byter ut en hårddisk med data som du vill behålla säkerhetskopierar du dina filer innan du börjar med den här proceduren.

- 1 Kontrollera i dokumentationen att enheten är rätt konfigurerad för datorn.
- 2 Följ anvisningarna i ["Innan du börjar" på sidan 15](#page-14-0).
- 3 Ta bort plasthårddiskhållaren från insidan av hårddiskfacket genom att trycka ihop spärrhakarna och försiktigt dra upp hållaren och ut ur facket.
- 4 Bänd försiktigt ut sidorna på hårddiskhållaren och skjut in hårddisken i hållaren tills den klickar på plats.

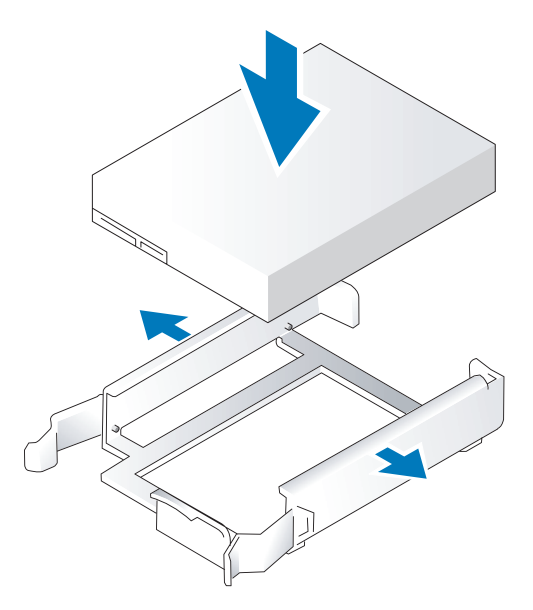

- <span id="page-45-0"></span>5 Flytta den första hårddisken från det övre uttaget till det undre:
	- a Koppla loss ström- och datakablarna från den första hårddiskens baksida.
	- b Tryck in de blå spärrhakarna på vardera sidan av hårddisken och dra ut den första hårddisken från det övre facket.
	- c Skjut försiktigt in den första hårddisken i det undre facket tills den klickar på plats.
- Skjut försiktigt in den nya hårddisken i det övre facket tills den klickar på plats.
- Anslut strömkabeln till enheterna.

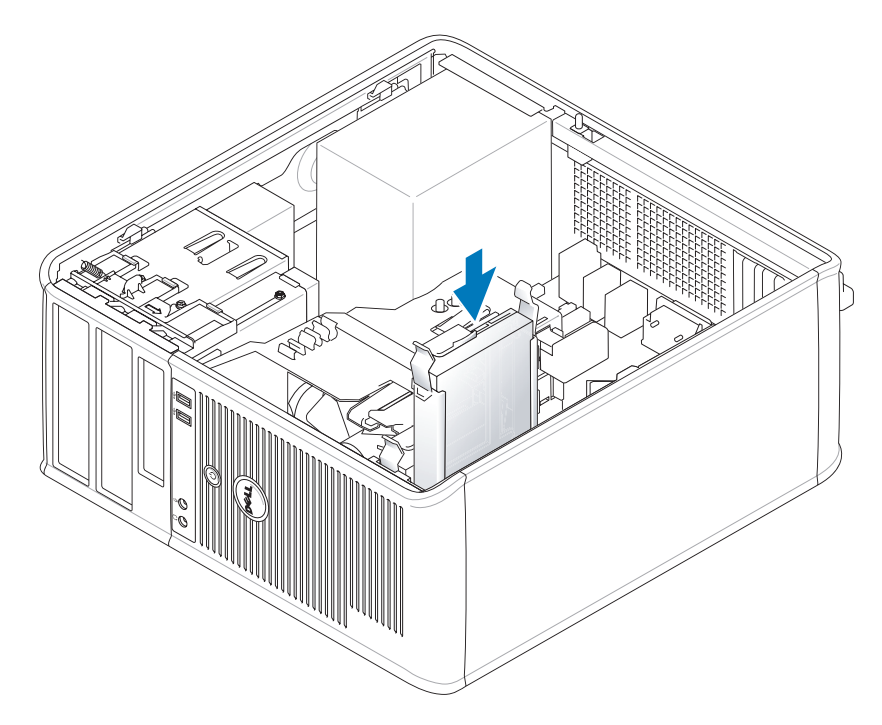

- Anslut SATA-kontakten som togs bort i [steg 5](#page-45-0) till den första hårddisken.
- Leta upp en SATA-kontakt på moderkortet som inte används och koppla en datakabel till den och till den andra hårddisken.

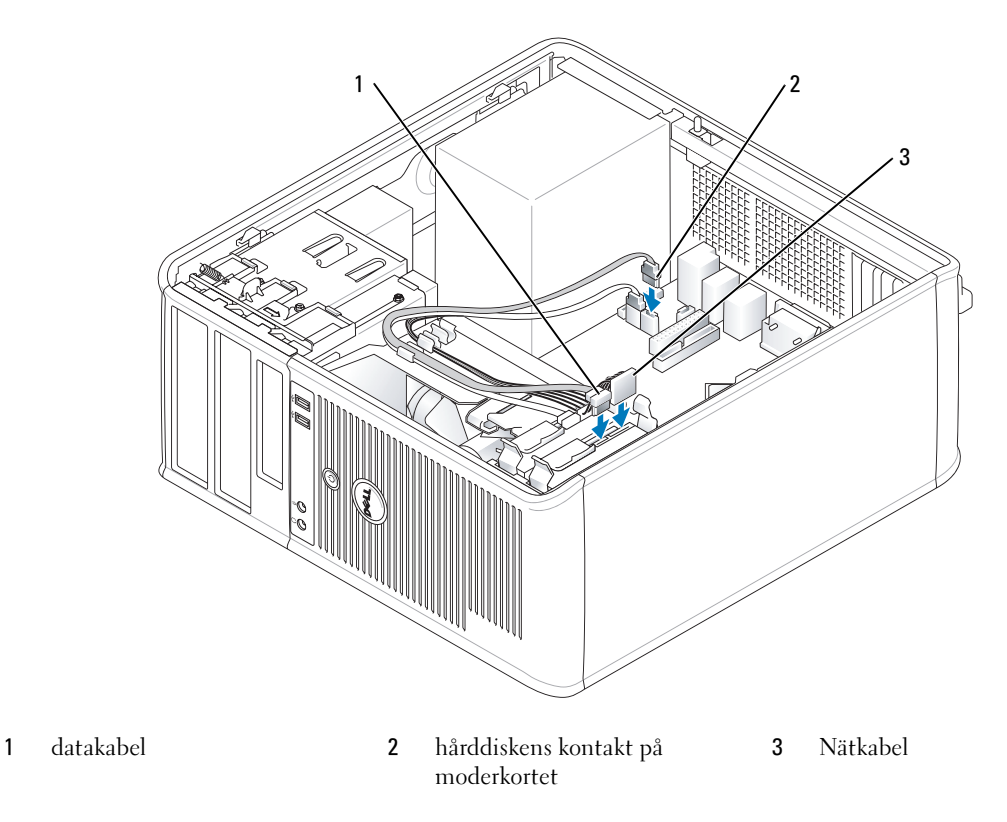

10 Sätt tillbaka datorkåpan (se ["Sätta tillbaka datorkåpan" på sidan 113\)](#page-112-0).

## Inlägg i enhetspanelen

Om du ska installera en ny diskettenhet eller optisk enhet istället för att byta ut en befintlig, tar du bort insatser på enhetspanelen.

- 1 Följ anvisningarna i ["Innan du börjar" på sidan 15](#page-14-0).
- 2 Ta bort enhetspanelen genom att skjuta spärrhaken nedåt för att öppna panelen. Haka därefter av den från gångjärnen.

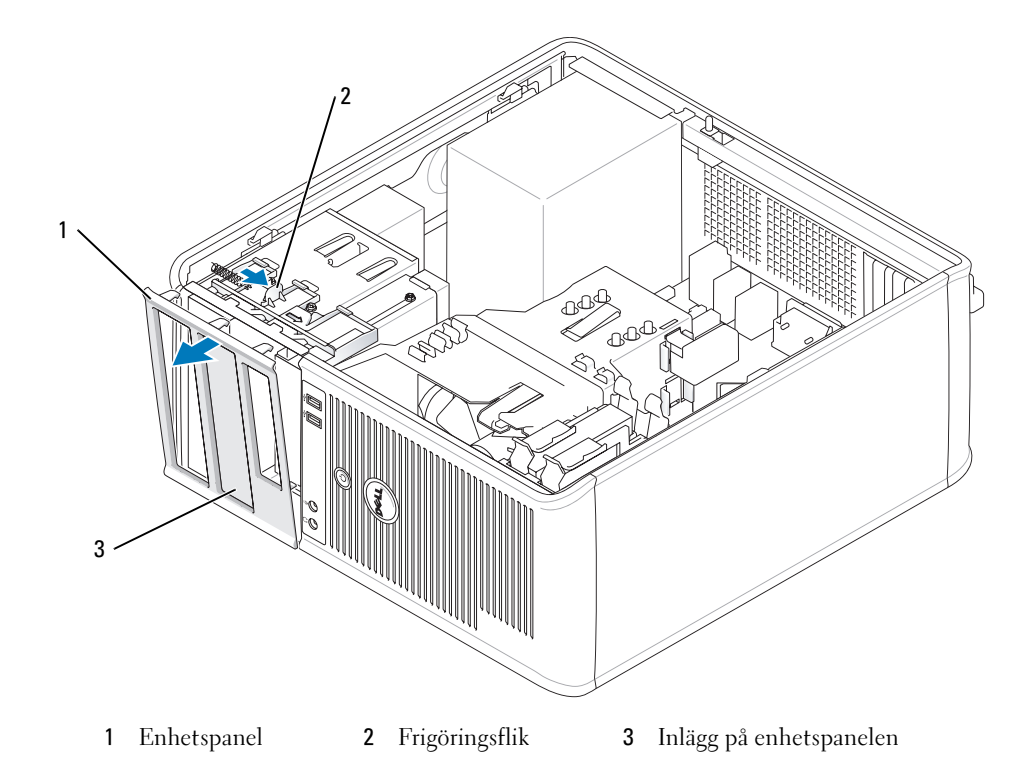

- Välj den insats på enhetspanelen som sitter framför det enhetsfack du vill använda.
- Tryck försiktigt på inläggets frigöringsflik för att ta bort den från enhetspanelen.

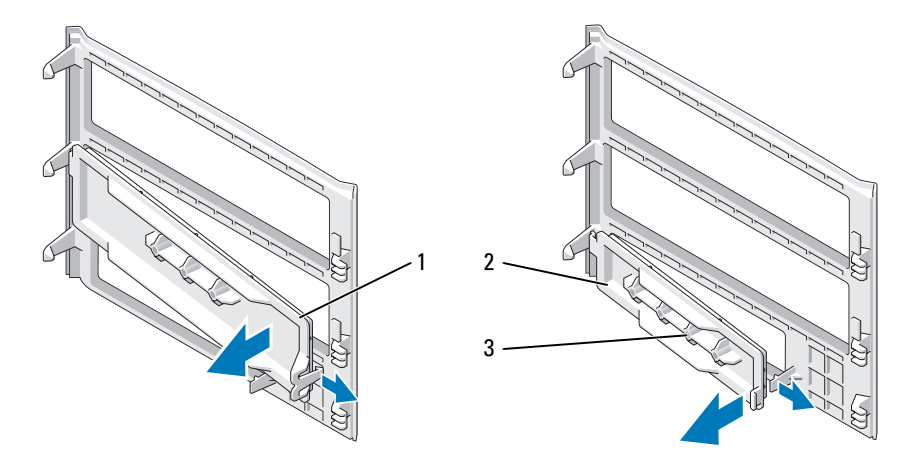

panelinlägg för optiska enheter 2 panelinlägg för diskettenhet 3 Hållare för ansatsskruvar

5 Sätt tillbaka enhetspanelen på datorns framsida. Enhetspanelen kan bara sättas fast på ett sätt.

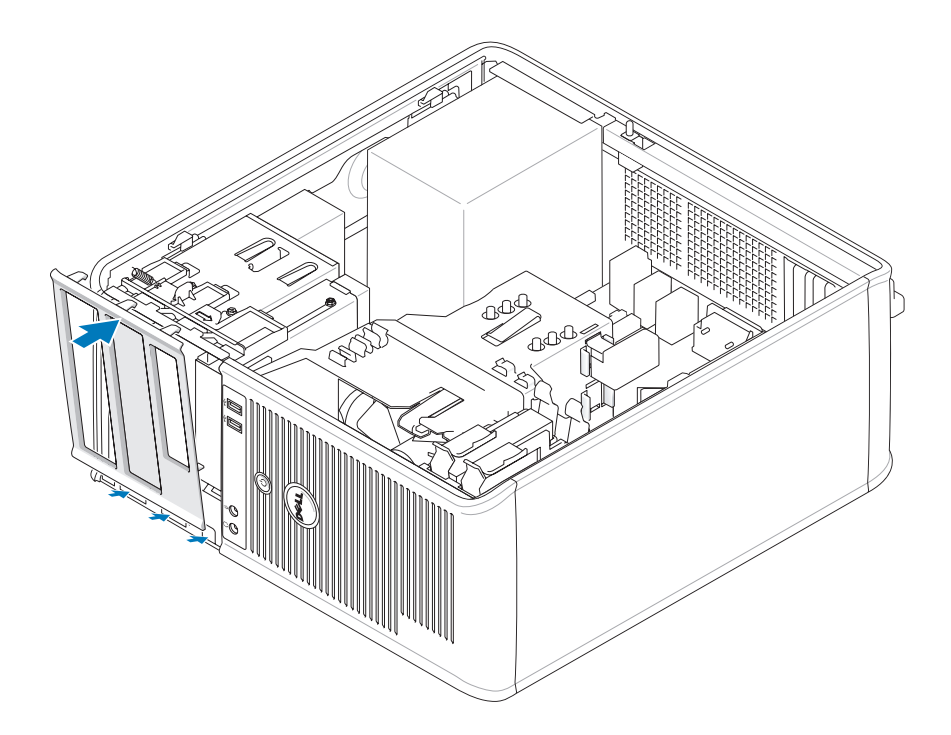

## Diskettenhet

 $\bigwedge \hspace{-0.15cm} \bigwedge$  VARNING! Innan du börjar bör du följa säkerhetsinstruktionerna i *Produktinformationsguide*.

 $\overline{\Delta}$ VARNING! Undvik stötar genom att alltid koppla bort datorn från eluttaget innan du tar av datorkåpan.

#### Ta bort diskettenheten

- 1 Följ anvisningarna i ["Innan du börjar" på sidan 15](#page-14-0).
- 2 Ta bort enhetspanelen genom att skjuta spärrhaken nedåt för att öppna panelen. Haka därefter av den från gångjärnen.
- 3 Koppla loss ström- och datakablarna från baksidan av diskettenheten.

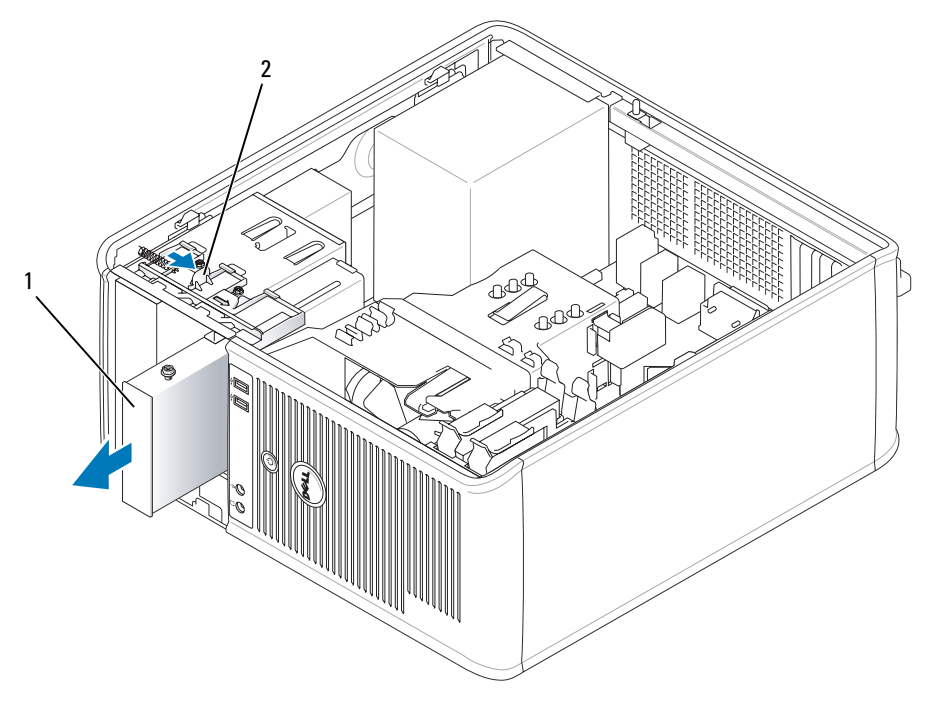

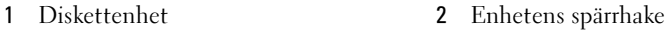

4 Grip tag i armen på glidplattan och skjut den mot datorns ovansida tills enhetspanelen lossnar. Håll sedan i armen och skjut ut enheten ur datorn.

#### Installera diskettenheten

- 1 Om du byter ut en diskettenhet tar du bort ansatsskruvarna på den befintliga enheten och sätter dem på den nya.
- 2 Om du installerar en ny diskettenhet tar du bort insatsen på enhetspanelen framför 3,5-tumsfacket, tar bort ansatsskruvarna från insidan på insatsen och sätter dem på den nya enheten.

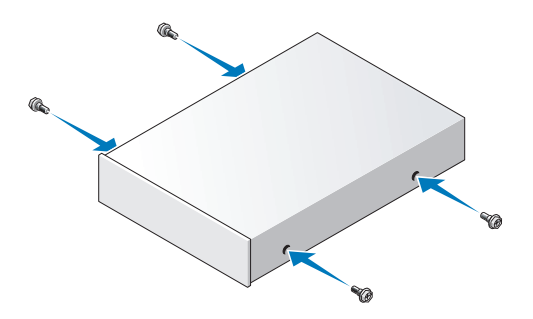

 Passa in ansatsskruvarna på diskettenheten mot ansatsskruvspåren och skjut försiktigt in enheten i facket tills den klickar på plats.

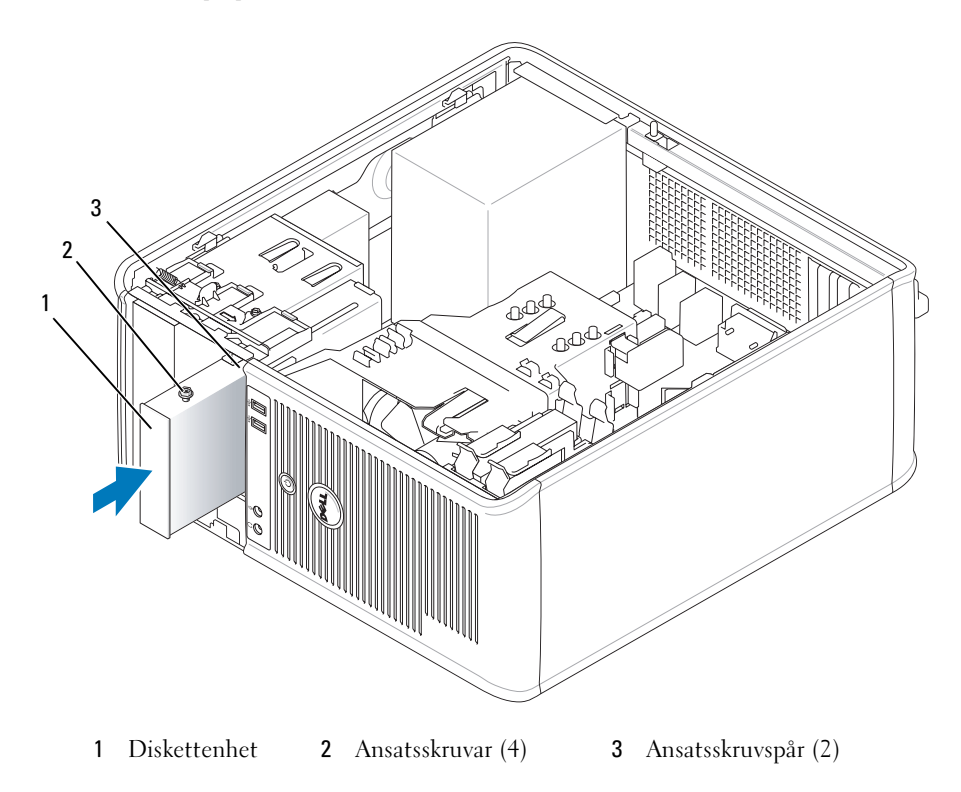

Anslut ström- och datasladdarna till diskettenheten.

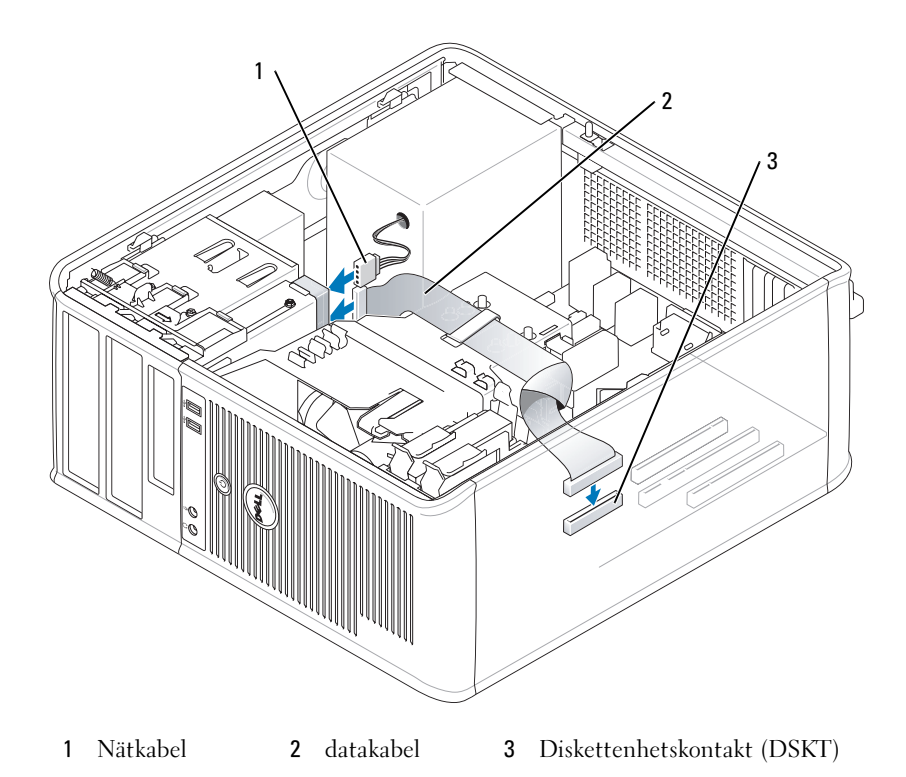

- 5 Sätt tillbaka datorkåpan (se ["Sätta tillbaka datorkåpan" på sidan 113\)](#page-112-0).
- 6 Starta systeminställningsprogrammet (se ["Starta systeminställningsprogrammet" på sidan 87\)](#page-86-0), och använd alternativet Diskette Drive (diskettenhet) för att aktivera den nya diskettenheten.
- 7 Kontrollera att datorn fungerar som den ska genom att köra Dell Diagnostics (se ["Dell Diagnostics" på](#page-148-0)  [sidan 149\)](#page-148-0).

## Optisk enhet

VARNING! Innan du börjar bör du följa säkerhetsinstruktionerna i *Produktinformationsguide*.

 $\overline{\Delta}$ VARNING! Undvik stötar genom att alltid koppla bort datorn från eluttaget innan du sätter tillbaka kåpan.

#### Ta bort en optisk enhet

- 1 Följ anvisningarna i ["Innan du börjar" på sidan 15](#page-14-0).
- 2 Koppla loss ström- och datakablarna från baksidan av enheten.

3 Grip tag i armen på glidplattan och skjut den mot datorns ovansida tills enhetspanelen lossnar. Håll sedan i armen och skjut ut enheten ur datorn.

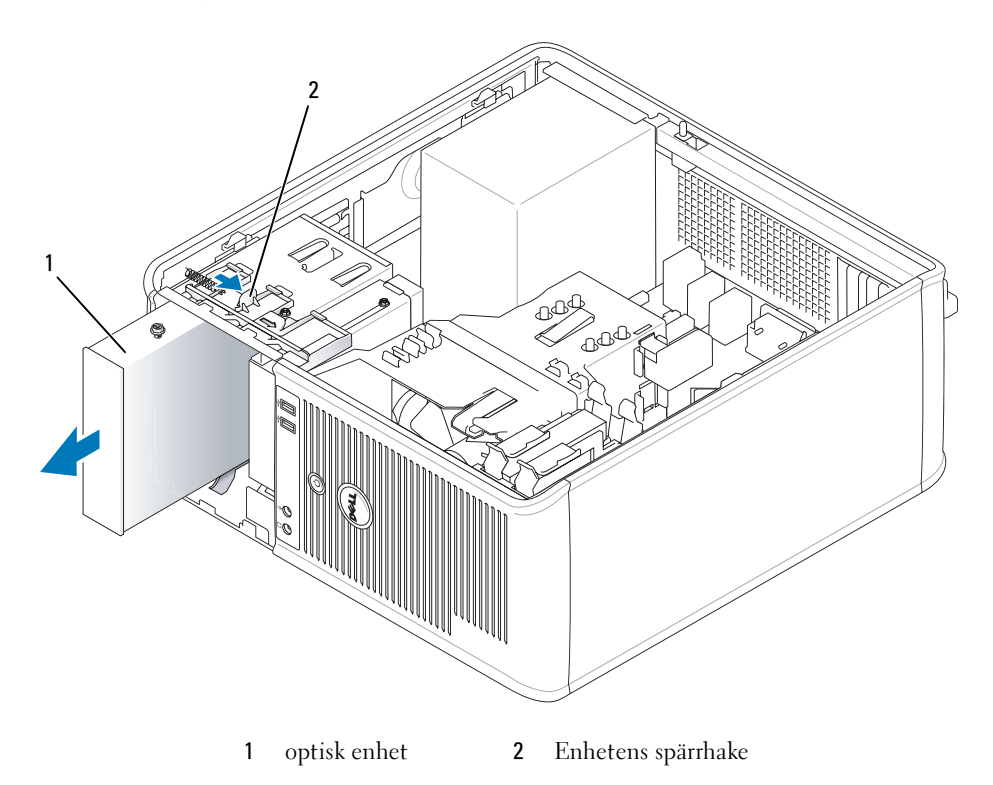

#### Installera en optisk enhet

- 1 Följ anvisningarna i ["Innan du börjar" på sidan 15](#page-14-0).
- 2 Om du byter ut en optisk enhet tar du bort ansatsskruvarna på den befintliga enheten och sätter dem på den nya.
- 3 Om du installerar en ny optisk enhet tar du bort insatsen på enhetspanelen för den nya enheten, tar bort ansatsskruvarna från insidan på insatsen och sätter dem på den nya enheten.

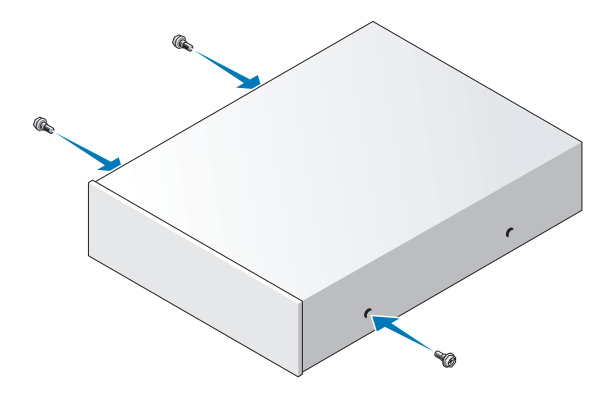

- Läs dokumentationen som medföljde enheten för att kontrollera att den är konfigurerad för din dator.
- Passa in ansatsskruvarna på den optiska enheten med ansatsskruvspåren och skjut försiktigt in enheten i facket tills den klickar på plats.

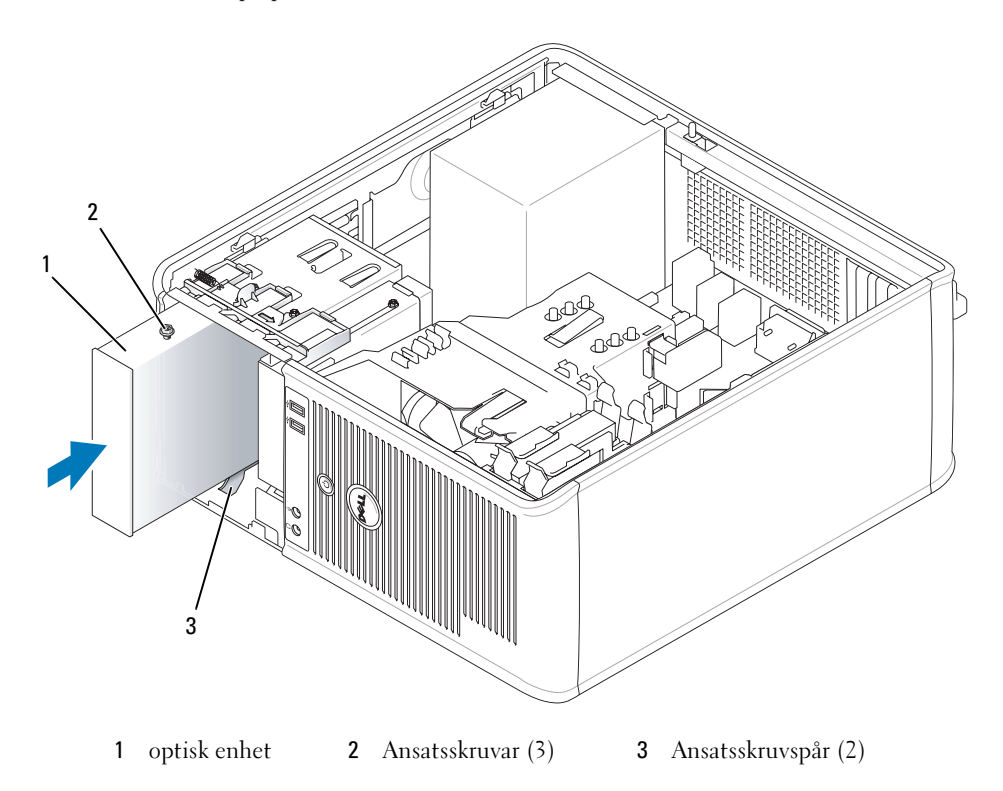

Anslut el- och datasladderna till enheten och moderkortet.

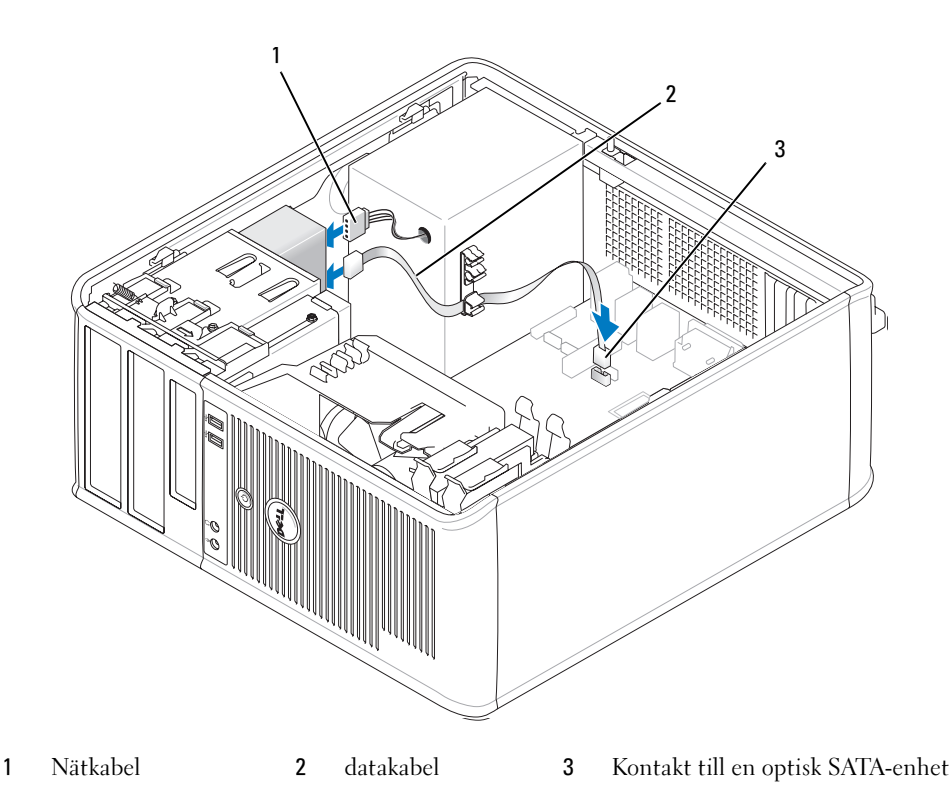

- Kontrollera alla kabelanslutningar och vik undan kablarna så att luft når fram till fläkten och kylventilerna.
- Sätt tillbaka datorkåpan (se ["Sätta tillbaka datorkåpan" på sidan 113\)](#page-112-0).
- Uppdatera konfigurationen i systeminställningsprogrammet genom att ange ett lämpligt alternativ för Drive (enhet) (0 eller 1) under Drives (enheter). Se ["Systeminställningar" på sidan 87.](#page-86-1)
- Kontrollera att datorn fungerar som den ska genom att köra Dell Diagnostics (se ["Dell Diagnostics" på](#page-148-0)  [sidan 149\)](#page-148-0).

## Expansionskort

## VARNING! Innan du börjar bör du följa säkerhetsinstruktionerna i *Produktinformationsguide*.

ANMÄRKNING: För att förhindra skador på komponenterna i datorn bör du jorda dig på något sätt innan du rör vid elektroniken i datorn. Du jordar dig enklast genom att vidröra en omålad metallyta på datorns chassi.

Din Dell™-dator har funktion för ett seriellt kort och har följande kontakter för PCI- och PCI Express-kort.

- Två kortplatser för PCI-kort
- En kortplats för PCI Express x16-kort
- En kortplats för

O

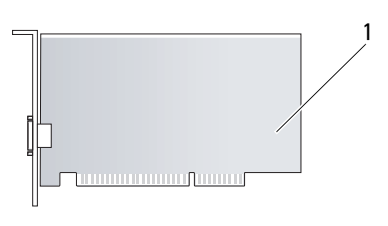

1 PCI-kort

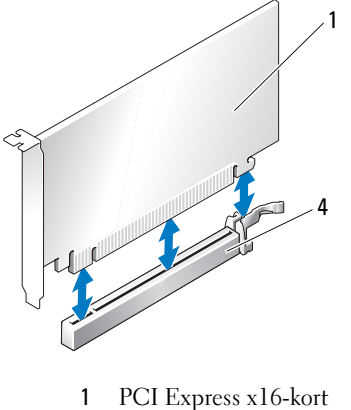

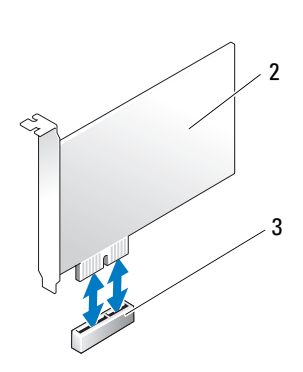

- 1 PCI Express x16-kort 2 PCI Express x1-kort
- 
- 
- 3 PCI Express x1-kortplats 4 PCI Express x16-kortplats

## Installera expansionskort

**OBS!** I Dell-datorn används bara PCI- och PCI Express-kortplatser. ISA-kort stöds inte.

**OBS!** På serieportskortet till minitorndatorer finns även två PS/2-kontakter.

Om ett kort ska bytas ut måste drivrutinen för det befintliga kortet avinstalleras. Instruktioner finns i dokumentationen som medföljde kortet.

- 1 Följ anvisningarna i ["Innan du börjar" på sidan 15](#page-14-0).
- 2 Skjut försiktigt frigöringsfliken på kortspärren från insidan så att spärren öppnas. Spärren blir kvar i det öppna läget.

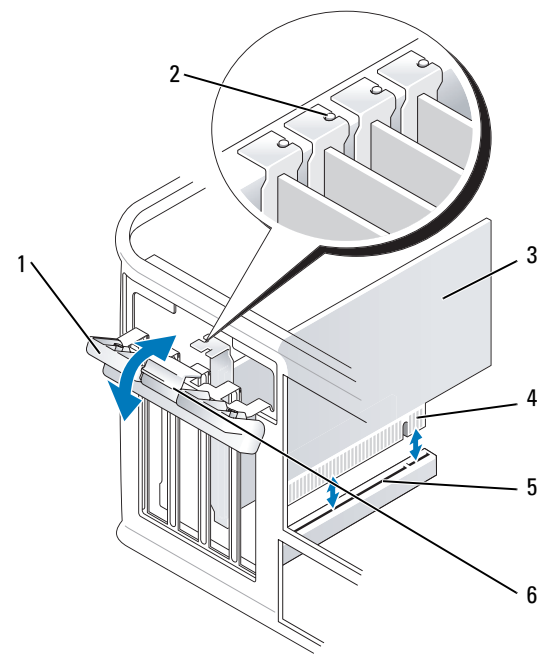

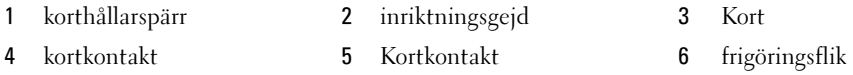

- 3 Om du installerar ett nytt kort skapar du en kortplatsöppning genom att ta bort täckbrickan. Fortsätt sedan med steg 5.
- 4 Om du tänker byta ut ett kort i datorn tar du först bort det gamla. Om det behövs kopplar du bort alla kablar som är anslutna till kortet.
- 5 Om kortet har en korthållarskena tar du bort den. Dra försiktigt i låsfliken, fatta tag i kortets övre hörn och dra det försiktigt ut ur dess kontakt.
- 6 Förbered det nya kortet för installation.
- 7 Om du ska installera en serieportadapter, ansluter du adapterkabeln till kontakten SER2 på moderkortet.

 $\mathscr O$  OBS! I dokumentationen som medföljde kortet finns information om hur du konfigurerar det, gör interna kopplingar eller anpassar det för datorn.

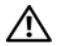

VARNING! En del nätverkskort startar datorn automatiskt när de ansluts till ett nätverk. Undvik elstötar genom att alltid koppla bort datorn från eluttaget innan du installerar ett kort.

8 Om du installerar kortet i x16-kortkontakten placerar du kortet så att låsspringan är i linje med låsfliken och drar försiktigt i låsfliken.

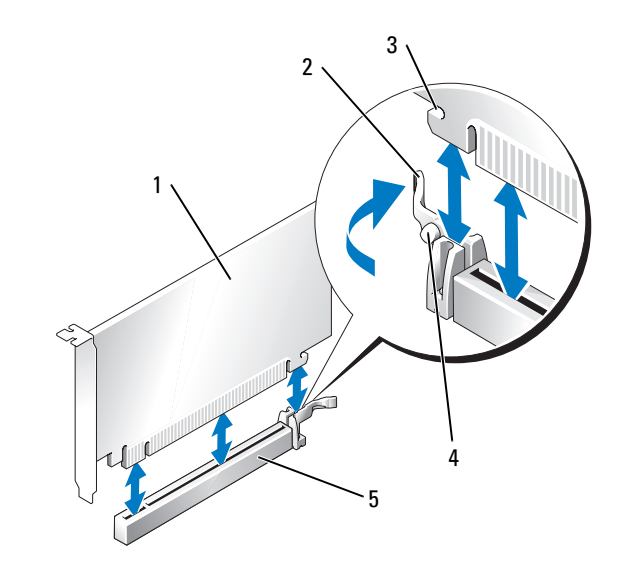

- 1 PCI Express x16-kort 2 Spak 3 låsspringa (inte alla kort)
- 4 Låsflik 5 PCI Express x16-kortkontakt
- 9 Sätt kortet i kontakten och tryck bestämt nedåt. Se till att kortet sitter ordentligt på plats.

Ø OBS! Om kortet är av normallängd sätter du i dess ena ände i spåret samtidigt som du sänker ned det mot kontakten på moderkortet. Sätt i kortet ordentligt i kontakten på moderkortet.

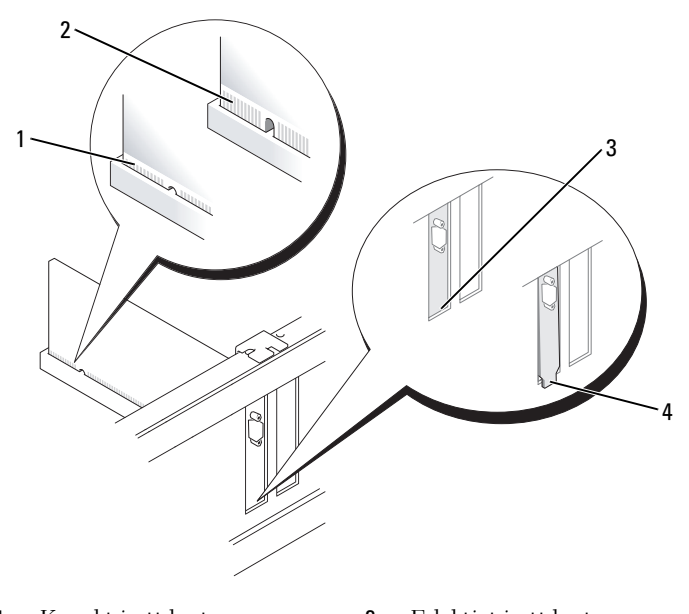

- 1 Korrekt isatt kort 2 Felaktigt isatt kort 3 konsolen är på rätt plats 4 konsolen har hamnat utanför
- 10 Innan du sätter tillbaka korthållarmekanismen, kontrollera att:
	- Överdelen av alla kort och täckbrickor sitter i linje med justeringsskenan.
	- Skåran på kortets eller täckbrickans ovandel passar runt justeringsgejden.
- 11 Korten säkras genom att du stänger korthållarspärren och snäpper fast den.
- ANMÄRKNING: Dra inte kortkablarna över eller bakom korten. Kablar som dras över korten kan göra att datorkåpan inte går att stänga eller orsaka skada på utrustningen.
- 12 Anslut alla sladdar till kortet.

Information om kortets kabelanslutningar finns i dokumentationen till kortet.

13 Sätt tillbaka datorkåpan (se ["Sätta tillbaka datorkåpan" på sidan 113\)](#page-112-0), sätt tillbaka datorkåpan, återanslut datorn och andra enheter till eluttagen och starta dem.

ANMÄRKNING: Om du ansluter en nätverkskabel ansluter du den först till nätverksuttaget i väggen och sedan till datorn.

- 14 Om du installerade ett ljudkort:
	- a Gå in i systeminställningsprogrammet, välj Audio Controller (styrenhet för ljud) och ändra inställningen till Off (av).(se ["Systeminställningar" på sidan 87](#page-86-1)).
	- b Anslut de externa ljudenheterna till ljudkortets kontakter. Anslut inte externa ljudenheter till mikrofon-, högtalar/hörlurs- eller linjeingångar på datorns baksida.
- Om du har installerat ett nätverkskort och vill stänga av det inbyggda:
	- a Gå in i systeminställningsprogrammet, välj Network Controller (nätverksstyrenhet) och ändra inställningen till Off (av) (se ["Systeminställningar" på sidan 87](#page-86-1)).
	- b Anslut nätverkskabeln till uttaget på nätverkskortet. Anslut den inte till den inbyggda nätverksporten på datorns baksida.
- Installera alla drivrutiner som krävs enligt beskrivningen i dokumentationen till kortet.

## Avlägsna expansionskort

- Följ anvisningarna i ["Innan du börjar" på sidan 15](#page-14-0).
- Skjut försiktigt frigöringsfliken på kortspärren från insidan så att spärren öppnas. Spärren blir kvar i det öppna läget.

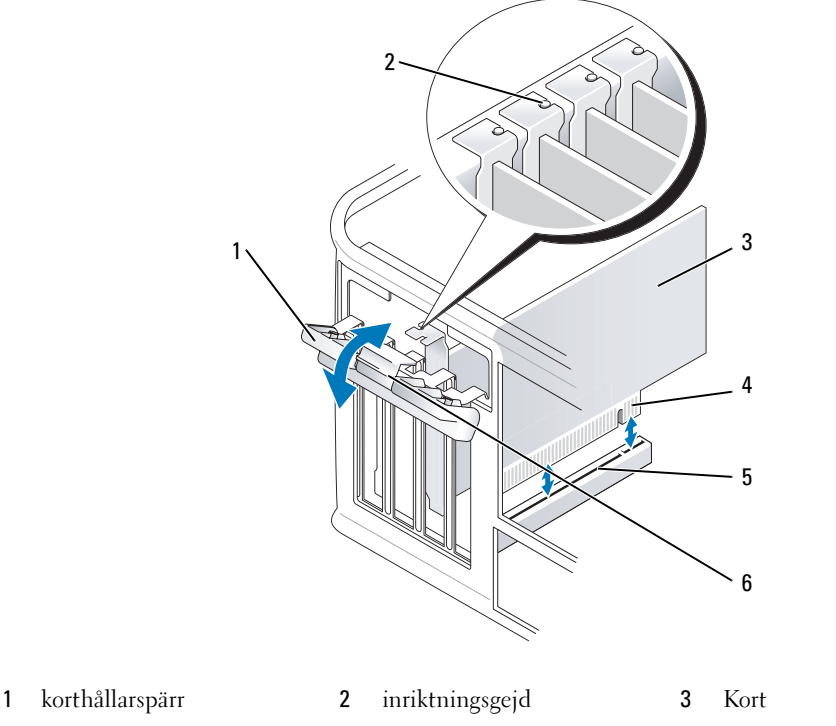

- 
- kortkontakt 5 Kortkontakt 6 frigöringsflik
- 
- Om det behövs kopplar du bort alla kablar som är anslutna till kortet.
- Fatta tag i kortets övre hörn och dra det försiktigt ut ur kontakten.
- Om du tar bort kortet permanent sätter du i en täckbricka i den tomma kortplatsöppningen.

 $\mathscr{D}$  OBS! Det är nödvändigt att installera täckbrickor över de tomma kortplatsöppningarna för att systemet ska uppfylla FCC:s certifieringskrav. Täckbrickorna skyddar datorn mot smuts och damm och ser till att luftflödet som kyler datorn bibehålls.

- 6 Innan du sätter tillbaka korthållarmekanismen, kontrollera att:
	- Överdelen av alla kort och täckbrickor sitter i linje med justeringsskenan.
	- Skåran på kortets eller täckbrickans ovandel passar runt justeringsgejden.

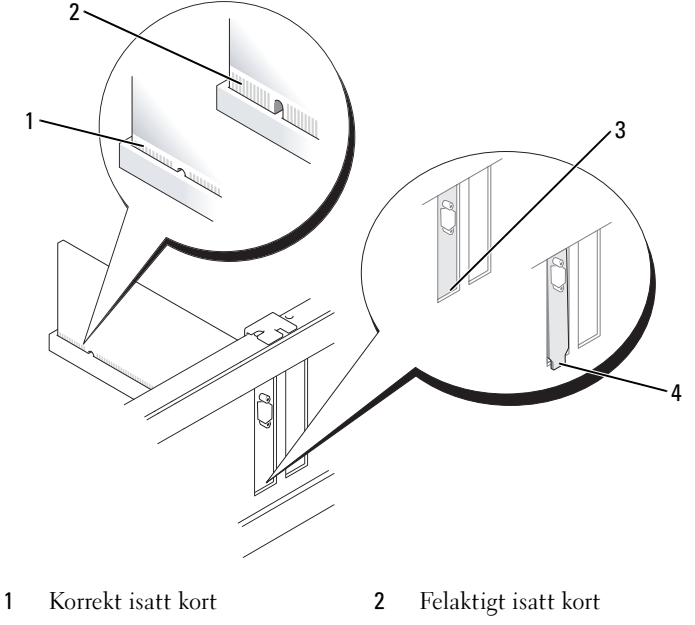

3 konsolen är på rätt plats 4 konsolen har hamnat utanför

- 7 Knäpp korthållarspärren på plats.
- ANMÄRKNING: Om du ansluter en nätverkskabel ansluter du den först till nätverksuttaget i väggen och sedan till datorn.
- 8 Sätt tillbaka datorkåpan (se ["Sätta tillbaka datorkåpan" på sidan 113\)](#page-112-0), sätt tillbaka datorkåpan, återanslut datorn och andra enheter till eluttagen och starta dem.
- 9 Avinstallera drivrutinen till kortet. Instruktioner finns i dokumentationen som medföljde kortet.
- 10 Om du tog bort ett ljudkort:
	- a Gå in i systeminställningsprogrammet, välj Audio Controller (styrenhet för ljud) och ändra inställningen till On (på). (se ["Systeminställningar" på sidan 87\)](#page-86-1).
	- b Anslut externa ljudenheter till ljudkontakterna på datorns baksida.
- 11 Om du tog bort ett nätverkskort:
	- a Starta systeminställningsprogrammet, välj Network Controller (styrenhet för nätverk) och ändra inställningen till Off (av). (se ["Systeminställningar" på sidan 87\)](#page-86-1).
	- b Anslut nätverkskabeln till den inbyggda nätverksporten på datorns baksida.

# 10

## Strömförsörjning

#### Byta ut nätaggregatet

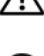

**/\\ VARNING!** Läs säkerhetsinstruktionerna i *Produktinformationsguide* innan du utför någon åtgärd i det här avsnittet.

- ANMÄRKNING: För att förhindra skador på komponenterna i datorn bör du jorda dig på något sätt innan du rör vid elektroniken i datorn. Du jordar dig enklast genom att vidröra en omålad metallyta på datorns chassi.
- 1 Följ anvisningarna i ["Innan du börjar" på sidan 15](#page-14-0).
- 2 Koppla bort likströmskablarna från moderkortet och enheterna.

Notera hur likströmskablarna är dragna under flikarna i datorchassit när du tar bort dem från moderkortet och enheterna. Du måste dra dessa kablar rätt när du kopplar in dem igen för att förhindra att de kläms eller böjs för mycket.

- 3 Skruva bort de fyra skruvarna som håller fast nätaggregatet vid datorns baksida.
- 4 Tryck på frigöringsknappen längst ner på datorchassit.

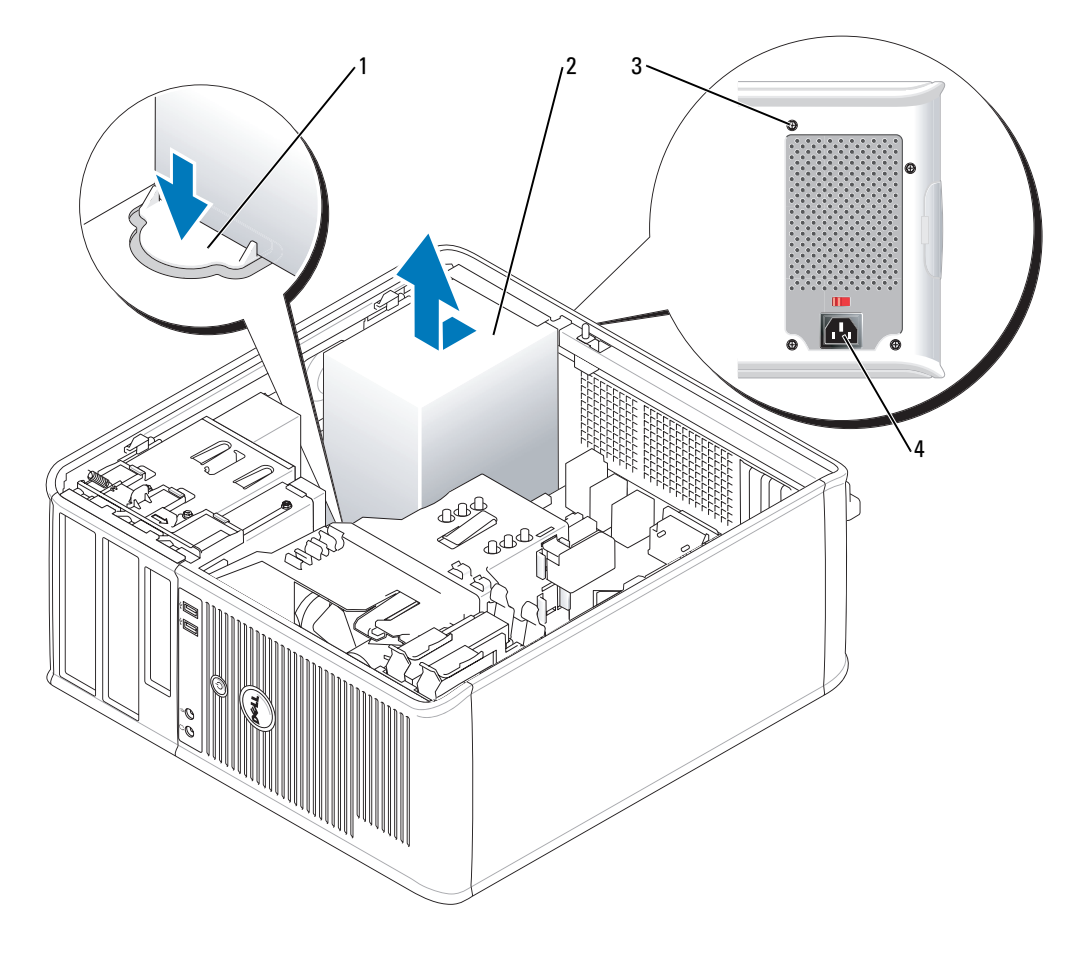

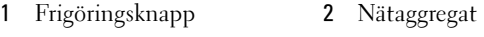

- Skruvar (4) 4 Nätkontakt
- 
- Skjut nätaggregatet ett par centimeter mot datorns framsida.
- Lyft ut nätaggregatet ur datorn.
- Skjut in det nya nätaggregatet på plats.
- Sätt tillbaka skruvarna som håller fast nätaggregatet vid datorns baksida.
- Anslut likströmskablarna till nätaggregatet.
- Anslut växelströmkabeln till nätuttaget.
- Sätt tillbaka datorkåpan (se ["Sätta tillbaka datorkåpan" på sidan 113\)](#page-112-0).

### Likströmskontakter

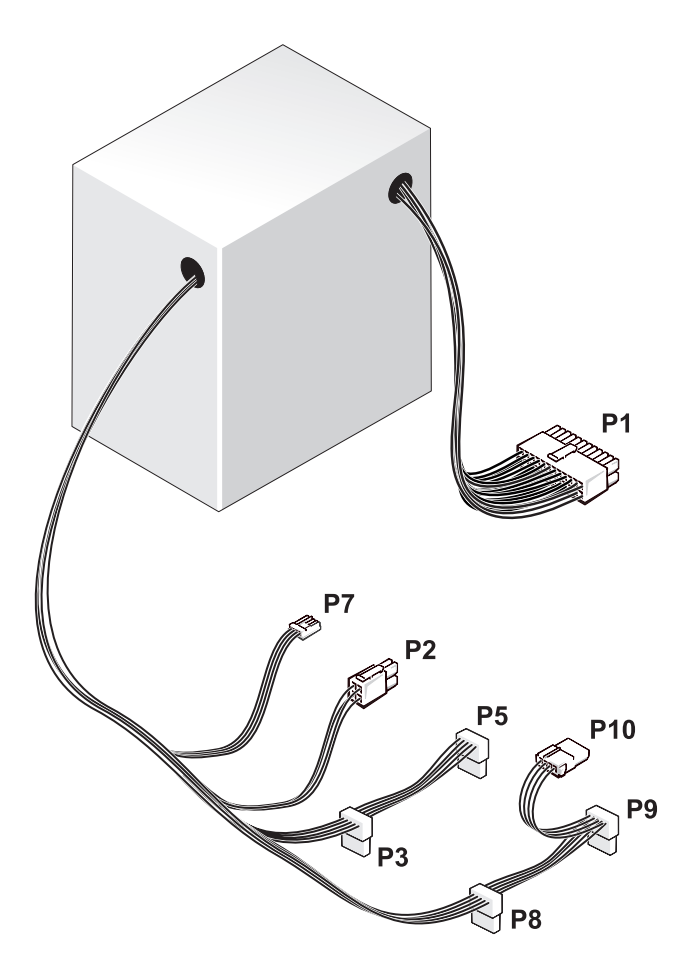

#### Likströmskontakt P1

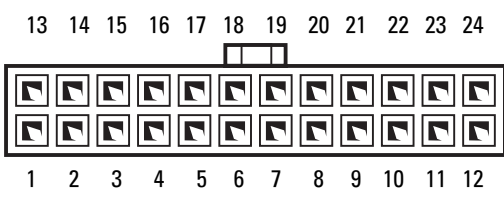

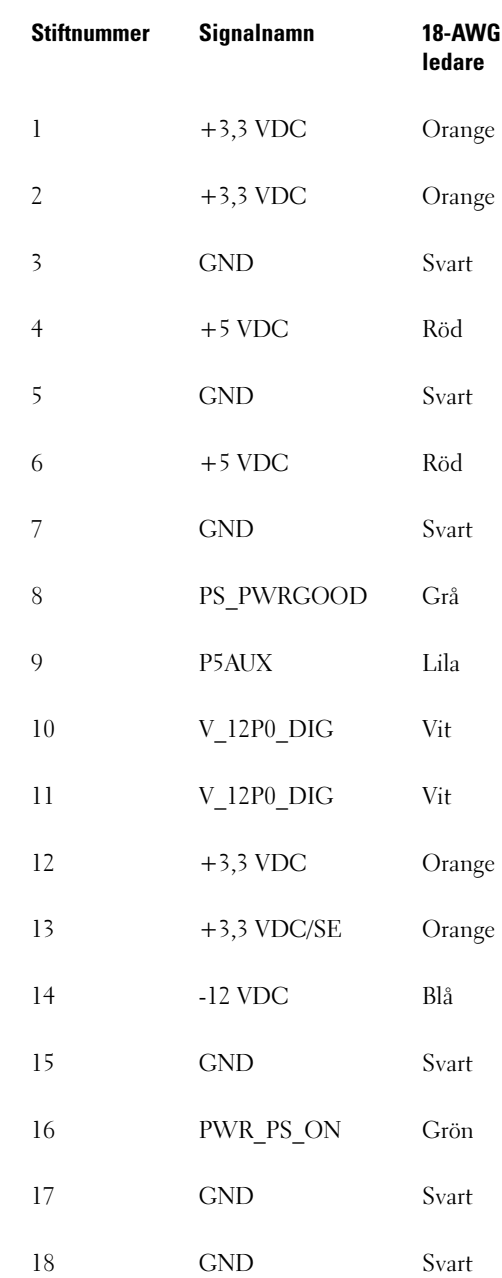

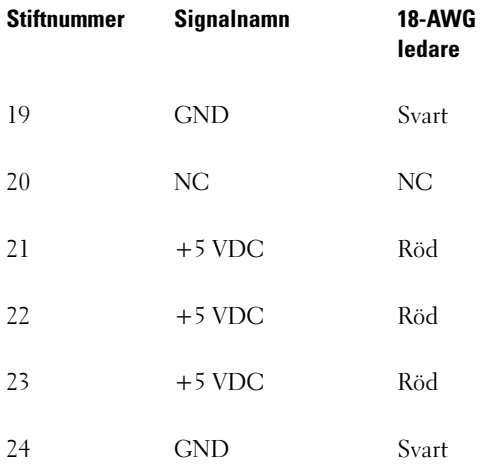

\*Eventuell sladd. Använd en 22-AWG-ledare i stället för en 18-AWG-ledare.

#### Likströmskontakt P2

3 1

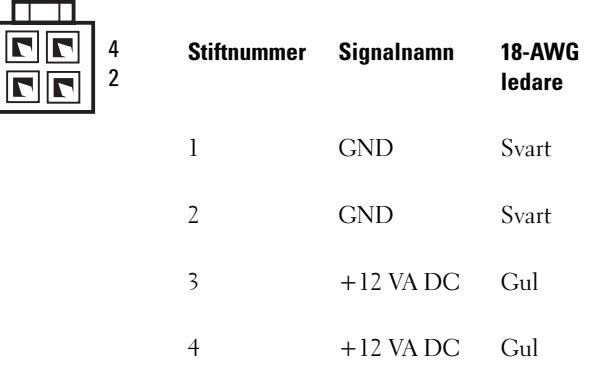

#### Likströmskontakter P3, P5, P8 och P9

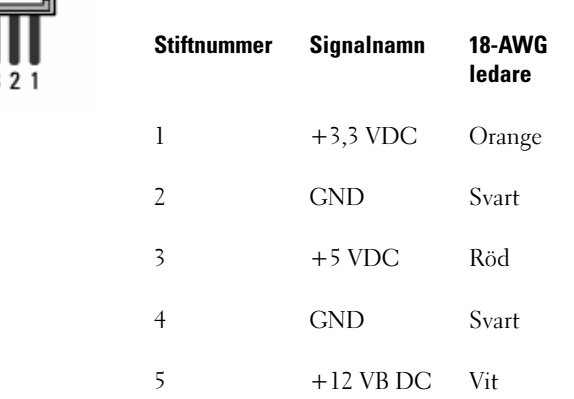

#### Likströmskontakt P7

G

5 45

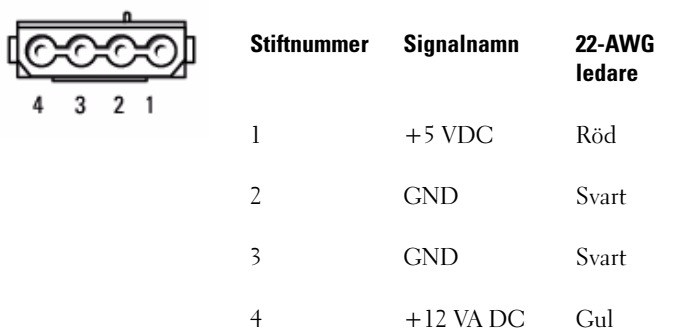

#### Likströmskontakt P10

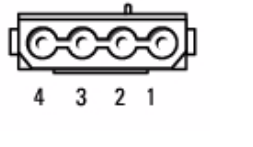

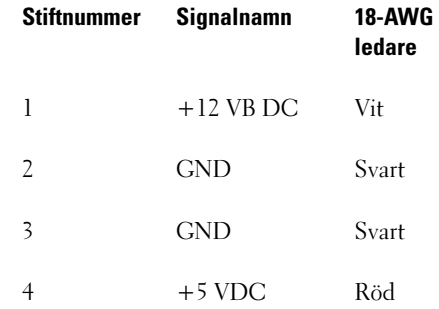

# 11

## Processor

## VARNING! Innan du börjar bör du följa säkerhetsinstruktionerna i *Produktinformationsguide*.

ANMÄRKNING: För att förhindra skador på komponenterna i datorn bör du jorda dig på något sätt innan du rör vid elektroniken i datorn. Du jordar dig enklast genom att vidröra en omålad metallyta på datorns chassi.

#### Ta bort processorn

- 1 Följ anvisningarna i ["Innan du börjar" på sidan 15](#page-14-0).
- 2 Lossa på fästskruven på vardera sidan av kylflänsen.

#### $\hat{\P}$  VARNING! Även om kylflänsen har ett plastskydd kan den bli väldigt varm under normal drift. Se till att den svalnat ordentligt innan du vidrör den.

3 Fäll upp kylflänsen och ta ut den ur datorn. Lägg kylflänsen upp och ner så att det termiska fettet är vänt uppåt.

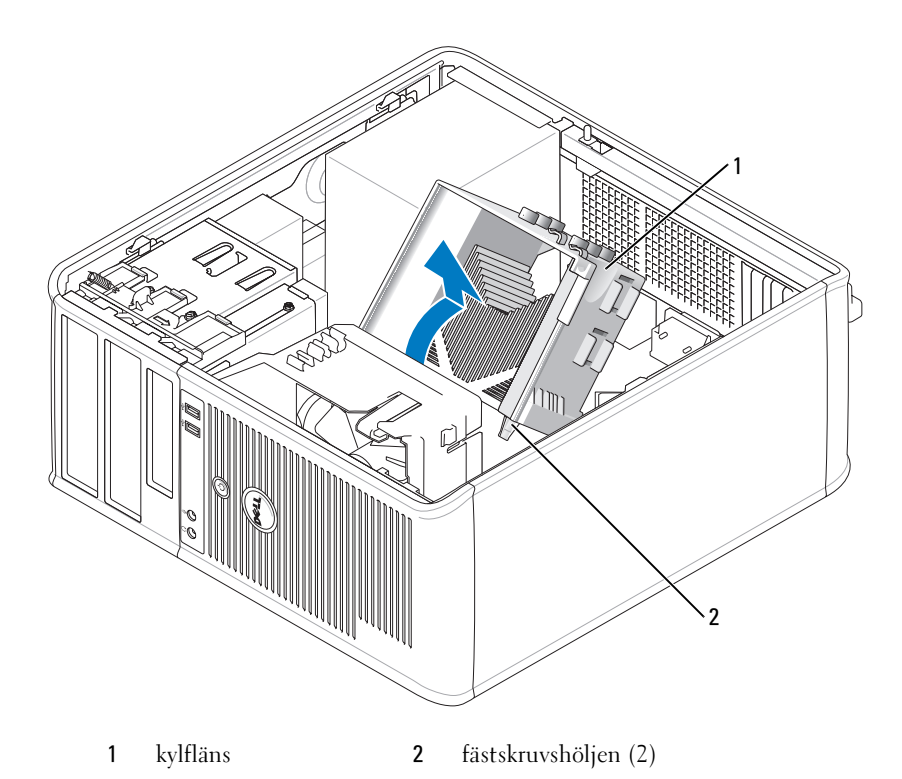

- **ANMÄRKNING:** Om den nya processorn inte behöver en ny kylfläns, kan du återanvända den ursprungliga när du byter ut processorn.
- 4 Öppna processorkåpan genom att skjuta frigöringsspaken från spärren på kåpan i mitten på sockeln. Dra sedan spaken bakåt, så att processorn frigörs.
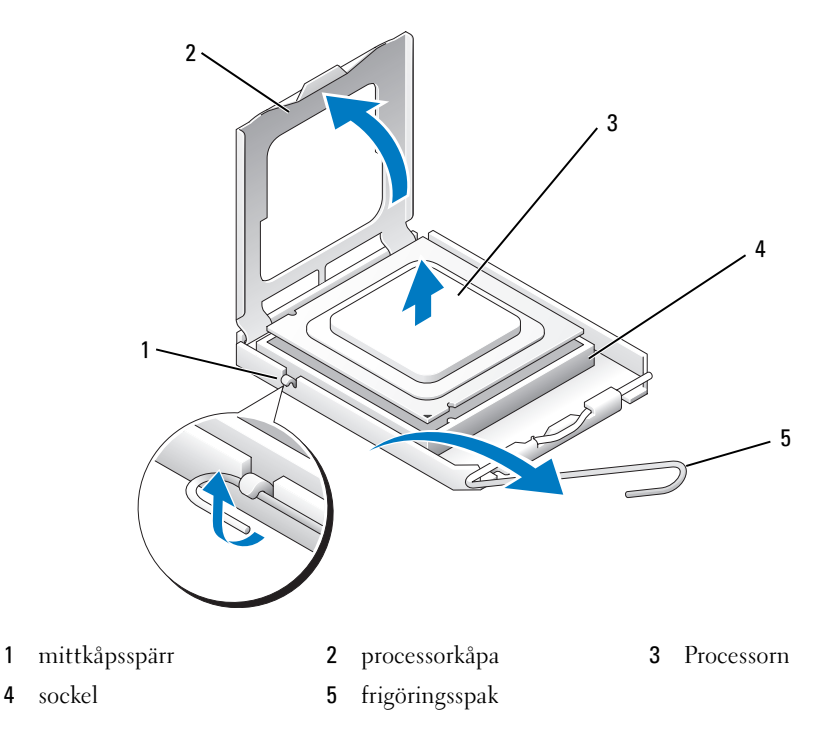

ANMÄRKNING: Rör inte vid något av stiften i sockeln och låt inget falla ned på dem när du byter ut processorn.

5 Ta försiktigt bort processorn från sockeln.

Låt frigöringsspaken vara utfälld så att den nya processorn går att sätta i sockeln.

#### Installera processorn

ANMÄRKNING: Jorda dig genom att röra vid en omålad metallyta på datorns baksida.

ANMÄRKNING: Rör inte vid något av stiften i sockeln och låt inget falla ned på dem när du byter ut processorn. Ο

- 1 Följ anvisningarna i ["Innan du börjar" på sidan 15](#page-14-0).
- 2 Packa upp den nya processorn och var försiktig så att du inte rör vid dess undersida.

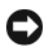

ANMÄRKNING: Du måste placera processorn rätt i sockeln så att varken den eller datorn skadas när du sätter på datorn.

- 3 Om frigöringsspaken på sockeln inte är helt utfälld fäller du ut den hela vägen.
- 4 Rikta in de främre och bakre skårorna på processorn mot de främre och bakre skårorna på sockeln.

Passa in hörnen vid stift 1 på processorn och sockeln mot varandra.

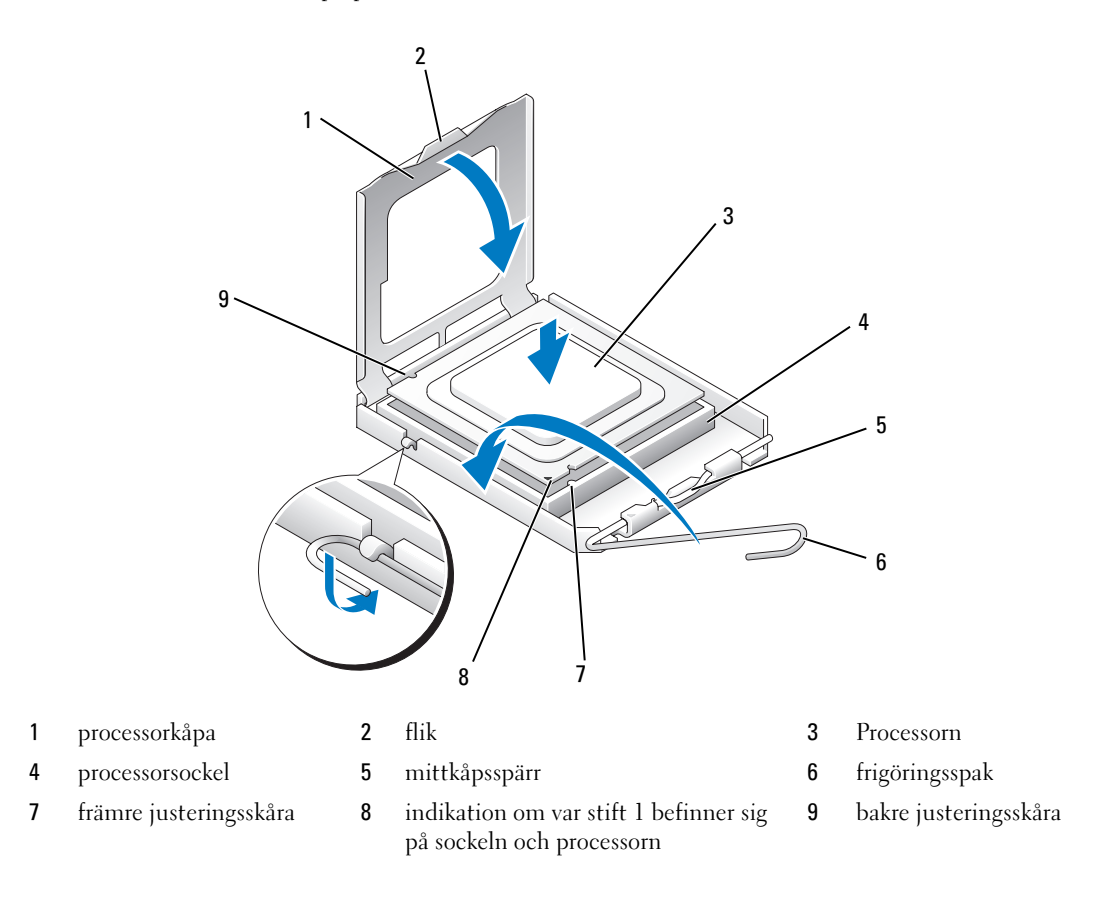

ANMÄRKNING: Undvik skador genom att se till att processorn riktas in rätt mot sockeln och ta inte i för mycket när du installerar processorn.

- Sätt i processorn försiktigt i sockeln och se till att den sitter i ordentligt.
- När processorn sitter ordentligt i sockeln stänger du processorkåpan.

Se till att fliken på processorkåpan sitter under mittspärren för kåpan på sockeln.

- Vrid sockelns frigöringsspak bakåt mot sockeln och kläm fast processorn med den.
- Ta bort det värmeledande fettet från undersidan av dissipatorn.
- ANMÄRKNING: Sätt på nytt värmeledande fett. Det nya värmeledande fettet är absolut nödvändigt för att kontakten ska bli bra. Det krävs för att processorn ska fungera optimalt.
- Sätt på nytt värmeledande fett på processorns ovansida.

#### 11 Installera kylflänsen:

- a Sätt tillbaka kylflänsen på dess fäste.
- b Vrid kylflänsen nedåt mot datorns underdel och dra åt de två låsskruvarna.

#### ANMÄRKNING: Se till att kylflänsen sitter fast ordenligt.

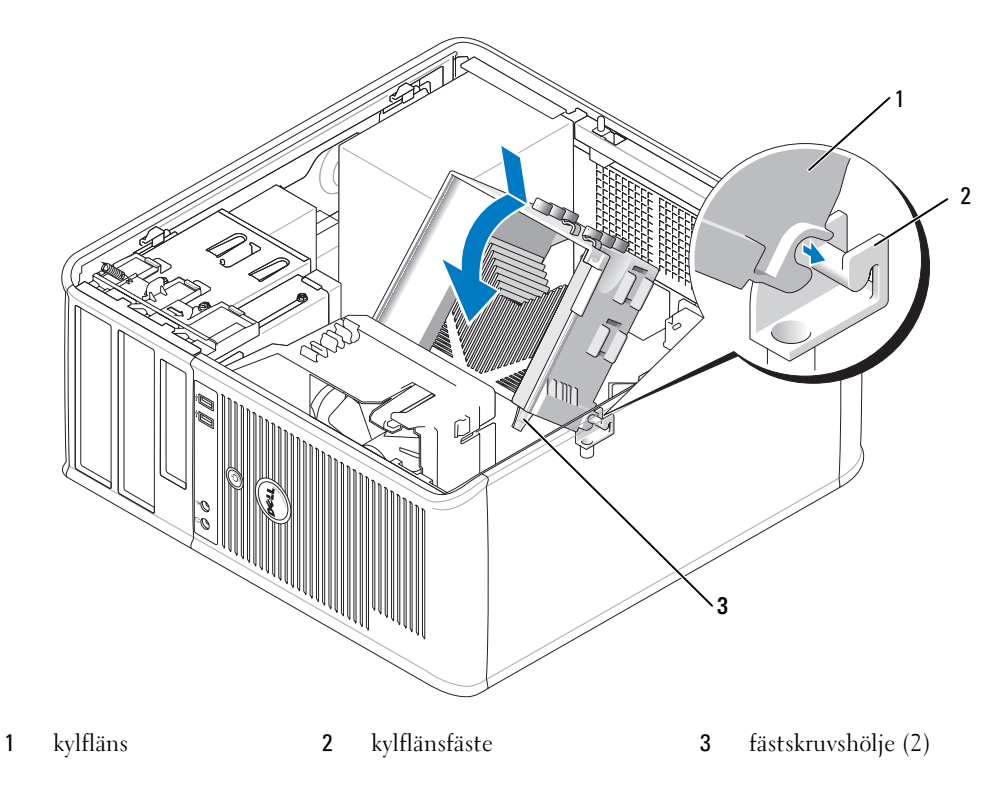

12 Sätt tillbaka datorkåpan (se ["Sätta tillbaka datorkåpan" på sidan 113\)](#page-112-0).

# 12

## Avancerade funktioner

## LegacySelect

LegacySelect-tekniken är en lösning med komplett, delvis eller inget stöd för äldre versioner som baseras på gemensamma plattformar, hårddiskavbildningar och supportavdelningens arbetsmetoder. Administratören ges kontroll via systeminställningarna, Dell OpenManage™ IT Assistant eller anpassningar på fabrik.

Med LegacySelect kan administratörer aktivera eller inaktivera kontakter och medieenheter elektroniskt, inklusive seriella kontakter, USB-kontakter, en parallellkontakt, en diskettenhet, PCIplatser och en PS/2-mus. Kontakter och medieenheter som inaktiveras frigör resurser. Du måste starta om datorn för att ändringarna ska träda i kraft.

## **Hantering**

### <span id="page-76-0"></span>Dell OpenManage™-program

OBS! Antingen finns Dell OpenManage™-program eller Dell™ Client Manager (DCM) för din dator. De fyller behovet av systemhanteringsmöjligheter. Mer information om DCM finns i ["Dell Client Manager \(DCM\)" på](#page-77-0)  [sidan 78.](#page-77-0)

Du kan hantera datorn via IT Assistant eller Dell OpenManage Client Instrumentation (OMCI).

ITAssistant konfigurerar, hanterar och övervakar datorer och andra enheter i ett företagsnätverk. ITAssistant hanterar tillgångar, konfigurationer, händelser (varningar) och säkerhet för datorer som är utrustade med standardadministrationsprogram. Det stöder instrumentering som följer CIMstandarderna.

Om du vill ha information om IT Assistant läser du handboken Dell OpenManage IT Assistant User's Guide (handbok för Dell OpenManage IT Assistant) som finns på webbplatsen för Dell Support på adressen support.euro.dell.com.

Dell OpenManage Client Instrumentation är ett program som gör det möjligt för CIM-baserade fjärrrhanteringsprogram som ITAssistant att göra följande:

- Komma åt information om datorn, exempelvis hur många processorer den har och vilket operativsystem som körs.
- Övervaka datorns tillstånd, exempelvis genom att lyssna efter överhettningsvarningar från temperaturgivare eller varningar om hårddiskfel från lagringsenheter.

Ett system med Dell OpenManage Client Instrumentation konfigurerat i ett nätverk där IT Assistant används är ett hanterat system. Om du vill ha information om Dell OpenManage Client Instrumentation läser du handboken Dell OpenManage Client Instrumentation User's Guide (handbok för Dell OpenManage Client Instrumentation) som finns på webbplatsen för Dell Support på adressen support.euro.dell.com.

### <span id="page-77-0"></span>Dell Client Manager (DCM)

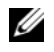

OBS! Antingen finns Dell™ Client Manager (DCM) eller Dell OpenManage™-program för din dator. De fyller behovet av systemhanteringsmöjligheter. Mer information om Dell OpenManage-produkter finns i ["Dell](#page-76-0)  [OpenManage™-program" på sidan 77.](#page-76-0)

#### Dell Client Manager-konsolen (DCM)

Dell Client Manager-konsolen (DCM) ger dig möjlighet att konfigurera, hantera och övervaka Delldatorer i ett företagsnätverk via ett enkelt grafiskt gränssnitt. Med DCM-konsolen kan du hantera inventarier, konfigurationer, händelser (varningar), statusen och säkerheten för datorer som är utrustade med hanteringsprogram enligt branschstandard. Mer information om de standarder som DCM stödjer finns på www.dell.com/openmanage.

Mer information om DCMkonsolen finns på www.dell.com.

Med DCM-konsolen kan du även:

- Komma åt information om datorn, exempelvis hur många processorer den har och vilket operativsystem som körs.
- Övervaka datorns tillstånd, exempelvis genom att lyssna efter överhettningsvarningar från temperaturgivare eller varningar om hårddiskfel från lagringsenheter.
- Ändra datorns tillstånd, exempelvis genom att uppdatera BIOS, ändra BIOS-inställningarna eller stänga av den från en annan dator.

Med Dell Client Manager installerad på en konsol och klientprogrammet på klientdatorerna är systemet hanterat. Mer information om DCM finns på Dells webbplats vid www.dell.com/openmanage.

#### Active Management Technology (teknik för aktiv administration)

Avsikten med iAMT (Intel Active Management Technology), som är en del av Intels vPro-teknik, är att ge fler säkra systemhanteringsfunktioner som reducerar IT-kostnader, tillåter bättre identifiering, återställning och skydd för nätverksanslutna datortillgångar. Med iAMT kan datorer administreras oavsett om de är påslagna, avstängda eller om operativsystemet låst sig.

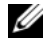

*<b>⊘* OBS! iAMT kan konfigureras via Dell Client Manager™ (DCM) 2.1. Fullständig information om hur man konfigurerar iAMT finns i dokumentationen till Dell Client Manager 2.1 på www.dell.com\openmanage. Mer information om Dells iAMT-implementering finns i AMT Administrator's Guide (administratörshandbok för AMT) på Dells supportwebbplats, support.dell.com.

Huvudfördelarna för iAMT är:

- Färre besök till skrivbordsplatser
- Automatisering av fler admininistrationsfunktioner via programvara för systemadminstration
- Ökad säkerhet

#### iAMT-funktioner

#### Grundfunktioner

- Möjlighet att identifiera, spåra och inventera tillgångar i när- eller frånvarande operativsystem. Datorn måste vara ansluten till elnätet och nätverket.
- Möjlighet att sätta på och stänga av datorn på oavsett operativsystemets tillstånd.

#### Avancerade funktioner

**OBS!** Ytterligare hanteringsprogramvara krävs för följande funktioner.

- Möjlighet att åtgärda problem på distans (1-till-1) via omdirigering av textbaserad konsol (Serial-over-LAN) och IDE-omdirigering.
- Förstärkt säkerhet via agentnärvaro (möjliggör identifiering av borttagna agenter) och nätverkskontroll (kretsbrytare) och programversionskontroll.

Följande iAMT-relaterade felmeddelanden underlättar vid felsökning av iAMT:

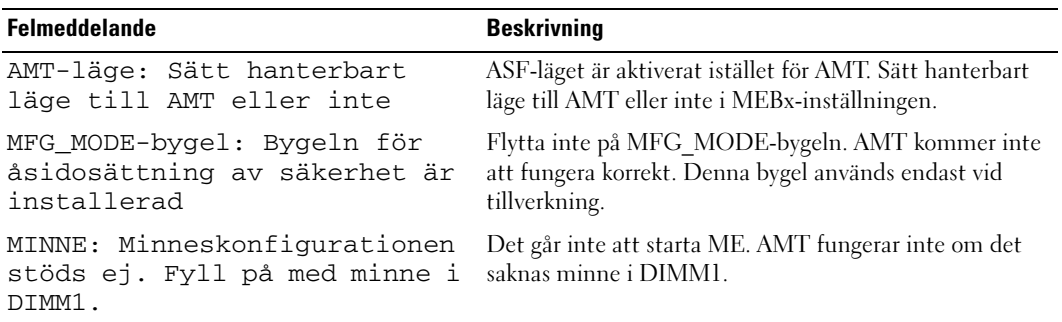

#### Out of Band-administration

Termen Out of Band avser möjligheten att kunna administrera en dator där operativsystemet saknas eller befinner sig i ett instabilt tillstånd, eller om strömmen är frånslagen. Det enda man behöver för att kunna administrera en sådan dator är AMT, strömförsörjning och nätverkssladden ansluten.

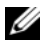

**OBS!** DIMM-modulerna strömförsöris även om datorn är avstängd.

#### Öppna iAMT-inställningar

Intels gränssnitt MEBx (Management Engine BIOS Extension) styr OptiPlex 745c iAMT-funktionerna och inställningsalternativen. MEBx används för att:

- Aktivera eller inaktivera iAMT
- Ställa in iAMT-lägen
- Ställa in iAMT-konfigurationslägen

Du öppnar MEBx-inställningsskärmen genom att trycka på <Ctrl-P> under uppstarten. Standardlösenordet för MEBx är admin.

 $\mathscr{D}$  OBS! Du måste ändra standardlösenordet för MEBx för att kunna göra ändringar i konfigurationsinställningarna.

#### Inaktivera iAMT

iAMT är som standard aktiverad i den fasta programvaran ME (Management Engine). Du kan dock välja att inaktivera iAMT-funktionen.

Så här inaktiverar du iAMT:

- 1 Tryck på <Ctrl-P> för att öppna inställningsprogrammet MEBx och ange ditt lösenord.
- 2 Välj Intel® ME Configuration (Intel® ME-konfiguration)→ Intel ME Features Control (kontroll över Intel ME-funktioner)→ Manageability (hantering) Feature Selection (funktionsval).
- 3 Välj None (ingen).
- 4 Välj Return to Previous Menu (återgå till föregående meny) två gånger. Ändringar träder ikraft när datorn startas om.

#### USB-anslutning

iAMT kan aktiveras med hjälp av en USB-nyckel och Dell Client Manager. USB-nyckeln måste:

- Vara formaterad med FAT16-filsystem utan systemfiler.
- Endast innehålla filen setup.bin.

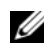

#### **OBS!** Nyckeln får inte vara startbar.

För att aktivera AMT med hjälp av en USB-nyckel, måste nyckeln sitta i en USB-port innan datorn startas. Under uppstarten visar BIOS ett meddelande om att AMT är aktiverat.

#### AMT-funktioner som inte stöds

Datorn har inte stöd för alla Intel iAMT-funktioner.

Funktioner som inte stöds är:

- Fjärruppdatering av fast programvara
- Alert Standard Format (ASF)
- Wake from ME (aktivering från ME)

**OBS!** Tidsgräns för inaktivitet måste alltid vara inställd på 0x0.

OBS! Du kan välja alternativen Remote Firmware Update (fjärruppdatering av fast programvara) och Enable ASF (aktivera ASF). Men dessa alternativ är inte i funktion.

Du kan uppdatera den fasta ME-programvaran via de uppdateringar som finns på http://support.dell.com.

## Fysisk säkerhet

#### Identifiering av chassiintrång

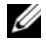

 $\mathscr{Q}_1$  OBS! Om administratörslösenordet används måste du känna till det för att kunna återställa inställningen för Chassis Intrusion (chassiintrång).

Den här funktionen upptäcker att chassit öppnats och varnar användaren. Så här ändrar du inställningen för Chassis Intrusion (chassiintrång):

- 1 Gå in i systeminställningarna (se ["Starta systeminställningsprogrammet" på sidan 87\)](#page-86-0).
- 2 Tryck på nedåtpilarna och gå till alternativet System Security (systemsäkerhet).
- 3 Öppna popup-menyn för alternativet System Security (systemsäkerhet) genom att trycka på <Enter>.
- 4 Tryck på nedåtpil för komma till inställningen Chassis Intrusion (chassiintrång).
- 5 Tryck på <Enter> för att välja ett inställningsalternativ.
- 6 Tryck på <Enter> en gång till när du har ändrat inställningen.
- 7 Avsluta och spara systeminställningarna.

#### Möjliga inställningar

• On (aktiverat) — Om datorkåpan öppnas ändras inställningen till Detected (identifierat) och följande varningsmeddelande visas nästa gång datorn startas:

Alert! Cover was previously removed. (Varning! Kåpan har varit borttagen.)

Om du vill återställa inställningen Detected (identifierat) ska du starta systeminställningsprogrammet (se ["Starta systeminställningsprogrammet" på sidan 87\)](#page-86-0). Vid alternativet Chassis Intrusion (chassiintrång) trycker du på vänster- eller högerpilen för att markera Reset (återställ) och väljer sedan On (aktiverat), On-Silent (aktiverat-tyst) eller Off (inaktiverat).

- On-Silent (aktiverat-tyst; standardinställning) Om datorkåpan öppnas ändras inställningen till Detected (identifierat). Det visas inget varningsmeddelande under startsekvensen nästa gång datorn startas.
- Off (inaktiverat) Ingen intrångsövervakning sker och inga meddelanden visas.

#### Hänglåsring och uttag för säkerhetsvajer

Använd någon av följande metoder för att säkra datorn:

• Använd bara ett hänglås eller ett hänglås och en säkerhetsvajer.

Det räcker med ett hänglås för att förhindra att datorn öppnas.

En säkerhetskabel som dras runt ett fast föremål används tillsammans med ett hänglås för att förhindra att datorn flyttas av någon obehörig person.

• Koppla stöldskyddsutrustning (finns i handeln) till säkerhetsvajern på datorns baksida.

 $\mathscr{Q}_\bullet$  OBS! Innan du köper en stöldskyddsenhet bör du kontrollera att den går att ansluta till uttaget för säkerhetskabeln på datorn.

Stöldskyddskablar består ofta av en tvinnad metallkabel med tillhörande lås och nyckel. Den dokumentation som medföljer enheten innehåller instruktioner om hur du monterar den.

## Trusted Platform Module (TPM)

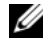

**OBS!** Kryptering stöds enbart om operativsystemet stödjer TPM. Mer information finns i dokumentationen till TPMprogrammet och hjälpfilerna som medföljer programvaran.

TPM är en maskinvarubaserad säkerhetsfunktion som kan användas för att skapa och hantera datorgenererade krypteringsnycklar. I kombination med säkerhetsprogramvara höjer TPM-modulen befintlig nätverks- och datorsäkerhet genom att funktioner som filskydd och skyddad e-post aktiveras. TPM-funktionen aktiveras via ett alternativ i systeminställningsprogrammet.

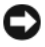

ANMÄRKNING: För att säkra TPM-data och krypteringsnycklar följer du säkerhetskopieringsrutinerna i avsnittet om *arkivering och återställning* i hjälpfilen för EMBASSY Security Center. Om säkerhetskopiorna inte är fullständiga eller om du förlorar dem eller de skadas kan Dell inte hjälpa till att återställa den krypterade informationen.

#### Aktivera TPM-funktionen

- 1 Aktivera TPM-programvaran:
	- a Starta om datorn och tryck på <F2> under uppstarten för att aktivera systeminställningsprogrammet.
	- b Välj Security (säkerhet)→ TPM Security (TPM-säkerhet) och tryck på <Enter>.
	- c Under TPM Security väljer du On (aktivera).
	- d Tryck på <Esc> för att avsluta inställningsprogrammet.
	- e Klicka på Save/Exit (spara/avsluta) om du uppmanas att göra det.
- 2 Aktivera TPM-konfigurationsprogrammet:
	- a Starta om datorn och tryck på <F2> under uppstarten för att aktivera systeminställningsprogrammet.
	- **b** Välj Security (säkerhet)  $\rightarrow$  TPM Activation (TPM-aktivering) och tryck på  $\leq$ Enter $\geq$ .

**c** Välj Activate (aktivera) under TPM Activation (TPM-aktivering) och tryck på  $\leq$ Enter $\geq$ .

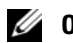

- **OBS!** Du behöver bara aktivera TPM en gång.
	- d När processen är klar startar datorn antingen om automatiskt eller så ombeds du att starta om datorn.

## Säkerhetshanteringsprogram

Med hjälp av säkerhetshanteringsprogrammet kan man använda fyra olika funktioner för att skydda datorn:

- Inloggningshantering
- Verifiering före start (med hjälp av fingeravtrycksläsare, smartkort eller lösenord)
- Kryptering
- Hantering av privat information

Information om hur programmet och de olika säkerhetsfunktionerna används finns i startguiden Getting Started Guide för programmet:

Klicka på Start→ Alla program→ Wave Systems Corp→ Komma igång.

## Datorspårningsprogram

Datorspårningsprogram kan göra att du hittar din dator om du förlorar den eller den blir stulen. Programmet är ett tillval och du kan köpa det när du beställer datorn eller kontakta din Dellåterförsäljare för att få mer information om den här säkerhetsfunktionen.

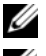

**OBS!** Datorspårningsprogram säljs inte i vissa länder.

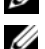

 $\Z$  OBS! Om du har ett datorspårningsprogram och datorn försvinner eller blir stulen måste du kontakta företaget som tillhandahåller spårningstjänsten och rapportera att datorn är borta.

## Om smartkort och fingeravtrycksläsare

OBS! Smartkortfunktionen eller fingeravtrycksläsaren kanske inte är installerad på din dator.

Smartkort är bärbara, kreditkortstora enheter som är utrustade med interna integrerade kretsar. På kortets ovansida brukar det finnas en inbäddad processor under en guldplatta. Smartkortens minimala storlek och de integrerade kretsarna gör dem till värdefulla verktyg vad gäller säkerhet, lagring av data och specialprogram. Med smartkort höjs systemsäkerheten tack vare att smartkortet kombineras med en PINkod som enbart användaren känner till. Det är ett säkrare sätt att verifiera användare än att enbart använda lösenord.

Fingeravtrycksläsaren är en enhet som du skyddar Dell-datorn med. Avläsaren är en sensor på en extern enhet. När du drar ett finger över läsaren avläser datorn vem du är genom ditt unika fingeravtryck.

## Lösenordsskydd

ANMÄRKNING: Även om lösenord ger ett visst skydd för informationen på datorn är de inte idiotsäkra. Om du behöver bättre säkerhet, åligger det dig att införskaffa och använda ytterligare skydd, såsom exempelvis ett krypteringsprogram.

#### Systemlösenord

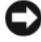

ANMÄRKNING: Om du lämnar datorn i gång och obevakad utan att ha tilldelat något systemlösenord, eller om du lämnar datorn olåst så att någon kan avaktivera lösenordet genom att ändra en bygling, så kan vem som helst komma åt data som du har lagrat på hårddisken.

#### Möjliga inställningar

Du kan inte ändra eller ange ett nytt systemlösenord om något av följande två alternativ visas:

- Set (tilldelat) Ett systemlösenord har tilldelats.
- Disabled (Inaktiverat) Systemlösenordet har inaktiverats genom en bygeländring på moderkortet.

Du kan bara tilldela ett systemlösenord när följande alternativ visas:

• Not Set (inte tilldelat) — Inget systemlösenord har tilldelats och lösenordsbygeln på moderkortet sitter i aktivt läge (standardinställning).

#### <span id="page-83-0"></span>Tilldela ett systemlösenord

Om du vill lämna fältet utan att ange något systemlösenord kan du fortsätta till nästa fält genom att trycka på <Tabb> eller tangentkombinationen <Skift><Tabb>. Du kan också trycka på <Esc> när som helst innan steg 5 är klart.

- 1 Starta systeminställningsprogrammet (se) och kontrllera att ["Starta systeminställningsprogrammet" på](#page-86-0)  [sidan 87](#page-86-0) Password Status (status för lösenord) har värdet Unlocked (ej låst).
- 2 Markera System Password (systemlösenord) och tryck sedan på vänster- eller högerpilen.

Alternativet ändras till Enter Password (ange lösenord) följt av ett tomt fält inom hakparenteser, där du kan skriva in 32 tecken.

3 Skriv det nya systemlösenordet.

Du kan använda upp till 32tecken. Du kan radera tecken medan du skriver genom att trycka på <Backsteg> eller vänsterpil. Lösenordet är inte skiftlägeskänsligt.

Vissa tangentkombinationer kan inte användas. Om du försöker skriva in en sådan kombination hörs ett pip.

När du trycker på en tangent visas en platshållare för vart och ett av dem i fältet.

4 Tryck på <Enter>.

Om det nya systemlösenordet är kortare än 32 tecken fylls hela fältet i med platshållare. Alternativet ändras sedan till Verify Password (Bekräfta lösenord) följt av ännu ett tomt fält inom hakparenteser, där du kan skriva in 32 tecken.

- 5 Bekräfta lösenordet genom att skriva det en gång till och trycka på <Enter>. Lösenordsinställningen ändras till Set (Tilldelat).
- 6 Avsluta systeminställningsprogrammet. Lösenordsskyddet träder i kraft när du startar om datorn.

#### Skriva in systemlösenordet

När du startar eller startar om datorn visas följande ledtext på skärmen.

Om Password Status (Lösenordsstatus) är inställd på Locked (Låst):

```
Type the password and press <Enter> (skriv lösenordet och tryck på 
<Enter>).
```
Om du har tilldelat ett administratörslösenord godtar datorn det även som systemlösenord.

Om du skriver in ett felaktigt eller ofullständigt systemlösenord visas följande meddelande på skärmen:

\*\* Incorrect password (felaktigt lösenord). \*\*

Om du skriver in ett felaktigt eller ofullständigt systemlösenord en andra gång visas samma meddelande på skärmen igen. Tredje gången du skriver in ett felaktigt eller ofullständigt systemlösenord visas följande meddelande:

```
** Incorrect password (felaktigt lösenord). **
Number of unsuccessful password attempts (antal felaktiga försök att 
ange ett lösenord): 3
System halted (systemet stängs av)! Must power down (stänger av).
```
Även efter att du har stängt av datorn och startat den igen visas föregående meddelande varje gång du skriver in ett felaktigt eller ofullständigt lösenord.

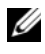

 $\mathscr{Q}_\blacktriangle$  OBS! Du kan använda Password Status (lösenordstillstånd) tillsammans med System Password (systemlösenord) och Admin Password (administratörslösenord) för att ytterligare skydda datorn mot otillåtna ändringar.

#### Ta bort eller ändra ett befintligt systemlösenord

- 1 Gå in i systeminställningarna (se ["Starta systeminställningsprogrammet" på sidan 87\)](#page-86-0).
- 2 Markera System Password (systemlösenord) och tryck på <Enter>.
- 3 Ange systemlösenordet när du ombeds göra det.
- 4 Radera det befintliga systemlösenordet genom att trycka två gånger på <Enter>. Inställningen ändras till Not Set (Inte tilldelat).

Om Not Set (Inte tilldelat) visas har systemlösenordet tagits bort. Om Not Set inte visas startar du om datorn genom att trycka på <Alt><br/>>b> och upprepar sedan steg 3 och 4.

- 5 Om du vill tilldela ett nytt lösenord följer du anvisningarna i avsnittet ["Tilldela ett systemlösenord" på](#page-83-0)  [sidan 84.](#page-83-0)
- 6 Avsluta systeminställningsprogrammet.

#### Administratörslösenord

#### Möjliga inställningar

Du kan inte ändra eller ange ett nytt administratörslösenord om något av följande två alternativ visas:

- Set (tilldelat) Ett administratörslösenord har tilldelats.
- Disabled (inaktiverat) Administratörslösenordet har inaktiverats av en bygling på moderkortet.

Du kan bara tilldela ett administratörslösenord när följande alternativ visas:

• Not Set (inte tilldelat) — Inget administratörlösenord har tilldelats och lösenordsbyglingen på moderkortet sitter i aktivt läge (standardinställning).

#### <span id="page-85-0"></span>Tilldela ett administratörslösenord

Administratörslösenordet kan vara detsamma som systemlösenordet.

 $\mathscr Q$  OBS! Om de båda lösenorden är olika kan du använda administratörslösenordet som ett alternativt systemlösenord. Systemlösenordet kan dock inte användas i stället för administratörslösenordet.

- 1 Starta systeminställningsprogrammet (se ["Starta systeminställningsprogrammet" på sidan 87](#page-86-0) Admin Password (administratörslösenord) har värdet Not Set (inte tilldelat) och kontrollera att.
- 2 Markera Admin Password (administratörslösenord) och tryck sedan på vänster- eller högerpilen. Du ombeds skriva in och bekräfta lösenordet. Om du skriver något otillåtet tecken hörs ett pip.
- 3 Ange och bekräfta lösenordet.

När du har bekräftat lösenordet ändras inställningen Admin Password (Administratörslösenord) till Set (Tilldelat). Nästa gång du öppnar systeminställningsprogrammet ombeds du ange administratörslösenordet.

4 Avsluta systeminställningsprogrammet.

Ändringar i Admin Password (Administratörslösenord) träder i kraft omedelbart (du behöver inte starta om datorn).

#### Använda datorn med ett aktiverat administratörslösenord

När du öppnar systeminställningsprogrammet är alternativet Admin Password (Administratörslösenord) markerat och du ombeds skriva in lösenordet.

Om du inte skriver in korrekt lösenord kan du bara visa, men inte ändra, alternativ i systeminställningsprogrammet.

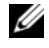

OBS! Du kan använda Password Status (lösenordstillstånd) tillsammans med Admin Password (administratörslösenord) för att ytterligare skydda datorn mot otillåtna ändringar.

#### Ta bort eller ändra ett befintligt administratörslösenord

Om du vill ändra ett befintligt administratörslösenord måste du veta vad lösenordet är.

- 1 Gå in i systeminställningarna (se ["Starta systeminställningsprogrammet" på sidan 87\)](#page-86-0).
- 2 Ange administratörslösenordet.
- 3 Markera Admin Password (administratörslösenord) och tryck sedan på vänster- eller högerpilen för att ta bort det befintliga administratörslösenordet.

Inställningen ändras till Not Set (Inte tilldelat).

Om du vill tilldela ett nytt administratörslösenord följer du anvisningarna i avsnittet ["Tilldela ett](#page-85-0)  [administratörslösenord" på sidan 86.](#page-85-0)

4 Avsluta systeminställningsprogrammet.

#### Inaktivera ett lösenord som du har glömt och ange ett nytt lösenord

Mer information om hur du återställer system- och/eller administratörslösenord finns i avsnittet ["Radera](#page-96-0)  [bortglömda lösenord" på sidan 97](#page-96-0).

## <span id="page-86-1"></span>Systeminställningar

#### Översikt

Använd systeminställningsprogrammet för följande:

- Ändra systemkonfigurationsinformationen när du har lagt till, ändrat eller tagit bort maskinvara i datorn.
- Ställa in eller ändra ett alternativ som användaren kan välja, t ex användarlösenordet.
- Ta reda på hur mycket minne datorn använder eller ange vilken typ av hårddisk som är installerad.

Innan du använder systeminställningsprogrammet rekommenderar vi att du antecknar informationen som visas på skärmen i systeminställningsprogrammet och sparar den för framtida behov.

#### <span id="page-86-2"></span><span id="page-86-0"></span>Starta systeminställningsprogrammet

- 1 Starta (eller starta om) datorn.
- 2 Tryck på <F2> så fort den blå DELL™-logotypen visas.

Om du väntar för länge och operativsystemets logotyp visas, fortsätter du att vänta tills Microsoft® Windows® har startats. Stäng sedan av datorn (se ["Stänga av datorn" på sidan 15\)](#page-14-1) och försök igen.

#### Systeminställningsprogrammets olika sidor

I systeminställningsprogrammet visas aktuell eller ändringsbar konfigurationsinformation för datorn. Informationen är indelad i tre grupper: alternativlistan, fält med aktiva alternativ och tangentfunktioner.

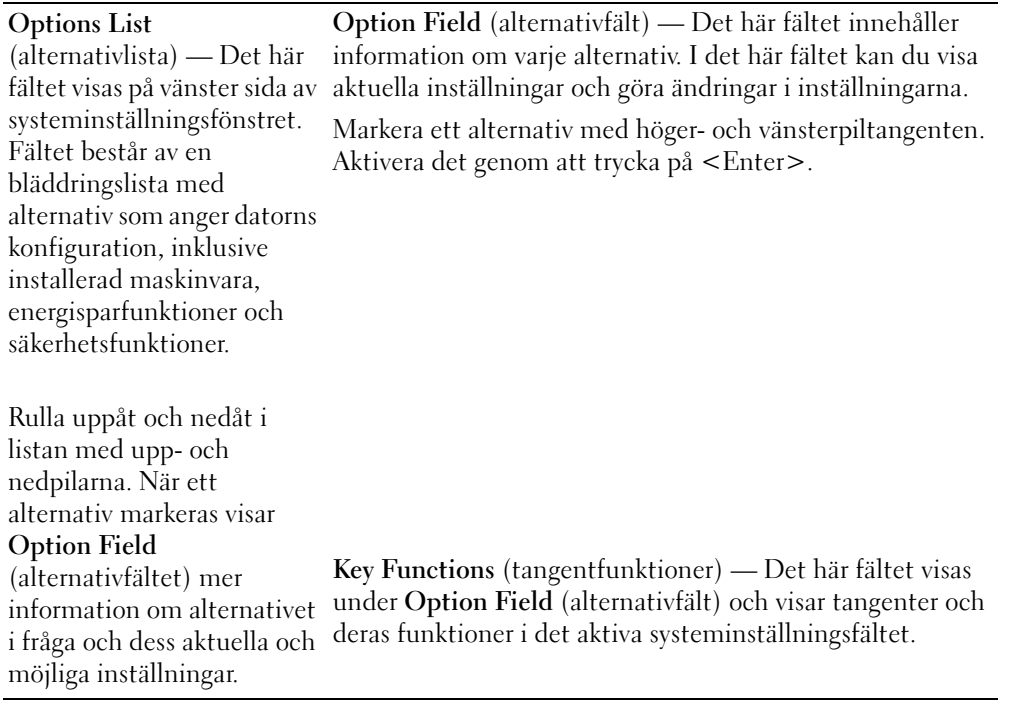

#### Alternativ i systeminställningarna

OBS! Beroende på datorn och vilka enheter som är installerade visas kanske inte alla alternativ i den här listan på din dator.

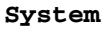

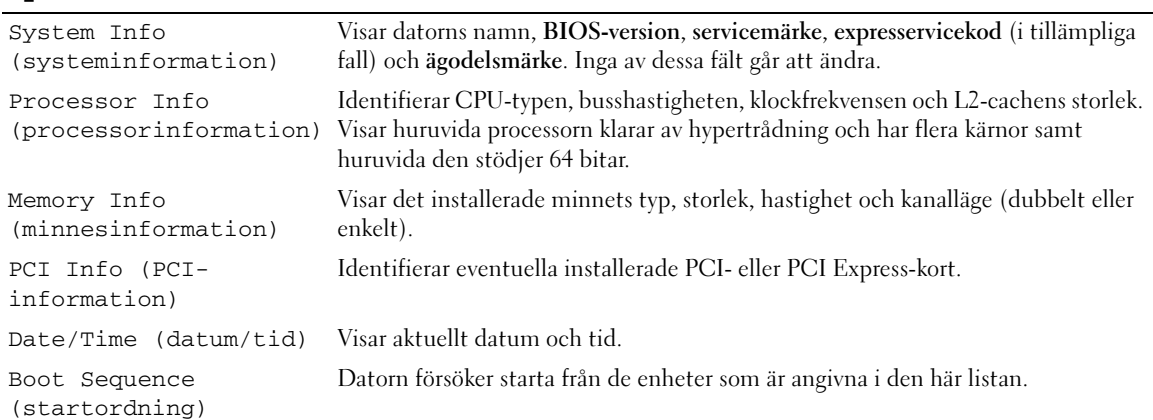

#### **Enheter**

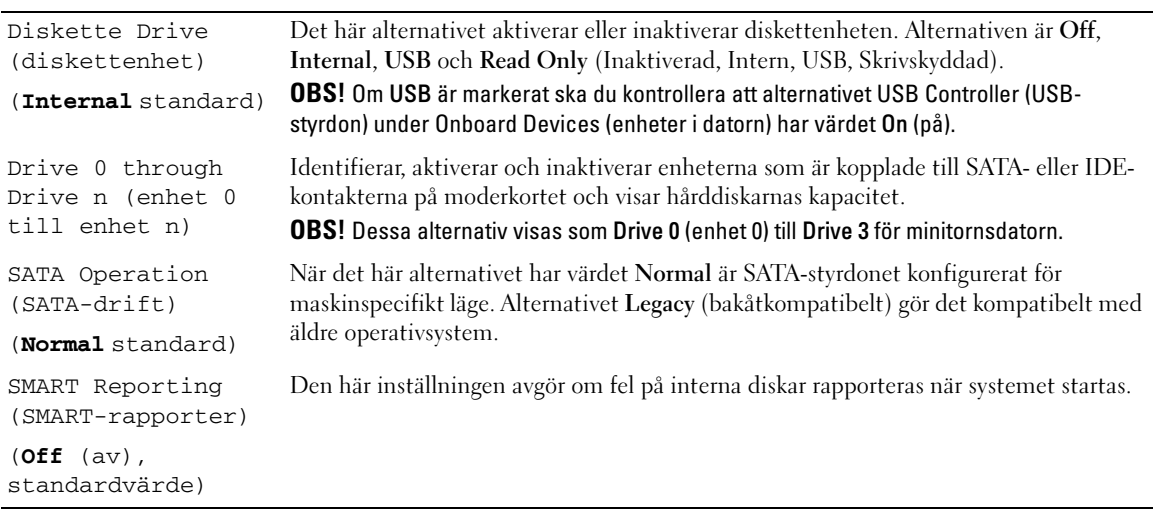

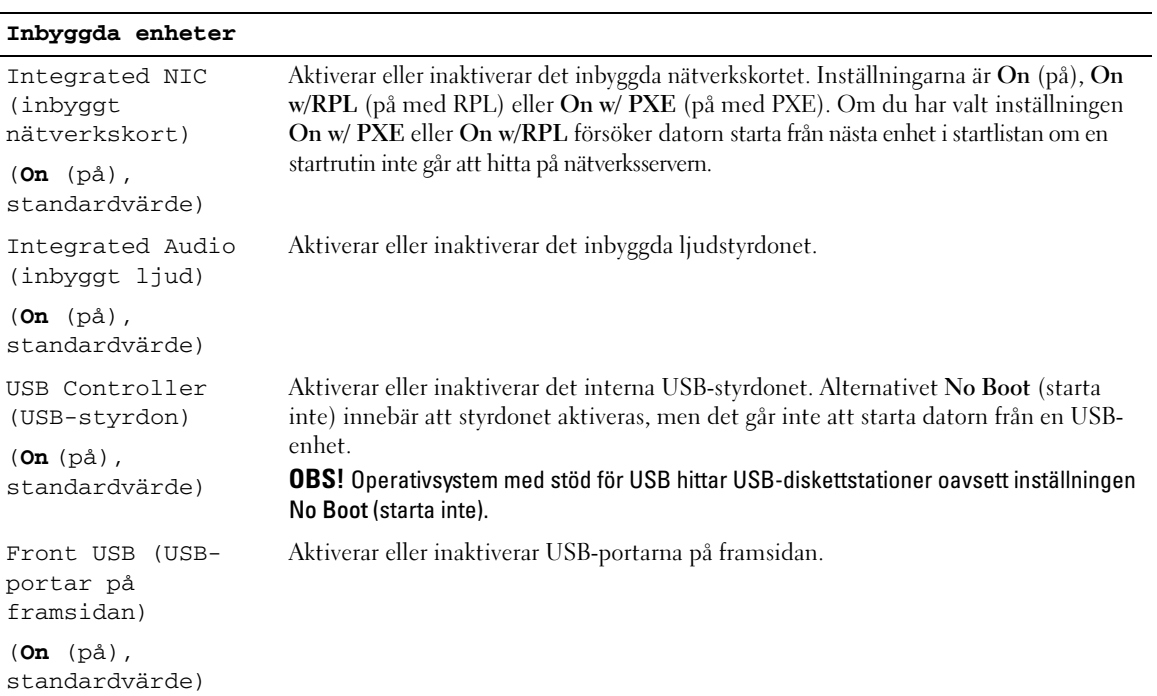

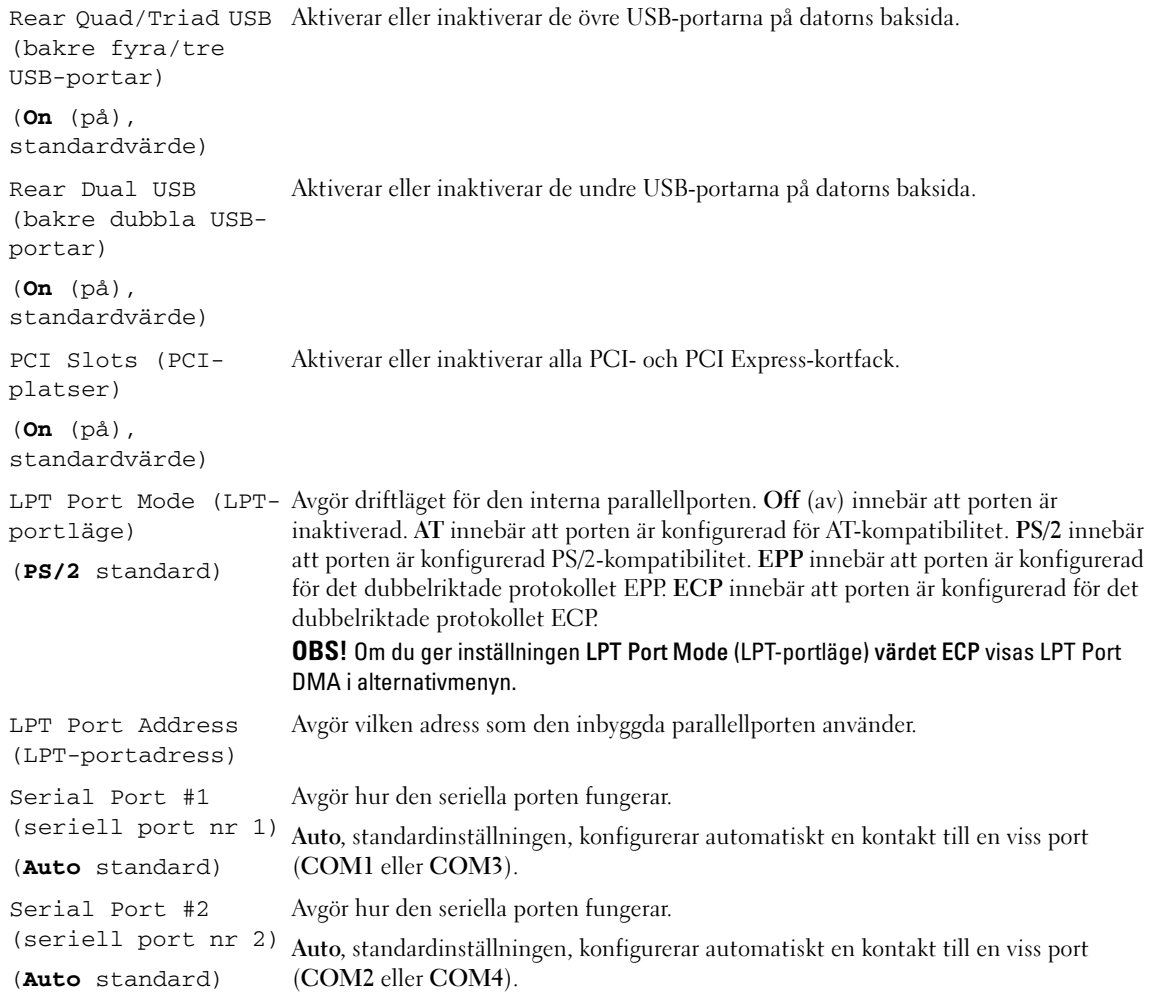

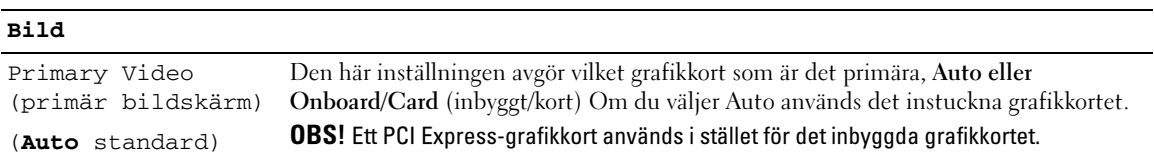

#### **Prestanda**

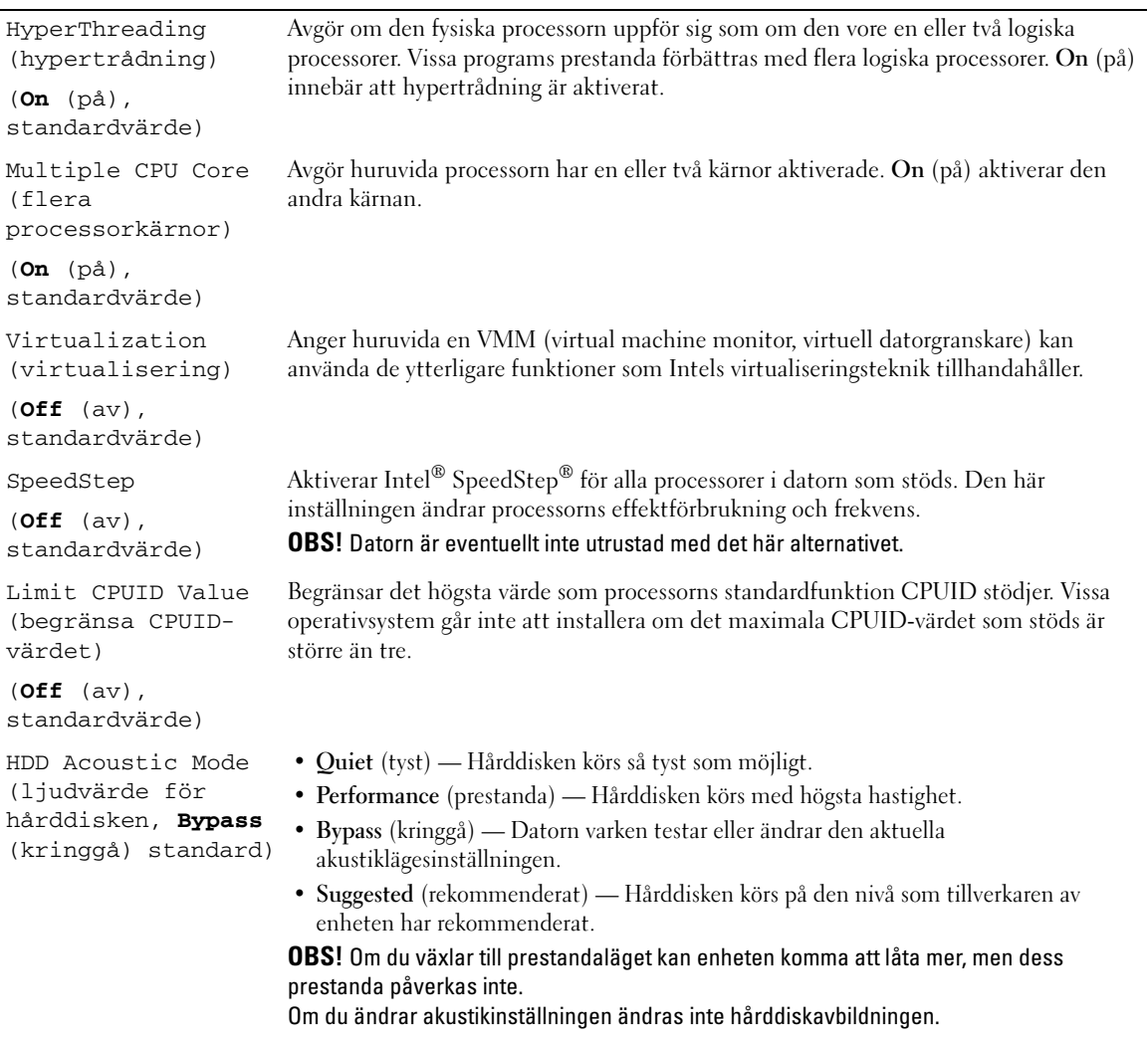

#### **Säkerhet**

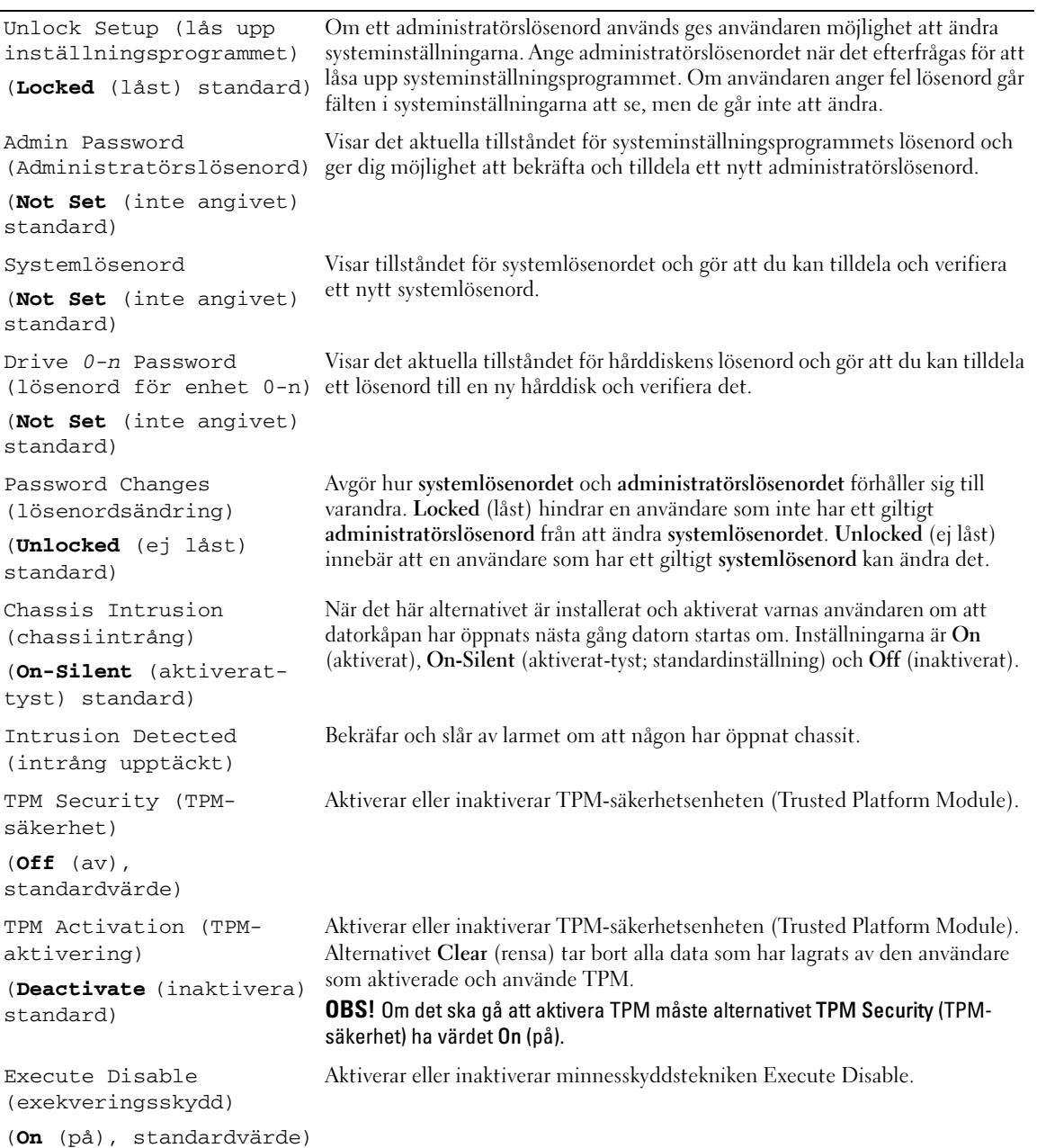

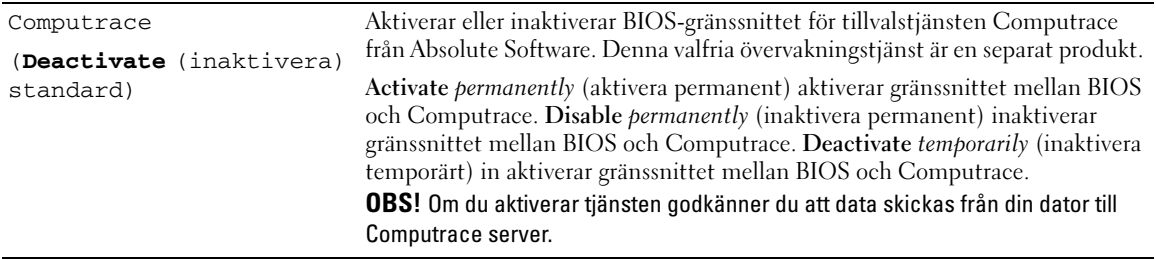

#### **Energisparfunktioner**

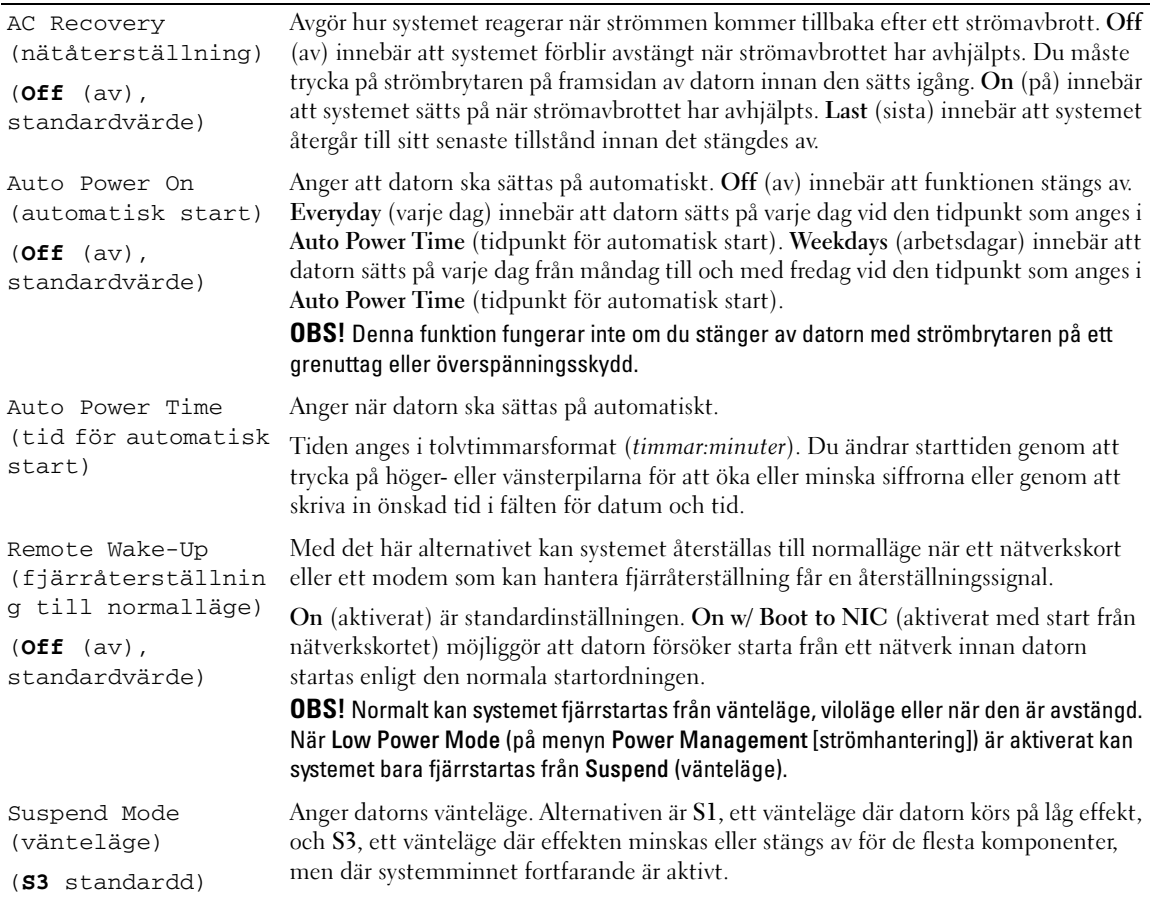

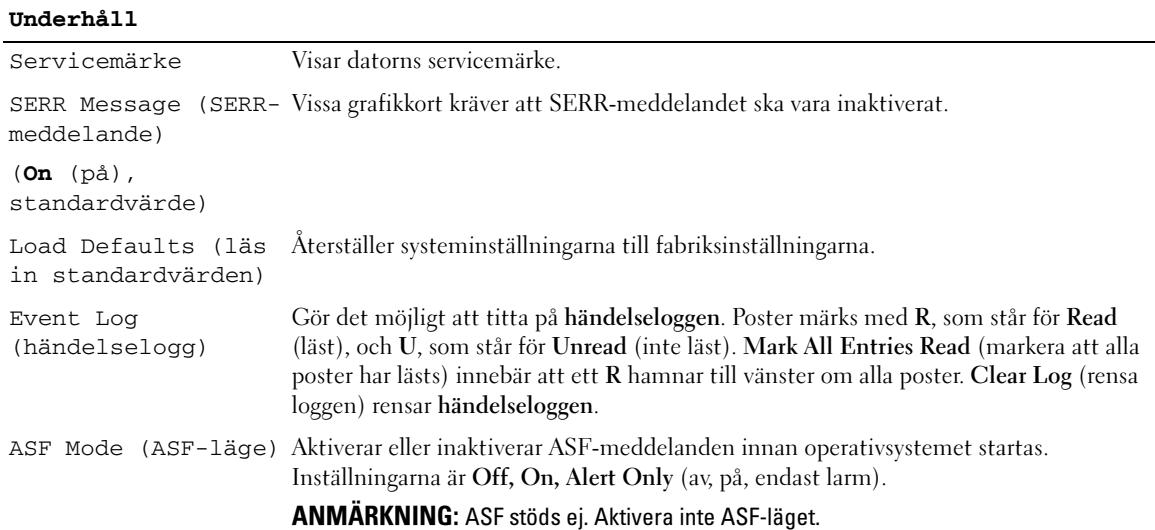

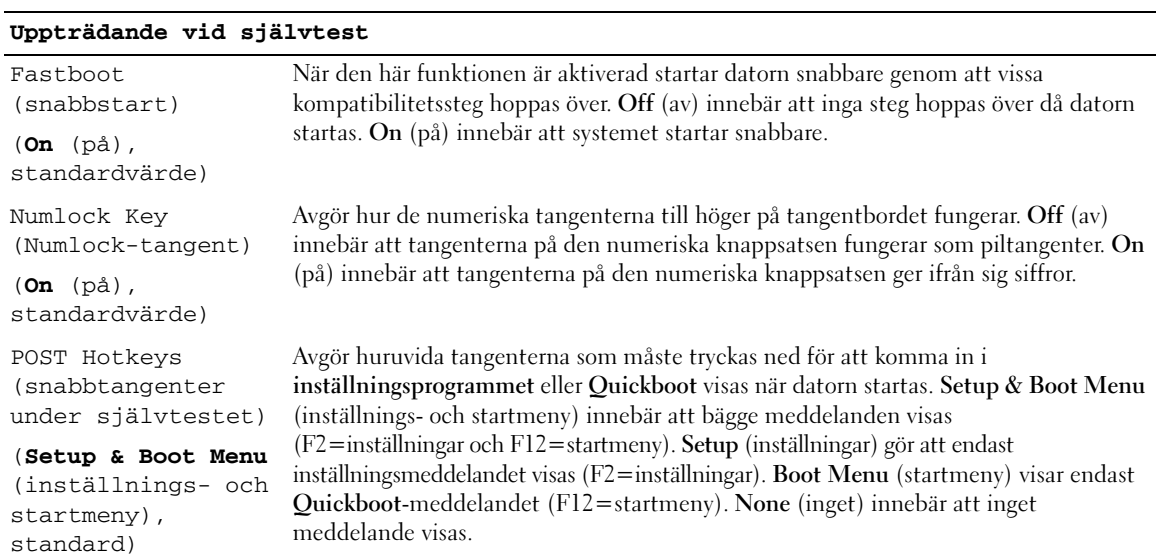

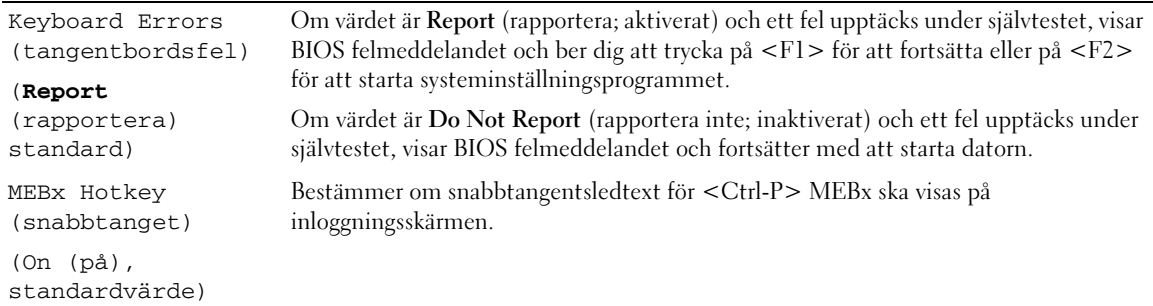

#### Boot Sequence (startordning)

Med den här funktionen kan du ändra startordningen för enheter.

#### Option Settings (alternativinställningar)

- USB Device (USB-enhet) Datorn försöker starta från USB-enheten. Om den saknar operativsystem visas ett felmeddelande.
- Onboard or USB Floppy Drive (Inbyggd diskettenhet eller USB-diskettenhet) Datorn försöker starta från diskettenheten. Om det inte går att starta från den diskett som sitter i diskettenheten, eller om det inte finns någon diskett i enheten, visas ett felmeddelande.
- Onboard SATA Hard Drive (Inbyggd SATA-hårddisk) Datorn försöker starta från den primära ATAhårddisken. Om den enheten saknar operativsystem visas ett felmeddelande.
- Onboard or USB CD-ROM Drive (Inbyggd cd-spelare eller USB-cd-spelare) Datorn försöker starta från cd-spelaren. Om det inte finns någon CD i enheten, eller om den saknar operativsystem, visas ett felmeddelande.
- Onboard Network Controller (internt nätverkskort) Datorn försöker starta från nätverkskortet. Om den saknar operativsystem visas ett felmeddelande.

#### Ändra startordningen tillfälligt

Du kan till exempel använda den här funktionen för att se till att datorn startar från cd-spelaren, så att du kan köra Dell Diagnostics på Drivers and Utilities, men du vill att datorn ska starta från hårddisken när diagnostiktesten har slutförts. Du kan även använda den här funktionen för att starta om datorn från en USB-enhet, t ex en diskettenhet, en minnespinne eller cd-enhet.

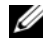

**OBS!** Om du startar från en USB-diskettenhet, måste du först ange USB som diskettenhet i systeminställningsprogrammet (se ["Systeminställningar" på sidan 87\)](#page-86-1).

- 1 Om du startar från en USB-enhet, ansluter du den till en USB-port.
- 2 Starta (eller starta om) datorn.

3 Tryck på <F12> när det står F2 = Setup, F12 = Boot Menu längst upp till höger på skärmen. Om du väntar för länge och operativsystemets logotyp visas bör du vänta tills skrivbordet i Microsoft Windows visas. Stäng sedan av datorn (se ["Stänga av datorn" på sidan 15](#page-14-1)) och försök igen.

Boot Device Menu (Startenhetsmeny) visas med alla tillgängliga startenheter. Varje enhet har en siffra intill sig.

4 Längst ned på menyn anger du numret på den enhet som du vill starta datorn med den här gången. Om du till exempel startar från ett USB-minne markerar du USB Device (USB-enhet) och trycker på  $<$ Enter $>$ .

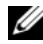

 $\mathscr O$  OBS! Om du vill starta från en USB-enhet måste enheten vara startbar. Kontrollera att den är startbar i dokumentationen för enheten.

#### Ändra startordningen permanent

- 1 Gå in i systeminställningarna (se ["Starta systeminställningsprogrammet" på sidan 87\)](#page-86-0).
- 2 Använd piltangenterna för att markera alternativet Boot Sequence (startordning) och tryck på <Enter> för att visa popup-menyn.

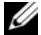

**OBS!** Skriv ner den aktuella startsekvensen ifall du vill återställa den.

- 3 Tryck på upp- och nedpilarna för att förflytta dig i listan med enheter.
- 4 Aktivera eller inaktivera en enhet genom att trycka på mellanslag. (Aktiverade enheter markeras med ett bockmärke.)
- 5 Tryck på <Shift><Up Arrow> eller <Shift><Down Arrow> för att flytta den valda enheten upp eller ner i listan.

## Starta från en USB-enhet

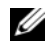

 $\mathscr O$  OBS! Om du vill starta från en USB-enhet måste enheten vara startbar. Kontrollera att den är startbar i dokumentationen för enheten.

#### **Minnespinne**

- 1 Sätt i minneskortet i en USB-port och starta om datorn.
- 2 Tryck på <F12> när det står F12 = Boot Menu längst upp till höger på skärmen. BIOS-systemet identifierar enheten och lägger till alternativet för USB-enhet på startmenyn.
- 3 På startmenyn väljer du det nummer som visas bredvid USB-enheten. Datorn startar från USB-enheten.

#### Diskettenhet

- 1 I systeminställningsprogrammet ger du alternativet Diskette Drive (diskettenhet) värdet USB.
- 2 Spara inställningarna och avsluta programmet.
- 3 Anslut USB-diskettenheten, sätt i en startbar diskett och starta om systemet.

## <span id="page-96-1"></span>Bygelinställningar

#### **Minitornsdator**

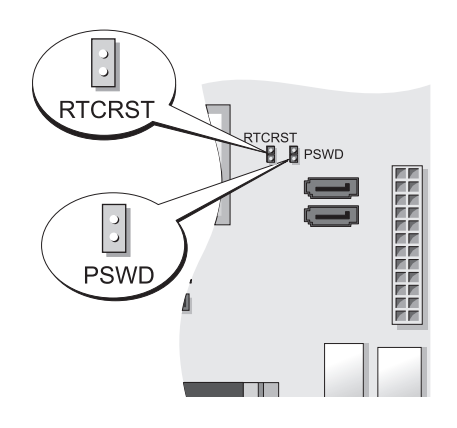

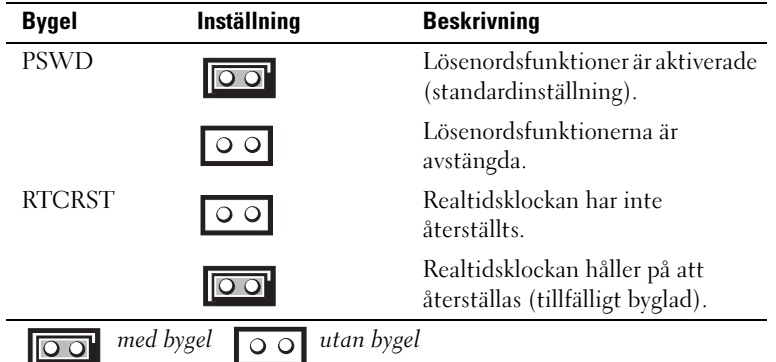

med bygel  $\overline{\bigcirc}$  o utan bygel

## <span id="page-96-0"></span>Radera bortglömda lösenord

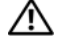

**/ \/>** VARNING! Innan du börjar bör du följa säkerhetsinstruktionerna i *produktinformationsguiden*.

ANMÄRKNING: Detta raderar system- och administrationslösenordet. O

OBS! MEBx-lösenordet återställs med hjälp av RTCRST-bygeln för att nollställa CMOS och inaktivera AMT.

- 1 Följ anvisningarna i ["Innan du börjar" på sidan 15](#page-14-0).
- 2 Leta upp bygeln PSWD på moderkortet (den har två stift) och radera lösenordet genom att ta bort bygeln. Se ["Bygelinställningar" på sidan 97](#page-96-1).
- 3 Sätt tillbaka datorkåpan (se ["Sätta tillbaka datorkåpan" på sidan 113\)](#page-112-0).
- 4 Anslut datorn och bildskärmen till eluttagen och sätt på dem.
- <sup>5</sup> Stäng av datorn efter att skrivbordet i Microsoft® Windows® visas (se ["Stänga av datorn" på sidan 15](#page-14-1)).
- 6 Stäng av bildskärmen och koppla loss den från eluttaget.
- 7 Ta ur datorns strömkabel från vägguttaget och tryck sedan på strömbrytaren för att jorda moderkortet.
- 8 Öppna datorkåpan.
- 9 Leta upp lösenordsbygeln (som har två stift) på moderkortet och aktivera lösenordsfunktionen igen genom att sätta dit bygeln.
- 10 Sätt tillbaka datorkåpan (se ["Sätta tillbaka datorkåpan" på sidan 113\)](#page-112-0).
- ANMÄRKNING: Om du ansluter en nätverkskabel ansluter du den först till nätverksuttaget i väggen och sedan till datorn.
- 11 Återanslut datorn och kringutrustningen till eluttagen och starta dem.
- **OBS!** Detta aktiverar lösenordsfunktionen. När du går in i systeminställningarna (se "Starta [systeminställningsprogrammet" på sidan 87\)](#page-86-0) har både system- och administratörslösenordet värde Not Set (inte tilldelat), vilket innebär att lösenordsfunktionen är aktiverad men att inget lösenord har tilldelats.
- 12 Tilldela ett nytt system- och/eller administratörslösenord.

## Rensa CMOS-inställningar

## **/ \/>** VARNING! Innan du börjar bör du följa säkerhetsinstruktionerna i *produktinformationsguiden*.

**OBS!** När CMOS rensas, nollställs AMT-inställningarna och återställning måste utföras.

- 1 Följ anvisningarna i ["Innan du börjar" på sidan 15](#page-14-0).
- 2 Så här återställer du de aktuella CMOS-inställningarna:
	- a Leta reda på lösenordsbyglingarna (PSWD) och CMOS (RTC\_RST) på moderkortet (se ["Bygelinställningar" på sidan 97\)](#page-96-1).
	- b Ta bort lösenordsbygeln från stiften.
	- c Sätt på lösenordsbyglingen på RTC\_RST- stiften och vänta omkring fem sekunder.
	- d Ta bort byglingen från RTC\_RST- stiften och sätt tillbaka den på lösenordstiften.
- 3 Sätt tillbaka datorkåpan (se ["Sätta tillbaka datorkåpan" på sidan 113\)](#page-112-0).
- ANMÄRKNING: Om du ansluter en nätverkskabel ansluter du den först till nätverksuttaget i väggen och sedan till datorn.
- 4 Återanslut datorn och kringutrustningen till eluttagen och starta dem.

## Hypertrådning och dubbla kärnor

Hypertrådning är en teknik från Intel® som kan förbättra datorns prestanda genom att en fysisk processor kan fungera som två logiska processorer som kan utföra vissa åtgärder samtidigt. Dubbla kärnor är en teknik från Intel. Två beräkningsenheter samlas i en processor. Beräkningskapaciteten ökar liksom förmågan till multikörning. Du bör använda Microsoft® Windows® XP Service Pack 1 (SP1) eller senare operativsystem eftersom Windows XP är optimerat för att utnyttja hypertrådningstekniken.

Många program kan visserligen ha nytta av hypertrådning och dubbla kärnor, men vissa kanske inte har optimerats för teknikerna och kan behöva uppdateras. Kontakta tillverkaren för att se om det har kommit uppdateringar. Leta efter information om hur hypertrådning och dubbla kärnor används av programmet. Om du vill ta reda på huruvida datorn utnyttjar hypertrådningstekniken kan du leta efter hypertrådningsalternativet (Hyper-Threading) i systeminställningsprogrammet på fliken Performance (Prestanda) (se ["Systeminställningar" på sidan 87\)](#page-86-1).

## Strömhantering

Datorn kan ställas in så att mindre ström används när du inte arbetar. Du styr effektförbrukningen via operativsystemet och vissa alternativinställningar i systeminställningsprogrammet (se

["Systeminställningar" på sidan 87\)](#page-86-1). Dessa perioder då mindre effekt förbrukas kallas "inaktiva lägen".

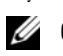

**OBS!** Om det sitter ett kort i PCI Express x16-kortplatsen och du lägger till någon kringutrustning som inte stödjer viloläget (S3), kan datorn inte försättas i viloläge.

 $\%$  OBS! För att vilo- och väntelägesfunktionerna ska fungera måste alla komponenter som är installerade i datorn ha stöd för dessa funktioner och lämpliga drivrutiner. Mer information finns i dokumentationen för komponenterna från tillverkaren.

- Vänteläge. I det här läget minskas effektförbrukningen eller stängs av helt för de flesta komponenter, inklusive fläktar. Systemminnet förblir dock aktivt.
- Viloläge. I det här läget minskar effektförbrukningen till ett minimum genom att alla data i systemminnet skrivs till en hårddisk och strömmen därefter stängs av. Uppvakningen från det här läget sker genom att datorn startas om och att innehållet i minnet återställs. Driften återupptas sedan där den slutade när datorn försattes i viloläge.
- Avstängning. I det här läget blir effektförbrukningen praktiskt taget noll. Så länge datorn är ansluten till ett eluttag kan den startas om automatiskt eller fjärrstartas. Med alternativet Auto Power On (starta automatiskt) i systeminställningsprogrammet (se ["Systeminställningar" på sidan 87\)](#page-86-1) kan datorn startas automatiskt vid en viss tidpunkt. Nätverksadministatören kan dessutom fjärrstarta datorn med hjälp av en energisparfunktionshändelse som fjärråterställning till normalläge.

I följande tabell beskrivs vänte- och vilolägena och metoderna som du kan använda för att återställa datorn till normalläge från respektive läge.

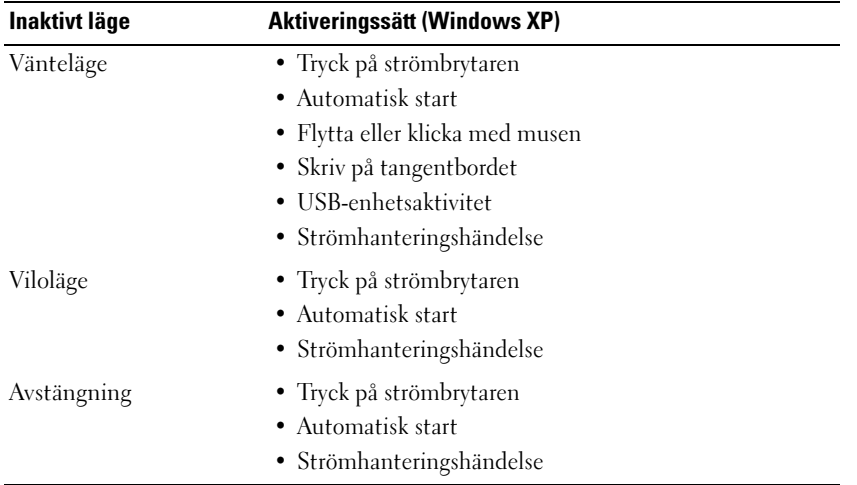

 $\not\!\!\!\!\!/\,\!\!\!\!/\,\,$  OBS! Mer information om energisparfunktioner finns i dokumentationen till operativsystemet.

## **Batteri**

## Byta ut batteriet

 $\sqrt{!}$  VARNING! Innan du utför någon av åtgärderna i det här avsnittet ska du läsa igenom och följa säkerhetsinstruktionerna i *produktinformationsquiden*.

ANMÄRKNING: För att förhindra skador på komponenterna i datorn bör du jorda dig på något sätt innan du rör vid elektroniken i datorn. Du jordar dig enklast genom att vidröra en omålad metallyta på datorns chassi.

Ett knappbatteri bibehåller information om datorkonfiguration, datum och tid. Batteriet kan räcka flera år.

Du kan behöva byta ut batteriet om felaktig tid eller felaktigt datum visas under starten tillsammans med ett meddelande som lyder ungefär så här:

```
Time-of-day not set - please run SETUP program (tiden är inte angiven, 
kör systeminställningsprogrammet).
```
eller

```
Invalid configuration information - 
please run SETUP program (ogiltig konfiguration, kör 
systeminställningsprogrammet).
```
eller

```
Strike the F1 key to continue, 
F2 to run the setup utility (tryck på F1 för att fortsätta eller på F2 
för att köra systeminställningsprogrammet).
```
För att kontrollera om du behöver byta batteri anger du tid och datum i

systeminställningsprogrammet igen och avslutar programmet för att spara informationen. Stäng av datorn och koppla bort den från vägguttaget under några timmar. Anslut den sedan igen, starta den och starta systeminställningsprogrammet (se ["Starta systeminställningsprogrammet" på sidan 87\)](#page-86-2). Om datum och tid fortfarande inte är korrekta byter du ut batteriet.

Du kan använda datorn utan batteri, men tänk då på att konfigurationsinformationen raderas om datorn stängs av eller kopplas bort från vägguttaget. I så fall måste du starta systeminställningsprogrammet (se ["Starta systeminställningsprogrammet" på sidan 87](#page-86-2)) och återställa konfigurationsalternativen.

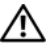

#### $\sqrt{N}$  VARNING! Ett nytt batteri kan explodera om det installeras felaktigt. Ersätt gamla batterier endast med samma eller motsvarande typ av batteri som rekommenderas av tillverkaren. Kassera förbrukade batterier i enlighet med tillverkarens anvisningar.

Så här tar du bort batteriet:

- <span id="page-101-0"></span>1 Om du inte redan har gjort det gör du nu en kopia av konfigurationsinformationen som finns i systeminställningsprogrammet.
- 2 Följ anvisningarna i ["Innan du börjar" på sidan 15](#page-14-0).
- 3 Leta upp batterisockeln.

ANMÄRKNING: Om du bänder upp batteriet ur hållaren med ett trubbigt föremål ska du vara noga med att inte röra vid moderkortet. Se till att föremålet verkligen sitter mellan batteriet och sockeln innan du försöker bända bort batteriet. Annars kan moderkortet skadas genom att sockeln bryts av eller kretsarna på moderkortet kortsluts.

**ANMÄRKNING:** Undvik att skada batterikontakten genom att hålla i den när du tar ur batteriet.

- 4 Ta ut systembatteriet.
	- a Stöd batterikontakten genom att trycka nedåt på den positiva änden av kontakten.
	- b Medan du håller i batterikontakten trycker du på batteriet bort från den positiva sidan av kontakten och försöker bända upp batteriet ur kontakten på den negativa sidan av kontakten.

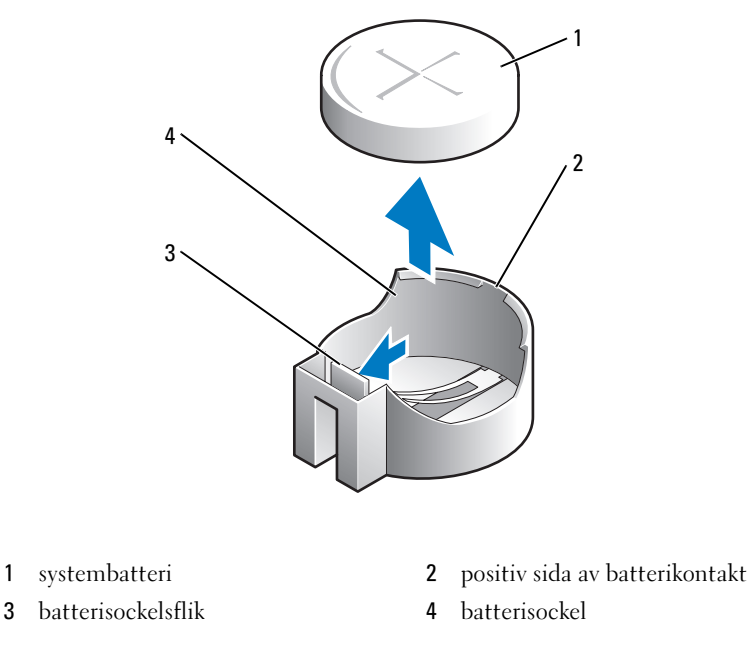

**ANMÄRKNING:** Du undviker skada på batterikontakten genom att hålla i den ordentligt när du sätter i eller tar ut ett batteri.

- 5 Sätt i det nya systembatteriet.
	- a Stöd batterikontakten genom att trycka nedåt på den positiva änden av kontakten.
	- b Håll batteriet med "+" uppåt och för in det under låsflikarna på den positiva sidan av kontakten.
	- c Tryck batteriet rakt ned i kontakten tills det kläms på plats.
- 6 Sätt tillbaka datorkåpan (se ["Sätta tillbaka datorkåpan" på sidan 113\)](#page-112-0).
- 7 Starta systeminställningsprogrammet (se ["Starta systeminställningsprogrammet" på sidan 87](#page-86-2) [steg 1](#page-101-0)) och återställ inställningarna som du säkerhetskopierade i.
- 8 Kassera det gamla batteriet enligt anvisningarna i produktinformationsguiden.

# 14

## Byta ut moderkortet

### Byta ut moderkortet

- 1 Följ anvisningarna i ["Innan du börjar" på sidan 15](#page-14-0).
- ANMÄRKNING: Jorda dig genom att röra vid en omålad metallyta, exempelvis metallen på datorns baksida, innan du vidrör något inuti datorn. Vidrör då och då en omålad metallyta för att ta bort eventuell statisk elektricitet som kan skada de interna komponenterna.
	- 2 Ta bort alla komponenter som gör det svårt att komma åt moderkortet (optiska enheter, diskettenhet, hårddisk, in-/utpanel).
	- 3 Ta bort processorn och kylflänsen. Se ["Processor" på sidan 71](#page-70-0).
	- 4 Koppla bort alla kablar från moderkortet.
	- 5 Skruva bort skruvarna från systembordet. Se ["Skruvar på moderkortet i en minitornsdator" på](#page-105-0)  [sidan 106.](#page-105-0)
	- 6 Skjut moderkortet mot datorns framsida och lyft sedan upp det.

#### <span id="page-105-0"></span>Skruvar på moderkortet i en minitornsdator

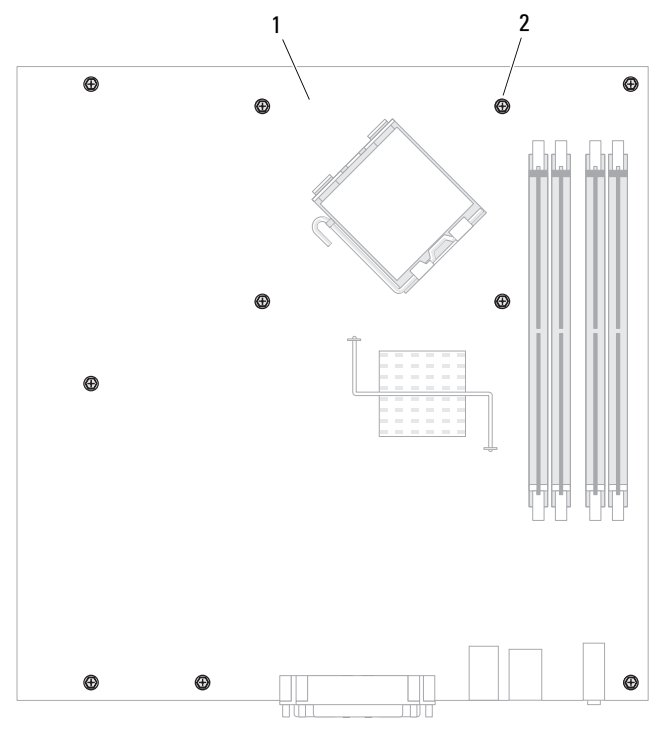

Moderkort i en minitornsdator 2 skruvar (10)

Lägg moderkortet du precis tagit bort bredvid det nya moderkortet och kontrollera att de är identiska.

#### Byta ut systemkortet

- Sätt försiktigt moderkortet på plats i chassit och skjut det mot datorns baksida.
- Skruva i skruvarna på moderkortet.
- Sätt i eventuella komponenter och kablar som du har tagit bort från det gamla moderkortet.
- Sätt i alla sladdar i sina kontakter på datorns baksida.
- Sätt tillbaka datorkåpan (se ["Sätta tillbaka datorkåpan" på sidan 113\)](#page-112-0).

## **Minne**

Datorn stödjer endast DDR2-minne utan felkorrigering. Mer information om minnestyper som stöds och datorspecifikation finns i avsittet "Minne".

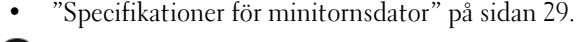

ANMÄRKNING: Innan du installerar nya minnesmoduler hämtar du senaste BIOS för datorn från Dells supportwebbplats support.dell.com.

Ø OBS! Minne som har köpts från Dell täcks av datorgarantin.

## Översikt över DDR2-minnen

Den bästa prestandan får du genom att installera DDR2-minnesmoduler i par med matchande minnesstorlek. Datorn fortsätter att fungera men med något lägre prestanda om DDR2 minnesmodulerna installeras med olika minnesmängd i vardera kanal. Se etiketten i det övre högra hörnet av modulen för att bestämma modulens kapacitet.

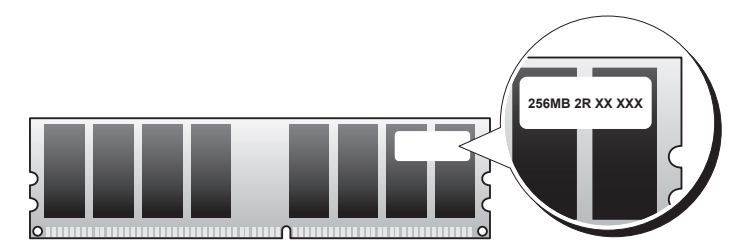

ANMÄRKNING: Installera inte felkorrigerande minnesmoduler. Om du gör det kanske datorn inte startar eller arbetar med sämre prestanda.

**OBS!** Installera alltid DDR2-minnesmoduler i den ordning som anges på moderkortet.

De rekommenderade minneskonfigurationerna är:

- Ett par matchande minnesmoduler installerade i DIMM1- och DIMM2-socklarna eller
- En minnesmodul installerad i DIMM1-sockeln eller
- Ett par matchande minnesmoduler installeras i DIMM1- och DIMM2-socklarna och ett annat matchande par i DIMM3- och DIMM4-socklarna i minitornsdatorer.

Sätt i en minnesmodul i DIMM1, det fack som är närmast processorn, innan du sätter i moduler i de övriga.

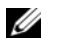

*C* OBS! Minitornsdatorn har fyra kortplatser.

#### Matchande par för minitornsdator

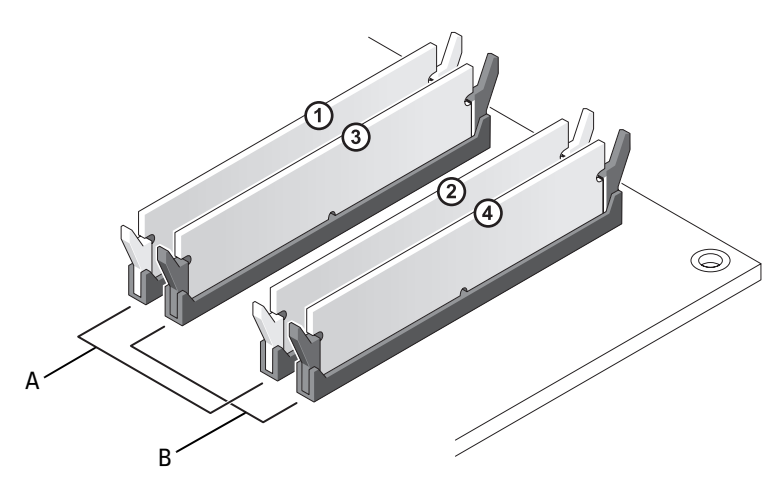

- A Matchande par av minnesmoduler i DIMM1- och DIMM2-socklarna (vita spärrhakar).
- B Matchande par av minnesmoduler i DIMM3- och DIMM4-socklarna (svarta spärrhakar).

## Adressera 4 GB minne eller mer (enbart 32-bitars operativsystem)

Den här datorn stödjer maximalt 8 GB minne. Aktuella 32--bitars operativsystem som Microsoft® Windows® XP kan använda högst 4 GB adressutrymme. Det minne som är tillgängligt för operativsystemet är dock mindre än det installerade. Vissa komponenter i datorn kräver adressutrymme runt 4 GB. Adressutrymme som har reserverats för dessa komponenter kan inte användas av datorminnet.

Följande komponenter kräver minnesadressutrymme:

- System-ROM
- APIC
- Inbyggda PCI-enheter, t ex nätverkskort och SCSI-styrenheter
- PCI-kort
- Grafikkort
- PCI Express-kort (om något sådant är installerat)
Vid start identifierar BIOS de komponenter som kräver adressutrymme. BIOS beräknar dynamiskt den mängd reserverat adressutrymme som krävs. BIOS drar sedan bort det reserverade adressutrymmet från 4 GB för att bestämma mängden användbart utrymme.

- Om den totala mängden installerat datorminne är mindre än det användbara adressutrymmet, är allt installerat datorminne bara tillgängligt för operativsystemet.
- Om den totala mängden installerat datorminne är lika stort som eller större än det användbara adressutrymmet, blir en liten del av det installerade minnet inte tillgängligt för operativsystemet.

# Ta bort minne

 $\bigwedge$  VARNING! Innan du utför någon av åtgärderna i det här avsnittet ska du läsa igenom och följa säkerhetsinstruktionerna i Produktinformationsguide.

ANMÄRKNING: Om du tar bort de ursprungliga minnesmodulerna från datorn under en minnesuppgradering, bör du förvara dem åtskilt från eventuella nya moduler, även om du har köpt dem från Dell. Om det går bör du *inte* para ihop en ursprunglig minnesmodul med en ny. Då kan det hända att datorn inte startar. Du bör installera de ursprungliga minnesmodulerna i par antingen i DIMM1- och DIMM2-socklarna eller DIMM3 och DIMM4-socklarna.

- 1 Följ anvisningarna i ["Innan du börjar" på sidan 15](#page-14-0).
- 2 Pressa försiktigt ut spärrhakarna på båda sidor av minnesmodulssockeln.

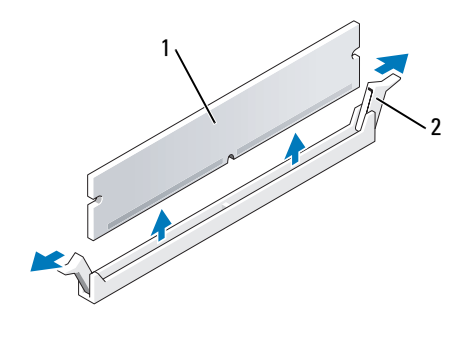

1 minnesmodul 2 spärrhakar (2)

- 3 Ta bort minnesmodulen. Se om du byter ut en minnesmodul ["Installera minne" på sidan 110](#page-109-0).
- 4 Sätt tillbaka datorkåpan (se ["Sätta tillbaka datorkåpan" på sidan 113\)](#page-112-0).

# <span id="page-109-1"></span><span id="page-109-0"></span>Installera minne

 $\bigwedge$  VARNING! Innan du utför någon av åtgärderna i det här avsnittet ska du läsa igenom och följa säkerhetsinstruktionerna i Produktinformationsguide.

O ANMÄRKNING: För att förhindra skador på komponenterna i datorn bör du jorda dig på något sätt innan du rör vid elektroniken i datorn. Du jordar dig enklast genom att vidröra en omålad metallyta på datorns chassi.

**OBS!** Minne som har köpts från Dell täcks av datorgarantin.

- 1 Följ anvisningarna i ["Innan du börjar" på sidan 15](#page-14-0).
- 2 Pressa försiktigt ut spärrhakarna på båda sidor av minnesmodulssockeln.

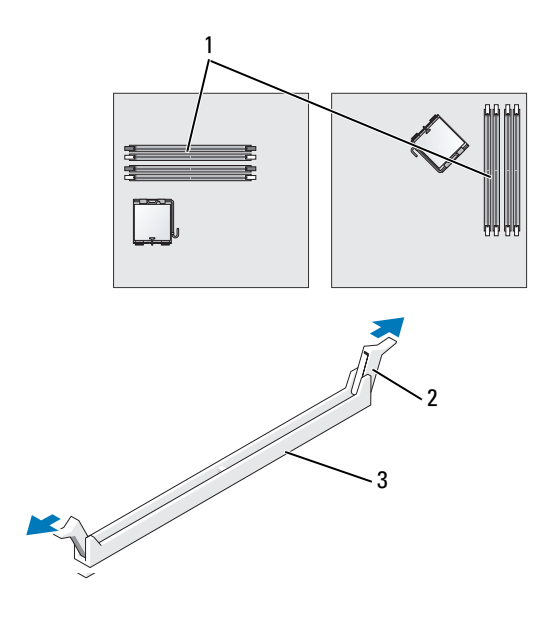

1 Minnessockel närmast processorn 2 spärrhakar (2) 3 sockel

3 Passa in skåran i nederkanten av modulen mot uttaget mitt på modulkontakten.

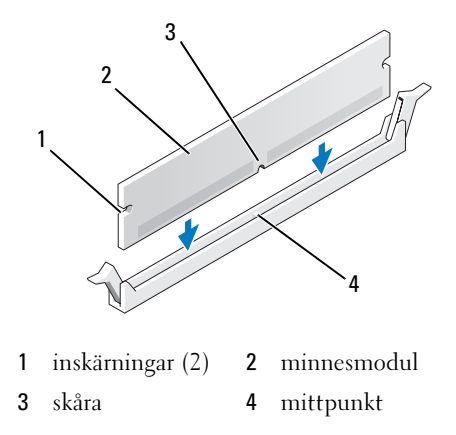

ANMÄRKNING: Tryck modulen rakt ned på kontakten med ett jämnt tryck i båda ändarna, så minimerar du risken för skador på minnesmodulen.

4 Tryck i modulen i kontakten tills modulen kläms på plats.

Om du sätter i modulen korrekt kläms låsklämmorna in i inskärningarna i modulens båda ändar.

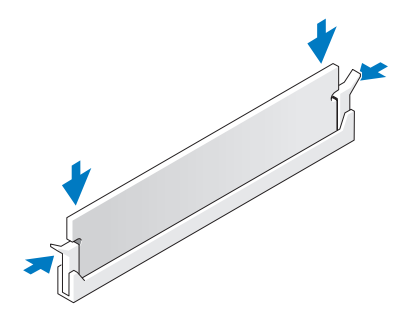

- <span id="page-110-0"></span>5 Sätt tillbaka datorkåpan (se ["Sätta tillbaka datorkåpan" på sidan 113\)](#page-112-0).
- <span id="page-110-1"></span>6 Datorn upptäcker att det nya minnet inte matchar den befintliga konfigurationsinformationen och visar följande meddelande:

The amount of system memory has changed. (Mängden systemminne har ändrats) Strike the F1 key to continue, F2 to run the setup utility (Tryck på F1 för att fortsätta eller på F2 för att köra systeminställningsprogrammet)

<span id="page-110-2"></span>7 Gå till systeminställningsprogrammet genom att trycka på <F2> och kontrollera värdet på System Memory (systemminne).

Datorn bör ha ändrat värdet för System Memory (Systemminne) så att det stämmer med det nu installerade minnet. Kontrollera den nya totalsumman. Om den stämmer, gå direkt till [steg 9.](#page-111-0)

- 8 Om det totala minnet är felaktigt stänger du av och kopplar loss datorn och alla enheter från eluttagen. Öppna datorkåpan och kontrollera att de installerade minnesmodulerna sitter som de ska i socklarna. Upprepa sedan stegen [5](#page-110-0), [6](#page-110-1) och [7](#page-110-2).
- <span id="page-111-0"></span>9 När värdet på System Memory (systemminne) är korrekt lämnar du systeminställningsprogrammet genom att trycka på <Esc>.
- 10 Kör Dell Diagnostics (se ["Dell Diagnostics" på sidan 149](#page-148-0)) och kontrollera att minnesmodulerna fungerar.

# 16

# <span id="page-112-0"></span>Sätta tillbaka datorkåpan

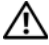

 $\bigwedge$  VARNING! Innan du utför någon av åtgärderna i det här avsnittet ska du läsa igenom och följa säkerhetsinstruktionerna i produktinformationsguiden.

- 1 Se till att alla kablar är anslutna och inte ligger i vägen. Dra nätkablarna försiktigt mot dig så att de inte fastnar under enheterna.
- 2 Kontrollera att inga verktyg eller extradelar ligger kvar inuti datorn.
- 3 Sätta tillbaka kåpan:
	- a Rikta in kåpans undersida mot gångjärnsflikarna längs datorns underdel.
	- b Vrid kåpan nedåt med gångjärnsflikarna som hävstång och stäng kåpan.
	- c Knäpp kåpan på plats genom att dra i spärrhaken och släppa den när kåpan har hamnat på rätt ställe.
	- d Se till att kåpan sitter ordentligt på plats innan du flyttar på datorn.

ANMÄRKNING: Om du ansluter en nätverkskabel ansluter du den först till nätverksuttaget i väggen och sedan till datorn.

- 4 Montera datorstativet (om du använder en sådan). Instruktioner finns i dokumentationen som medföljde stativet.
- 5 Återanslut datorn och kringutrustningen till eluttagen och starta dem.

När du tagit bort och satt tillbaka kåpan kan chassiintrångsdetektorn orsaka att följande meddelande visas på skärmen vid nästa datorstart:

```
ALERT! Cover was previously removed. (Varning! Kåpan har varit 
borttagen.)
```
6 Återställ chassiintrångsdetektorn i [Systeminställningar](#page-86-0) genom att ändra värdet på Chassis Intrusion (chassiintrång) till On (på) eller On-Silent (på-tyst).

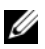

OBS! Om ett administratörs lösenord har angivits av någon annan, ska du kontakta nätverksadministratören, som kan ge dig information om hur du återställer chassiintrångsdetektorn.

# $\blacksquare$

# <span id="page-114-0"></span>Rengöra datorn

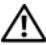

 $\sqrt{N}$  VARNING! Innan du utför någon av åtgärderna i det här avsnittet ska du läsa igenom och följa säkerhetsinstruktionerna i *Produktinformationsguide*.

# Dator, tangentbord och bildskärm

- VARNING! Koppla alltid ur datorn från eluttaget innan du gör ren den. Rengör datorn med en miuk trasa fuktad i vatten. Använd inte rengöringsvätskor eller aerosolspray som kan innehålla antändliga ämnen.
- Avlägsna damm mellan tangenterna på tangentbordet med en burk med tryckluft.

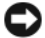

**CO** ANMÄRKNING: Torka inte av bildskärmen med tvål eller alkohol. Bländskyddet kan skadas.

- Rengör bildskärmen med en mjuk, ren trasa som fuktats lätt med vatten. Du kan även använda speciella rengöringsdukar för bildskärmar och rengöringsmedel som är anpassade för bländskyddet och inte skadar det.
- Torka av tangentbordet, datorn och plastdelarna på bildskärmen med en mjuk trasa som fuktats med en blandning av tre delar vatten och en del diskmedel.

Använd inte en genomblöt rengöringsduk och låt inte vatten droppa in i datorn eller tangentbordet.

# Mus

#### **ANMÄRKNING:** Koppla bort musen från datorn innan du rengör musen.

Om markören rör sig onormalt eller ryckigt på skärmen rengör du musen.

#### Rengöra en mus (inte optisk)

- 1 Rengör utsidan på musen med en trasa som är fuktad i milt rengöringsmedel.
- 2 Vrid den ring som håller kulan på plats på undersidan av musen moturs och ta ut kulan.
- 3 Torka av kulan med en ren, luddfri duk.
- 4 Blås försiktigt in i utrymmet där kulan normalt sitter eller ta bort damm och smuts med en burk med tryckluft.
- 5 Om hjulen inuti kulhålet är smutsiga rengör du dem med en bomullstrasa som fuktats lätt med isopropylalkohol.
- 6 Justera hjulen om de kommit på sned. Se till att det inte fastnar bomull på hjulen.
- 7 Sätt tillbaka kulan och och ringen som håller den på plats och vrid ringen medurs tills den klickar på plats.

#### Rengöra en optisk mus

Rengör utsidan på musen med en trasa som är fuktad i milt rengöringsmedel.

# Diskettenhet

ANMÄRKNING: Försök inte rengöra drivhuvudena med en bomullspinne eller dylikt. Huvudena kan hamna ur läge, vilket gör att enheten inte fungerar.

Rengör diskettenheten med en rengöringssats (som finns att köpa i datoraffärer). Sådana satser innehåller förbehandlade disketter som tar bort smuts som samlas vid normal användning.

# Cd- och dvd-skivor

ANMÄRKNING: Använd alltid tryckluft när du rengör linsen i den optiska enheten och följ alla anvisningar om hur tryckluften används. Rör aldrig enhetens lins.

Rengör skivan om problem uppstår, till exempel att cd- eller dvd-skivan hoppar.

1 Håll i skivans ytterkanter. Du kan också hålla längst inne vid mitthålet.

ANMÄRKNING: Undvik skador på skivans yta genom att inte torka med cirkelrörelser runt skivan.

2 Torka försiktigt av skivan (sidan utan etikett) med en mjuk och luddfri trasa, rakt från mitten och utåt.

Om viss smuts är svår att få bort kan du prova att använda lite vatten eller en lösning med vatten och mild tvål. Du kan också använda någon av de rengöringsprodukter för skivor som finns i handeln och som ger ett visst skydd mot damm, fingeravtryck och repor. Rengöringsprodukter avsedda för cd-skivor kan även användas på dvd-skivor.

# Installera om drivrutiner och operativsystemet

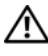

VARNING! Innan du utför någon av åtgärderna i det här avsnittet ska du läsa igenom och följa säkerhetsinstruktionerna i produktinformationsguiden.

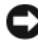

ANMÄRKNING: Du måste använda Microsoft® Windows® XP Service Pack 1 eller senare när du installerar om Microsoft Windows XP.

 $\mathscr Q$  OBS! Om du har installerat en unik avbildning på datorn eller om du har installerat om operativsystemet, kör du DSS-verktyget. DSS finns på den tillvalsskivan och på ["Cd-skivan Drivers and Utilities \(som även kallas](#page-10-0)  [ResourceCD\)" på sidan 11](#page-10-0) support.dell.com.

# **Drivrutiner**

#### Vad är en drivrutin?

En drivrutin är ett program som styr en enhet, till exempel en skrivare, en mus eller ett tangentbord. Alla enheter kräver ett drivrutinsprogram.

En drivrutin fungerar som en översättare mellan enheten och program som använder enheten. Varje enhet har sin egen uppsättning särskilda kommandon som drivrutinen för den enheten känner igen.

När Dell levererar datorn till dig är de nödvändiga drivrutinerna redan installerade och det behövs inga ytterligare installationer eller någon ytterligare konfiguration.

**ANMÄRKNING:** Tillvalsskivan *Drivers and Utilities* kan innehålla drivrutiner för operativsystem som inte finns på datorn. Kontrollera att du installerar programvara som passar för ditt operativsystem.

Många drivrutiner, t ex för tangentbordet, ingår i Microsoft Windows. Du kanske måste installera drivrutiner om du:

- Uppgraderar operativsystemet.
- Installerar om operativsystemet.
- Ansluter eller installerar en ny enhet.

#### Identifiera drivrutiner

Om du får problem med en enhet kontrollerar du om drivrutinen är problemet och uppdaterar den om det behövs.

- 1 Klicka på Start och sedan på Kontrollpanelen.
- 2 Klicka på Prestanda och underhåll under Välj en kategori.
- 3 Klicka på System.
- 4 Klicka på fliken Maskinvara i fönstret Systemegenskaper.
- 5 Klicka på Enhetshanteraren.
- 6 Bläddra nedåt i listan för att se om någon enhet har ett utropstecken (en gul cirkel med ett [!]) vid enhetsikonen.

Om det står ett utropstecken bredvid enhetens namn kanske du behöver installera om drivrutinen eller installera en ny (se ["Installera om drivrutiner och verktyg" på sidan 118\)](#page-117-0).

#### <span id="page-117-3"></span><span id="page-117-0"></span>Installera om drivrutiner och verktyg

**CO** ANMÄRKNING: Dells supportwebbplats på adressen support.dell.com och cd-skivan *Drivers and Utilities* innehåller drivrutiner som har godkänts för Dell™-datorer. Om du installerar drivrutiner som du hämtar från annat håll kan det hända att datorn inte fungerar som den ska.

**OBS!** Cd-skivan *Drivers and Utilities* (ResourceCD) är ett tillval och medföljer inte alla datorer.

#### <span id="page-117-1"></span>Använda Återställ tidigare drivrutin i Windows XP

Om det uppstår något problem när du har installerat eller uppdaterat en drivrutin kan du använda funktionen för återställning av tidigare drivrutiner i Windows XP och byta ut drivrutinen mot den tidigare installerade versionen.

- 1 Klicka på Start och sedan på Kontrollpanelen.
- 2 Klicka på Prestanda och underhåll under Välj en kategori.
- 3 Klicka på System.
- 4 Klicka på fliken Maskinvara i fönstret Systemegenskaper.
- 5 Klicka på Enhetshanteraren.
- 6 Högerklicka på den enhet du installerade en ny drivrutin för och klicka på Egenskaper.
- 7 Klicka på fliken Drivrutiner.
- 8 Klicka på Återställ tidigare drivrutin.

Om du inte kan korrigera problemet med Återställ tidigare drivrutin använder du Systemåterställning (se ["Aktivera Systemåterställning" på sidan 120](#page-119-0)) och återställer operativsystemet till ett tidigare läge då systemet fortfarande var stabilt, det vill säga innan den nya drivrutinen installerades.

#### <span id="page-117-2"></span>Använda cd-skivan Drivers and Utilities

Om varken funktionen Återställning av tidigare drivrutin eller Systemåterställning (se ["Använda](#page-118-0)  [Systemåterställning i Microsoft® Windows® XP" på sidan 119](#page-118-0)) löser problemet kan du installera om drivrutinen från cd-skivan Drivers and Utilities (som även kallas ResourceCD).

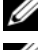

**CGES!** Cd-skivan *Drivers and Utilities* (ResourceCD) är ett tillval och medföljer inte alla datorer.

*OBS! Om du ska kunna komma åt enhetsdrivrutiner och dokumentation måste cd-skivan Drivers and Utilities* **sitta i** datorn och Windows vara igång.

**1** Sätt i cd-skivan Drivers and Utilities.

Om det är första gången du använder cd-skivan Drivers and Utilities öppnas installationsfönstret som talar om att installationen börjar från cd-skivan. Klicka på OK och följ instruktionerna i installationsprogrammet för att slutföra installationen.

- 2 Klicka på Next när välkomstsidan Welcome Dell System Owner visas.
- 3 Välj lämpliga alternativ för System Model (systemmodell), Operating System, (operativsystem), Device Type (enhetstyp) och Topic (ämne).
- 4 Klicka på My Drivers (mina drivrutiner) i den nedrullningsbara listrutan Topic (ämne).

Cd-skivan Drivers and Utilities söker av datorns maskinvara och operativsystem och visar sedan en lista med enhetsdrivrutiner för den systemkonfiguration som du använder.

5 Klicka på lämplig drivrutin och följ instruktionerna för att ladda ned den till datorn.

Om du vill visa en lista över alla tillgängliga drivrutiner för datorn klickar du på Drivers (drivrutiner) i listrutan Topic (ämne).

Klicka på frågetecknet eller länken Hjälp högst upp på skärmen om du vill komma åt hjälpfilerna på cdskivan Drivers and Utilities.

# <span id="page-118-0"></span>Använda Systemåterställning i Microsoft® Windows® XP

I operativsystemet Microsoft Windows XP finns en funktion för systemåterställning som gör att du kan återställa datorn till ett tidigare driftsläge (utan att detta påverkar data) om ändringar i maskinvara, programvara eller andra systeminställningar har gjort att datorn inte längre fungerar som önskat. I Hjälpoch supportcenter finns information om hur du använder Systemåterställning. Information om hur du startar Hjälp- och supportcenter finns i ["Hitta information" på sidan 11.](#page-10-1)

ANMÄRKNING: Säkerhetskopiera dina datafiler regelbundet. Systemåterställning övervakar inte datafiler och kan inte återställa dem.

#### Skapa en återställningspunkt

- 1 Klicka på Start och sedan på Hjälp och support.
- 2 Klicka på Systemåterställning.
- 3 Följ instruktionerna på skärmen.

#### Återställa datorn till ett tidigare driftsläge

- ANMÄRKNING: Spara och stäng alla öppna filer och avsluta alla öppna program innan du återställer datorn till ett tidigare tillstånd. Du ska varken ändra, öppna eller radera filer eller program förrän systemåterställningen är klar.
- 1 Klicka på Start, peka på Program→ Tillbehör→ Systemverktyg och klicka sedan på Systemåterställning.
- 2 Kontrollera att Återställ datorn till en tidigare tidpunkt är markerat och klicka på Nästa.

3 Klicka på det datum som du vill återställa datorn till.

Fönstret Välj en återställningspunkt innehåller en kalender där du kan visa och välja återställningspunkter. Alla kalenderdatum med tillgängliga återställningspunkter visas med fetstil.

4 Välj en återställningspunkt och klicka på Nästa.

Om ett kalenderdatum bara visar en återställningspunkt väljs den automatiskt. Om två eller flera återställningspunkter är tillgängliga klickar du på den du vill använda.

5 Klicka på Nästa.

Fönstret Återställning har slutförts visas när Systemåterställning har samlat in all information som behövs. Sedan startas datorn om.

6 När datorn har startat om klickar du på OK.

Du ändrar återställningspunkten genom att antingen upprepa stegen med en annan återställningspunkt eller ångra återställningen.

#### Ångra den senaste systemåterställningen

- ANMÄRKNING: Spara och stäng alla öppna filer och avsluta alla öppna program innan du ångrar den senaste systemåterställningen. Du ska varken ändra, öppna eller radera filer eller program förrän systemåterställningen är klar.
- 1 Klicka på Start, peka på Program→ Tillbehör→ Systemverktyg och klicka sedan på Systemåterställning.
- 2 Klicka på Ångra den senaste återställningen och klicka på Nästa.
- 3 Klicka på Nästa.

Fönstret Systemåterställning visas och datorn startas om.

4 När datorn har startat om klickar du på OK.

#### <span id="page-119-0"></span>Aktivera Systemåterställning

Om du installerar om Windows XP och har mindre än 200 MB ledigt utrymme på hårddisken inaktiveras systemåterställningen automatiskt. Så här ser du om systemåterställning är aktiverat:

- 1 Klicka på Start och sedan på Kontrollpanelen.
- 2 Klicka på Prestanda och underhåll.
- 3 Klicka på System.
- 4 Klicka på fliken Systemåterställning.
- 5 Kontrollera att Inaktivera Systemåterställning är avmarkerat.

# Installera om Microsoft Windows XP

ANMÄRKNING: Du måste använda Microsoft Windows XP Service Pack 1 eller senare när du installerar om operativsystemet.

#### Innan du börjar

Innan du korrigerar ett problem med en nyinstallerad drivrutin genom att installera om Windows XP bör du försöka med Återställ tidigare drivrutin (se ["Använda Återställ tidigare drivrutin i Windows XP" på](#page-117-1)  [sidan 118](#page-117-1)). Om du inte kan korrigera problemet med Återställ tidigare drivrutin använder du Systemåterställning och återställer operativsystemet till ett tidigare läge då systemet fortfarande var stabilt, det vill säga innan den nya drivrutinen installerades (se ["Använda Systemåterställning i](#page-118-0)  [Microsoft® Windows® XP" på sidan 119](#page-118-0)).

ANMÄRKNING: Säkerhetskopiera alla datafiler på den primära hårddisken innan du genomför installationen. Vid vanlig hårddiskkonfiguration är den primära hårddisken den enhet som först identifieras av datorn.

För ominstallation av Windows XP behöver du följande:

- Cd-skivan Dell™ Operating System
- Dells Drivers and Utilities

**CGES!** Cd-skivan *Drivers and Utilities* innehåller drivrutiner som installerades när datorn sattes ihop. Använd cd-skivan *Drivers and Utilities* för att installera eventuella drivrutiner som behövs.

#### Installera om Windows XP

Utför alla steg i följande avsnitt i den ordning de visas om du vill installera om Windows XP.

Installationsprocessen kan ta en till två timmar att slutföra. Efter att du har installerat om operativsystemet måste du även installera om drivrutiner, antivirusprogram och annan programvara.

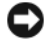

**CO** ANMÄRKNING: Med cd-skivan *Operating System* har du olika valmöjligheter då du installerar om Windows XP. Alternativen kan skriva över filer och eventuellt också påverka program som är installerade på hårddisken. Installera därför bara om Windows XP om du blir uppmanad av Dells supportpersonal att göra det.

ANMÄRKNING: För att förhindra konflikter med Windows XP måste du inaktivera alla eventuella antivirusprogram innan du installerar om Windows XP. Instruktioner finns i dokumentationen som medföljde programvaran.

#### Starta från cd-skivan Operating System

- 1 Spara och stäng alla öppna filer och avsluta alla öppna program.
- 2 Sätt in cd-skivan med operativsystemet. Klicka på Avsluta om meddelandet Installera Windows XP visas.
- 3 Starta om datorn.
- 4 Tryck på <F12> omedelbart när DELL™-logotypen visas.

Om operativsystemets logotyp visas väntar du tills skrivbordet i Windows visas innan du stänger av datorn och försöker igen.

- 5 Tryck på piltangenterna, välj CD-ROM och tryck sedan på <Enter>.
- 6 När meddelandet Press any key to boot from CD visas trycker du på en valfri tangent.

#### Installationsprogram för Windows XP

- 1 När fönstret Installationsprogram för Windows XP visas trycker du på <Enter> och väljer alternativet för att installera Windows.
- 2 Läs informationen i fönstret Licensavtal för Windows och tryck sedan på <F8> och acceptera licensavtalet.
- 3 Om Windows XP redan är installerat på datorn och du vill installera om den aktuella versionen av Windows XP trycker du på r och tar sedan ut cd-skivan.
- 4 Om du vill utföra en nyinstallation av Windows XP trycker du på <Esc> och väljer detta alternativ.
- 5 Välj den markerade partitionen genom att trycka på <Enter> (rekommenderas) och följ anvisningarna på skärmen.

Fönstret Installationsprogram för Windows XP visas och operativsystemet börjar kopiera filer och installera enheterna. Datorn startas om automatiskt flera gånger.

**C** ANMÄRKNING: Tryck inte på någon tangent när följande meddelande visas: Press any key to boot from the CD (tryck på valfri tangent om du vill starta om från cd-skivan).

 $\mathscr{D}$  OBS! Hur lång tid det tar att installera operativsystemet beror bland annat på hårddiskens storlek och hur snabb datorn är.

- 6 När fönstret Nationella inställningar och språkinställningar visas väljer du önskade inställningar och klickar på Nästa.
- 7 Skriv in ditt namn och eventuellt också ett företagsnamn när fönstret Anpassa programvaran visas och klicka sedan på Nästa.
- 8 Skriv ett datornamn (eller acceptera det namn som visas) och ett lösenord i fönstret Datornamn och administratörslösenord och klicka sedan på Nästa.
- 9 Om fönstret Information om modemuppringning visas anger du vad som krävs och klickar sedan på Nästa.
- 10 Ange datum, tid och tidszon i fönstret Inställningar för datum och tid och klicka sedan på Nästa.
- 11 Om fönstret Nätverksinställningar visas klickar du på Standard och sedan på Nästa.
- 12 Om du installerar om Windows XP Professional och du blir ombedd att ange mer information om konfiguration av nätverket anger du nödvändig information. Om du är osäker på inställningarna accepterar du standardinformationen.

Windows XP installerar operativsystemets komponenter och konfigurerar datorn. Datorn startas om automatiskt.

**C ANMÄRKNING:** Tryck inte på någon tangent när följande meddelande visas: Press any key to boot from the CD (tryck på valfri tangent om du vill starta om från cd-skivan).

13 När fönstret Välkommen till Microsoft visas klickar du på Nästa.

- 14 När meddelandet Vilken sorts Internet-anslutning används på denna dator? visas klickar du på Hoppa över.
- 15 När meddelandet Vill du registrera dig hos Microsoft? visas väljer du Nej, inte nu och klickar på Nästa.
- 16 När fönstret Vem kommer att använda denna dator? visas kan du som mest ange fem användare.
- 17 Klicka på Nästa.
- 18 Klicka på Slutför och slutför installationen. Ta sedan ut cd-skivan.
- 19 Installera om lämpliga drivrutiner från Drivers and Utilities (se ["Använda cd-skivan Drivers and](#page-117-2)  [Utilities" på sidan 118\)](#page-117-2).
- 20 Installera om antivirusprogrammet.
- 21 Installera om program.

 $\mathscr Q$  OBS! Om du behöver installera om och aktivera Microsoft Office eller program i Microsoft Works-familjen behöver du produktnyckeln som står på baksidan av omslaget till cd-skivorna med Microsoft Office eller Microsoft Works.

# Lösa problem

# Felsökningstips

Gör så här när du felsöker datorn:

- Om du lade till eller tog bort en enhet innan problemet uppstod bör du gå igenom installationsanvisningen och kontrollera att enheten är korrekt installerad.
- Om någon kringutrustning inte fungerar bör du kontrollera att den är korrekt ansluten.
- Om ett felmeddelande visas på skärmen ska du skriva ned den exakta ordalydelsen. Det här meddelandet kan hjälpa supportpersonalen att diagnostisera och lösa problemen.
- Om ett felmeddelande visas i ett program kan du söka upp det i programmets dokumentation.

# Batteriproblem

Fyll i ["Diagnostisk checklista" på sidan 166](#page-165-0) när du genomför kontrollerna.

VARNING! Det finns risk för att nya batterier som monteras på fel sätt kan explodera. Byt endast ut batteriet mot ett av samma eller motsvarande typ som rekommenderas av tillverkaren. Kassera förbrukade batterier i enlighet med tillverkarens anvisningar.

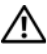

 $\diagup$  <code>VARNING!</code> Innan du utför någon av åtgärderna i det här avsnittet ska du läsa igenom och följa säkerhetsinstruktionerna i *produktinformationsguiden*.

BYTA UT BATTERIET — Om du upprepade gånger måste ställa om klockan och datumet när du slår på datorn, eller om fel klockslag eller datum visas vid start, ska du byta ut batteriet (se ["Batteri" på](#page-100-0)  [sidan 101](#page-100-0) Om batteriet ändå inte fungerar som det ska ska du kontakta Dell (se ["Kontakta Dell" på](#page-166-0)  [sidan 167](#page-166-0)).

# Problem med kort

Fyll i ["Diagnostisk checklista" på sidan 166](#page-165-0) när du genomför kontrollerna.

VARNING! Innan du följer anvisningarna i det här avsnittet måste du beakta säkerhetsföreskrifterna i Produktinformationsguiden.

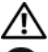

 $\overline{\Delta}$ VARNING! Undvik stötar genom att alltid koppla loss datorn från eluttaget innan du tar av kåpan.

ANMÄRKNING: För att förhindra skador på komponenterna i datorn bör du jorda dig på något sätt innan du rör vid elektroniken i datorn. Du jordar dig enklast genom att vidröra en omålad metallyta på datorn.

#### KONTROLLERA ATT KORTET OCH KABELN SITTER FAST ORDENTLIGT —

- 1 Stäng av datorn och alla enheter, koppla bort dem från vägguttaget, vänta i 10 till 20 sekunder och ta sedan bort datorns kåpa (se avsnittet "Ta bort datorkåpan").
- 2 Se till att expansionskortet är ordentligt intryckt i sin kontakt. Ta ur och sätt tillbaka kort som sitter löst.
- 3 Se till att alla kablar är ordentligt anslutna till sina respektive kontakter på expansionskortet. Om en kabel verkar sitta löst, sätt då fast den ordentligt.

Anvisningar om vilka kablar som ska anslutas till vilka kontakter på ett expansionskort finns i dokumentationen för expansionskortet.

4 Stäng datorns kåpa, anslut datorn och enheterna till eluttagen och sätt igång dem (se ["Sätta tillbaka](#page-112-0)  [datorkåpan" på sidan 113](#page-112-0)).

#### TESTA GRAFIKKORTET —

1 Stäng av datorn och alla enheter, koppla bort dem från vägguttaget, vänta i 10 till 20 sekunder och ta sedan bort datorns kåpa (se avsnittet "Ta bort datorkåpan").

2 Ta bort alla kort utom grafikkortet. Se avsnittet "Kort" som gäller din dator.

Om din primära hårddisk är ansluten till ett enhetsstyrkor och inte till en av moderkortets IDEkontakter, låt då enhetsstyrkortet sitta kvar i datorn.

- 3 Stäng datorns kåpa (se ["Sätta tillbaka datorkåpan" på sidan 113\)](#page-112-0), anslut datorn och enheterna till eluttagen och sätt igång dem.
- 4 Kör Dell Diagnostics. S[e"Dell Diagnostics" på sidan 149.](#page-148-0)

#### TESTA KORTEN —

- 1 Stäng av datorn och alla enheter, koppla bort dem från vägguttaget, vänta i 10 till 20 sekunder och ta sedan bort datorns kåpa (se avsnittet "Ta bort datorkåpan" som gäller din dator).
- 2 Sätt i ett av korten som du tog bort tidigare. Se avsnittet "Kort" som gäller din dator.
- 3 Stäng datorns kåpa, anslut datorn och enheterna till eluttagen och sätt igång dem (se ["Sätta tillbaka](#page-112-0)  [datorkåpan" på sidan 113](#page-112-0)).
- 4 Kör Dell Diagnostics. S[e"Dell Diagnostics" på sidan 149.](#page-148-0)

Om något av testen misslyckas, är det fel på det kort som du just satte i. Det måste bytas ut.

5 Upprepa processen tills du har satt tillbaka alla kort.

# Problem med enheter

 $\sqrt{\phantom{a}}\phantom{a}$  VARNING! Innan du utför någon av åtgärderna i det här avsnittet ska du läsa igenom och följa säkerhetsinstruktionerna i *produktinformationsquiden*.

 $\overline{\Delta}$ VARNING! Undvik stötar genom att alltid koppla loss datorn från eluttaget innan du tar av kåpan.

ANMÄRKNING: För att förhindra skador på komponenterna i datorn bör du jorda dig på något sätt innan du rör vid elektroniken i datorn. Du jordar dig enklast genom att vidröra en omålad metallyta på datorn.

Fyll i ["Diagnostisk checklista" på sidan 166](#page-165-0) när du genomför kontrollerna.

#### TESTA ENHETEN —

- Sätt i en annan diskett, cd- eller dvd-skiva för att utesluta möjligheten av att den första är skadad.
- Sätt i ett startbart medium och starta om datorn.

RENSA ENHETEN ELLER DISKETTEN — Se ["Rengöra datorn" på sidan 115](#page-114-0).

KONTROLLERA KABELANSLUTNINGARNA

KONTROLLERA OM DET FINNS PROGRAMVARU- ELLER MASKINVARUKONFLIKTER — Se ["Lösa](#page-159-0)  [program- och maskinvaruinkompatibilitet" på sidan 160.](#page-159-0)

KÖR DELL DIAGNOSTICS — Se ["Dell Diagnostics" på sidan 149.](#page-148-0)

#### Problem med optiska enheter

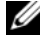

 $\%$  OBS! Att cd- eller dvd-skivorna vibrerar mycket hastigt är helt normalt och ger upphov till oljud. Det tyder inte på att det är något fel med spelaren.

 $\mathscr{Q}_\blacksquare$  OBS! Eftersom olika filtyper används i olika delar av världen fungerar inte alla dvd-skivor i alla dvd-spelare.

#### STÄLL IN VOLYMEN I WINDOWS -

- Klicka på högtalarikonen i det nedre högra hörnet av skärmen.
- Kontrollera att volymen är på genom att klicka på skjutreglaget och dra det uppåt.
- Kontrollera att ljudet inte har stängts av genom att klicka i alla rutor som är markerade.

KONTROLLERA HÖGTALARNA OCH BASHÖGTALAREN — Se ["Problem med ljud och högtalare" på](#page-136-0)  [sidan 137](#page-136-0).

#### Problem med att spara data på en cd/dvd-rw-spelare

AVSLUTA ÖVRIGA PROGRAM — Dataflödet till cd/dvd-rw-enheten måste vara obrutet när skivan skrivs. Om flödet avbryts uppstår det fel. Prova med att stänga alla program innan du skriver till cd/dvdrw-spelaren.

STÄNG AV VÄNTELÄGET I WINDOWS INNAN DU BRÄNNER CD/DVD-RW-SKIVAN  $-$  Se dokumentationen om datorn om du vill har mer information om energisparlägen. Se ["Avancerade](#page-76-0)  [funktioner" på sidan 77.](#page-76-0)

#### Problem med hårddisken

#### KÖR EN DISKKONTROLL -

- 1 Klicka på Start och på Den här datorn.
- 2 Högerklicka på Lokal disk C:.
- 3 Klicka på Egenskaper.
- 4 Klicka på fliken Verktyg.
- 5 Klicka på Kontrollera nu under Felkontroll.
- 6 Klicka på Sök efter skadade sektorer och försök att reparera dem.
- 7 Klicka på Start.

### Problem med e-post, modem och Internet

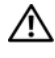

 $\sqrt{\phantom{a}}$  VARNING! Innan du följer anvisningarna i det här avsnittet måste du beakta säkerhetsföreskrifterna i Produktinformationsguiden.

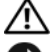

U

 $\overline{\Delta}$ VARNING! Undvik stötar genom att alltid koppla loss datorn från eluttaget innan du tar av kåpan.

ANMÄRKNING: För att förhindra skador på komponenterna i datorn bör du jorda dig på något sätt innan du rör vid elektroniken i datorn. Du jordar dig enklast genom att vidröra en omålad metallyta på datorn.

OBS! Anslut modemet till ett analogt telejack. Modemet fungerar inte om det ansluts till ett digitalt telenät.

KÖR DIAGNOSTIKVERKTYGET MODEM HELPER (MODEMHJÄLP) — Klicka på Start, peka på Alla program och välj Modem Helper. Läs anvisningarna på skärmen för att hitta och lösa modemproblemet. (Modem Helper finns inte på alla datorer.)

#### KONTROLLERA ATT MODEMET KOMMUNICERAR MED WINDOWS —

- 1 Klicka på Start och sedan på Kontrollpanelen.
- 2 Klicka på Skrivare och annan maskinvara.
- 3 Klicka på Telefon och modem.
- 4 Klicka på fliken Modem.
- 5 Klicka på den COM-port som modemet är anslutet till.
- 6 Klicka på Egenskaper, fliken Diagnostik och Fråga modem för att bekräfta att modemet har kontakt med Windows.
	- Om alla kommandon ger svar fungerar modemet korrekt.

KONTROLLERA ATT DATORN ÄR ANSLUTEN TILL INTERNET — Kontrollera att du har konto hos en Internet-leverantör. Klicka på Arkiv i e-postprogrammet Outlook Express. Om det finns en bock vid alternativet Arbeta offline Kontakta Internet-leverantören om du behöver hjälp.

# Problem med tangentbord

 $\bigwedge$  VARNING! Innan du börjar bör du följa säkerhetsinstruktionerna i *produktinformationsquiden*.

#### KONTROLLERA TANGENTBORDSKABELN —

- Kontrollera att tangentbordskabeln är ordentligt ansluten till datorn.
- Stäng av datorn, koppla tillbaka tangentbordskabeln enligt beskrivningen i Snabbreferensguiden och starta om datorn.
- Kontrollera att det inte finns några böjda eller brutna stift på kabelns kontakt och att själva kabeln inte är skadad. Räta ut böjda stift.
- Ta bort eventuella förlängningskablar för tangentbordet och anslut det direkt till datorn.

TESTA TANGENTBORDET — Anslut ett tangentbord som du vet fungerar till datorn och testa med det. Om det nya tangentbordet fungerar är det gamla skadat.

KÖR DELL DIAGNOSTICS — Se ["Dell Diagnostics" på sidan 149](#page-148-0).

KONTROLLERA OM DET FINNS PROGRAMVARU- ELLER MASKINVARUKONFLIKTER — Se ["Lösa](#page-159-0)  [program- och maskinvaruinkompatibilitet" på sidan 160](#page-159-0).

# Problem med fläkten

VARNING! Innan du utför någon av åtgärderna i det här avsnittet ska du läsa igenom och följa säkerhetsinstruktionerna i *produktinformationsquiden.* 

 $\overline{\Delta}$ VARNING! Undvik stötar genom att alltid koppla loss datorn från eluttaget innan du tar av kåpan.

ANMÄRKNING: För att förhindra skador på komponenterna i datorn bör du jorda dig på något sätt innan du rör vid elektroniken i datorn. Du jordar dig enklast genom att vidröra en omålad metallyta på datorn.

KONTROLLERA KABELANSLUTNINGARNA — Kontrollera att sladden till kortfläkten sitter i ordentligt i kontakten på moderkortet (se avsnittet "Moderkortets komponenter" som gäller din datorn).

# Låsningar och problem med program

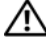

 $\bigwedge$  VARNING! Innan du utför någon av åtgärderna i det här avsnittet ska du läsa igenom och följa säkerhetsinstruktionerna i *produktinformationsguiden*.

#### Datorn startar inte

KONTROLLERA INDIKATORLAMPORNA — Se ["Diagnostikindikatorer" på sidan 152.](#page-151-0)

SE TILL ATT NÄTKABELN SITTER ORDENTLIGT I DATORN OCH I ELUTTAGET.

#### Datorn svarar inte

ANMÄRKNING: Du kan förlora data om du inte kan stänga av datorn på det vanliga sättet via operativsystemet.

**STÄNG AV DATORN** — Om datorn varken svarar på tangenttryckningar eller musrörelser håller du strömbrytaren intryckt i minst 8-10 sekunder tills datorn stängs av. Starta sedan om datorn.

#### Ett program låser sig

#### AVSLUTA PROGRAMMET —

- 1 Tryck ner <Ctrl><Shift><Esc> samtidigt.
- 2 Klicka på Program.
- 3 Klicka på det program som inte längre svarar.
- 4 Klicka på Avsluta aktivitet.

#### Ett program låser sig upprepade gånger

 $\mathscr{Q}_\blacksquare$  OBS! Program innehåller ofta installationsanvisningar i sin dokumentation eller på en diskett eller cd-skiva.

KONTROLLERA PROGRAMDOKUMENTATIONEN — Avinstallera och installera om programmet om det behövs.

#### En helt blå skärm visas

**STÄNG AV DATORN** — Om datorn varken svarar på tangenttryckningar eller musrörelser håller du strömbrytaren intryckt i minst 8-10 sekunder tills datorn stängs av. Starta sedan om datorn.

#### Andra problem med program

#### LÄ S DOKUMENTATIONEN OM PROGRAMVARAN ELLER KONTAKTA TILLVERKAREN FÖR ATT FÅ FELSÖKNINGSINFORMATION —

- Se till att programmet är kompatibelt med det operativsystem som är installerat på datorn.
- Se till att datorn uppfyller de minimikrav för maskinvara som krävs för att köra programmet. Dokumentationen för programmet innehåller mer information.
- Se till att programmet är rätt installerat och konfigurerat.
- Kontrollera att drivrutinerna inte står i konflikt med andra program.
- Avinstallera och installera om programmet om det behövs.

#### SÄKERHETSKOPIERA FILERNA OMEDELBART

ANVÄND ETT ANTIVIRUSPROGRAM FÖR ATT KONTROLLERA ATT DET INTE FINNS VIRUS PÅ HÅRDDISKEN, DISKETTERNA ELLER CD-SKIVORNA.

SPARA OCH STÄNG ALLA ÖPPNA FILER OCH PROGRAM OCH STÄNG AV DATORN VIA MENYN Start

KÖR DELL DIAGNOSTICS — Om alla tester lyckas beror felet på ett programvaruproblem. Se"Dell [Diagnostics" på sidan 149](#page-148-0).

### Problem med minne

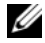

OBS! Datorn kan avge ett antal signaler (pipkoder) då den startas om det inte går att visa fel eller problem på bildskärmen. Denna serie av ljudsignaler identifierar ett problem. Se om du vill ha mer information ["Pipkoder" på](#page-154-0)  [sidan 155.](#page-154-0)

Fyll i ["Diagnostisk checklista" på sidan 166](#page-165-0) när du genomför kontrollerna.

**VARNING!** Innan du börjar bör du följa säkerhetsinstruktionerna i *produktinformationsguiden*.

#### OM DU FÅR ETT MEDDELANDE OM ATT MINNET INTE RÄCKER  $-$

- Spara och stäng alla öppna filer och avsluta alla öppna program som du inte använder och se om det löser problemet.
- Minneskraven finns i programmens dokumentation. Installera mer minne om det behövs (se ["Installera](#page-109-1)  [minne" på sidan 110](#page-109-1)).
- Ta ur och sätt tillbaka minnesmodulerna så att datorn verkligen hittar minnet (se ["Minne" på](#page-106-0)  [sidan 107](#page-106-0)).
- Kör Dell Diagnostics (se ["Dell Diagnostics" på sidan 149](#page-148-0)).

#### OM ANDRA PROBLEM MED MINNET UPPSTÅR -

- Ta ur och sätt tillbaka minnesmodulerna så att datorn verkligen hittar minnet (se ["Installera minne" på](#page-109-1)  [sidan 110](#page-109-1)).
- Se till att du föäljer riktlinjerna för installation av minne (se ["Minne" på sidan 107](#page-106-0)).
- Kör Dell Diagnostics (se ["Dell Diagnostics" på sidan 149](#page-148-0)).

# Problem med musen

**VARNING!** Innan du börjar bör du följa säkerhetsinstruktionerna i *produktinformationsguiden*.

#### KONTROLLERA MUSKABELN —

- 1 Kontrollera att det inte finns några böjda eller brutna stift på kabelns kontakt och att själva kabeln inte är skadad. Räta ut böjda stift.
- 2 Ta bort eventuella förlängningskablar till musen och anslut musen direkt till datorn.
- 3 Stäng av datorn, koppla tillbaka tangentbordskabeln enligt beskrivningen i Snabbreferensguiden och starta om datorn.

#### STARTA OM DATORN —

1 Tryck på <Ctrl><Esc> samtidigt så att tStart-menyn visas.

2 Skriv a, tryck på piltangenterna så att Stäng av visas och tryck på <Enter>.

3 När datorn är avstängd ska du ansluta mussladden igen enligt beskrivningen i Snabbreferensguiden.

4 Starta datorn.

TESTA MUSEN — Anslut en mus som du vet fungerar till datorn och testa med den. Om den nya musen fungerar är den gamla skadad.

#### KONTROLLERA MUSINSTÄLLNINGARNA —

1 Klicka på Start, Kontrollpanelen och Skrivare och annan maskinvara.

2 Klicka på Mus.

3 Pröva med att ändra inställningarna.

Om du använder en PS/2-mus

1 Starta systeminställningsprogrammet (se ["Starta systeminställningsprogrammet" på sidan 87\)](#page-86-1) och se till att alternativet Mouse Port (musport) har värdet On (på).

2 Avsluta systeminställningarna och starta om datorn.

INSTALLERA OM MUSDRIVRUTINEN — Se ["Installera om drivrutiner och verktyg" på sidan 118.](#page-117-3)

KÖR DELL DIAGNOSTICS — Se ["Dell Diagnostics" på sidan 149](#page-148-0).

KONTROLLERA OM DET FINNS PROGRAMVARU- ELLER MASKINVARUKONFLIKTER — Se ["Lösa](#page-159-0)  [program- och maskinvaruinkompatibilitet" på sidan 160.](#page-159-0)

# Problem med nätverk

Fyll i när du genomför kontrollern[a"Diagnostisk checklista" på sidan 166](#page-165-0).

VARNING! Innan du börjar bör du följa säkerhetsinstruktionerna i *produktinformationsguiden*.

KONTROLLERA NÄTVERKSKABELNS KONTAKT — Kontrollera att nätverkskabeln är ordentligt ansluten både på datorns baksida och till nätverksjacket.

KONTROLLERA NÄTVERKSINDIKATORERNA PÅ DATORNS FRAM- ELLER BAKSIDA, BEROENDE PÅ DATORNS CHASSI — Om indikatorerna inte lyser visar det att det inte finns någon kontakt med nätverket. Sätt tillbaka nätverkskabeln.

STARTA OM DATORN OCH FÖRSÖK ATT LOGGA IN PÅ NÄTVERKET IGEN.

KONTROLLERA NÄTVERKSINSTÄLLNINGARNA — Tala med nätverksadministratören eller den som installerade nätverket och kontrollera att nätverksinställningarna är korrekta och att nätverket fungerar.

KONTROLLERA OM DET FINNS PROGRAMVARU- ELLER MASKINVARUKONFLIKTER — Se ["Lösa](#page-159-0)  [program- och maskinvaruinkompatibilitet" på sidan 160](#page-159-0).

# Problem med strömförsörjning

Fyll i ["Diagnostisk checklista" på sidan 166](#page-165-0) när du utför kontrollerna.

 $\bigwedge$  VARNING! Innan du börjar bör du följa säkerhetsinstruktionerna i *produktinformationsguiden*.

OM STRÖMINDIKATORN LYSER GRÖNT OCH DATORN INTE SVARAR — Se "Diagnostikindikatorer" på [sidan 152](#page-151-0).

OM STRÖMINDIKATORN BLINKAR GRÖNT — Datorn är dockad och i standbyläge. Tryck på någon av tangenterna på tangentbordet eller flytta musen för att återgå till normalläge.

#### OM STRÖMINDIKATORN INTE LYSER — Datorn är antingen av eller så får den inte ström.

- Sätt i nätkabeln igen i både nätkontakten på datorns baksida och eluttaget.
- Om datorn är ansluten till en förgreningsdosa kontrollerar du att förgreningsdosan är ansluten till ett eluttag och att den inte är avstängd. Ta bort alla eventuella strömskydd, förgreningsdosor och förlängningssladdar och prova om datorn startar.
- Kontrollera att eluttaget fungerar genom att ansluta något annat till det, exempelvis en lampa.
- Kontrollera att huvudnätkabeln och frontpanelkabeln är ordentligt fastsatta i moderkortet.

#### OM STRÖMINDIKATORN BLINKAR OMVÄXLANDE GULT OCH GRÖNT ELLER LYSER STADIGT GULT —

En enhet fungerar inte eller har installerats på fel sätt.

- Ta ur och sätt tillbaka minnesmodulerna.
- Ta bort och sätt sedan tillbaka alla kort.
- Ta bort och sätt sedan tillbaka ett eventuellt grafikkort.

OM STRÖMINDIKATORN BLINKAR GULT — Strömmen går fram till datorn, men ett internt strömförsörjningsproblem kan ha uppstått.

- Kontrollera att spänningsomkopplaren är inställd på den nätspänning som används där du bor (om det är aktuellt).
- Kontrollera att processorströmkabeln är ordentligt fastsatt i moderkortet.

#### UNDANRÖJ EVENTUELLA STÖRNINGSKÄLLOR — Möjliga störningskällor är:

- Förlängningssladdar för ström, tangentbord och mus
- För många enheter på en förgreningsdosa
- Flera förgreningsdosor anslutna till samma eluttag

## <span id="page-134-0"></span>Problem med skrivare

Fyll i ["Diagnostisk checklista" på sidan 166](#page-165-0) när du utför kontrollerna.

**VARNING!** Innan du börjar bör du följa säkerhetsinstruktionerna i *produktinformationsguiden*.

**OBS!** Om du behöver teknisk support om skrivaren ringer du till skrivartillverkaren.

LÄS DOKUMENTATIONEN TILL SKRIVAREN — Följ inställnings- och felsökningsanvisningarna i dokumentationen till skrivaren.

#### KONTROLLERA ATT SKRIVAREN ÄR PÅ

#### KONTROLLERA SLADDARNA TILL SKRIVAREN —

- Läs dokumentationen om skrivaren om du vill veta mer.
- Kontrollera att skrivarkablarna är korrekt anslutna till skrivaren och datorn.

TESTA VÄGGUTTAGET — Kontrollera att eluttaget fungerar genom att ansluta något annat till det, exempelvis en lampa.

#### KONTROLLERA ATT WINDOWS KAN KOMMUNICERA MED SKRIVAREN —

- 1 Klicka på Start, Kontrollpanelen och Skrivare och annan maskinvara.
- 2 Klicka på Visa installerade skrivare eller faxskrivare.

Om skrivaren visas högerklickar du på dess ikon.

3 Klicka på Egenskaper och välj sedan fliken Portar. Om det är en parallellskrivare kontrollerar du att inställningen Skriv ut till följande port(ar): har värdet LPT1 (skrivarport). Om det är en USB-skrivare kontrollerar du att inställningen Skriv ut till följande port(ar): har värdet USB.

INSTALLERA OM SKRIVARDRIVRUTINEN — Anvisningar finns i dokumentationen till skrivaren.

# Återställa standardinställningar

#### SÅ HÄR ÅTERSTÄLLER DU DATORNS STANDARDINSTÄLLNINGAR –

- 1 Starta eller starta om datorn.
- 2 När texten Press <F2> to Enter Setup visas i det övre högra hörnet på skärmen ska du omedelbart trycka på <F2>.

Om du väntar för länge och Microsoft® Windows®-logotypen visas på skärmen, måste du vänta tills skrivbordet i Windows visas. Stäng sedan av datorn via Start-menyn och försök igen.

3 Välj Maintenance (underhåll) under System Management (systemunderhåll) och följ anvisningarna på skärmen (se ["Alternativ i systeminställningarna" på sidan 88\)](#page-87-0).

# Serie- eller parallellenhetsproblem

Fyll i ["Diagnostisk checklista" på sidan 166](#page-165-0) när du utför kontrollerna.

**VARNING!** Innan du börjar bör du följa säkerhetsinstruktionerna i *produktinformationsguiden*.

**OBS!** Läs ["Problem med skrivare" på sidan 135](#page-134-0) om du har problem med en skrivare.

KONTROLLERA INSTÄLLNINGEN — De rekommenderade inställningarna finns i dokumentationen till enheten. Starta sedan systeminställningsprogrammet (se och se till att ["Starta](#page-86-1)  [systeminställningsprogrammet" på sidan 87](#page-86-1)) Serial Port #1 (serieport 1) (eller Serial Port #2 [serieport 2] om en serieportsadapter har installerats) eller LPT Port Mode (LPT-portläge) har den rekommenderade inställningen.

KÖR DELL DIAGNOSTICS — Se"Dell Diagnostics" på sidan 149

# <span id="page-136-0"></span>Problem med ljud och högtalare

Fyll i ["Diagnostisk checklista" på sidan 166](#page-165-0) när du utför kontrollerna.

**VARNING!** Innan du börjar bör du följa säkerhetsinstruktionerna i *produktinformationsguiden*.

#### Inget ljud i högtalarna

 $\mathscr Q$  OBS! Volymkontrollen i vissa mp3-spelare åsidosätter volyminställningarna i Windows. Om du har lyssnat på mp3filer kontrollerar du att du inte har sänkt eller stängt av volymen på spelaren.

KONTROLLERA SLADDARNA TILL HÖGTALARNA — Kontrollera att högtalarna är anslutna enligt anvisningarna som medföljer dem. Om du köpte ett ljud kort ser du till att högtalarna är anslutna till kortet.

KONTROLLERA ATT BASHÖGTALAREN OCH HÖGTALARNA ÄR PÅ  $-$  Se installationsanvisningarna som medföljde högtalarna. Om högtalarna har ett volymreglage justerar du volym, bas eller diskant för att undvika att ljudet förvrängs.

JUSTERA VOLYMKONTROLLEN I WINDOWS — Klicka eller dubbelklicka på högtalarikonen i det nedre högra hörnet av skärmen. Kontrollera att volymen är uppskruvad och att ljudet inte är avstängt.

KOPPLA UR HÖRLURARNA UR KONTAKTEN I DATORN — Högtalarna kopplas från automatiskt när ett par hörlurar ansluts till uttaget på frontpanelen.

TESTA VÄGGUTTAGET — Kontrollera att eluttaget fungerar genom att ansluta något annat till det, exempelvis en lampa.

AKTIVERA DIGITALT LÄGE — Högtalarna fungerar inte när cd-spelaren används i analogt läge.

- 1 Klicka på Start, Kontrollpanelen och sedan på Ljud, tal och ljudenheter.
- 2 Klicka på Ljud och ljudenheter.
- 3 Klicka på fliken Maskinvara.
- 4 Dubbelklicka på namnet på cd-spelaren.
- 5 Klicka på fliken Egenskaper.
- 6 Markera rutan Aktivera digitalt CD-ljud för denna CD-ROM-enhet.

UNDANRÖJ EVENTUELLA STÖRNINGSKÄLLOR — Kontrollera möjliga störningskällor genom att stänga av fläktar, lysrör eller halogenlampor i närheten.

#### KÖR DIAGNOSTIKTESTET FÖR HÖGTALARE

INSTALLERA OM LJUD DRIVRUTINEN — Se ["Installera om drivrutiner och verktyg" på sidan 118.](#page-117-3)

KONTROLLERA ENHETENS INSTÄLLNINGAR — Starta systeminställningsprogrammet (se ["Starta](#page-86-1)  [systeminställningsprogrammet" på sidan 87](#page-86-1)) och kontrollera att alternativet Audio Controller (ljudstyrdon) har värdet On (på). Avsluta systeminställningsprogrammet och starta om datorn.

Om du har installerat ett ljudkort:

Startasysteminställningsprogrammet och se till att Integrated Audio (inbyggt ljudkort) har värdet Off (av). Kontrollera att högtalaren är ansluten till ljudkortets ingångar.

KÖR DELL DIAGNOSTICS — Se ["Dell Diagnostics" på sidan 149](#page-148-0).

DIAGNOSTISERA LJUDKORTETS DRIVRUTINER I TILLÄMPLIGA FALL — Om du har installerat ett ljudkort läser du dokumentationen till det.

KONTROLLERA OM DET FINNS PROGRAMVARU- ELLER MASKINVARUKONFLIKTER — Se ["Installera om](#page-117-3)  [drivrutiner och verktyg" på sidan 118](#page-117-3).

#### Inget ljud i hörlurarna

KONTROLLERA SLADDEN TILL HÖRLURARNA — Kontrollera att kontakten till hörlurarna är ordentligt ansluten i uttaget.

INAKTIVERA DIGITALT LÄGE — Hörlurarna fungerar inte när cd-spelaren används i digitalt läge.

- 1 Klicka på Start, klicka på Kontrollpanelen och klicka sedan på Ljud, tal och ljudenheter.
- 2 Klicka på Ljud och ljudenheter.
- 3 Klicka på fliken Maskinvara.
- 4 Dubbelklicka på namnet på cd-spelaren.
- 5 Klicka på fliken Egenskaper.
- 6 Avmarkera rutan Aktivera digitalt CD-ljud för denna CD-ROM-enhet.

STÄLL IN VOLYMEN I WINDOWS — Klicka eller dubbelklicka på högtalarikonen i det nedre högra hörnet av skärmen. Kontrollera att volymen är uppskruvad och att ljudet inte är avstängt.

# Problem med grafik och bildskärm

Fyll i ["Diagnostisk checklista" på sidan 166](#page-165-0) när du utför kontrollerna.

VARNING! Innan du börjar bör du följa säkerhetsinstruktionerna i produktinformationsguiden.

#### Om bildskärmen är tom

**OBS!** Läs dokumentationen för bildskärmen för att få felsökningsinformation.

#### KONTROLLERA ATT BILDSKÄRMSKABELN ÄR ANSLUTEN -

- Om du har köpt ett grafikkort ser du till att bildskärmen är ansluten till kortet.
- Kontrollera att bildskärmen är ordentligt ansluten (se snabbreferensguiden som medföljde datorn).
- Om du har en bildförlängningskabel och problemet försvinner när du tar bort den är det kabeln det är fel på.
- Byt dator och bildskärmskablar för att avgöra om nätkabeln är skadad.
- Kontrollera om det finns böjda eller brutna stift i kontakten. (De flesta kabelkontakter saknar en del stift, men det är helt normalt.)

KONTROLLERA INDIKATORN PÅ BILDSKÄRMEN — Om indikatorn inte lyser sätter du på bildskärmen genom att trycka in knappen. När strömindikatorn lyser eller blinkar får bildskärmen ström. Om strömindikatorn blinkar trycker du på en tangent eller rör på musen.

TESTA VÄGGUTTAGET — Kontrollera att eluttaget fungerar genom att ansluta något annat till det, exempelvis en lampa.

TESTA BILDSKÄRMEN — Anslut en bildskärm som du vet fungerar till datorn och testa med den. Om den nya bildskärmen fungerar är den gamla skadad.

KONTROLLERA DIAGNOSTIKINDIKATORERNA — Se ["Diagnostikindikatorer" på sidan 152](#page-151-0)

KONTROLLERA KORTETS INSTÄLLNINGAR — Starta systeminställningsprogrammet (se och se till att du har angett rätt värde på ["Starta systeminställningsprogrammet" på sidan 87](#page-86-1)) Primary Video (primärt grafikkort). Avsluta systeminställningsprogrammet och starta om datorn.

KÖR BILDSKÄRMENS SJÄLVTEST  $\longrightarrow$  Mer information finns i dokumentationen till bildskärmen.

#### Om det är svårt att läsa på bildskärmen

KONTROLLERA BILDSKÄRMENS INSTÄLLNINGAR — Information om hur du ställer in kontrast och ljusstyrka, avmagnetiserar bildskärmen och kör bildskärmens självtest finns i dokumentationen till bildskärmen.

FLYTTA DEN EXTERNA BASHÖGTALAREN FRÅN BILDSKÄRMEN — Om ditt externa högtalarsystem inkluderar en bashögtalare måste du kontrollera att den står minst 60 cm från datorn eller bildskärmen.

FLYTTA BILDSKÄRMEN FRÅN EXTERNA KRAFTKÄLLOR — Fläktar, lysrör, halogenlampor och andra elektriska apparater kan göra att skärmbilden "fladdrar". Sök efter möjliga störningskällor genom att stänga av sådana apparater i närheten.

#### ÄNDRA BILDSKÄRMSINSTÄLLNINGARNA I WINDOWS —

1 Klicka på Start, klicka på Kontrollpanelen och klicka sedan på Utseende och teman.

2 Klicka på Bildskärm och sedan på fliken Inställningar.

3 Försök med olika inställningar på Skärmupplösning och Färgkvalitet.

# Funktioner i Microsoft® Windows® XP och Windows® Vista™

# Överföra information till en ny dator

I operativsystemet Microsoft® Windows® XP finns guiden Överför filer och inställningar, som används för att flytta data från en källdator till en ny dator. Till exempel följande data kan flyttas:

- E-postmeddelanden
- Inställningar för verktygsfält
- Fönsterstorlekar
- Internetbokmärken

Du kan överföra informationen till den nya datorn via nätverket eller en seriell anslutning, men du kan även lagra den på ett flyttbart medium, till exempel en brännbar cd-skiva eller en diskett, och sätta i den i den nya datorn.

**OBS!** Du kan överföra information från den gamla till den nya datorn genom att koppla en seriell kabel till in/ut-portarna på de två datorerna. För att överföra data via en seriell anslutning måste du öppna Nätverksanslutningar på Kontrollpanelen och göra några ytterligare inställningar, till exempel ställa in en avancerad anslutning och ange vilken dator som agerar värd och vilken som agerar gäst.

Anvisningar om hur du ställer in en anslutning med en seriell kabel mellan två datorer finns i Microsoft Knowledge Base-artikeln #305621, som har rubriken *How to Set Up a Direct Cable Connection Between Two* Computers in Windows XP (så här kopplar du samman två datorer med en kabel i Windows XP). Informationen är inte tillgänglig i vissa länder.

Du måste köra guiden Överför filer och inställningar om du vill överföra information till en annan dator. Du kan använda cd-skivan Operating System (som är ett tillval) eller skapa en guidediskett med guiden Överför filer och inställningar.

#### Köra guiden Överför filer och inställningar med hjälp av cd-skivan Operating System

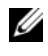

**OBS!** Den här metoden kräver att du har tillgång till cd-skivan *Operting System*. Den medföljer inte alla datorer, eftersom den är ett tillval.

Så här förbereder du en ny dator för filöverföringen:

- 1 Starta guiden Överför filer och inställningar.
- 2 När välkomstfönstret för guiden Överför filer och inställningar visas klickar du på Nästa.
- 3 I fönstret Vilken dator är det här? klickar du på Ny dator och sedan på Nästa.
- 4 På sidan Har du en Windows XP CD-skiva? klickar du på Jag använder guiden på CD:n för Windows XP och klickar på Nästa.
- 5 När sidan Gå nu över till din gamla dator visas, går du över till källdatorn. Klicka inte på Nästa ännu.

Kopiera data från den gamla datorn:

- **1** Sätt cd-skivan Operating System med Windows XP i den gamla datorn.
- 2 På sidan Välkommen till Microsoft Windows XP klickar du på Utför ytterligare uppgifter.
- 3 Under Vad vill du göra? klickar du på Överför filer och inställningar.
- 4 När välkomstfönstret för guiden Överför filer och inställningar visas klickar du på Nästa.
- 5 I fönstret Vilken dator är det här? klickar du på Gammal dator och sedan på Nästa.
- 6 På sidan Välj överföringsmetod klickar du på den överföringsmetod du vill använda.
- 7 På sidan Vad vill du överföra? väljer du de objekt du vill föra över och klickar på Nästa. När informationen har kopierats visas meddelandet Läsfasen slutförd.
- 8 Klicka på Avsluta.

Överför data till den nya datorn:

- 1 Klicka på Nästa på sidan Gå nu över till den gamla datorn på den nya datorn.
- 2 På sidan Var finns filer och inställningar? väljer du samma metod som för överföringen av inställningar och filer och klickar på Nästa.

Guiden läser de kopierade filerna och inställningarna och överför dem till den nya datorn.

När alla inställningar och filer har överförts, visas sidan Slutförd.

3 Klicka på Avsluta och starta om den nya datorn.

#### Köra guiden Överför filer och inställningar utan cd-skivan Operating System

Om du ska kunna köra guiden Överför filer och inställningar utan cd-skivan Operating System måste du skapa en guidediskett med vilken du kan skapa en kopia och spara på någon flyttbar disk.

Skapa guidedisketten på din nya dator med Windows XP. Gör så här:

- 1 Klicka på Start.
- 2 Klicka på Guiden Överför filer och inställningar.
- 3 När välkomstfönstret för guiden Överför filer och inställningar visas klickar du på Nästa.
- 4 I fönstret Vilken dator är det här? klickar du på Ny dator och sedan på Nästa.
- 5 På sidan Har du en Windows XP CD-skiva? klickar du på Jag vill skapa en guidediskett i följande enhet och klickar sedan på Nästa.
- 6 Sätt i den flyttbara disken, till exempel en diskett eller cd-skiva, och klicka på OK.
- 7 När disketten har skapats och meddelandet Gå nu till den gamla datorn visas ska du inte klicka på Nästa.
- 8 Gå över till den gamla datorn.

Kopiera data från den gamla datorn:

- 1 Sätt i guidedisketten i den gamla datorn.
- 2 Klicka på Start och sedan på Kör.
- 3 Bläddra till fastwiz i fältet Öppna i fönstret Kör (på det flyttbara mediet) och klicka på OK.
- 4 När välkomstfönstret för guiden Överför filer och inställningar visas klickar du på Nästa.
- 5 I fönstret Vilken dator är det här? klickar du på Gammal dator och sedan på Nästa.
- 6 På sidan Välj överföringsmetod klickar du på den överföringsmetod du vill använda.
- 7 På sidan Vad vill du överföra? väljer du de objekt du vill föra över och klickar på Nästa. När informationen har kopierats visas meddelandet Läsfasen slutförd.
- 8 Klicka på Avsluta.

Överför data till den nya datorn:

- 1 Klicka på Nästa på sidan Gå nu över till den gamla datorn på den nya datorn.
- 2 På sidan Var finns filer och inställningar? väljer du samma metod som för överföringen av inställningar och filer och klickar på Nästa. Följ instruktionerna på skärmen.

Guiden läser de kopierade filerna och inställningarna och överför dem till den nya datorn.

När alla inställningar och filer har överförts, visas sidan Slutförd.

- 3 Klicka på Avsluta och starta om den nya datorn.
- **OBS!** Om du vill ha mer information om den här proceduren ska du söka efter dokumentet #PA1089586 på support.dell.com (*Hur överför jag filer från min gamla dator till en ny dator från Dell med Microsoft® Windows®*  $XP<sub>2</sub>$

**⊘ OBS!** Från vissa länder går det inte att komma åt Dells™ kunskapsbas.

#### Windows Vista™

- 1 Klicka på knappen Windows Vista Start och därefter på Överför filer och inställningar→ Start Windows Easy Transfer (starta enkel Windows-överföring).
- 2 I dialogrutan User Account Control (användarkontokontroll) klickar du på Fortsätt.
- 3 Klicka på Start a new transfer (starta en ny överföring) eller Continue a transfer in progress (fortsätt med en pågående överföring).

Följ anvisningarna på skärmen i guiden Windows Easy Transfer (enkel Windows-överföring).

# Microsoft® Windows Vista™

Användare som är bekanta med tidigare versioner av Microsoft® Windows® kommer att upptäcka vissa skillnader i funktionerna och användargränssnittet hos Microsoft Windows Vista.

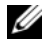

OBS! Fullständig dokumentation för Windows Vista finns i Microsoft Windows Vista-dokumentationen. Hjälp- och supportdokumentation för Windows Vista finns online. Klicka på Start och välj Help and Support (hjälp och support) för att komma åt denna information. Använd söktextrutan för att söka efter ett hjälpavsnitt.

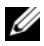

 $\mathscr{Q}_4$  OBS! Olika versioner av Microsoft Windows Vista ger olika funktioner och har olika systemkrav. Vilka Windows Vista-funktioner som finns tillgängliga bestäms även av din maskinvarukonfiguration. Mer information och systemkrav finns i dokumentationen till Microsoft Windows Vista.

 $\mathscr Q$  OBS! Datorn levereras med många olika dokumentationer. Du kanske märker att viss dokumentation avser Windows XP. Rent generellt så gäller dokumentationen som avser Windows XP även för Windows Vista. I vissa fall kan namn på menyalternativ eller andra skärmelement skilja sig något i Windows Vista. Mer information finns i Komma igång med Microsoft® Windows Vista™ på support.dell.com.

#### Uppgradera till Microsoft Windows Vista

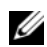

OBS! Microsoft Windows Vista-versionen som är installerad i datorn bestäms av den produktnyckel som är associerad med uppgraderingen. Din produktnyckel finns på baksidan av DVD-paketet för Windows Vistainstallation.

Under Windows Vista-uppgradeingen kommer du att:

- Använda DVD-skivan Dell Windows Vista Upgrade Assistant för att kontrollera din dators kompatibilitet och eventuellt uppdatera program och drivrutiner som installerats av Dell.
- Använda DVD-skivan Windows Vista Install DVD för att uppgradera till Windows Vista.

*C* OBS! Uppgraderingsprocedurerna i detta häfte gäller inte för Windows Vista 64-bitars operativsystem. Om du ska uppgradera till Windows Vista 64-bitars operativsystem måste en helt ny installation utföras.

#### Innan du börjar

ANMÄRKNING: Se till att säkerhetskopiera viktiga data innan du påbörjar uppgraderingen till Windows Vista.

Innan du installerar Windows Vista i Dell-datorn, se till att du har följande:

- DVD-skivan Dell Windows Vista Upgrade Assistant
- DVD-skivan Microsoft Windows Vista Install
- Windows Vista COA (Certificate of Authenticity äkthetsbevis)
- dvd-spelare
- Minst 512 MB RAM (systemminne)
- 15 GB ledigt hårddiskutrymme
- An active Internet connection
- En kopia av dokumentet Dell™ Systems Express Upgrade to Windows® Vista™
#### $\mathscr{Q}_1$  OBS! En aktiv Internet-anslutning krävs för att utföra uppdateringar, men den behövs inte för att slutföra uppgraderingen till Windows Vista.

Dell Windows Vista Upgrade Assistant kontrollerar Windows Vista-kompatibilitet hos program som installerats av Dell. Om du har installerat ytterligare tredjepartsprogram bör du kontakta aktuell programtillverkare angående Windows Vista-kompatibilitet och uppdateringar innan du påbörjar Windows Vista-uppgraderingen.

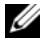

 $\mathscr O$  OBS! Tredjepartsprogram som inte är kompatibla med Windows Vista måste eventuellt tas bort innan uppgraderingen till operativsystemet Windows Vista påbörjas. Se till att du har en säkerhetskopia av tredjepartsprogrammet innan du påbörjar Windows Vista-uppgraderingen.

Om du vill ha information om hur man säkerhetskopierar data eller hämta Windows Vista-kompatibla drivrutiner/uppdateringar för program som installerats av Dell:

- 1 Gå till support.dell.com, välj land/region och klicka därefter på Drivers and Downloads (drivrutiner och hämtbara filer).
- 2 Ange din servicekod eller produktmodell och klicka därefter på Go (ok).
- 3 Välj ditt operativsystem och språk. Klicka därefter på Find Downloads (hitta hämtbara filer) eller sök med nyckelord efter avsnitt som är relevanta den information du söker efter.

**OBS!** Webbplatsen support.dell.com kan se ut på olika sätt beroende på vad du har valt.

# Användarkonton och Snabbt användarbyte

## Lägga till användarkonton

När Microsoft Windows XP har installerats kan datoradministratören eller en användare med administratörsbehörighet skapa ytterligare användarkonton.

- 1 Klicka på Start och sedan på Kontrollpanelen.
- 2 Klicka på Användarkonton på Kontrollpanelen.
- 3 Klicka på Välj en aktivitet och sedan på Skapa ett nytt konto.
- 4 Ange namnet på den nya användaren under Ange ett namn på det nya kontot och klicka sedan på Nästa.
- 5 Klicka på ett av följande alternativ under Välj en kontotyp:
	- Datoradministratör Du kan ändra datorns alla inställningar.
	- Begränsad Du kan bara ändra dina egna inställningar, till exempel ditt lösenord. Du kan inte installera program eller ansluta till Internet.

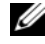

 $\mathscr{Q}_1$  OBS! Fler alternativ kan vara tillgängliga, beroende på om du använder Windows XP Home Edition eller Windows XP Professional. Dessutom varierar de inställningar som är tillgängliga i Windows XP Professional beroende på om datorn är ansluten till en domän eller inte.

6 Klicka på Skapa konto.

## Snabbt användarbyte

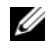

OBS! Snabbt användarbyte är inte tillgängligt om datorn kör Windows XP Professional och den tillhör en datordomän, eller om datorn har mindre än 128 MB minne.

Med Snabbt användarbyte kan flera användare komma åt en dator utan att föregående användare måste logga ut.

- 1 Klicka på Start och klicka sedan på Logga ut.
- 2 Klicka på Växla användare i fönstret Logga ut.

Om du använder Snabbt användarbyte körs de program som den tidigare användaren körde vidare i bakgrunden, vilket kan göra datorn långsammare. Dessutom är det inte säkert att multimedieprogram, som spel och dvd-program, fungerar med Snabbt användarbyte. Mer information finns i Hjälp- och supportcenter i Windows. I Hjälp- och supportcenter finns mer information ["Hitta information" på](#page-10-0)  [sidan 11](#page-10-0).

# Ställa in ett nätverk hemma eller på kontoret

## Ansluta ett nätverkskort

Så här ansluter du en nätverkskabel:

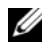

 $\mathscr{Q}_\bullet$  OBS! Sätt i nätverkskabeln i nätverkskortet på datorn. Sätt inte i nätverkskabeln i modemkontakten. Anslut inte en nätverkskabel till ett telefonjack.

1 Anslut en nätverkskabel till nätverkskortets kontakt på datorns baksida.

Tryck in kabeln tills den klickar på plats, och dra försiktigt i den för att se att den sitter fast.

2 Anslut nätverkskabelns andra ände till en nätverksenhet.

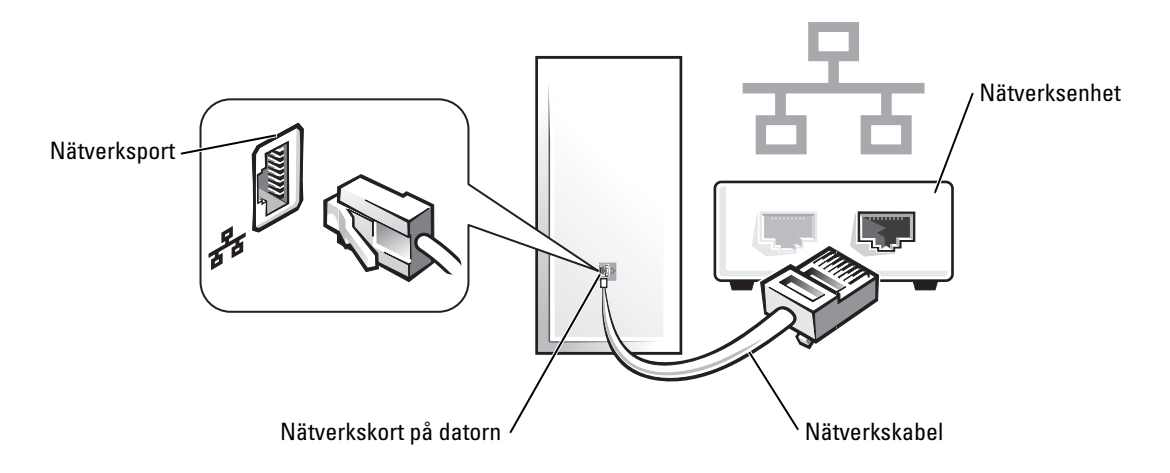

## Guiden Konfigurera nätverk

I operativsystemet Microsoft® Windows® XP finns guiden Konfigurera nätverk, som hjälper dig att dela filer, skrivare eller Internet-anslutning mellan datorer i hemmet eller på ett mindre kontor.

- 1 Klicka på Start, peka på Alla program→ Tillbehör→ Kommunikation och välj Guiden Konfigurera nätverk.
- 2 Klicka på Nästa på välkomstsidan i guiden Konfigurera nätverk.
- 3 Klicka på Checklista för nätverk.

OBS! Om du väljer anslutningsmetoden Den här datorn ansluter direkt till Internet aktiveras den inbyggda brandväggen som medföljer Windows XP Service Pack 1 (SP1) och senare versioner.

- 4 Fyll i checklistan och gör de nödvändiga förberedelserna.
- 5 Gå tillbaka till guiden Konfigurera nätverk och följ anvisningarna på skärmen.

# 21

# <span id="page-148-2"></span>Felsökningsverktyg

# <span id="page-148-3"></span><span id="page-148-1"></span>Dell Diagnostics

## **WARNING!** Innan du börjar bör du följa säkerhetsinstruktionerna i *produktinformationsguiden*.

## När ska du använda Dell Diagnostics?

Om du har problem med datorn utför du kontrollerna i det här avsnittet och kör Dell Diagnostics innan du kontaktar Dell för att få hjälp.

Skriv gärna ut instruktionerna innan du börjar.

ANMÄRKNING: Programmet Dell Diagnostics fungerar bara på datorer från Dell™.

Öppna systeminställningsprogrammet, granska datorns konfiguration och kontrollera att den enhet du vill testa visas i systeminställningarna samt att den är aktiverad (se ["Starta](#page-86-0)  [systeminställningsprogrammet" på sidan 87](#page-86-0)).

Starta Dell Diagnostics antingen från hårddisken eller från cd-skivan Drivers and Utilities (en tillvalsskiva som även kallas ResourceCD). Se ["Starta Dell Diagnostics från hårddisken" på sidan 149](#page-148-0)  eller ["Starta Dell Diagnostics från cd-skivan Drivers and Utilities \(tillval\)" på sidan 150](#page-149-0) om du vill ha mer information.

### <span id="page-148-0"></span>Starta Dell Diagnostics från hårddisken

- 1 Starta (eller starta om) datorn.
- 2 När DELL™-logotypen visas trycker du direkt på <F12>.

**COBS!** Får du meddelande om att diagnostikverktygets partition saknas kör du Dell Diagnostics från *cd-skivan* Drivers and Utilities. Se ["Hitta information" på sidan 11o](#page-10-0)m du vill ha mer information om tillvalsskivan cdskivan Drivers and Utilities.

Om du väntar för länge och operativsystemets logotyp visas, fortsätter du att vänta tills Microsoft® Windows® har startats. Stäng sedan av datorn och försök igen.

- 3 När listan över startenheter visas markerar du Boot to Utility Partition (starta från verktygspartitionen) och trycker på <Enter>.
- 4 När huvudmenyn för Dell Diagnostics visas väljer du det test du vill köra (se ["Huvudmenyn i Dell](#page-149-1)  [Diagnostics" på sidan 150](#page-149-1)).

#### <span id="page-149-0"></span>Starta Dell Diagnostics från cd-skivan Drivers and Utilities (tillval)

- 1 Sätt in cd-skivan Drivers and Utilities (tillval).
- 2 Stäng av och starta om datorn.

När DELL-logotypen visas trycker du genast på <F12>.

Om du väntar för länge och Windows-logotypen visas fortsätter du att vänta tills skrivbordet i Windows visas. Stäng sedan av datorn och försök igen.

 $\mathscr Q$  OBS! Nästa steg ändrar startsekvensen bara för denna gång. Nästa gång startas datorn enligt vad som har angetts för enheterna i systeminställningsprogrammet.

- 3 När listan över startenheter visas markerar du IDE CD-ROM Device och trycker på <Enter>.
- 4 Välj alternativet IDE CD-ROM Device på enhetens startmeny.
- 5 Välj alternativet Boot from CD-ROM på den meny som visas.
- **6** Tryck på 1 för att starta menyn på cd-skivan Drivers and Utilities.
- 7 Tryck på2 för att starta Dell Diagnostics.
- 8 Välj Run the 32 Bit Dell Diagnostics i den numrerade listan. Finns det flera versioner väljer du den som gäller din dator.
- 9 När huvudmenyn i Dell Diagnostics visas väljer du det test du vill köra (se ["Huvudmenyn i Dell](#page-149-1)  [Diagnostics" på sidan 150](#page-149-1)).

#### <span id="page-149-1"></span>Huvudmenyn i Dell Diagnostics

1 När Dell Diagnostics läses in och skärmen med huvudmenyn visas klickar du på knappen för det alternativ som du vill använda.

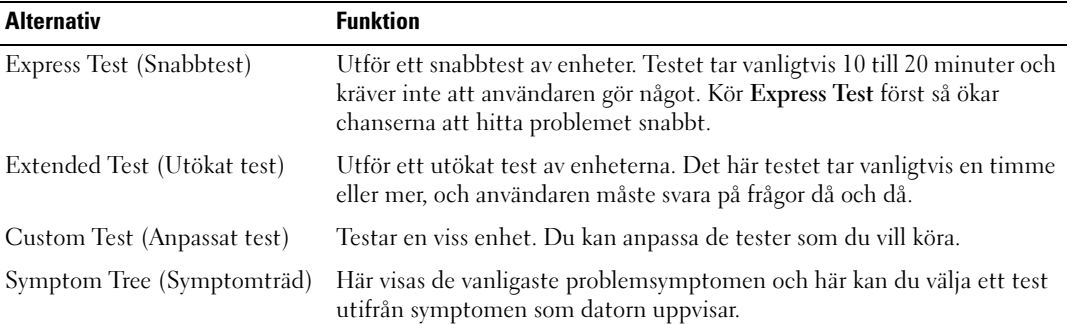

2 Om du stöter på ett problem under ett test visas ett meddelande med en felkod och en beskrivning av problemet. Skriv upp felkoden och problembeskrivningen och följ sedan instruktionerna på skärmen. Kontakta Dell om du inte kan lösa problemet (se ["Kontakta Dell" på sidan 167\)](#page-166-0).

- **OBS!** Servicekoden för datorn visas överst på varje testsida. När du kontaktar Dell frågar supportpersonalen efter din servicekod. Koden finns även under alternativet System Info i systeminställningsprogrammet. Se ["Systeminställningar" på sidan 87](#page-86-1) om du vill ha mer information.
	- 3 Om du kör ett test med alternativen Custom Test (Anpassat test) eller Symptom Tree (Symptomträd) får du mer information när du klickar på någon av flikarna som beskrivs i tabellen nedan.

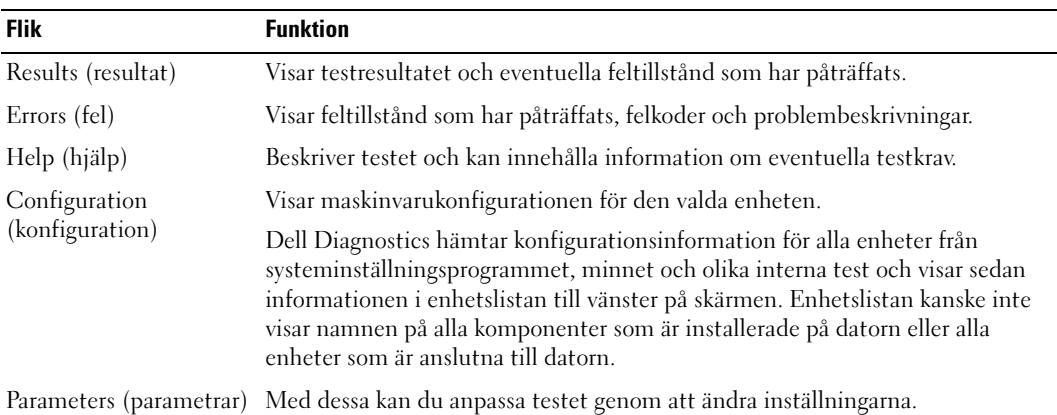

- 4 Ta ut cd-skivan när testen är slutförda, om du kör Dell Diagnostics från cd-skivan Drivers and Utilities.
- 5 Stäng testsidan för att återgå till huvudmenyn. Stäng huvudmenyn för att avsluta Dell Diagnostics och starta om datorn.

## Datorns indikatorlampor

Strömbrytarindikatorn och hårddiskindikatorn kan visa på att det finns ett fel på datorn.

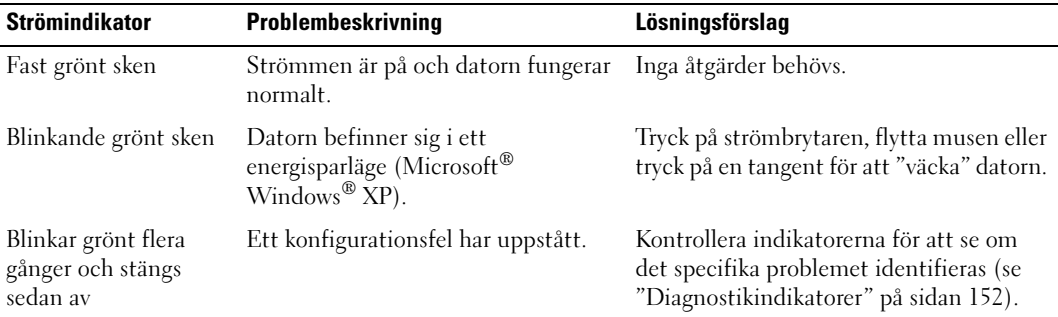

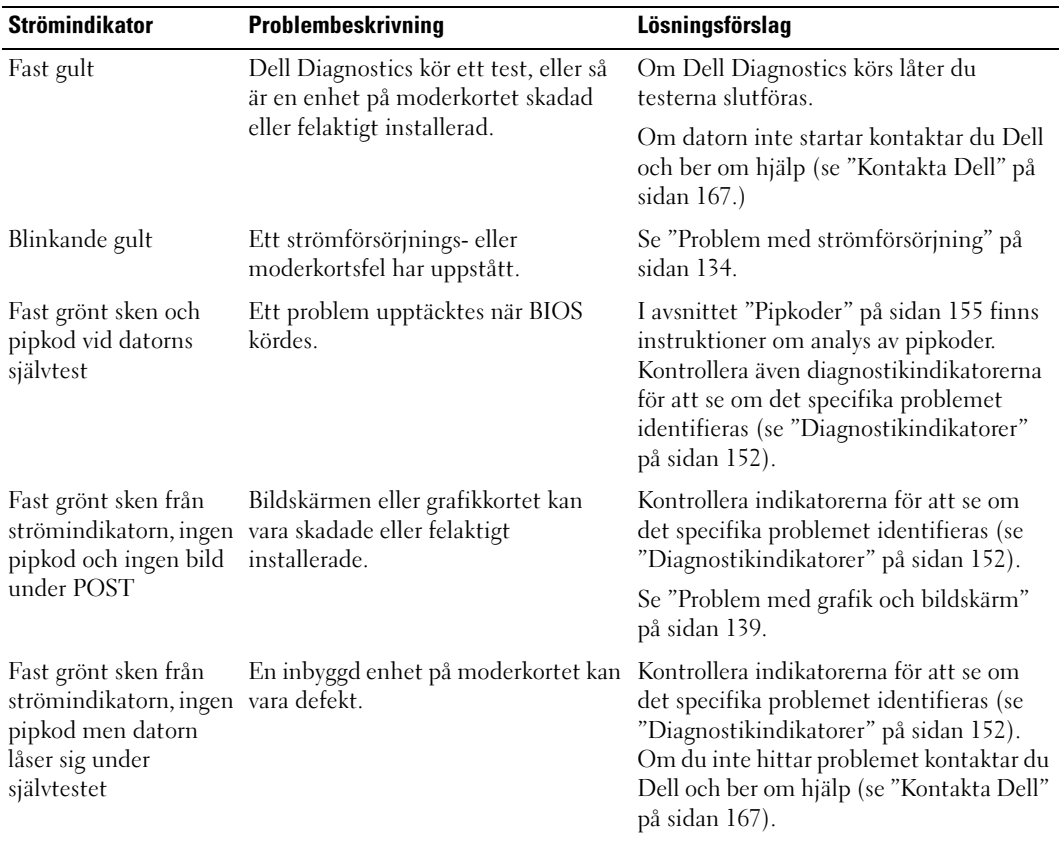

# <span id="page-151-0"></span>Diagnostikindikatorer

## VARNING! Innan du börjar bör du följa säkerhetsinstruktionerna i *produktinformationsguiden*.

Som hjälp för att felsöka ett problem finns det fyra indikatorer som är märkta med "1", "2", "3" och "4" på datorns fram- eller baksida. Diagnostikindikatorerna är antingen släckta eller lyser med grönt sken. När datorn startar normalt ändras indikatorlampornas mönster eller koder efterhand som startprocessen slutförs.

Om datorns självtest slutförs normalt lyser alla fyra diagnostikindikatorer med fast grönt sken. Om det uppstår något fel under självtestet hjälper diagnostikindikatorerna till att identifiera var i processen felet uppstod.

**OBS!** Diagnostikindikatorerna kan sitta åt olika håll beroende på datortyp. De kan visas vertikalt eller horisontellt.

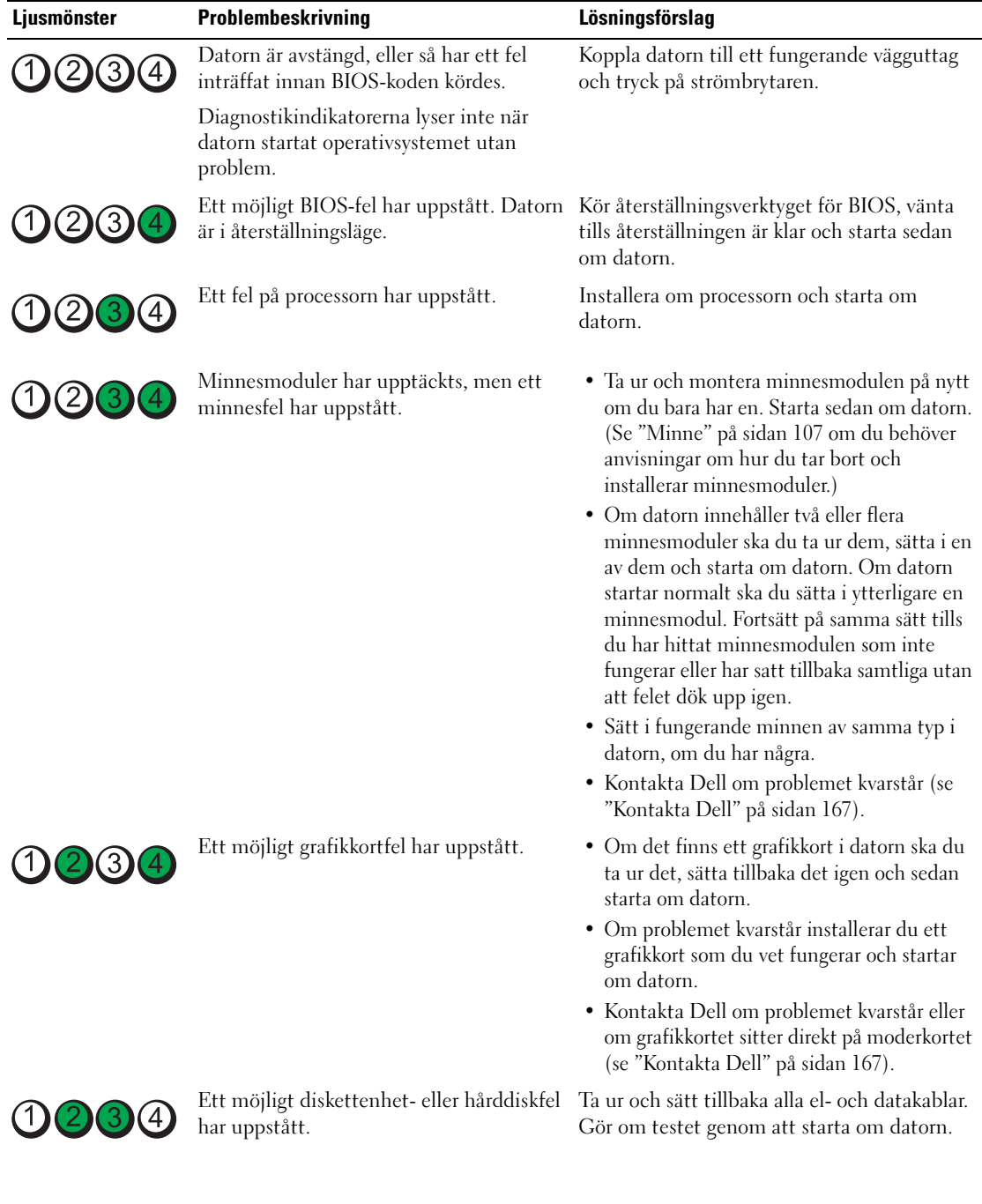

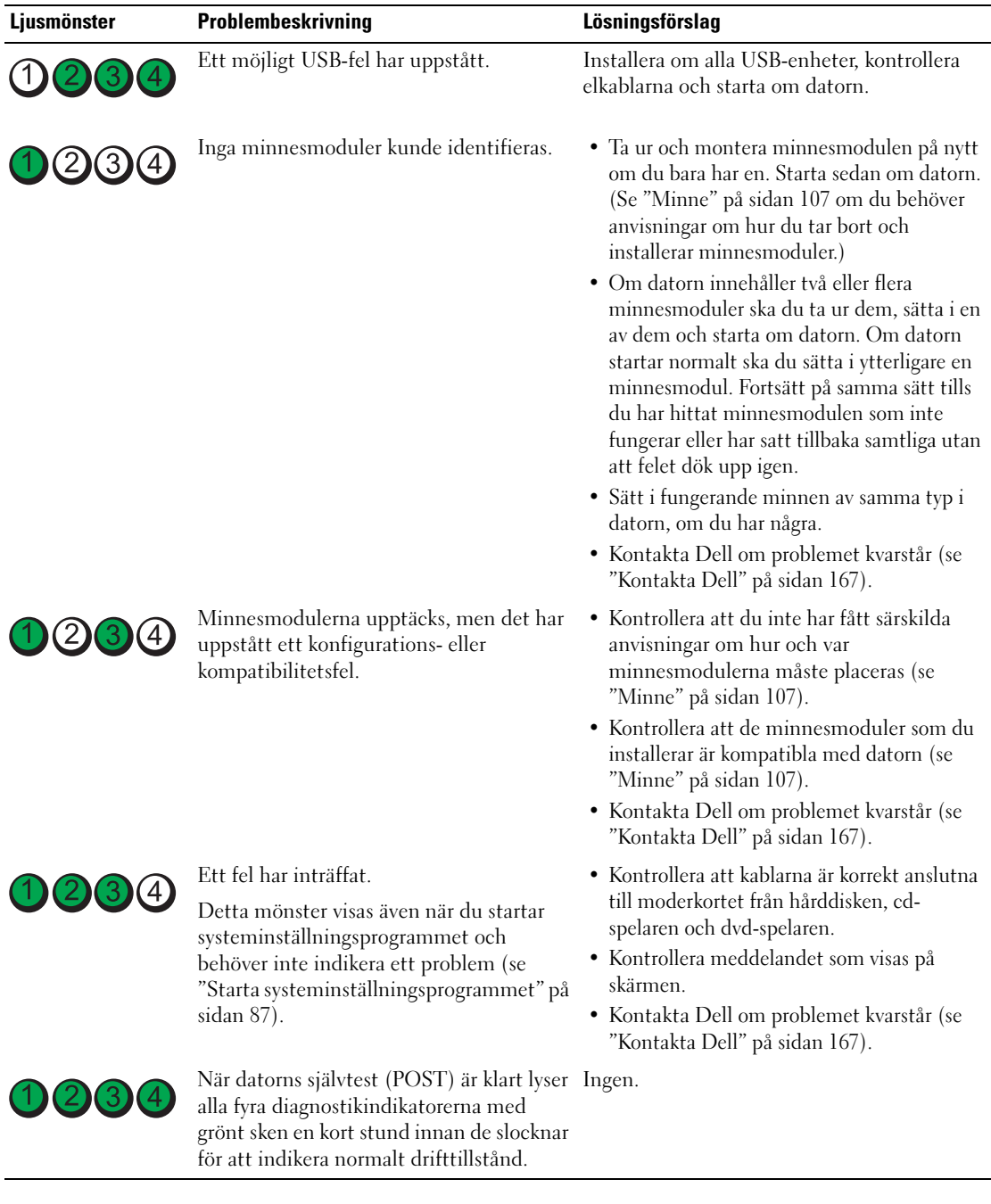

# <span id="page-154-0"></span>Pipkoder

Datorn kan avge ett antal signaler (pip) under starten om bildskärmen inte kan visa fel eller problem. Signalerna, som kallas pipkoder, varnar om ett problem. En ljudserie (kod 1-3-1) består av ett pip, en serie med tre pip och sedan ett pip till. Detta visar att det är problem med minnet i datorn.

Om datorn ger ifrån sig signaler när den startas:

- 1 Anteckna pipkoden på ["Diagnostisk checklista" på sidan 166](#page-165-0).
- 2 Kör Dell Diagnostics om du behöver identifiera ett allvarligare fel (se ["Dell Diagnostics" på sidan 149\)](#page-148-1).
- 3 Kontakta Dell för hjälp (se ["Kontakta Dell" på sidan 167\)](#page-166-0).

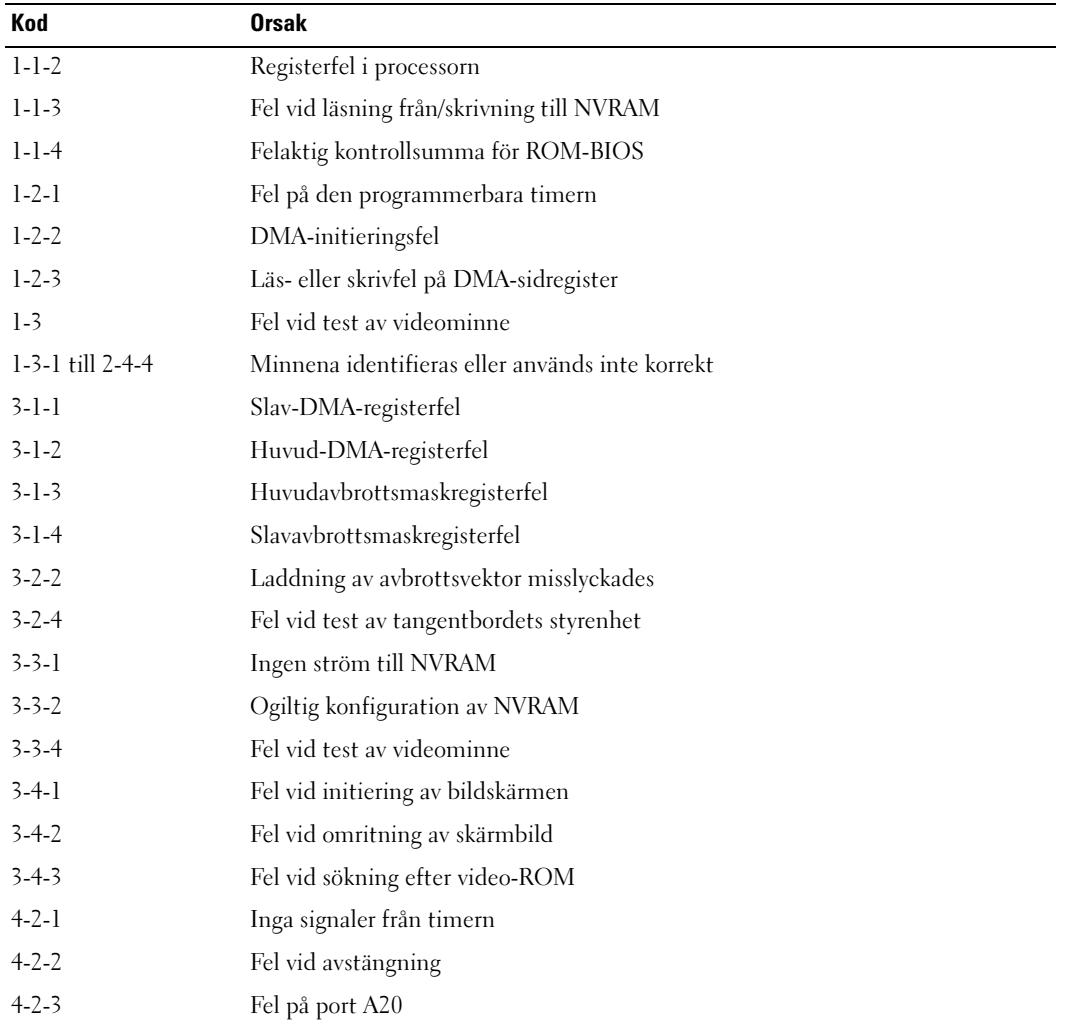

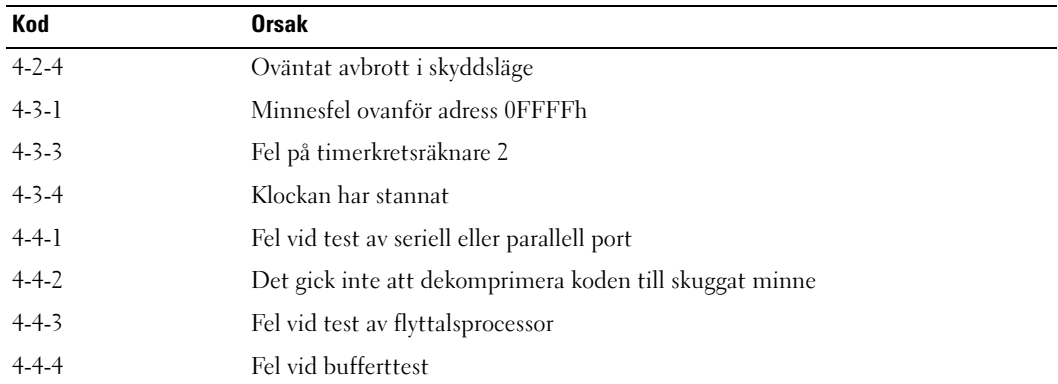

## Felmeddelanden

Fyll i ["Diagnostisk checklista" på sidan 166](#page-165-0) när du genomför kontrollerna.

VARNING! Innan du börjar bör du följa säkerhetsinstruktionerna i produktinformationsguiden.

Om meddelandet (eller något liknande meddelande) inte finns med i listan kan du läsa i dokumentationen för operativsystemet eller det program som var igång då meddelandet visades.

A FILENAME CANNOT CONTAIN ANY OF THE FOLLOWING CHARACTERS:  $\setminus / : * ? " < > |$   $-$  Använd inte något av dessa tecken i filnamn.

A REQUIRED .DLL FILE WAS NOT FOUND — Programmet som du försöker starta hittar inte en fil som behövs. Så här tar du bort programmet och installerar om det:

- 1 Klicka på Start, Kontrollpanelen och Lägg till eller ta bort program.
- 2 Markera det program som du vill ta bort.
- 3 Klicka på ikonen Ändra eller ta bort program.
- 4 Information om installationen finns i programdokumentationen.

ALERT! PREVIOUS ATTEMPTS AT BOOTING THIS SYSTEM HAVE FAILED AT CHECKPOINT [*nnnn*]. For HELP IN RESOLVING THIS PROBLEM, PLEASE NOTE THIS CHECKPOINT AND CONTACT DELL TECHNICAL SUPPORT — Kontakta Dell (se ["Kontakta Dell" på sidan 167\)](#page-166-0) och berätta för teknikern om kontrollpunktens nummer nnnn.

ALERT! AIR TEMPERATURE SENSOR NOT DETECTED (LUFTTEMPERATURGIVAREN GICK INTE ATT IDENTIFIERA) — Kontrollera att alla kablar är ordentligt fastsatta i I/O-panelen och moderkortet. Starta därefter om datorn. Kontakta Dell om inte denna åtgärd löser problemet (se ["Kontakta Dell" på](#page-166-0)  [sidan 167](#page-166-0)).

**ATTACHMENT FAILED TO RESPOND** — Se ["Problem med enheter" på sidan 127](#page-126-0).

BAD COMMAND OR FILE NAME — Kontrollera att du stavat kommandot rätt, att du har infogat blanksteg på rätt ställen och att du har angett rätt sökväg.

BAD ERROR-CORRECTION CODE (ECC) ON DISK READ — Se ["Problem med enheter" på sidan 127.](#page-126-0)

CONTROLLER HAS FAILED — Se ["Problem med enheter" på sidan 127](#page-126-0).

DATA ERROR — Se ["Problem med enheter" på sidan 127](#page-126-0).

DECREASING AVAILABLE MEMORY (MINSKAR LEDIGT MINNE) — Se ["Låsningar och problem med](#page-129-0)  [program" på sidan 130.](#page-129-0)

DISKETTE DRIVE 0 SEEK FAILURE (DISKETTENHET 0 SÖKFEL) — Se "Problem med enheter" på [sidan 127](#page-126-0).

DISKETTE READ FAILURE (FEL VID LÄSNING AV DISKETT)  $-$  Se "Problem med enheter" på [sidan 127](#page-126-0).

DISKETTE SUBSYSTEM RESET FAILED (ÅTERSTÄLLNINGEN AV DISKETTUNDERSYSTEMET MISSLYCKADES) — Kör Dell Diagnostics (se ["Dell Diagnostics" på sidan 149\)](#page-148-1).

DISKETTE WRITE PROTECTED (DISKETTEN ÄR SKRIVSKYDDAD) — Flytta den lilla spärren i ena hörnet av disketten till den öppna positionen så att disketten inte längre är skrivskyddad.

DRIVE NOT READY (ENHETEN ÄR INTE KLAR) — Sätt in en diskett i enheten.

**GATE A20 FAILURE (FEL PÅ PORT A20)** — Se ["Låsningar och problem med program" på sidan 130](#page-129-0).

HARD-DISK CONFIGURATION ERROR (HÅRDDISKKONFIGURATIONSFEL) -HARD-DISK CONTROLLER FAILURE (FEL PÅ HÅRDDISKENS STYRDON) -HARD-DISK DRIVE FAILURE (FEL PÅ HÅRDDISKEN) -HARD-DISK DRIVE FAILURE (FEL PÅ HÅRDDISKEN) -

Se ["Problem med enheter" på sidan 127.](#page-126-0)

INSERT BOOTABLE MEDIA — Sätt i en startdiskett eller startbar cd-skiva.

INVALID CONFIGURATION INFORMATION - PLEASE RUN SETUP PROGRAM. — Starta systeminställningsprogrammet och ändra datorns konfiguration (se ["Starta](#page-86-0)  [systeminställningsprogrammet" på sidan 87](#page-86-0)).

KEYBOARD FAILURE — Se ["Problem med tangentbord" på sidan 129.](#page-128-0)

MEMORY ADDRESS LINE FAILURE AT *address*, READ value EXPECTING value — Se "Låsningar [och problem med program" på sidan 130](#page-129-0).

#### MEMORY ALLOCATION ERROR (MINNESALLOKERINGSFEL) -

1 Stäng av datorn, vänta 30 sekunder och starta sedan om den.

- 2 Försök att starta programmet igen.
- 3 Om felmeddelandet visas igen läser du dokumentationen för programmet för att få fler felsökningstips.

MEMORY DATA LINE FAILURE AT *address*, READ value EXPECTING value (fel på minnesdatalinje på adressen, avläste värdet, förväntade värdet) — MEMORY DOUBLE WORD LOGIC FAILURE AT *address*, READ *value* EXPECTING *value* -MEMORY ODD/EVEN LOGIC FAILURE AT *address*, READ *value* EXPECTING *value* -MEMORY WRITE/READ FAILURE AT *address*, READ *value* EXPECTING *value* -MEMORY SIZE IN CMOS INVALID —

Se ["Låsningar och problem med program" på sidan 130](#page-129-0).

#### NO BOOT DEVICE AVAILABLE —

- Om diskettenheten är konfigurerad som startenhet kontrollerar du att det sitter en startdiskett i enheten.
- Om hårddisken är konfigurerad som startenhet kontrollerar du att kablarna är ordentligt anslutna och att enheten är korrekt installerad och partitionerad som startenhet.
- Starta systeminställningsprogrammet och se till att startordningen är den rätta (se ["Starta](#page-86-0)  [systeminställningsprogrammet" på sidan 87](#page-86-0)).

NO BOOT SECTOR ON HARD-DISK DRIVE — Starta systeminställningsprogrammet och kontrollera att hårddiskinställningarna är rätta (se ["Starta systeminställningsprogrammet" på sidan 87](#page-86-0)).

NO TIMER TICK INTERRUPT — Kör Dell Diagnostics (se ["Dell Diagnostics" på sidan 149\)](#page-148-1).

NON-SYSTEM DISK OR DISK ERROR — Sätt in en startdiskett istället för den som sitter i enheten, eller ta ut disketten från enhet A och starta om datorn.

NOT A BOOT DISKETTE — Sätt i en startdiskett och starta om datorn.

NOT ENOUGH MEMORY OR RESOURCES. CLOSE SOME PROGRAMS AND TRY AGAIN - Stäng alla fönster och öppna sedan det program som du vill använda. I en del fall kanske du måste starta om datorn för att återställa minnesresurserna. I så fall provar du med att starta det program som du vill använda först.

OPERATING SYSTEM NOT FOUND — Kontakta Dell (se ["Kontakta Dell" på sidan 167](#page-166-0)).

#### PLUG AND PLAY CONFIGURATION ERROR -

1 Stäng av datorn, koppla loss den från eluttaget och ta sedan ur alla utom ett kort.

- 2 Anslut datorn till vägguttaget och starta om den.
- 3 Om meddelandet visas igen kan det installerade kortet vara felaktigt. Om meddelandet inte visas igen stänger du av datorn och sätter i något av de andra korten.
- 4 Upprepa den här processen tills du identifierar vilket kort som inte fungerar.

#### READ FAULT — REQUESTED SECTOR NOT FOUND — RESET FAILED —

Se ["Problem med enheter" på sidan 127.](#page-126-0)

#### SECTOR NOT FOUND  $-$

- Kör Windows-verktyget för felkontroll och kontrollera diskettens eller hårddiskens filstruktur. Anvisningar finns i Windows Hjälp.
- Om ett stort antal sektorer är skadade bör du säkerhetskopiera informationen (om det går) och sedan formatera om disketten eller hårddisken.

SEEK ERROR — Se ["Problem med enheter" på sidan 127.](#page-126-0)

SHUTDOWN FAILURE — Kör Dell Diagnostics (se ["Dell Diagnostics" på sidan 149](#page-148-1)).

#### TIME-OF-DAY CLOCK STOPPED -TIME-OF-DAY NOT SET-PLEASE RUN THE SYSTEM SETUP PROGRAM -

Starta systeminställningsprogrammet (se ["Starta systeminställningsprogrammet" på sidan 87\)](#page-86-0) och ändra datumet eller tiden. Byt ut batteriet om problemet inte försvinner (se ["Byta ut batteriet" på sidan 101\)](#page-100-0).

TIMER CHIP COUNTER 2 FAILED — Kör Dell Diagnostics (se ["Dell Diagnostics" på sidan 149\)](#page-148-1).

UNEXPECTED INTERRUPT IN PROTECTED MODE — Kör Dell Diagnostics (se ["Dell Diagnostics" på](#page-148-1)  [sidan 149](#page-148-1)).

VARNING: DELL 'S DISK MONITORING SYSTEM HAS DETECTED THAT DRIVE [0/1] ON THE [PRIMARY/SECONDARY] EIDE CONTROLLER IS OPERATING OUTSIDE OF NORMAL SPECIFICATIONS. IT IS ADVISABLE TO IMMEDIATELY BACK UP YOUR DATA AND REPLACE YOUR HARD DRIVE BY CALLING YOUR SUPPORT DESK OR DELL — Om du inte har tillgång till någon hårddisk att byta med och detta inte är den enda startdisken öppnar du systeminställningsprogrammet (se ["Starta](#page-86-0)  [systeminställningsprogrammet" på sidan 87](#page-86-0)) och ändrar den aktuella enhetsinställningen till None (ingen). Ta sedan bort enheten från datorn.

WRITE FAULT  $-$ 

#### WRITE FAULT ON SELECTED DRIVE -

Se ["Problem med enheter" på sidan 127.](#page-126-0)

<DRIVE LETTER>:\ IS NOT ACCESSIBLE. THE DEVICE IS NOT READY — Det går inte att läsa från den valda enheten. Beroende på mediumtyp sätter du i en diskett, CD eller ZIP-disk i enheten och försöker igen.

## Lösa program- och maskinvaruinkompatibilitet

Om en enhet antingen inte kan identifieras när operativsystemet installeras eller identifieras men konfigureras felaktigt, kan du använda Enhetshanteraren eller Felsökaren för maskinvara för att åtgärda problemet.

## Microsoft® Windows® XP

Så här löser du kompatibilitetsproblem med Enhetshanteraren:

- 1 Klicka på Start och sedan på Kontrollpanelen.
- 2 Klicka på Prestanda och underhåll och sedan på System.
- 3 Klicka på fliken Maskinvara och sedan på Enhetshanteraren.
- 4 Använd listan Enhetshanteraren för att söka efter enheter som är felaktigt konfigurerade. Felaktigt installerade enheter markeras med ett gult uttropstecken (!) eller ett rött X om enheten har inaktiverats.
- 5 Dubbelklicka på en enhet markerad med ett utropstecken för att visa fönstret Egenskaper. I statusfältet Enhet i fönstret Egenskaper rapporteras de enheter som måste konfigureras om.
- 6 Konfigurera om enheterna eller ta bort dem från Enhetshanteraren. I dokumentationen som medföljde enheten finns information om hur den konfigureras.

Så här åtgärdar du inkompatibilitetsproblem med Felsökaren för maskinvara i Windows XP:

- 1 Klicka på Start och sedan på Hjälp och support.
- 2 Skriv felsökare för maskinvara i fältet Sök och starta sökningen genom att klicka på pilen.
- 3 Klicka på Felsökaren för maskinvara i listan Sökresultat.
- 4 I listan Felsökare för maskinvara klickar du på Jag måste lösa en maskinvarukonflikt i datorn och sedan på Nästa.

# 22

# <span id="page-162-0"></span>Att få hjälp

# Obtaining Assistance

VARNING! Om du ska ta bort datorhöljet måste du först koppla loss alla dator- och modemkablar ur eluttagen.

- 1 Följ anvisningarna i ["Felsökningsverktyg" på sidan 149](#page-148-2).
- 2 Kör Dell Diagnostics (se ["Dell Diagnostics" på sidan 149](#page-148-3)).
- 3 Kopiera och fyll i [Diagnostisk checklista](#page-165-1) (se ["Diagnostisk checklista" på sidan 166\)](#page-165-1).
- 4 Utnyttja Dells stora utbud av onlinetjänster på webbplatsen Dell Support (support.euro.dell.com) om du behöver hjälp med frågor som rör installation och felsökning.
- 5 Om ovanstående steg inte löser problemet kontaktar du Dell.

 $\mathscr Q$  OBS! Ring supporten från en telefon i närheten av datorn så att personalen kan hjälpa dig med de åtgärder som krävs.

**OBS!** Dells Express Service Code system kanske inte finns tillgängligt i alla länder.

Ange din expresservicekod när den efterfrågas, så kopplas du direkt till rätt supportpersonal. Om du inte har någon kod öppnar du mappen Dell Accessories, dubbelklickar på ikonen Express Service Code (expresservicekod) och följer anvisningarna.

Anvisningar om hur du använder supporten finns i ["Support" på sidan 164](#page-163-0).

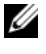

 $\mathscr{U}$  OBS! Vissa av de följande tjänsterna finns inte utanför USA. Kontakta den lokala Dell-representanten för mer information.

## Onlinetjänster

Adressen till webbplatsen för Dell Support är support.euro.dell.com. Välj den region som du bor i på sidan WELCOME TO DELL SUPPORT och fyll i de uppgifter som behövs för att komma åt hjälpverktygen och informationen.

Du kan kontakta Dell elektroniskt på någon av följande adresser:

• World Wide Web www.dell.com/ www.dell.com/ap/ (endast Asien och Stillahavsområdet) www.dell.com/jp (endast Japan) www.euro.dell.com (endast Europa)

www.dell.com/la/ (Latinamerika och Karibien) www.dell.ca (endast Kanada)

• Anonymt filöverföringsprotokoll (FTP) ftp.dell.com/

Logga in som anonymous, och ange din e-postadress som lösenord.

• Electronic Support Service (Elektronisk stödtjänst) mobile\_support@us.dell.com

support@us.dell.com

la-techsupport@dell.com (endast Latinamerika och Karibien)

apsupport@dell.com (endast Asien och Stillahavsområdet)

support.jp.dell.com (endast Japan)

support. euro.dell.com (endast Europa)

• Elektroniska prisuppgifter apmarketing @dell.com (endast Asien och Stillahavsområdet) sales\_canada@dell.com (endast Kanada)

## Tjänsten AutoTech

Dells automatiska supporttjänst AutoTech ger inspelade svar på de vanligaste frågorna om Dells bärbara och stationära datorer.

När du ringer AutoTech använder du en knapptelefon för att välja de ämnen som motsvarar dina frågor.

Tjänsten AutoTech är tillgänglig dygnet runt alla dagar. Du kommer även åt tjänsten via supporten. Information om vilket telefonnummer du ska ringa finns i avsnittet["Kontakta Dell" på sidan 167.](#page-166-1)

## Automatisk orderuppföljningstjänst

Om du vill kontrollera hur långt dina beställningar av Dell™-produkter har kommit kan du besöka support.euro.dell.com eller ringa den automatiska orderuppföljningstjänsten. En inspelad röst frågar efter den information som behövs för att hitta och ge information om din order. Information om vilket telefonnummer du ska ringa finns i avsnittet["Kontakta Dell" på sidan 167.](#page-166-1)

## <span id="page-163-0"></span>Support

Dells supporttjänst är tillgänglig dygnet runt. Vi besvarar dina frågor om Dells maskinvara. Vår supportpersonal ger snabba och korrekta svar tack vare att de använder datorbaserade diagnosmetoder.

Information om hur du kontaktar Dells support finns i avsnittet. Ring telefonnumret i ditt land. Det står i avsnittet ["Att få hjälp" på sidan 163](#page-162-0) ["Kontakta Dell" på sidan 167.](#page-166-1)

# Problem med beställningen

Om det uppstår problem med beställningen, som att det saknas delar, att du har fått fel delar eller att det finns felaktigheter på fakturan, kan du kontakta Dell för att få hjälp. Ha följesedeln eller fakturan till hands när du ringer. Information om vilket telefonnummer du ska ringa finns i avsnittet ["Kontakta Dell" på](#page-166-1)  [sidan 167](#page-166-1).

# Produktinformation

Om du behöver information om ytterligare produkter från Dell, eller om du vill beställa något, kan du besöka Dells webbplats. Adressen är www.dell.com. Information om vilket telefonnummer du ska ringa i din region finns i avsnittet. Samma telefonnummer gäller om du vill tala med en försäljare ["Kontakta Dell" på](#page-166-1)  [sidan 167](#page-166-1).

## Skicka tillbaka utrustning för garantireparation eller för att få pengar tillbaka

Förbered alla artiklar som ska returneras på följande sätt:

- 1 Kontakta Dell för att få ett returneringsnummer och anteckna det tydligt och synligt på förpackningen. Information om vilket telefonnummer du ska ringa finns i avsnitte[t"Kontakta Dell" på sidan 167](#page-166-1).
- 2 Skicka med en kopia på fakturan och ett brev som beskriver varför artikeln returnerats.
- 3 Skicka med en kopia av diagnostikchecklistan (se ["Diagnostisk checklista" på sidan 166\)](#page-165-1) där du talar om vilka test du har kört och de felmeddelanden som rapporterats av Dell Diagnostics (se ["Dell](#page-148-3)  [Diagnostics" på sidan 149](#page-148-3)).
- 4 Inkludera alla tillbehör som hör ihop med de delar du returnerar (nätkablar, disketter, handböcker och så vidare) om du skickar tillbaka utrustningen för att få pengarna tillbaka.
- 5 Förpacka utrustningen som ska sändas tillbaka i originalförpackningen (eller likvärdigt förpackningsmaterial).

Du ansvarar för eventuella fraktkostnader. Du ansvarar även för försäkringen av alla returprodukter samt för risken att produkterna går förlorade under frakten till Dell. Postförskottspaket tas inte emot.

Produktreturer som inte uppfyller alla ovanstående villkor tas inte emot vid ankomsten till Dell utan returneras till dig.

# Innan du ringer

 $\mathscr{Q}_1$  OBS! Ha din expresservicekod till hands när du ringer. Tack vare den koden kan Dells automatiska telefonsystem för support snabbare koppla ditt samtal. Du kan även få en fråga om ditt servicenummer (som finns på datorns bakeller undersida).

Kom ihåg att fylla i diagnostikchecklistan (se ["Diagnostisk checklista" på sidan 166](#page-165-1)). Sätt på datorn innan du ringer Dell och ber om hjälp (om det är möjligt) och ring från en telefon vid eller i närheten av datorn. Det kan hända att du ombeds skriva in kommandon, uppge detaljerad information under olika operationer eller prova andra felsökningsprocedurer som endast kan utföras vid själva datorn. Se till att du har systemdokumentationen till hands.

## ∕∱∖ VARNING! Läs och ta till dig säkerhetsanvisningarna i *Produktinformationsguiden* innan du gör något i datorn.

<span id="page-165-1"></span><span id="page-165-0"></span>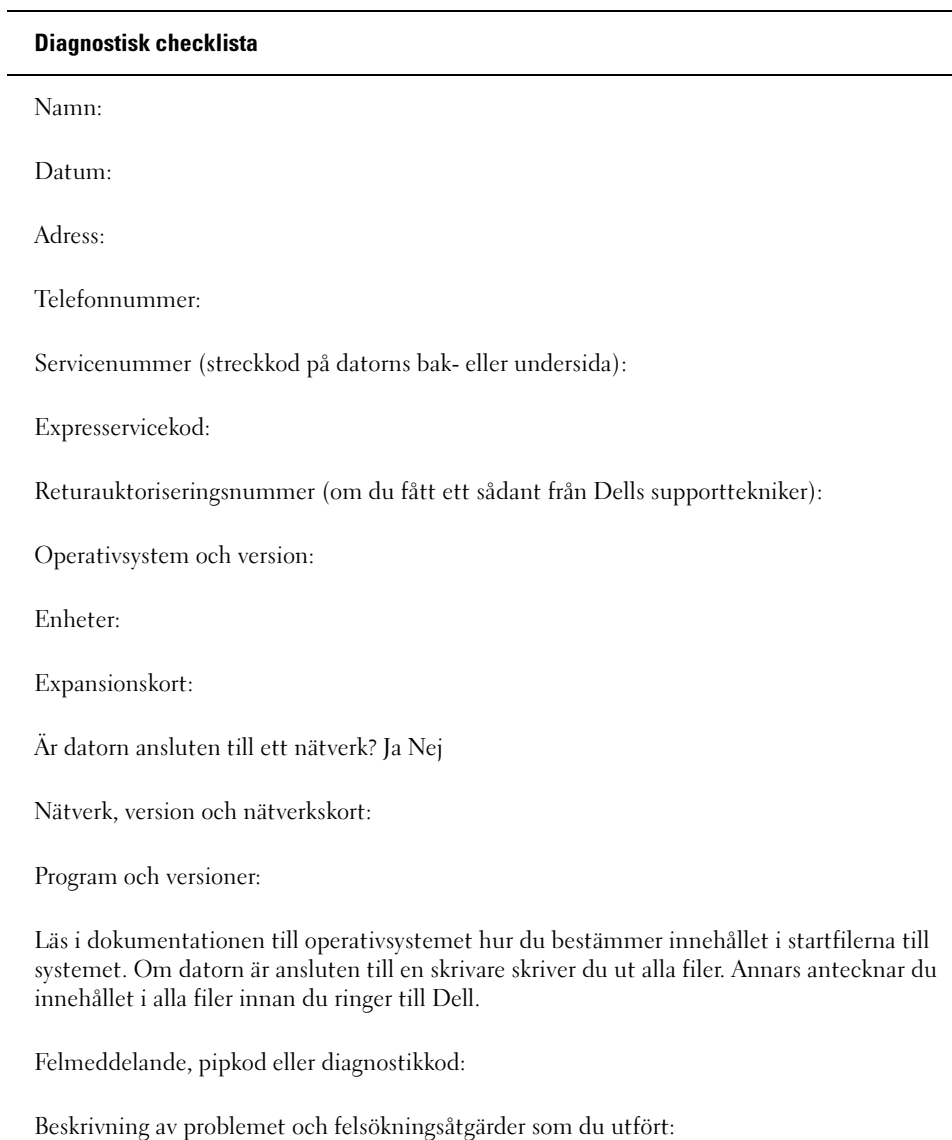

# <span id="page-166-1"></span><span id="page-166-0"></span>Kontakta Dell

Du kan kontakta Dell elektroniskt genom att besöka någon av följande webbplatser:

- www.dell.com
- www.dell.com

Om du vill ha adressen till en webbplats för ditt land hittar du det i tabellen nedan.

 $\mathscr Q$  OBS! Om du vill ha adressen till en webbplats för ditt land hittar du det i tabellen nedan.

 $\mathscr{D}$  OBS! Avgiftsfria nummer gäller endast inom de aktuella länderna. Om det inte finns något telefonnummer som gäller XPS-datorer, kan du kontakta Dell på det nummer som visas. Ditt samtal kopplas vidare.

I följande tabell ser du telefonnumren och e-postadresserna till Dell, om du skulle behöva kontakta oss. Kontakta telebolaget om du behöver information om riktnummer och annat.

**OBS!** Kontaktuppgifterna som anges var korrekta när det här dokumentet färdigställdes men kan ha ändrats.

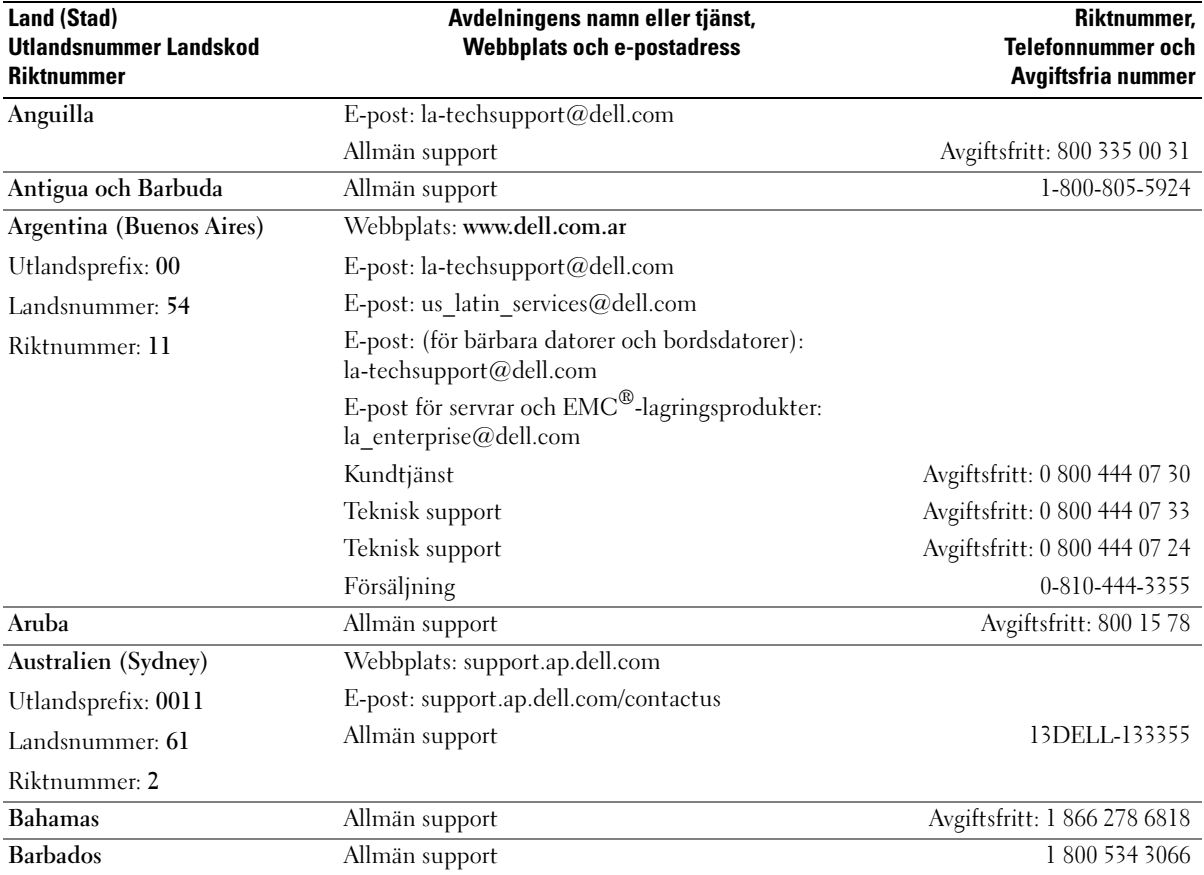

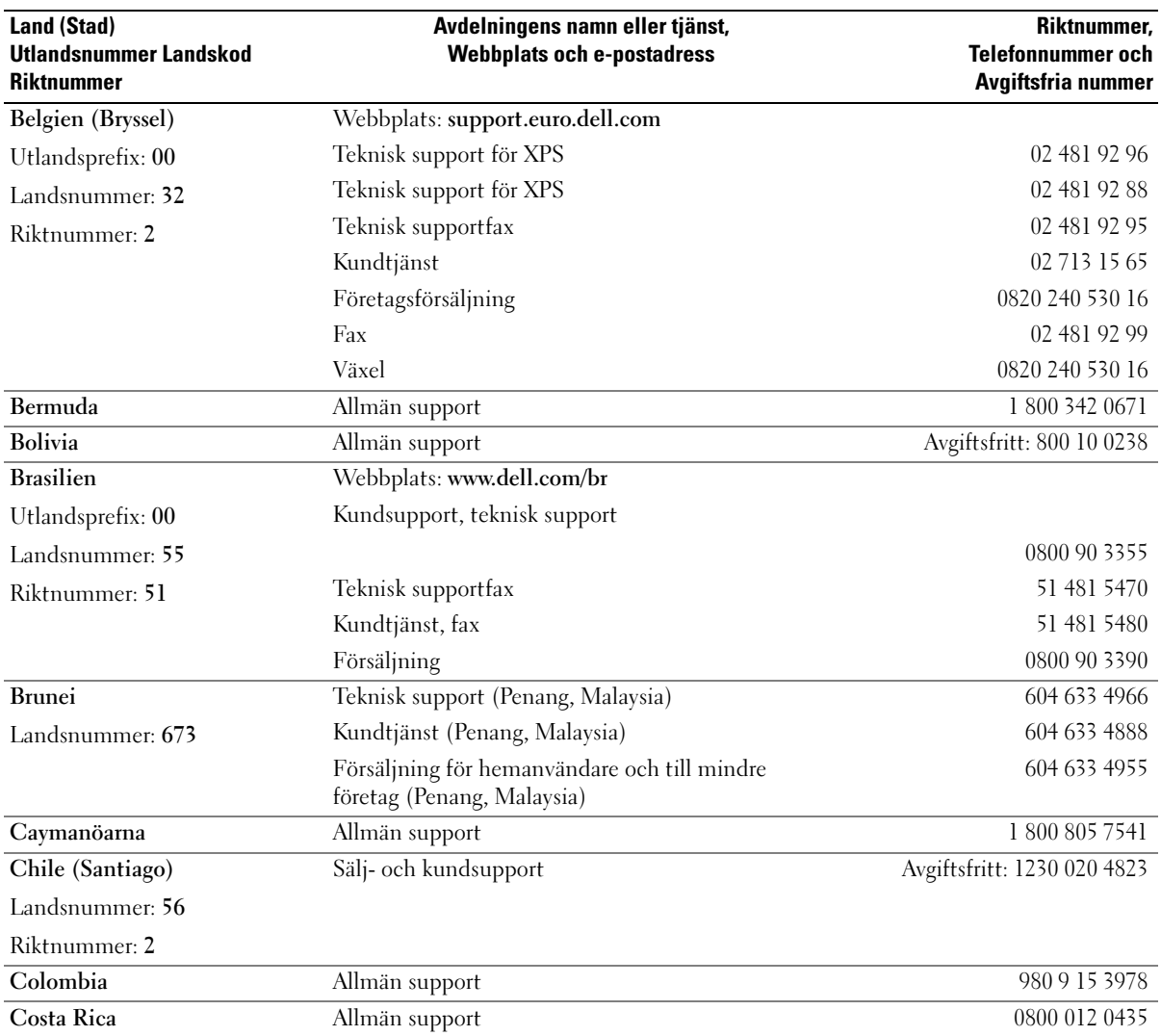

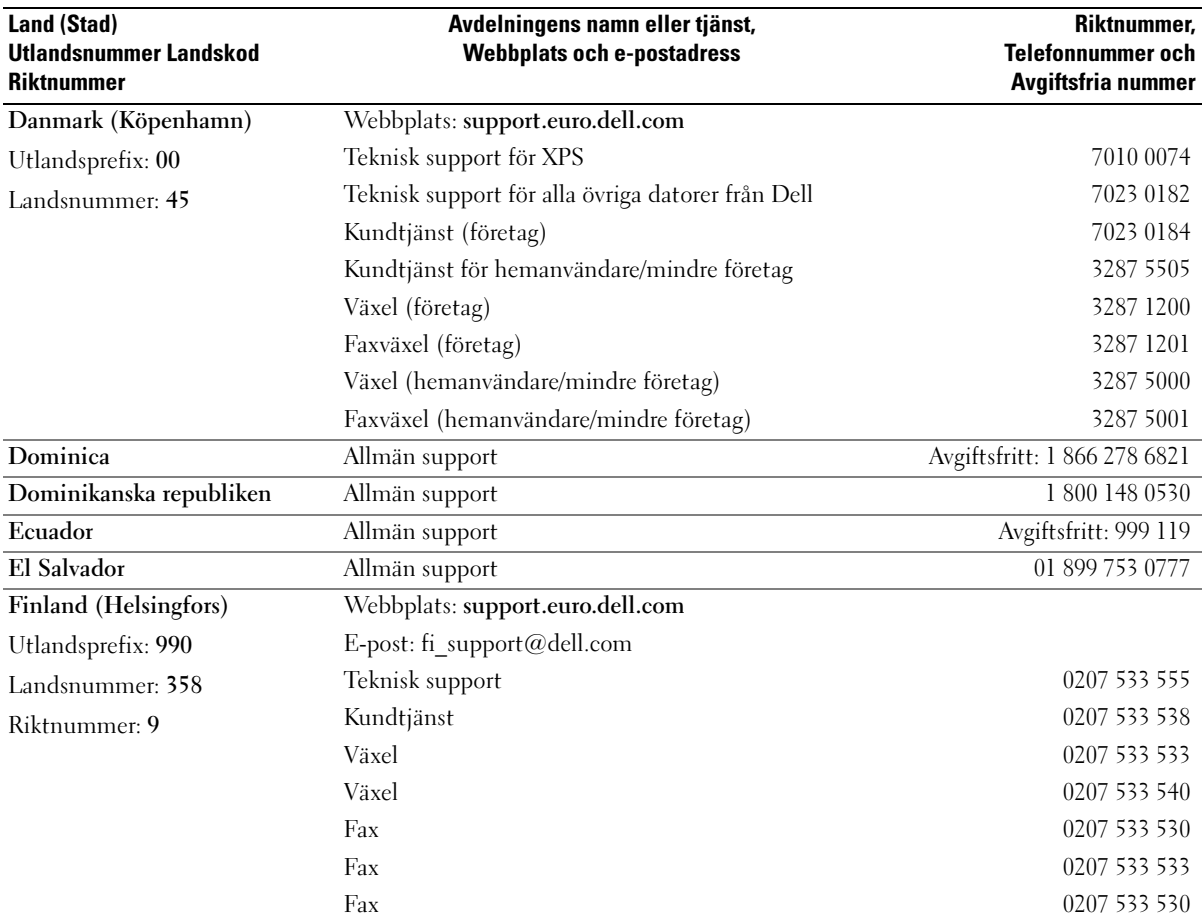

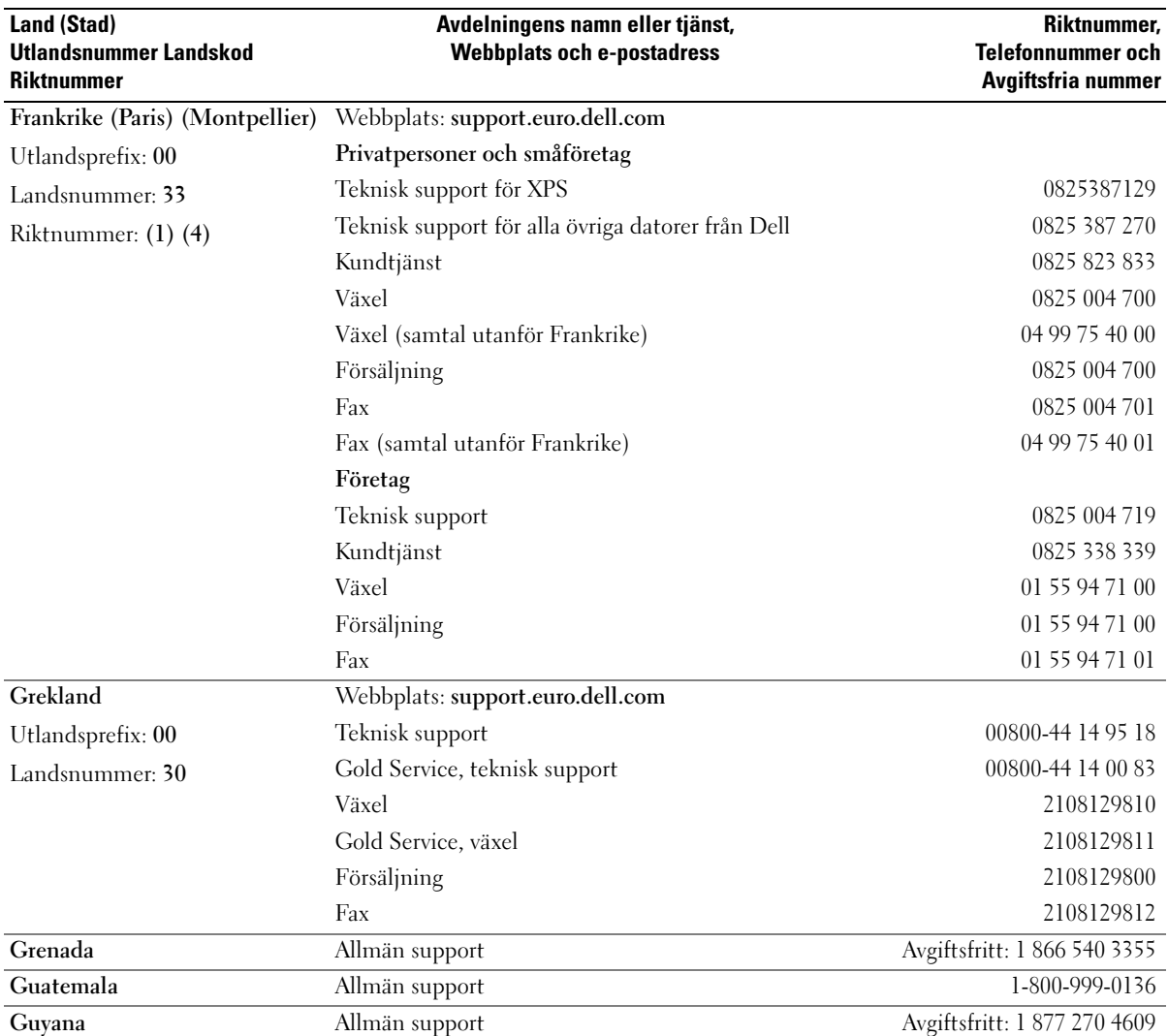

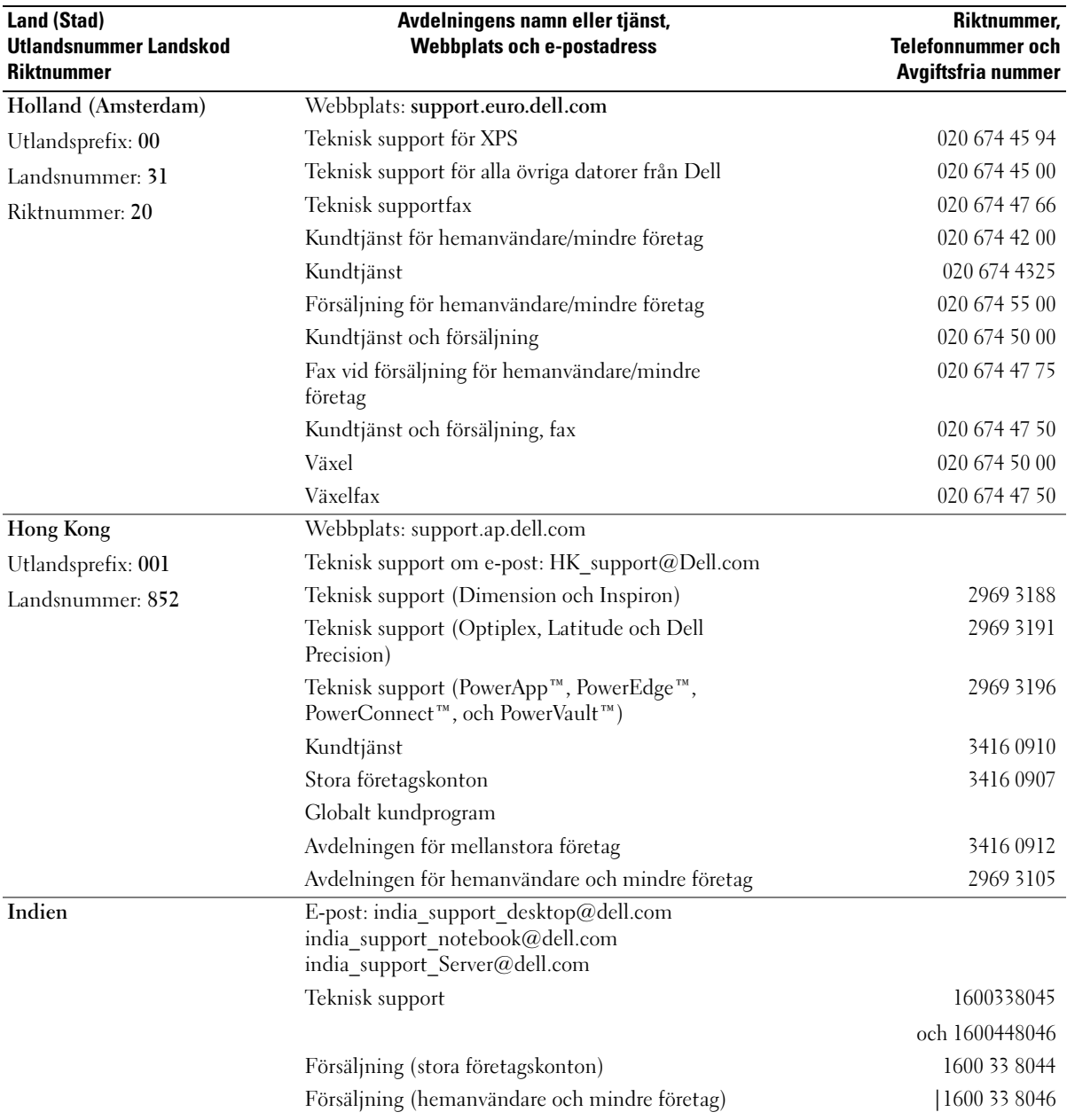

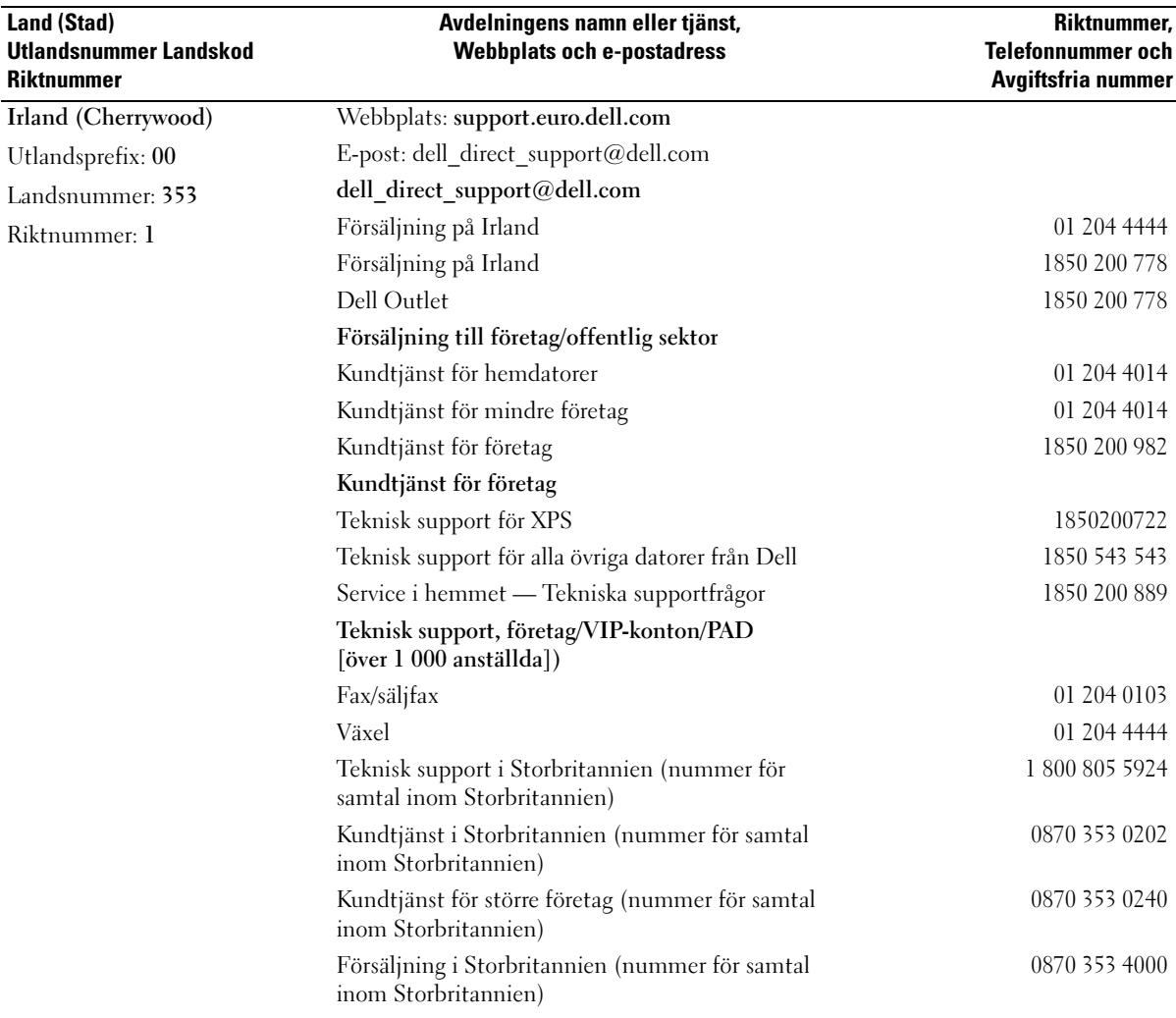

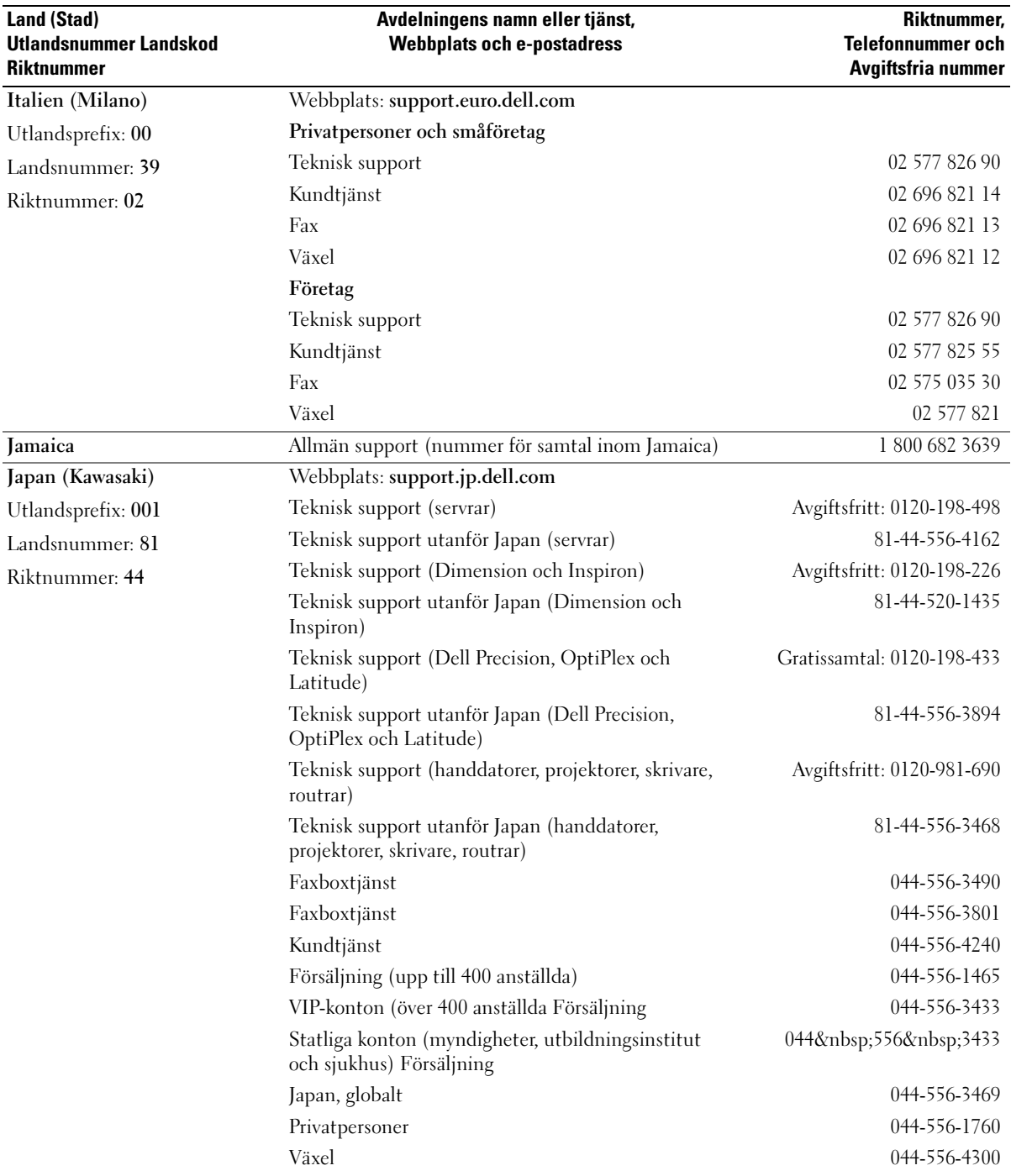

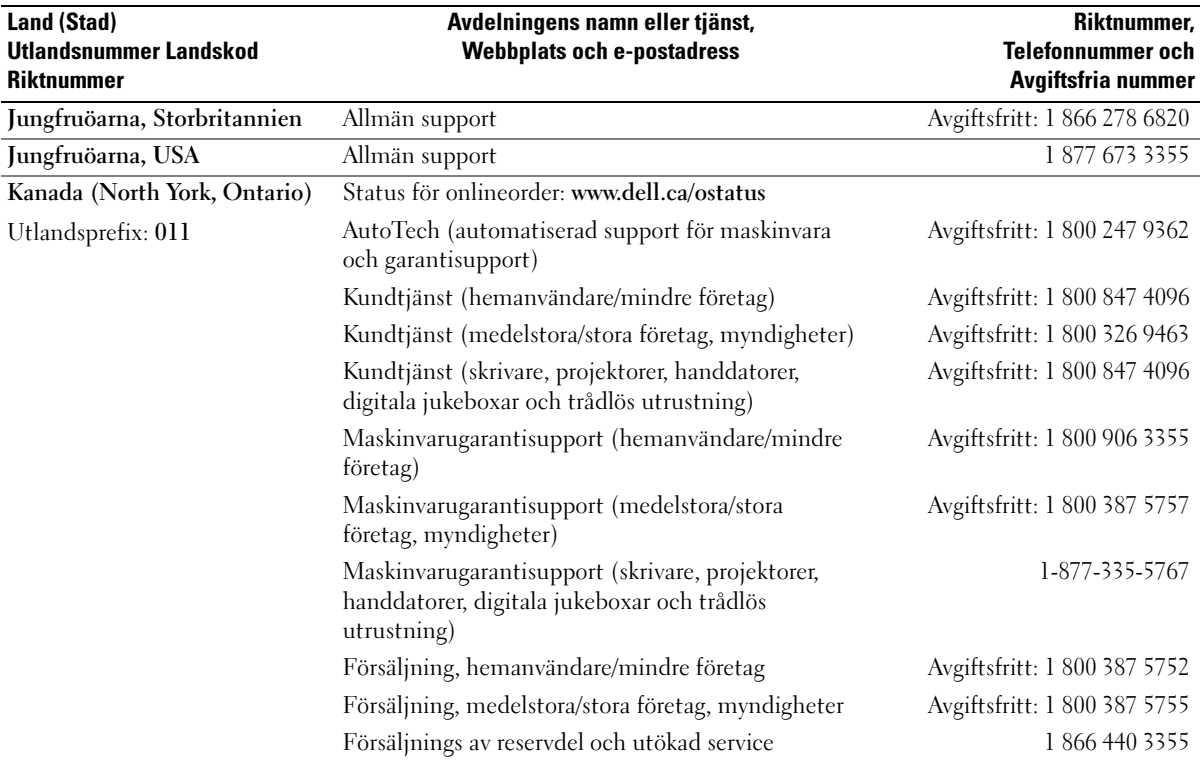

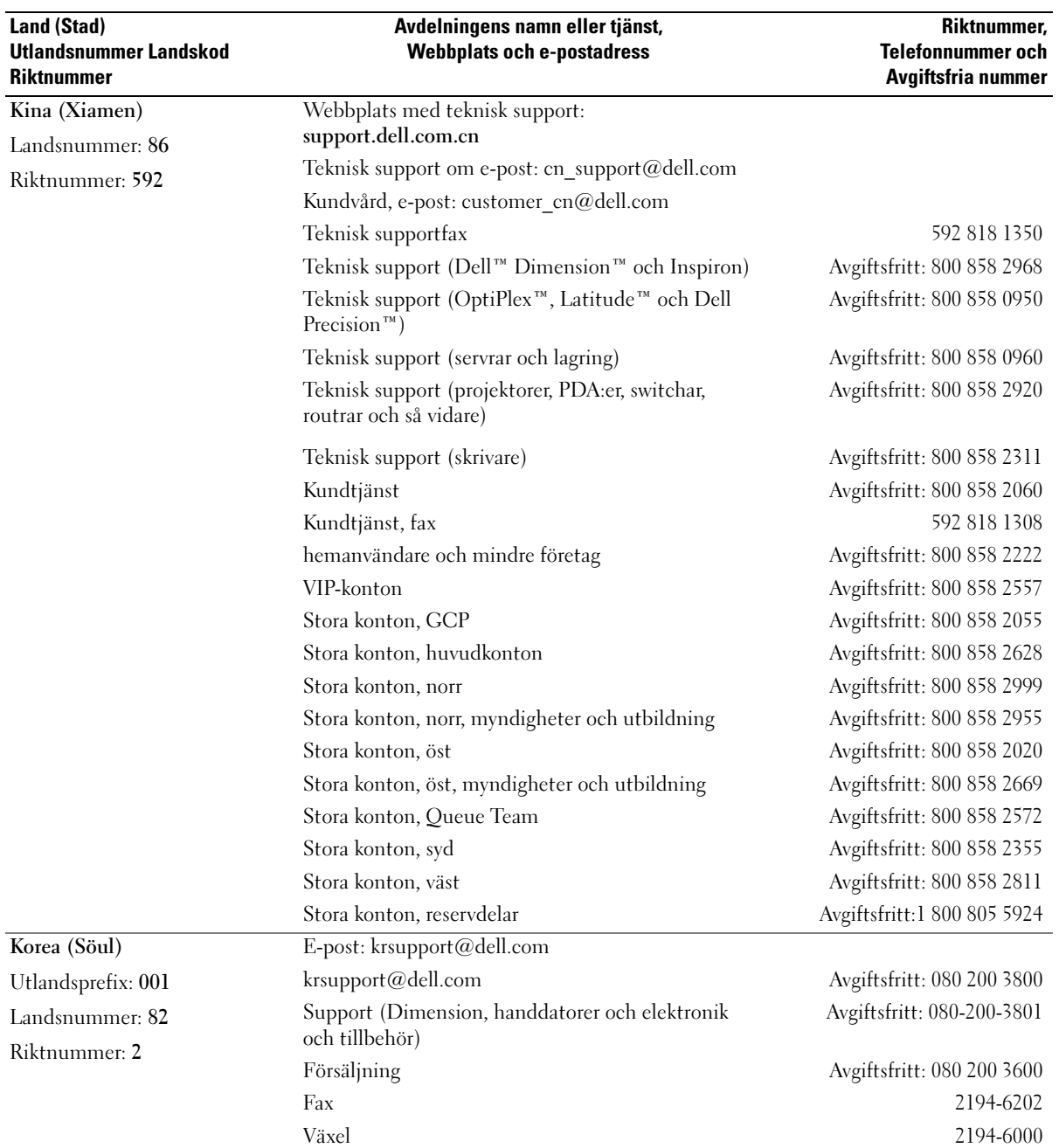

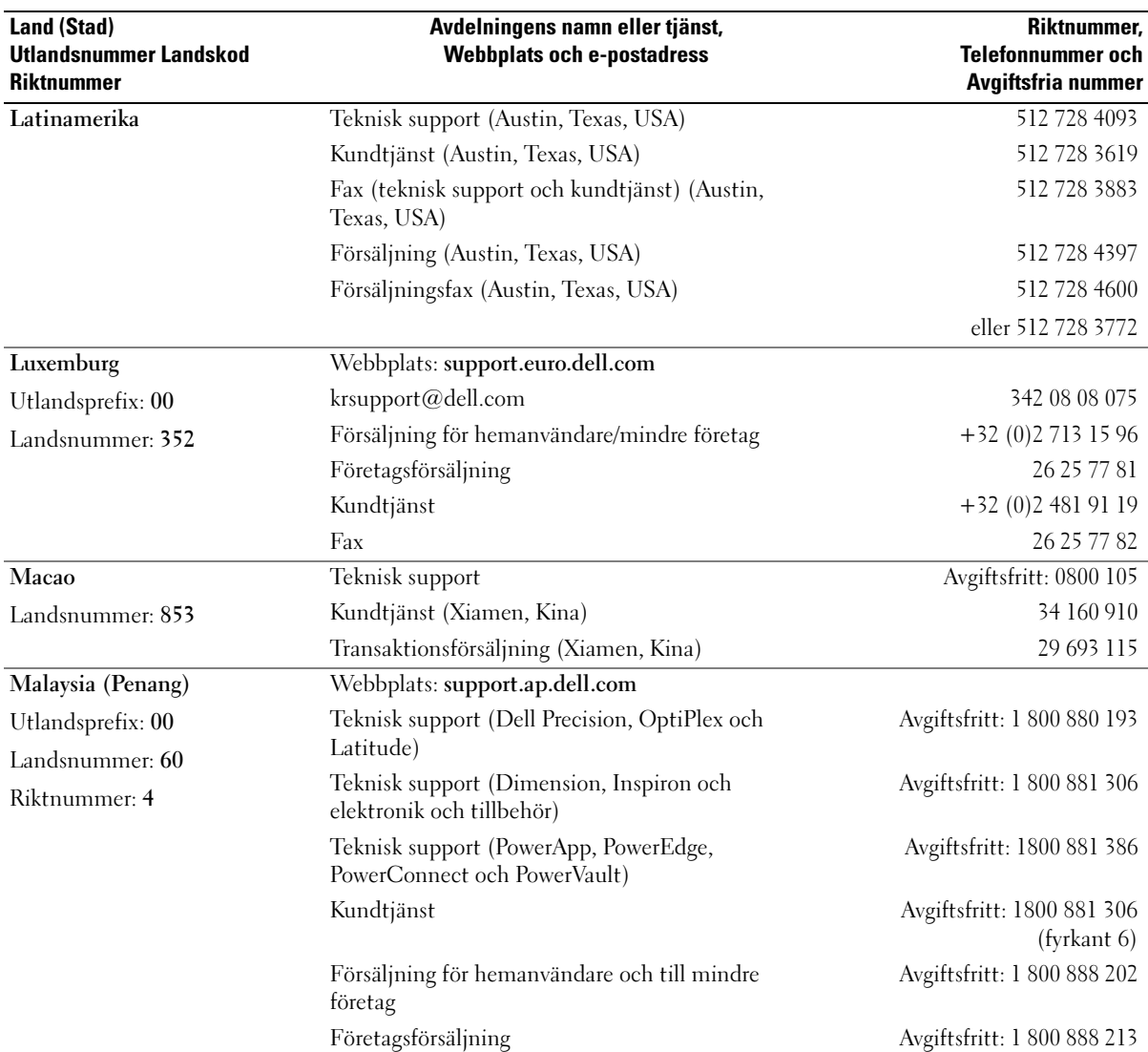

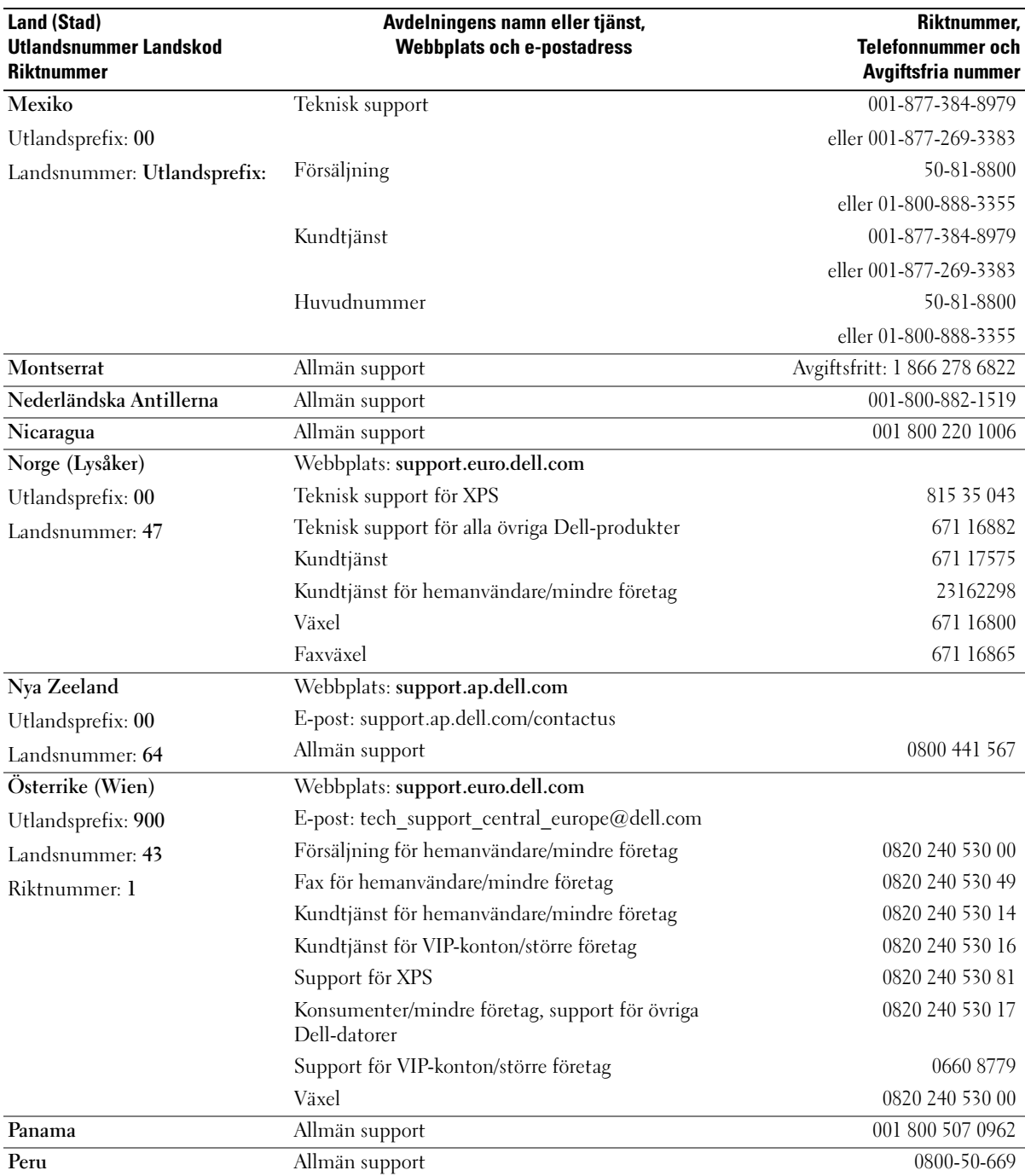

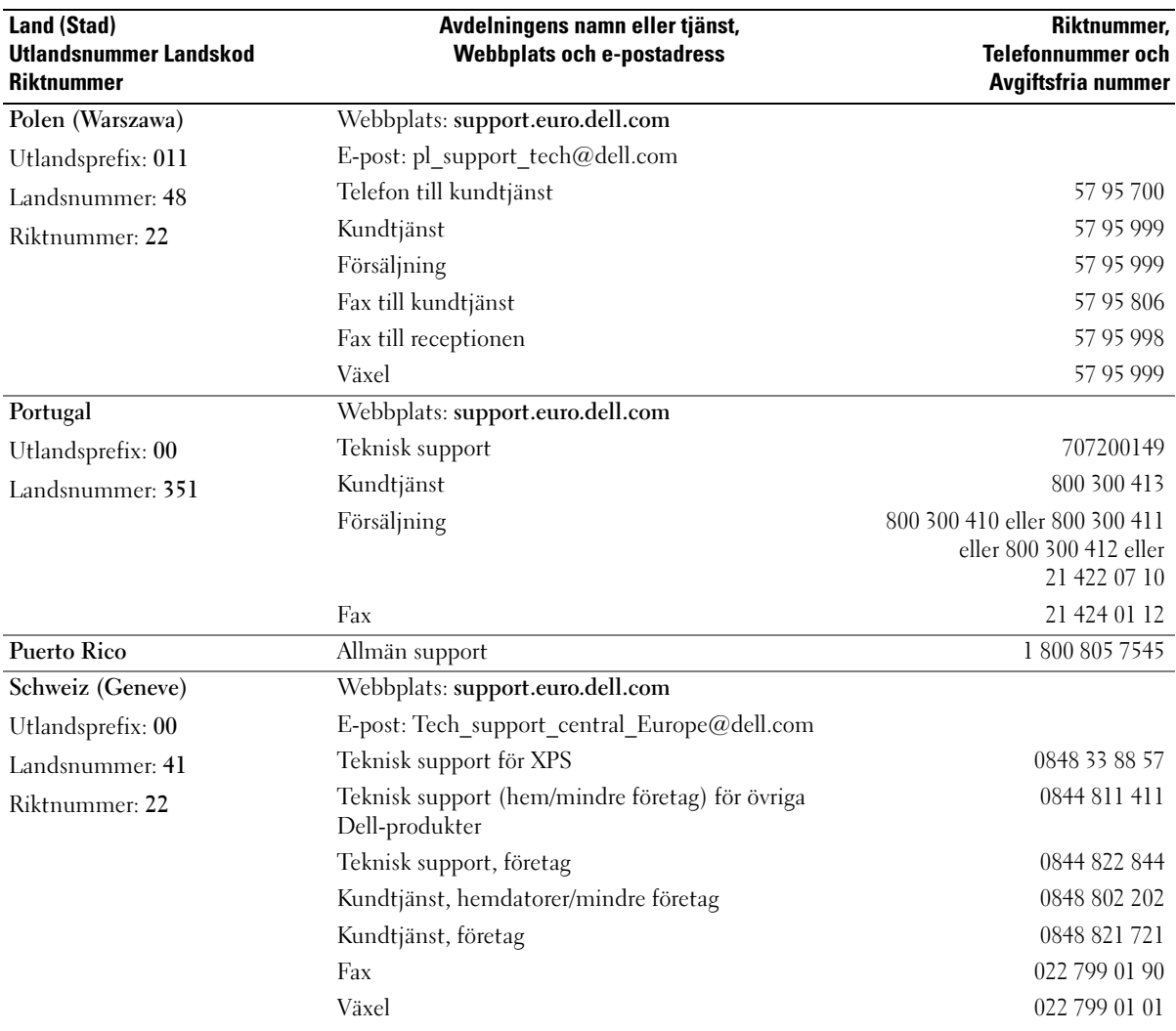

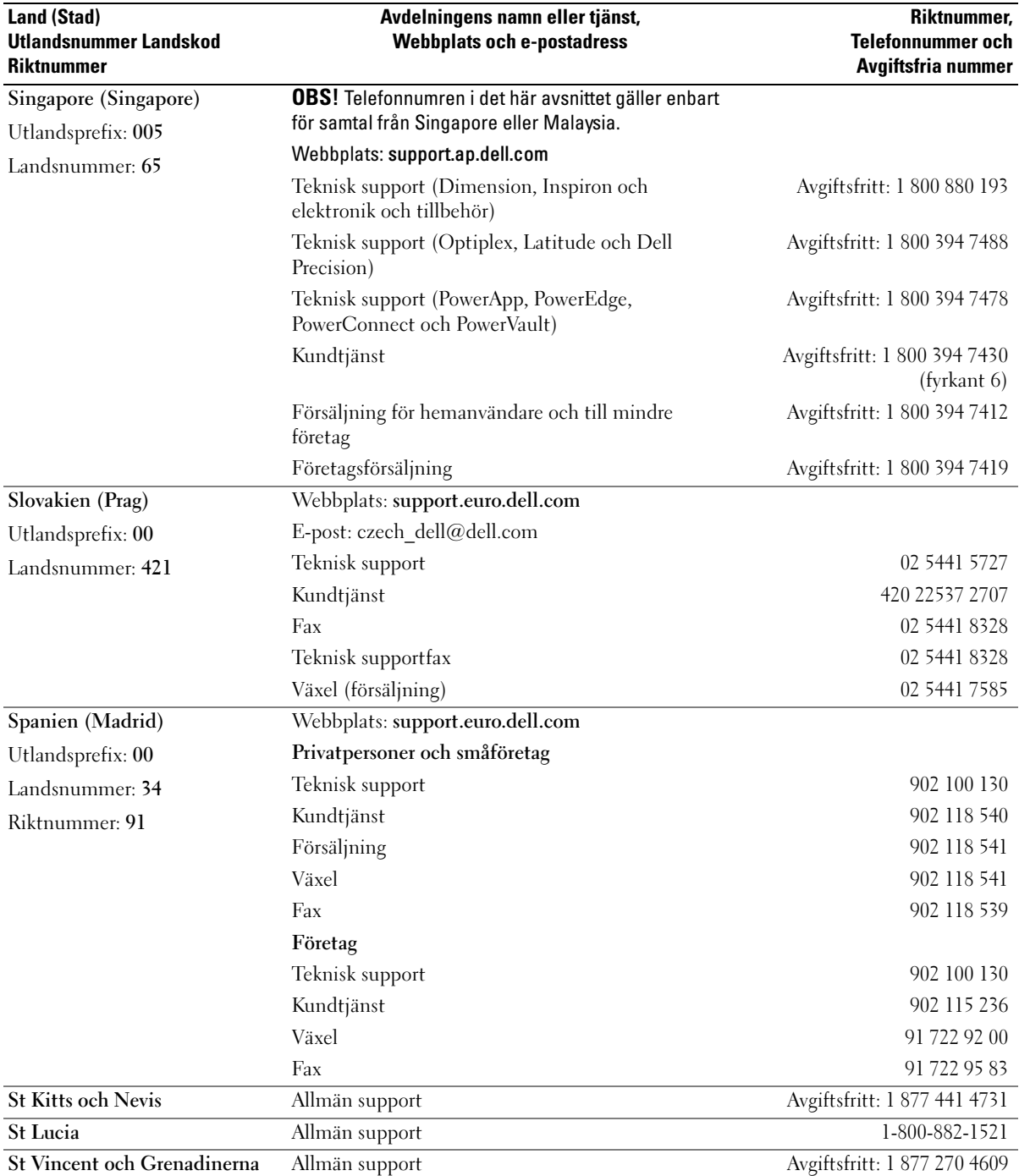

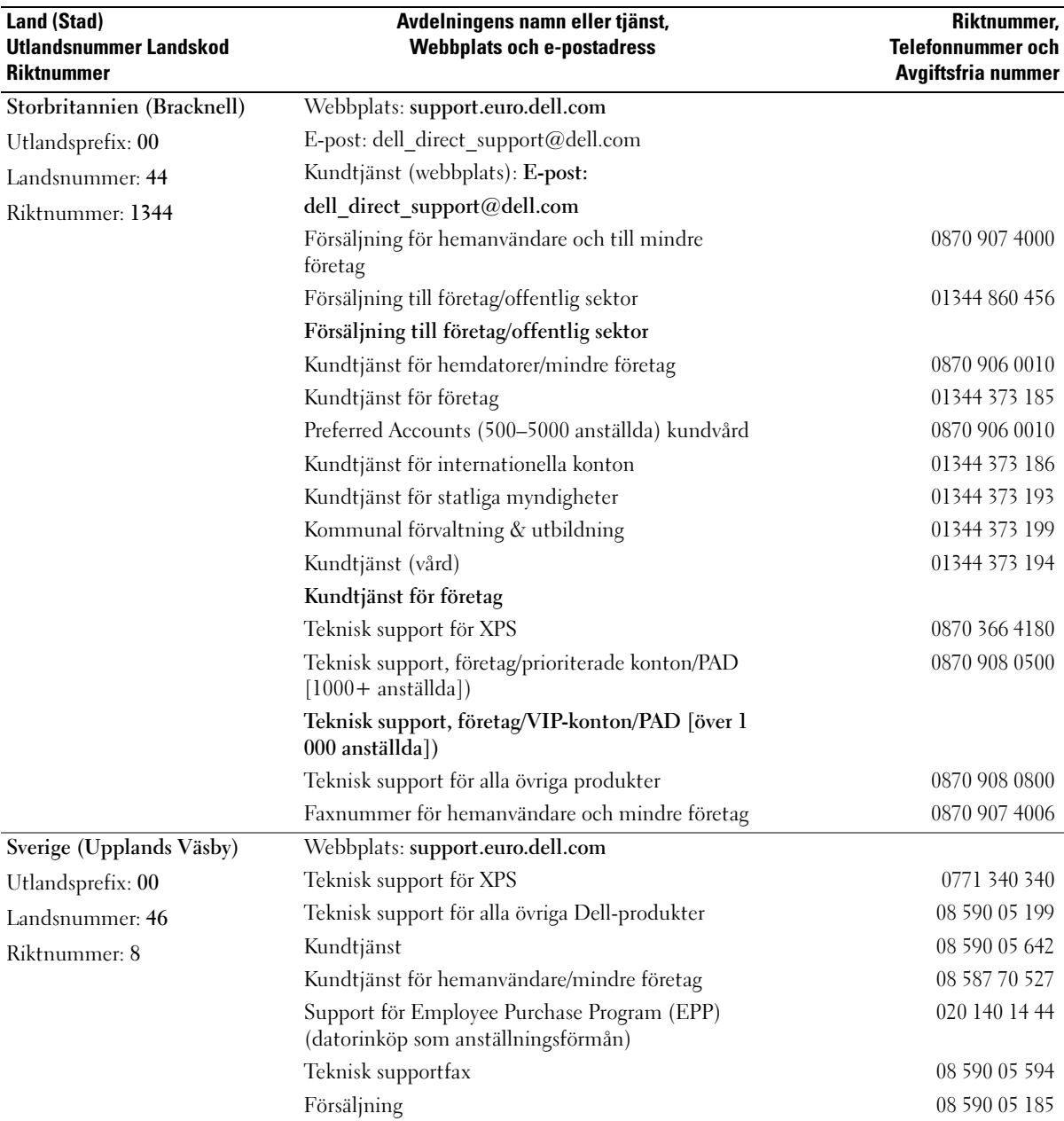
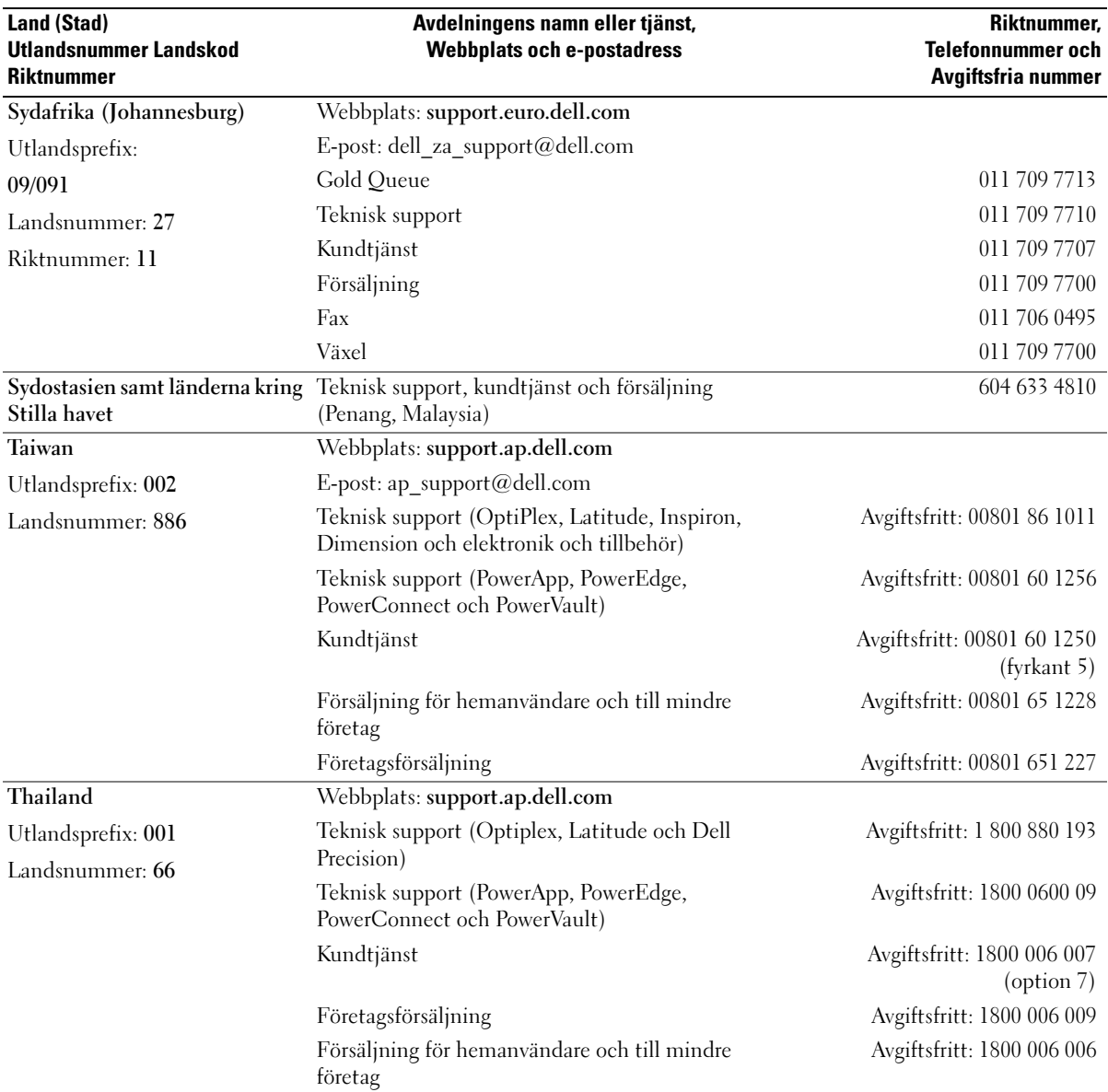

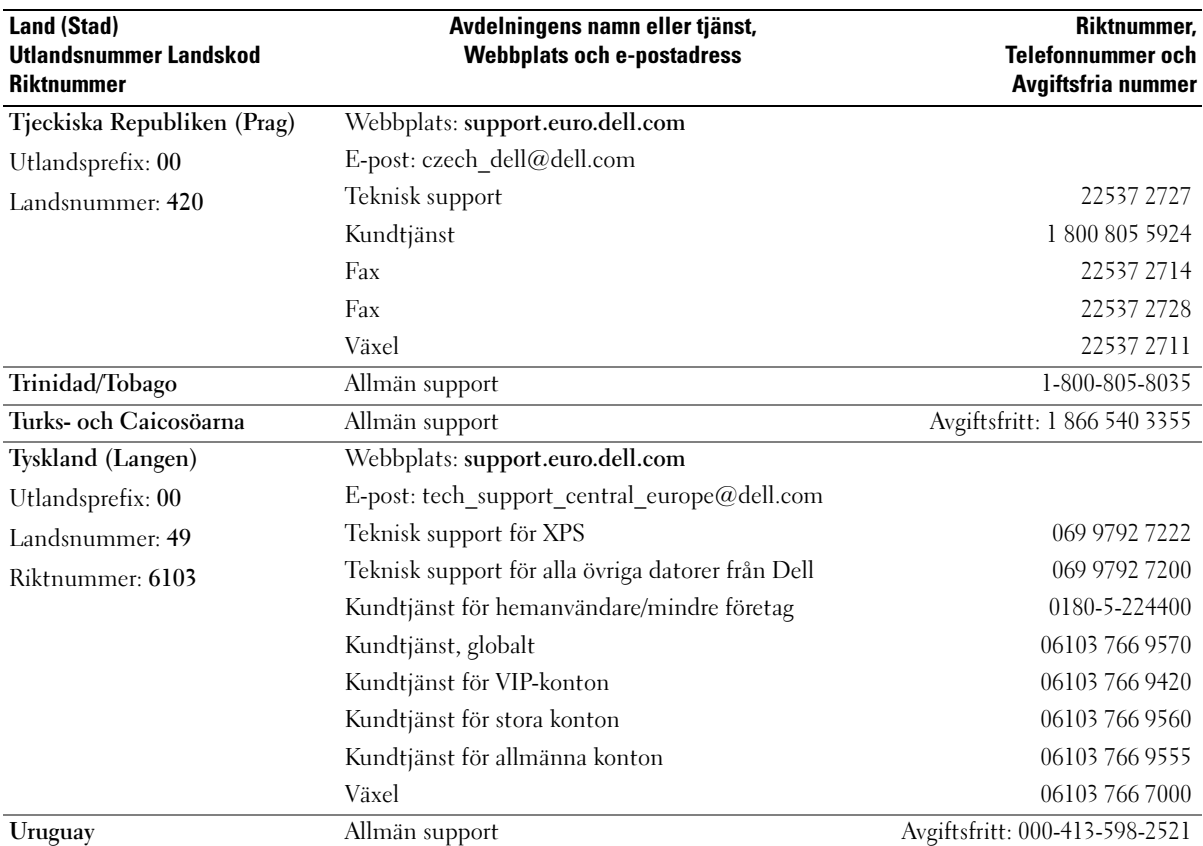

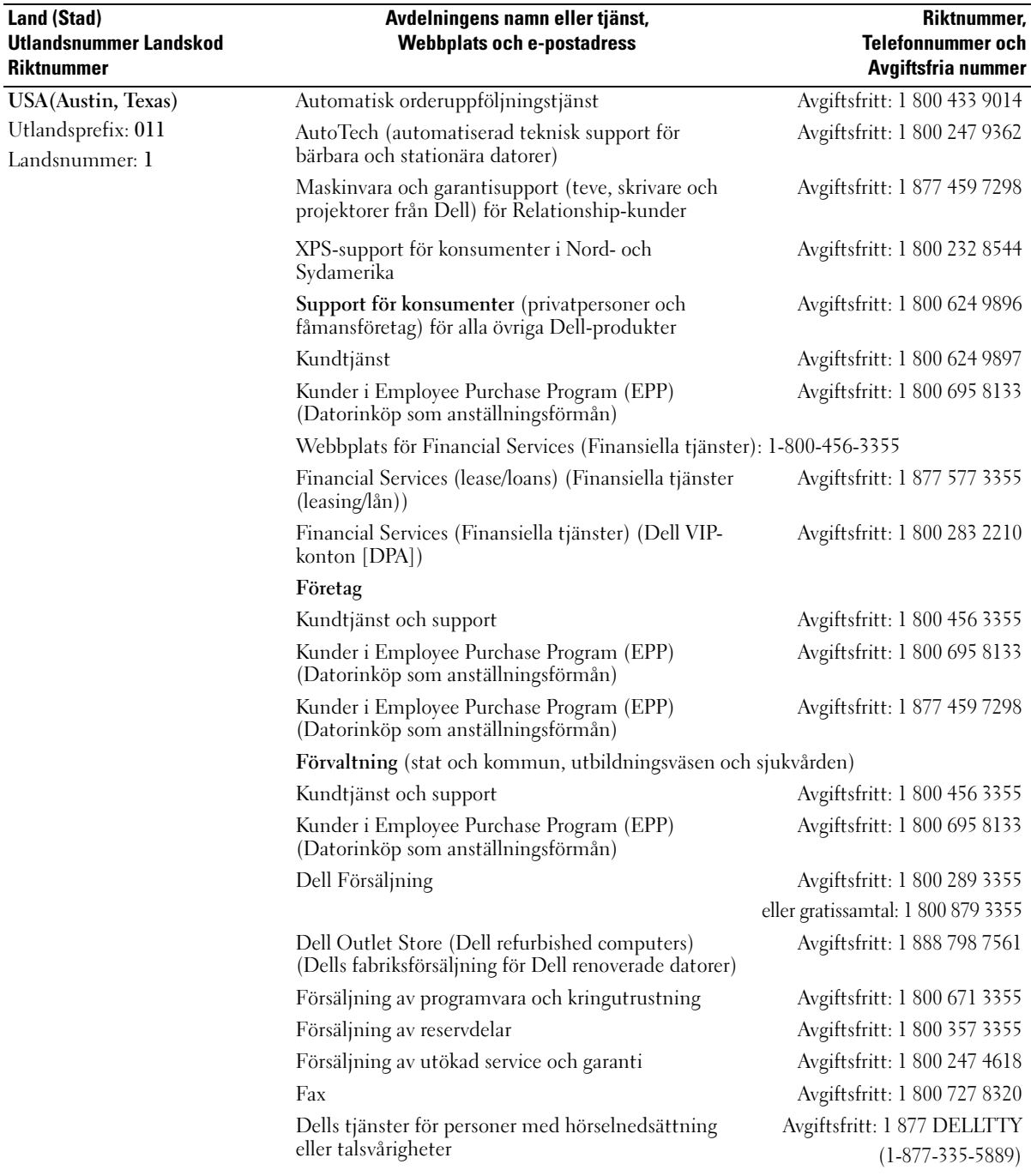

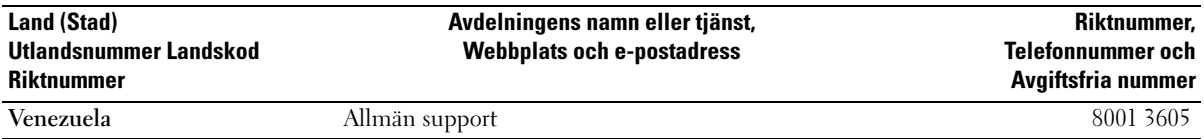

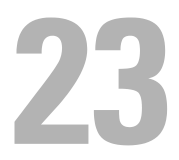

# **Garanti**

Dell Inc. ("Dell") tillverkar sina maskinvaruprodukter av delar och komponenter som är nya eller som kan jämställas med nya i enlighet med gällande praxis inom industrin. Mer information om Dells garanti för datorn finns i Produktinformationsguide eller ett separat garantidokumnet på papper som medföljde datorn.

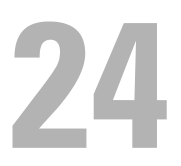

# FCC-föreskrifter (endast USA)

#### FCC klass B

Denna utrustning genererar, använder och kan stråla i radioområdet och kan förorsaka störningar på radio- och tevesändningar om den inte installeras och används i enlighet med tillverkarens anvisningar. Denna utrustning har testats och befunnits uppfylla gränsvärdena för en digital enhet av klass B i enlighet med del 15 av FCC-föreskrifterna.

Denna enhet överensstämmer med kraven i del 15 av FCC-bestämmelserna. Den får endast användas under förutsättning av att följande två villkor är uppfyllda:

- 1 Enheten får inte orsaka störningar.
- 2 Enheten måste klara av alla störningar, även störningar som kan orsaka oönskade effekter.

ANMÄRKNING: Observera att FCC-bestämmelserna innebär att alla ändringar och modifieringar som inte uttryckligen har godkänts av Dell Inc. gör att du inte har rätt att använda utrustningen.

De här gränserna är utformade för att ge acceptabelt skydd mot störningar när utrustningen installeras i hemmiljö. Det finns dock ingen garanti för att det inte uppstår störningar i enskilda fall. Om utrustningen skulle förorsaka störningar i radio- eller tv-banden, vilket du kan avgöra genom att stänga av den och sedan slå på den igen, kan du försöka rätta till problemet genom att vidta någon av följande åtgärder:

- Rikta om den mottagande antennen.
- Placera om datorn i förhållande till mottagaren.
- Flytta bort datorn från mottagaren.
- Anslut datorn till ett annat strömuttag så att datorn och mottagaren ligger i olika grupper.

Ta eventuellt kontakt med Dells tekniska support eller en kunnig radio-/tevetekniker och be om råd.

Följande information finns på den eller de enheter som beskrivs i detta dokument. Detta är i enlighet med FCC-bestämmelserna:

- Produktnamn: Dell™ OptiPlex™ 745c
- Modellnummer: DCSM
- Företagets namn: Dell Inc. Worldwide Regulatory Compliance & Environmental Affairs One Dell Way Round Rock, TX 78682 USA 512-338-4400

*CA* OBS! Mer information om föreskrifter finns i *produktinformationsguiden*.

# **Ordlista**

Termerna i den här ordlistan är endast avsedda att ge allmän information. De kan, men behöver inte, beskriva funktioner i din dator.

## A

AC — växelström — Den typ av ström som din dator matas med när du ansluter strömkontakten till ett vägguttag.

ACPI — advanced configuration and power interface — En energisparspecifikation som gör det möjligt för Microsoft® Windows® att försätta en dator i vänte- eller viloläge för att spara på ström.

AGP — accelerated graphics port — En dedicerad grafikport som gör att systemminnet kan användas till bildrelaterade åtgärder. Med AGP får du en jämn, färgäkta videobild tack vare det snabbare gränssnittet mellan videokretsarna och datorns minne.

AHCI — Advanced Host Controller Interface — Ett gränssnitt för en SATA-hårddisks styrenhet som gör att lagringsdrivrutinen kan använda funktioner som Native Command Queuing (NCQ) och Hot Plug.

ALS — ambient light sensor — En funktion som hjälper till att styra bildskärmens ljusstyrka.

Antivirusprogram — Ett program som är utformat för att identifiera, isolera och/eller ta bort virus från datorn.

ASF — alert standards format — En standard för att definiera en mekanism för rapportering av maskin- och programvaruvarningar till en administrationskonsol. ASF fungerar oavsett plattform och operativsystem.

#### B

Batteriets drifttid — Den tid (i minuter eller timmar) som batteriet i en bärbar dator kan förse datorn med ström.

Batteriets livslängd — Den tid (i år) som batteriet i en bärbar dator kan laddas ur och laddas upp.

Bildpunkt — En enda punkt på en bildskärm. Bildpunkter ordnas i rader och kolumner och skapar på så sätt en bild. En bildskärmsupplösning, exempelvis 800 × 600, uttrycks i antalet bildpunkter horisontellt gånger antalet bildpunkter vertikalt.

#### Bildskärmsupplösning — Se upplösning.

BIOS — basic input/output system — Ett program (eller verktyg) som fungerar som gränssnitt mellan maskinvaran i datorn och operativsystemet. Du bör inte ändra inställningarna om du inte vet hur de påverkar datorn. Det kallas också för systeminställningar.

Bit — Den minsta dataenhet som tolkas av datorn.

Bit/s — bitar per sekund — Standardenheten för dataöverföringstakt.

BTU — British Thermal Unit — En energienhet.

Buss — En kommunikationsväg mellan komponenterna i datorn.

Busshastighet — En frekvens (i MHz) som anger hur snabbt en buss kan överföra information.

Byte — Den grundläggande dataenhet som används av datorn. En byte motsvarar vanligtvis 8 bitar.

#### C

C — Celsius — Temperaturmätningskala där 0° utgör fryspunkten och 100° utgör kokpunkten för vatten.

Cache-minne — Ett speciellt snabbt lagringsminne. Kan utgöra en speciell del av huvudminnet eller en självständig, snabb lagringsenhet. Cache-minnet förbättrar många processoroperationers effektivitet.

L1-cache — Primärt cache-minne inuti processorn.

L2-cache — Sekundärt cache-minne som antingen kan befinna sig utanför processorn eller vara inbyggt i processorarkitekturen.

CD-R — CD Recordable — En inspelningsbar cd-skiva. Du kan bara spela in data en gång på en CD-R-skiva. Efter avslutad inspelning går det inte att radera eller skriva över data på skivan.

CD-RW — CD Rewritable — En CD-skiva där informationen kan skrivas över med ny information. Du kan spela in data på en CD-RW-skiva och sedan radera och skriva över informationen flera gånger.

Cd-rw/dvd-enhet — En enhet som kan läsa cd- och dvdskivor och spela in data på cd-rw-skivor (omskrivningsbara cd-skivor) och cd-r-skivor (skrivbara cd-skivor). Kallas ibland för kombinerad enhet. Du kan skriva till CD-RWskivor flera gånger, men bara en gång till CD-R-skivor.

Cd-rw-enhet — En enhet som kan läsa cd-skivor och skriva till cd-rw- och cd-r-skivor (skrivbara cd-skivor). Du kan skriva till CD-RW-skivor flera gånger, men bara en gång till CD-R-skivor.

COA — Äkthetsbevis (Certificate of Authenticity) — En alfanumerisk Windows-kod som finns på en etikett på datorn. Kallas även produktnyckel och produkt-id.

CRIMM — Continuity Rambus In-line Memory Module — En specialmodul utan några minneskretsar som används för att fylla oanvända RIMM-kortplatser.

#### D

DDR SDRAM — Double-Data-Rate SDRAM — En typ av SDRAM som dubblerar databurst-cykeln och förbättrar systemprestanda.

DDR2 SDRAM — double-data-rate 2 SDRAM — En typ av DDR SDRAM-minne som förhämtar fyra bitar och utnyttjar andra arkitekturändringar för att komma över minneshastigheten 400 MHz.

DIMM — Dual In-line Memory Module — Ett kretskort med minneschip som sätts i en minnesmodul på moderkortet.

DIN-kontakt — En rund kontakt med sex stift som följer DIN-standarden (Deutsche Industrie-Norm). Den används vanligtvis för att ansluta PS/2-tangentbord eller PS/2-möss.

Diskstrimling — En teknik för att sprida ut data på flera diskar. Disk striping kan öka hastigheten för åtgärder som hämtar data från lagringsenheter. Datorer som använder disk striping tillåter vanligtvis användaren att välja storlek på dataenheter eller stripe-storlek.

DMA — Direct Memory Access — En kanal som möjliggör dataöverföring mellan RAM-minnet och en enhet utan att processorn utnyttjas.

DMTF — Distributed Management Task Force — En grupp av maskin- och programvaruföretag som utvecklar standarder för distribuerade miljöer med stationära datorer, nätverk, företag och Internet-miljöer.

Dockningsenhet — Se APR.

Domän — En grupp av datorer, program och enheter i ett nätverk som administreras som en enhet med gemensamma regler och rutiner. Används av en viss användargrupp. En användare loggar in i domänen för att få tillgång till resurserna.

DRAM — Dynamic Random Access Memory — Minne som lagrar information i integrerade kretsar som innehåller kondensatorer.

Drivrutin — Programvara som används av operativsystemet för att styra en enhet, till exempel en skrivare. Många enheter fungerar inte korrekt om inte rätt drivrutin är installerad i systemet.

DSL — Digital Subscriber Line — En teknik som ger en konstant Internet-anslutning med hög överföringshastighet via en analog telefonlinje.

Dubbel kärna — En Intel®-teknik. Två beräkningsenheter samlas i en processor. Beräkningskapaciteten ökar liksom förmågan till multikörning.

Dubbelt bildskärmsläge — En bildskärmsinställning för att använda ytterligare en bildskärm som en utökning av den befintliga. Det kallas också utökat bildskärmsläge.

Dvd-r — DVD recordable — En inspelningsbar dvd-skiva. Du kan bara spela in data en gång på en dvd-r-skiva. Efter avslutad inspelning går det inte att radera eller skriva över data på skivan.

Dvd+rw — DVD Rewritable — En DVD-skiva som kan skrivas över. Du kan spela in data på en DVD+RW-skiva och sedan radera och skriva över informationen. (DVD+RW-tekniken skiljer sig från DVD-RW-tekniken.)

Dvd+rw-enhet — En enhet som kan läsa dvd-skivor och de flesta cd-skivor och bränna dvd+rw-skivor (återbränningsbara dvd-skivor).

DVI — Digital Video Interface — En standard för digital överföring mellan en dator och en digital bildskärm.

### E

ECC — Error Checking and Correction — En typ av minne som har särskilda kretsar för att testa om data som passerar minnet är korrekta.

ECP — Extended Capabilities Port — En typ av parallellport som ger förbättrad dubbelriktad dataöverföring. I likhet med EPP använder ECP direkt minnesåtkomst (DMA) för att överföra data, vilket normalt ger förbättrade prestanda.

EIDE — Enhanced Integrated Device Electronics — En förbättrad version av IDE-gränssnittet för hårddiskar och CD-enheter.

EMI — Elektromagnetiska störningar — Elektriska störningar som orsakas av elektromagnetisk strålning.

ENERGY STAR*®* — EPA-krav (Environmental Protection Agency) som syftar till att minska den totala elkonsumtionen.

Enhet — Maskinvara, till exempel hårddisk, skrivare eller tangentbord, som är installerad i eller ansluten till datorn.

Enhetsdrivrutin — Se drivrutin.

EPP — Enhanced Parallel Port (utökad parallellport) — En typ av parallellport som ger dubbelriktad dataöverföring.

ESD — Elektrostatisk urladdning — En elektrisk laddning (i exempelvis ett föremål) som snabbt laddas ur vid kontakt med ledande material. ESD kan skada integrerade kretsar som finns i datorer och kommunikationsutrustning.

Expansionskort — Ett kretskort som installeras på en expansionsplats på moderkortet i vissa datorer och utökar datorns funktioner. Några exempel är bildskärms-, modem- och ljudkort.

Expansionsplats — En kortplats på moderkortet (i vissa datorer) där du kan sätta i ett expansionskort och ansluta det till systembussen.

ExpressCard — Ett flyttbart I/O-kort som följer PCMCIA-standarden. Modem och nätverkskort är exempel på ExpressCard. ExpressCard stödjer standarderna PCI Express och USB 2.0.

Expresservicekod — En numerisk kod som finns på en etikett på Dell™-datorn. Du använder koden när du kontaktar Dell för att få hjälp. Expresskoder finns inte i alla länder.

#### F

Fahrenheit — Temperaturmätningskala där 32° utgör fryspunkten och 212° utgör kokpunkten för vatten.

FBD — Fully-Buffered DIMM — En DIMM med DDR2 DRAM-kretsar och en AMB-buffert (Advanced Memory Buffer, avancerad minnesbuffert) som snabbar upp kommunikationen mellan DDR2 SDRAM-kretsarna och systemet.

FCC — Federal Communications Commission — En amerikansk myndighet som ansvarar för att genomdriva kommunikationsrelaterade bestämmelser som anger hur mycket strålning som får avges från datorer och annan elektronisk utrustning.

Fingeravtrycksläsare — En givare som genom att verifiera din användaridentitet med hjälp av ditt unika fingeravtryck skyddar datorn.

Formatering — Den process som förbereder en enhet eller diskett så att du kan lagra filer på den. När du formaterar en enhet eller diskett raderas all befintlig information.

FSB — Front Side Bus — Datasökvägen och det fysiska gränssnittet mellan processor och RAM.

FTP — File Transfer Protocol — Ett vanligt Internetprotokoll som används för att överföra filer mellan datorer som är anslutna till Internet.

#### G

g — gravitationsaccelerationen — Ett mått på vikt och kraft.

GB — gigabyte — En måttenhet för datalagring som motsvarar 1 024 MB (1 073 741 824 byte). När den används om hårddiskutrymme rundas den ofta av till att avse 1 000 000 000 byte.

Genväg — En ikon som ger snabb tillgång till program, filer, mappar och enheter som används ofta. Genom att skapa en genväg till en viss fil eller mapp på skrivbordet slipper du söka rätt på filen eller mappen när du ska öppna den. Det enda du behöver göra är att dubbelklicka på genvägen. Genvägar innebär inte att några filer flyttas. Du kan ta bort en genväg utan att påverka filen eller mappen som den pekar mot. Du kan också ge genvägen vilket namn som helst, utan att påverka den ursprungliga filen eller mappen.

GHz — gigahertz — En måttenhet för frekvens som motsvarar en miljard Hz eller tusen MHz. Hastigheten på datorprocessorer, bussar och gränssnitt anges vanligtvis i GHz.

**Grafikläge** — Ett grafikläge som kan definieras med x horisontella bildpunkter gånger y vertikala bildpunkter gånger z färger. Grafiklägen kan visa ett obegränsat antal olika former och teckensnitt.

Grafikminne — Minne som består av minneskretsar som är reserverade för bildskärmsfunktioner. Bildskärmsminnet är oftast snabbare än systemminnet. Mängden installerat bildskärmsminne påverkar främst antalet färger som programmen kan visa.

GUI — grafiskt användargränssnitt — Programvara som interagerar med användare med hjälp av menyer, fönster och ikoner. De flesta program som körs på Windowsoperativsystem har grafiska användargränssnitt.

#### H

HTTP — HyperText Transfer Protocol — Ett protokoll för överföring av filer mellan datorer som är ansluta till Internet.

Hypertrådning — Hypertrådning är en Intel-teknik som kan förbättra datorns prestanda genom att en fysisk processor fungerar som två logiska processorer, varvid vissa jobb kan köras samtidigt.

Hz — Hertz — En måttenhet för frekvens som motsvarar en cykel per sekund. Hastigheten på datorprocessorer, bussar, gränssnitt och annan elektronisk utrustning mäts ofta i kilohertz (kHz), megahertz (MHz), gigahertz (GHz) eller terahertz (THz).

Hårddisk — Den enhet som data läses från och skrivs till. Termerna hårddisk och enhet används synonymt.

#### I

IC — Integrated Circuit — En halvledarbricka eller krets med upp till miljontals små elektroniska komponenter. Används i datorer och ljud- och videoutrustning.

IDE — Integrated Device Electronics — Ett gränssnitt för lagringsenheter i vilka styrenheten är inbyggd i hårddisken eller cd-spelaren.

IEEE 1394 — Institute of Electrical and Electronics Engineers, Inc — En seriell buss med höga prestanda som används för att ansluta IEEE 1394-enheter, exempelvis digitala kameror och DVD-spelare, till datorn.

Infraröd sensor — En port som används för trådlös dataöverföring mellan datorn och IR-kompatibla enheter.

Installationsprogram — Ett program som används för att installera och konfigurera maskin- och programvara. Programmet setup.exe eller install.exe ingår i de flesta programpaket för Windows. Installationsprogrammet är inte samma sak som systeminställningsprogrammet.

Integrerad — Avser oftast komponenter som sitter på datorns moderkort. Ett annat ord är inbyggd.

I/O — Input/Output — En åtgärd eller enhet som matar in data till och hämtar data från datorn. Tangentbord och skrivare är I/O-enheter.

I/O-adress — En adress i minnet som är knuten till en viss enhet (till exempel en seriell port, parallellport eller expansionsplats) och gör det möjligt för processorn att kommunicera med den.

IrDA — Infrared Data Association — en organisation som skapar de internationella standarderna för infraröd kommunikation.

IRQ — Interrupt Request — En elektronisk sökväg som tilldelats en viss enhet så att den kan kommunicera med processorn. Alla enhetsanslutningar måste ha en tilldelad IRQ. Två enheter kan dela på samma IRQ-tilldelning, men då går det inte att använda båda enheterna samtidigt.

ISP — Internet-leverantör — Ett företag som ger dig åtkomst till en Internet-server, så att du kan ansluta till Internet, skicka och ta emot e-post och besöka webbplatser. Internet-leverantören tillhandahåller normalt ett programpaket, ett användarnamn och ett telefonnummer till servern, mot en avgift.

## K

kB — kilobyte — En dataenhet som motsvarar 1 024 byte, men oftast avrundas till 1 000 byte.

kbit — kilobit — En dataenhet som motsvarar 1 024 bitar. En måttenhet för kapaciteten hos integrerade minneskretsar.

kHz — kilohertz — En måttenhet för frekvens som motsvarar 1 000 Hz.

Klockhastighet — En hastighet (i MHz) som anger hur fort datorkomponenter som är anslutna till systembussen arbetar.

Kontrollpanelen — Ett verktyg i Windows där du kan ändra inställningar i operativsystemet och för maskinvara, till exempel bildskärmens inställningar.

Kylfläns — En metallplatta på vissa processorer som hjälper till att kyla ned processorn.

#### L

LAN — Lokalt nätverk — Ett datornätverk som täcker ett begränsat område. Ett LAN omfattar vanligtvis bara en eller ett par intilliggande byggnader. Du kan ansluta ett lokalt nätverk till ett annat, oavsett avstånd, via telenätet eller med radiovågor, och på så sätt skapa ett större nätverk, ett så kallat WAN (Wide Area Network).

LCD — Liquid Crystal Display (flytande kristaller) — Den teknik som används i bildskärmen på bärbara datorer och på platta bildskärmar.

LED — Lysdiod — En elektronisk komponent som lyser för att ange datorns status.

Lokal buss — En databuss som ger snabb överföring mellan enheter och processorn.

LPT — Line Print Terminal — Beteckning för en parallellanslutning till en skrivare eller en annan parallellenhet.

#### M

Mapp — En plats där du ordnar och grupperar filer på en diskett eller enhet. Du kan visa och ordna filer i en mapp på olika sätt, till exempel i bokstavsordning, efter datum och efter storlek.

Markör — Markören visas på skärmen där nästa åtgärd via tangentbordet, styrplattan eller musen sker. Den är ofta ett blinkande streck, ett understrykningstecken eller en liten pil.

MB — megabyte — En måttenhet för datalagring som motsvarar 1 048 576 byte. 1 MB motsvarar 1 024 kB men avrundas ofta till 1 000 kB. När det används om hårddiskutrymme rundas den ofta av till 1 000 000 byte.

Mbit — megabit — Ett mått på kapaciteten hos minneskretsar som motsvarar 1024 kB.

Mbit/s — megabitar per sekund — En miljon bitar per sekund. Detta används oftast om överföringshastigheter för nätverk och modem.

MB/sek — megabyte per sekund — En miljon byte per sekund. Detta används oftast om dataöverföringshastigheter.

Meddelandefält — Den del av aktivitetsfältet i Windows som innehåller ikoner som du använder för att snabbt komma åt program och datorfunktioner, som klockan, volymkontrollen och utskriftsstatusen. Ett äldre namn är systemfältet.

Mediefack — Ett fack som stöder exempelvis optiska enheter, ett andra batteri eller modulen Dell TravelLite™.

MHz — Megahertz — En måttenhet för frekvens som motsvarar en miljon cykler per sekund. Hastigheten på datorprocessorer, bussar och gränssnitt anges vanligtvis i MHz.

Minne — Ett område för tillfällig datalagring inuti datorn. Eftersom de data som finns i minnet inte är permanenta bör du spara dina filer ofta när du arbetar, och du bör alltid spara dem innan du stänger av datorn. Datorn kan ha flera olika sorters minne, till exempel RAM-, ROM- och bildskärmsminne. Oftast används ordet minne synonymt med RAM.

Minnesadress — En bestämd plats där data tillfälligt sparas i RAM-minnet.

Minnesmappning — Den process under vilken datorn tilldelar minnesadresser till fysiska platser vid start. Enheter och programvara kan sedan identifiera information som processorn kan komma åt.

Minnesmodul — Ett litet kretskort som innehåller minneskretsar som kopplas till moderkortet.

Minikort — Ett litet kort som är avsett för inbyggd kringutrustning, till exempel nätverkskort. Ett minikort är i funktionshänseende helt ekvivalent med ett vanligt PCIkort.

Mini-PCI — En standard för inbyggd kringutrustning med betoning på kommunikation, till exempel modem och nätverkskort. Ett mini-PCI-kort är ett litet externt kort som i funktionshänseende är helt ekvivalent med ett vanligt PCI-kort.

Modem — En enhet som datorn använder för att kommunicera med andra datorer via analoga telefonlinjer. Det finns tre typer av modem: externa, interna och pckort. Vanligtvis använder du modemet för att ansluta till Internet och skicka och ta emot e-post.

Moderkort — Datorns huvudkretskort. Kallas någon gång även för moderkort.

Modulfack — Se mediefack.

MP — megapixel — Ett mått på bildupplösningen som används i digitalkameror.

ms — millisekund — Ett tidsmått som motsvarar en tusendels sekund. Åtkomsttider för lagringsenheter anges oftast i ms.

#### N

NIC — Se nätverkskort.

ns — nanosekund — Ett tidsmått som motsvarar en miljarddels sekund.

NVRAM — Non-Volatile Random Access Memory — En typ av minne som lagrar data när datorn stängs av eller strömförsörjningen bryts. NVRAM används för att underhålla information om datorkonfigurationen, som datum, tid och andra systeminställningar som du kan ange.

Nätverkskort — Ett kretskort som ger en enhet tillgång till nätverk. En dator kan ha ett nätverkskort på moderkortet eller på ett pc-kort. Nätverkskort kallas också för NIC (Network Interface Controller).

## O

Optisk enhet — En enhet som använder optisk teknik för att läsa och skriva data på cd-, dvd- och dvd+rw-skivor. Exempel på optiska enheter är CD-, DVD-, CD-RW- och kombinationsenheter (CD-RW/DVD).

#### P

Parallellport — En I/O-port som ofta används för att koppla en parallellskrivare till datorn. Kallas också för LPTport.

Partition — Ett fysiskt lagringsområde på hårddisken som är tilldelat ett eller flera logiska lagringsområden (logiska enheter). Varje partition kan innehålla flera logiska enheter.

PCI — Peripheral Component Interconnect — PCI är en lokal buss som stöder 32- och 64-bitars datasökvägar och tillhandahåller en datasökväg med hög hastighet mellan processorn och enheter, t ex bildskärm, enheter och nätverk.

PCI Express — En utveckling av PCI-gränssnittet med högre dataöverföringshastighet mellan processorn och enheterna som är anslutna till den. PCI Express överför data med hastigheter mellan 250 MB/sek och 4 GB/sek. Om PCI Express-kretsen och enheten kan köras i olika hastigheter används den lägre hastigheten.

Pc-kort — Ett flyttbart I/O-kort som följer PCMCIAstandarden. Modem och nätverkskort är exempel på vanliga pc-kort.

PCMCIA — Personal Computer Memory Card International Association — – Den organisation som upprättar standarden för PC-kort.

PIO — Programmed Input/Output — En dataöverföringsmetod mellan två enheter där processorn ingår i datasökvägen.

Plug-and-Play — Datorns förmåga att konfigurera enheter automatiskt. Plug and Play tillhandahåller automatisk installation, konfiguration och kompatibilitet med befintlig maskinvara om BIOS, operativsystemet och alla enheter är Plug and Play-kompatibla.

POST — Power-On Self-Test (självtest) — Ett diagnostikprogram som laddas automatiskt av BIOS och utför grundläggande test på de viktigaste datorkomponenterna, till exempel minnet, hårddisken och bildskärmen. Om inga problem identifieras under självtestet startas datorn.

Processor — Ett datorchip som tolkar och kör programinstruktioner. — Ibland kallas den också för CPU, vilket står för Central Processing Unit.

PS/2 — personal system/2 — En typ av kontakt för anslutning av PS/2-kompatibla enheter, exempelvis ett tangentbord eller en mus.

PXE — Pre-boot Execution Environment — En WfMstandard (Wired for Management) som gör att nätverksdatorer som inte har något operativsystem kan fjärrkonfigureras och fjärrstartas.

#### R

Radiostörningar — RFI (Radio Frequency Interference) — Störningar som genereras på vanliga radiofrekvenser i intervallet. 10 kHz till 100 000 MHz. Radiofrekvenser ligger i den undre delen av det elektromagnetiska spektrumet och utsätts oftare för störningar än högfrekvent infraröd strålning och synligt ljus.

RAID — redundant array of independent disks — En metod att lagra data med redundans. Exempel på vanliga RAID-implementationer är RAID 0, RAID 1, RAID 5, RAID 10 och RAID 50.

RAM — Random-Access Memory — Den primära, tillfälliga lagringsplatsen för programinstruktioner och data. All information som lagras i RAM-minnet raderas när du stänger av datorn.

Readme-fil — En textfil som ingår i ett programpaket eller en maskinvaruprodukt. Har på svenska ofta namnet "Viktigt.txt". Readme-filer innehåller vanligtvis installationsinformation och beskriver nya produktförbättringar eller korrigeringar som inte finns med i den tryckta dokumentationen.

Realtidsklocka — RTC (Real-Time Clock) — En batteridriven klocka på moderkortet som håller rätt datum och tid när du har stängt av datorn.

Resemodul — En plastenhet som är utformad för att passa inuti modulfacket på en bärbar dator och minska datorns vikt.

ROM — Read-Only Memory — Minne som lagrar data och program som inte kan tas bort eller ändras av datorn. De data som lagras i ROM-minnet finns kvar också när du stänger av datorn, vilket inte är fallet med RAM-minne. Vissa program som krävs för att datorn ska fungera finns i ROM-minnet.

RPM — Antalet varv per minut. Hårddiskens hastighet mäts normalt i RPM.

RTCRST — Återställning av realtidsklockan (Real-Time Clock Reset) — En bygel på moderkortet som kan användas för att felsöka problem.

#### S

SAS — Serial Attached SCSI — En snabbare, seriell version av SCSI-gränssnittet (till skillnad mot den ursprungliga SCSI-versionen med parallell arkitektur).

SATA — Serial ATA — En snabbare, seriell version av ATA-gränssnittet (IDE).

ScanDisk — Ett Microsoft-verktyg som du använder för att söka efter fel på filer, mappar och hårddisken. ScanDisk körs normalt när du startar om datorn efter att den har slutat att svara.

SCSI — Small Computer System Interface — Ett höghastighetsgränssnitt som används för att ansluta enheter som hårddiskar, cd-enheter, skrivare och skannrar till en dator. Via SCSI kan många enheter anslutas med hjälp av en enda styrenhet. Åtkomst till varje enskild enhet sker med hjälp av ett unikt ID-nummer på SCSIstyrenhetsbussen.

SDRAM — Synchronous Dynamic Random-Access Memory— En sorts DRAM som är synkroniserat med processorns optimala klockhastighet.

Seriell port — En I/O-port som ofta används för att ansluta enheter till datorn, exempelvis digitala handhållna enheter eller digitala kameror.

Servicenummer — En streckkodsetikett på datorn som identifierar den när du kontaktar Dell Support på adressen support.dell.com och när du ringer till Dells kundtjänst och Dells tekniska support.

Skrivbordsunderlägg — Bakgrundsmönstret eller -bilden på skrivbordet i Windows. Du kan ändra

skrivbordsunderlägg på Kontrollpanelen i Windows. Du kan också skanna in en favoritbild och använda den som skrivbordsunderlägg.

Skrivskydd — Data och/eller filer som du kan visa men som du varken kan redigera eller ta bort. En fil kan vara skrivskyddad om:

- Den lagras på en fysiskt skrivskyddad diskett, cd- eller dvd-skiva.
- Den finns i en katalog i ett nätverk och systemadministratören har gett dig läsrättighet.

Skrivskyddad — Filer eller medier som inte kan ändras. Använd skrivskydd när du vill skydda data från att raderas eller ändras av misstag. Du skrivskyddar vanliga 3,5-tums disketter genom att flytta den lilla spärren i ena hörnet av disketten till den öppna positionen.

SIM — Subscriber Identity Module — Ett SIM-kort innehåller ett mikrochop som krypterar röst- och dataöverföringar. SIM-kort kan användas i telefoner och bärbara datorer.

Smartkort — Ett (intelligent) kort med inbyggd processor och minneskrets. Smartkort kan användas för autentisering av användare på datorer som hanterar smartkort.

S/PDIF — Sony/Philips Digital Interface — Ett filformat för ljudöverföring som möjliggör ljudöverföring mellan filer utan konvertering till och från ett analogt format, vilket kan försämra ljudfilens kvalitet.

Startbar cd-skiva — En cd-skiva som du kan använda för att starta datorn. Du bör alltid ha en startbar CD-skiva eller diskett till hands, om hårddisken skulle skadas eller datorn drabbas av virus. Cd-skivan Drivers and Utilities (eller ResourceCD) är startbar.

Startdiskett — En diskett som du kan använda för att starta datorn. Du bör alltid ha en startbar CD-skiva eller diskett till hands, om hårddisken skulle skadas eller datorn drabbas av virus.

Startordning — Anger ordningen för de enheter som datorn försöker starta från.

Strike Zone™ — Förstärkt område på undersidan som skyddar hårddisken genom att dämpa kraftiga stötar (oavsett om datorn är av eller på).

Styrenhet — En krets som styr överföringen av data mellan processorn och minnet eller enheterna.

Styrenhet för bildskärmskort — Den krets på ett grafikkort eller på moderkortet (i datorer med en integrerad styrenhet för bildskärmskort) som tillsammans med bildskärmen — tillhandahåller datorns bildskärmsfunktioner.

SVGA — Super Video Graphics Array — En bildskärmsstandard för bildskärmskort och styrkort. Vanliga SVGA-upplösningar är till exempel 800 x 600 och  $1.024 \times 768$ .

Antalet färger och den upplösning som ett program visar beror på bildskärmens funktioner, styrenheten för grafikkortet och dess drivrutiner och på mängden bildskärmsminne som datorn har.

S-video TV-ut — En port som används för att ansluta en teve eller digital ljudenhet till datorn.

SXGA — Super-Extended Graphics Array — En standard för bildskärmskort och styrenheter för bildskärmskort som stöder upplösningar på upp till 1 280 x 1 024 pixlar.

SXGA+ — Super-Extended Graphics Array Plus — En standard för bildskärmskort och styrenheter för bildskärmskort som stöder upplösningar på upp till 1 400 x 1 050.

Systeminställningsprogram — Ett verktyg som fungerar som gränssnitt mellan datorns maskinvara och operativsystemet. Du använder det för att konfigurera alternativ som är tillgängliga för användaren i BIOS, till exempel datum, tid och systemlösenord. Du bör inte ändra inställningarna för det här programmet om du inte vet hur de påverkar datorn.

## T

Tangentkombination — Ett kommando som kräver att du trycker ned flera tangenter samtidigt.

TAPI — Telephony Application Programming Interface — Gör det möjligt för Windows-program att fungera med ett stort antal telefonienheter för bland annat röst, data, fax, och video.

Textredigeringsprogram — Ett program som används för att skapa och redigera filer som endast innehåller text, till exempel Anteckningar i Windows. Textredigerare innehåller vanligtvis inte funktioner för radbyte eller formatering (understrykning, olika teckensnitt osv).

TPM — Trusted Platform Module — En maskinvarubaserad säkerhetsfunktion som i kombination med säkerhetsprogramvara höjer nätverks- och datorsäkerheten genom att aktivera funktioner som t ex skydd för filer och e-post.

Tulldokument — Ett internationellt tulldokument som förenklar tillfällig införsel i andra länder. Det kallas också varupass.

#### U

UMA — unified memory allocation — Systemminne som dynamiskt tilldelas till grafik.

Uppdateringsintervall — Den frekvens (mätt i Hz) med vilken bildskärmens horisontella linjer uppdateras (det kallas ibland dess vertikala frekvens). Ju högre uppdateringsintervall, desto mindre flimmer för ögat.

Upplösning — Skärpa och tydlighet hos en bild som skrivs ut av en skrivare eller visas på en bildskärm. Ju högre upplösning, desto skarpare bild.

UPS — Uninterruptible Power Supply — En reservkraftkälla som används vid strömavbrott eller när spänningen i elnätet sjunker till en för låg nivå. En UPS håller datorn igång under en begränsad tid vid strömavbrott. UPS-system har vanligtvis överspänningsskydd och kan också ha spänningsutjämning. Små UPS-system använder ett batteri för att försörja datorn med ström medan du stänger av den.

USB — Universal Serial Bus — Ett maskinvarugränssnitt för enheter med låg hastighet, exempelvis USBkompatibla tangentbord, möss, styrspakar, skannrar, högtalare, skrivare, bredbandsenheter (DSL och kabelmodem), bildenheter och lagringsenheter. Enheterna koppas direkt till en 4-stiftskontakt på datorn eller till ett nav med flera portar som sedan ansluts till datorn. USB-enheter kan anslutas och kopplas ifrån samtidigt som datorn är igång och de kan också kedjekopplas.

UTP — Oskärmad partvinnad kabel (Unshielded Twisted Pair) — En kabeltyp som används i de flesta telefonnätverk samt i vissa datornätverk. Ett oskärmat kabelpar som har tvinnats för att ge skydd mot elektromagnetiska störningar, i stället för att skyddas av ett metallhölje runt varje kabelpar.

Utstickande pc-kort — Ett pc-kort som sticker ut utanför porten för pc-kort när det sätts in.

Utökat bildskärmsläge — En bildskärmsinställning för att använda ytterligare en bildskärm som en utökning av den befintliga. Det kallas även dubbelt bildskärmsläge.

UXGA — Ultra Extended Graphics Array — En standard för bildskärmskort och styrenheter för bildskärmskort som stöder upplösningar på upp till 1 600 x 1 200.

## V

V — volt — En måttenhet för elektrisk spänning. En volt motsvarar den kraft som behövs för att "trycka" en ampere genom motståndet en ohm.

Videoläge — Ett läge som beskriver hur text och grafik visas på bildskärmen. Grafikbaserad programvara, till exempel Windows, visas i videolägen som kan definieras som x horisontella bildpunkter gånger y vertikala bildpunkter gånger z färger. Teckenbaserad programvara, till exempel textredigeringsprogram, visas i videolägen som kan definieras som x kolumner gånger y rader med tecken.

Viloläge — En energisparfunktion som sparar minnets innehåll på ett reserverat utrymme på hårddisken och sedan stänger av datorn. När du sedan startar om datorn återställs den minnesinformation som sparades till hårddisken automatiskt.

Virus — Ett program som är utformat för att störa dig eller förstöra data som sparas på datorn. Ett virusprogram rör sig mellan datorer via infekterade disketter, programvara som hämtas på Internet eller bifogade filer i e-post. När ett infekterat program startas, startas även det inbäddade viruset.

En vanlig sorts virus är boot-virus, som lägger sig i disketters startsektorer (boot). Om du låter disketten sitta kvar i diskettenheten när du stänger av datorn och sedan startar den igen, infekteras datorn när den läser startsektorerna på disketten (där den letar efter operativsystemet). Om datorn blir infekterad kan startsektorviruset kopiera sig själv till alla disketter som läses eller skrivs av datorn, tills viruset tas bort.

Vänteläge — Ett energisparläge som stänger av alla onödiga datoroperationer för att spara energi.

#### W

W — watt — Enheten för elektrisk effekt. 1 W motsvarar ström med 1 ampere vid en spänning på 1 volt.

WAN — Trådlöst lokalt nätverk. Ett antal sammankopplade datorer som kommunicerar i radioområdet via åtkomstpunkter eller trådlösa routrar som ger tillgång till Internet.

Wattimme — En måttenhet som ofta används för att ange ett batteris uppskattade kapacitet. Ett batteri på 66 wattimmar, till exempel, ger en strömförsörjning på 66 W under en timme eller 33 W under två timmar.

WWAN — Wireless Wide Area Network (trådlöst globalt nätverk). Ett trådlöst och snabbt datanätverk där mobiltelefoniteknik används. Det täcker ett mycket större geografiskt område än WLAN.

WXGA — wide-aspect extended graphics array — En standard för grafikkort och styrenheter som stödjer upplösningar upp till 1 280 x 800.

## X

XGA — Extended Graphics Array — En standard för bildskärmskort och styrenheter för bildskärmskort som stöder upplösningar på upp till 1 024 x 768.

## Z

ZIF — Zero Insertion Force (nollkraftsockel) — En typ av uttag eller kontakt där det inte behövs någon kraft för att installera eller ta bort kretsen.

ZIP — Ett populärt datakomprimeringsformat. Filer som har komprimerats i zip-formatet kallas zipfiler och brukar ha filnamnstillägget .zip. Ett särskilt slags zipfil är en självuppackande fil. Den har filnamnstillägget .exe. Du kan packa upp en självuppackande fil genom att dubbelklicka på den.

ZIP-enhet — Ett slags diskettenhet med hög kapacitet som utvecklats av Iomega Corporation och som använder 3,5-tums disketter som kallas zip-skivor. ZIP-disketter är något större än vanliga disketter, ungefär dubbelt så tjocka, och har plats för 100 MB data.

## Ö

Överspänningsskydd — Hindrar tillfälliga spänningstoppar, till exempel sådana som uppstår vid åskväder, från att nå in i datorn via eluttaget. Spänningsutjämnare skyddar inte mot blixtnedslag eller svackor i strömförsörjningen, som kan uppstå när spänningen faller mer än 20 procent under normal spänning.

Det går inte att skydda nätverksanslutningar med överspänningsskydd. Koppla alltid loss nätverkskabeln från nätverkskortet när det åskar.